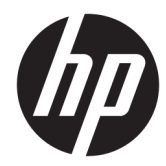

HP PageWide Enterprise Color MFP 780 HP PageWide Enterprise Color Flow MFP 785 HP PageWide Color MFP 774 HP PageWide Color MFP 779

Guida dell'utente

#### Copyright e licenza

© Copyright 2018 HP Development Company, L.P.

Sono vietati la riproduzione, l'adattamento e la traduzione senza previo consenso scritto, ad eccezione dei casi previsti dalle leggi sui diritti d'autore.

Le informazioni contenute nel presente documento sono soggette a modifica senza preavviso.

Le uniche garanzie per i prodotti e i servizi HP sono presentate nelle dichiarazioni esplicite di garanzia fornite in accompagnamento a tali prodotti e servizi. Nessuna disposizione del presente documento dovrà essere interpretata come garanzia aggiuntiva. HP non sarà responsabile per omissioni o errori tecnici ed editoriali contenuti nel presente documento.

Edition 5, 1/2019

#### Marchi registrati

Adobe® , Adobe Photoshop® , Acrobat® , e PostScript® sono marchi registrati di Adobe Systems Incorporated.

Apple e il logo Apple sono marchi di Apple Inc. registrati negli Stati Uniti e in altri paesi/regioni.

macOS è un marchio di Apple Inc., registrato negli Stati Uniti e in altri paesi.

AirPrint è un marchio registrato di Apple, Inc., negli Stati Uniti e in altri paesi/regioni.

Google™ è un marchio di Google Inc.

Microsoft®, Windows®, Windows® XP e Windows Vista® sono marchi di Microsoft Corporation registrati negli Stati Uniti.

UNIX® è un marchio registrato di The Open Group.

# Sommario

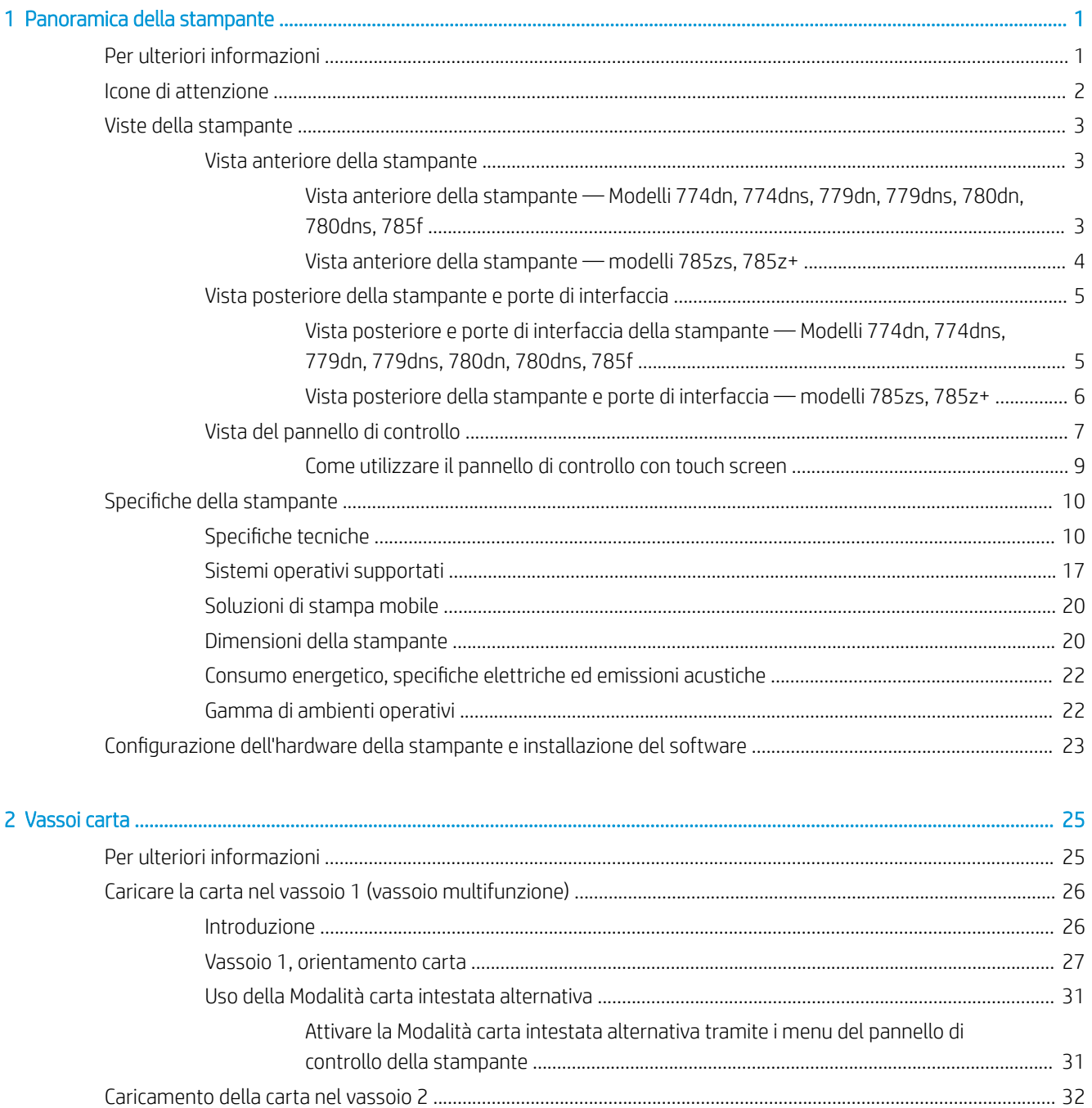

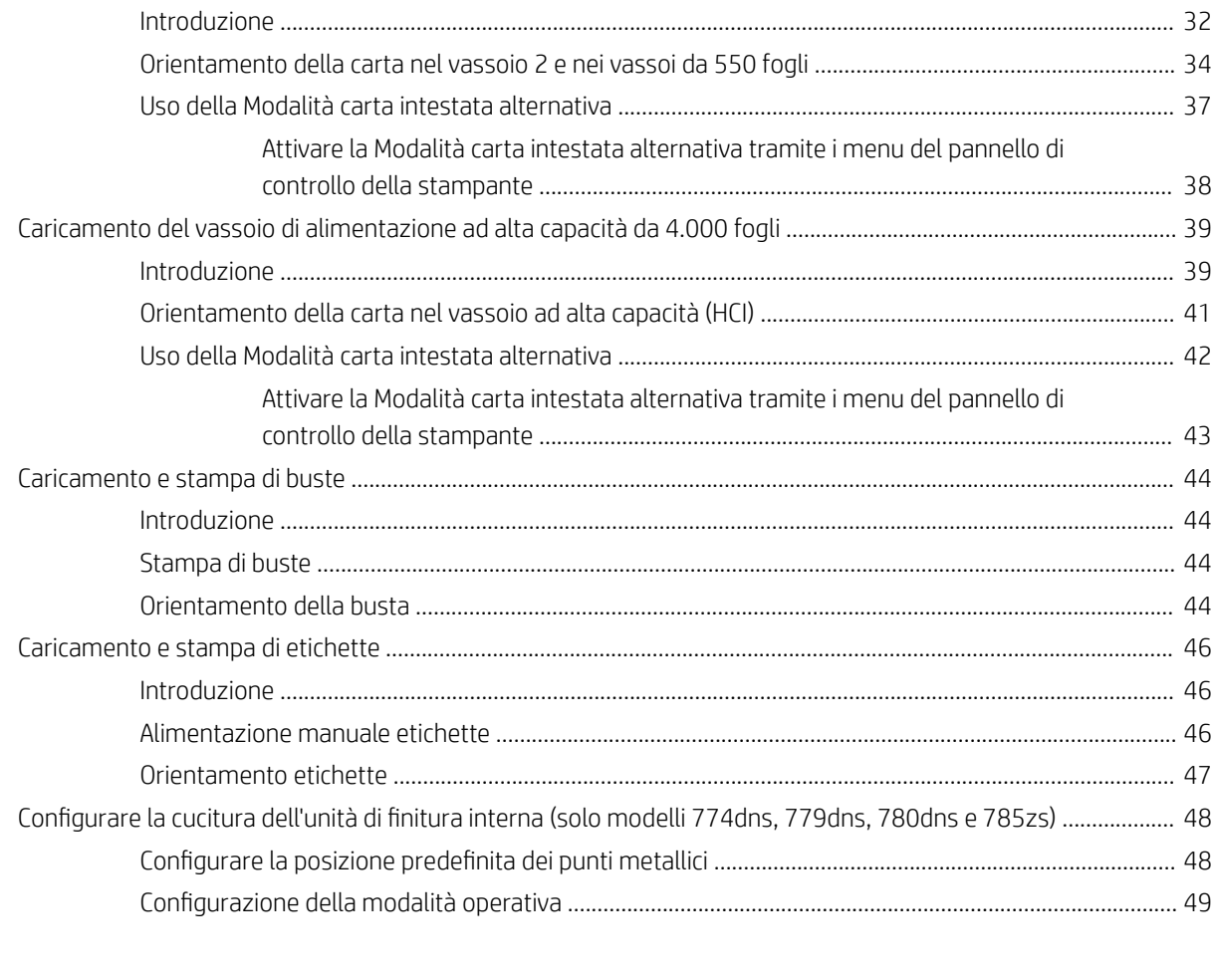

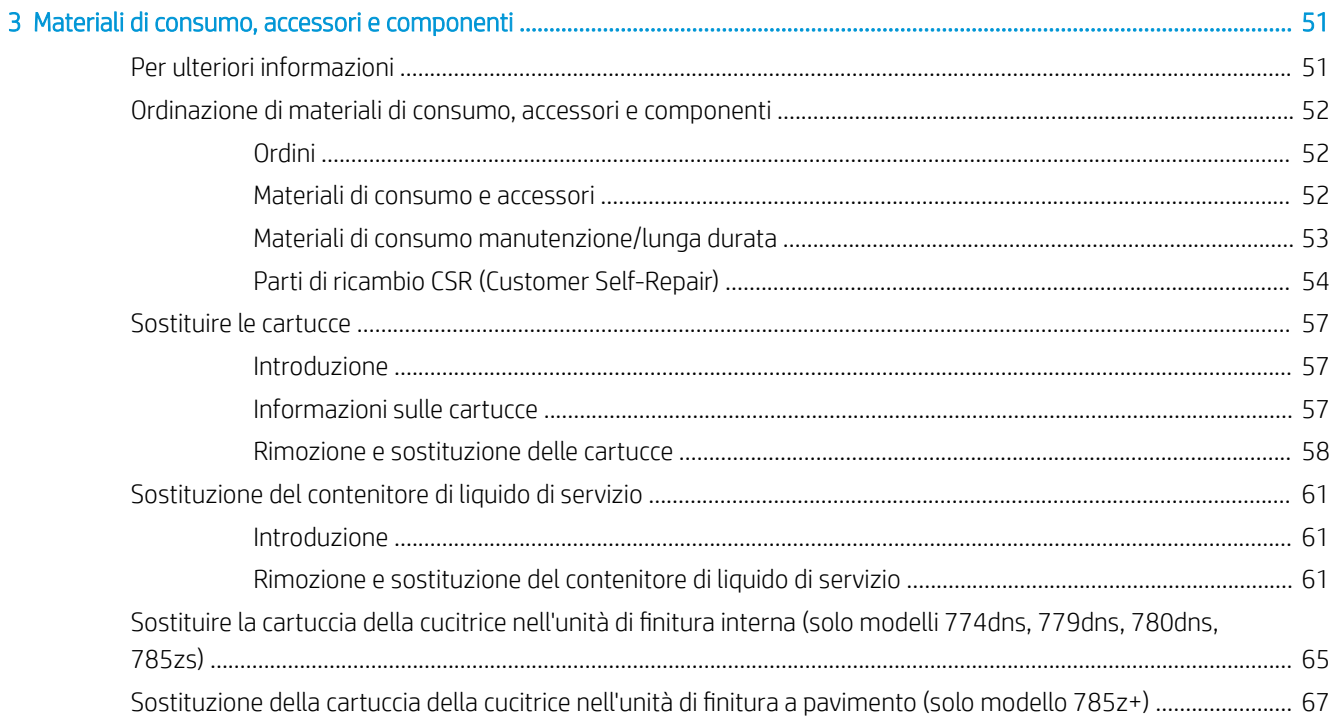

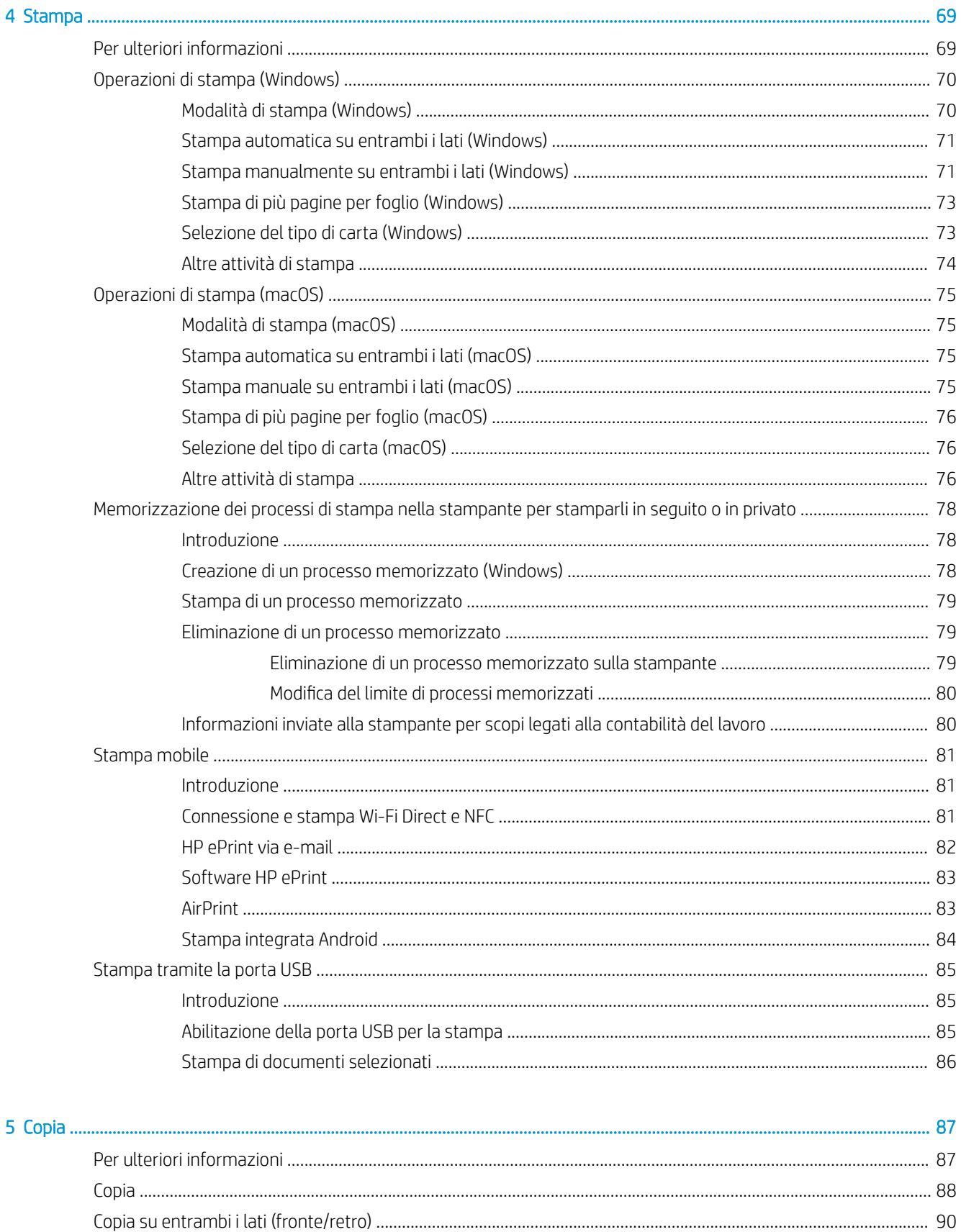

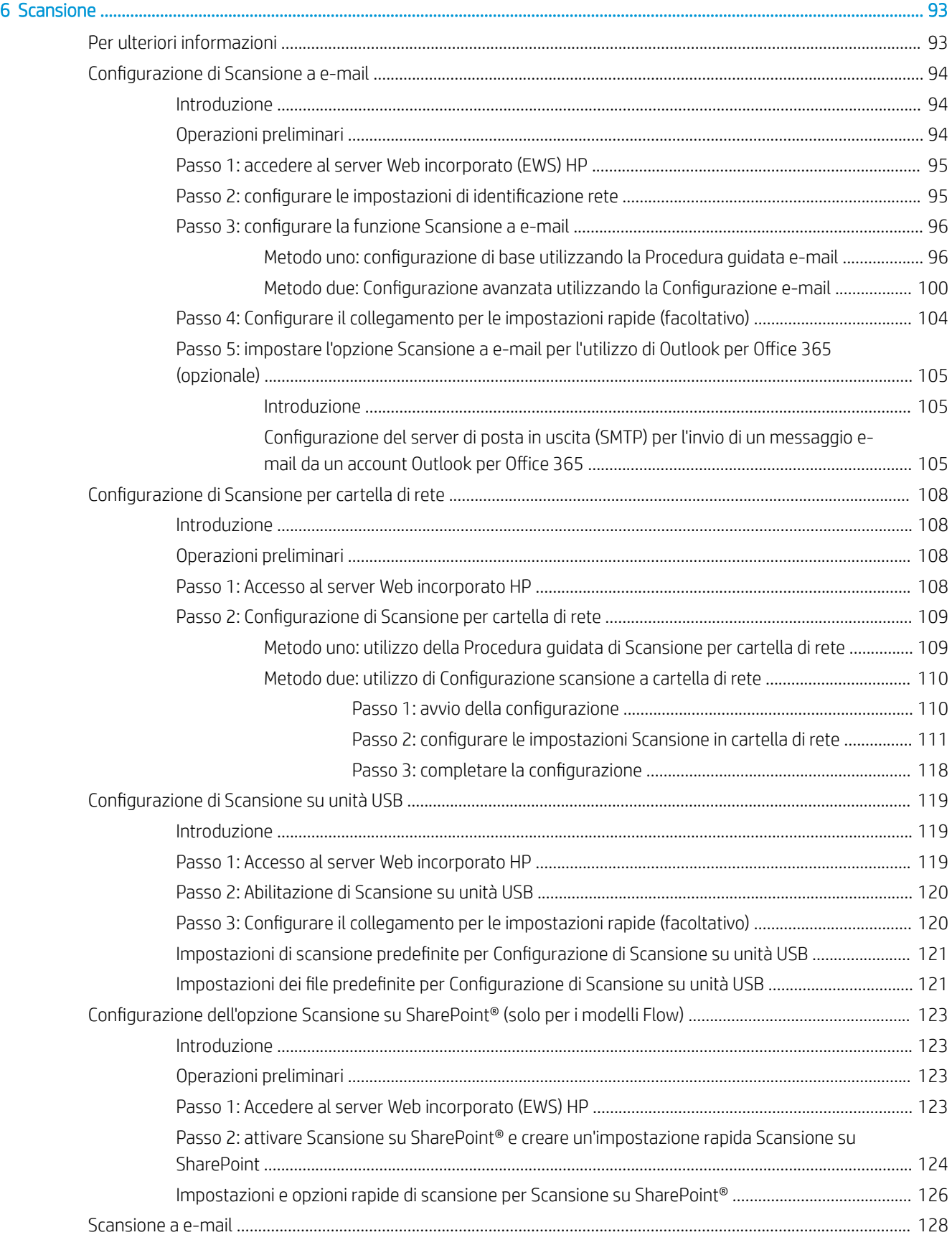

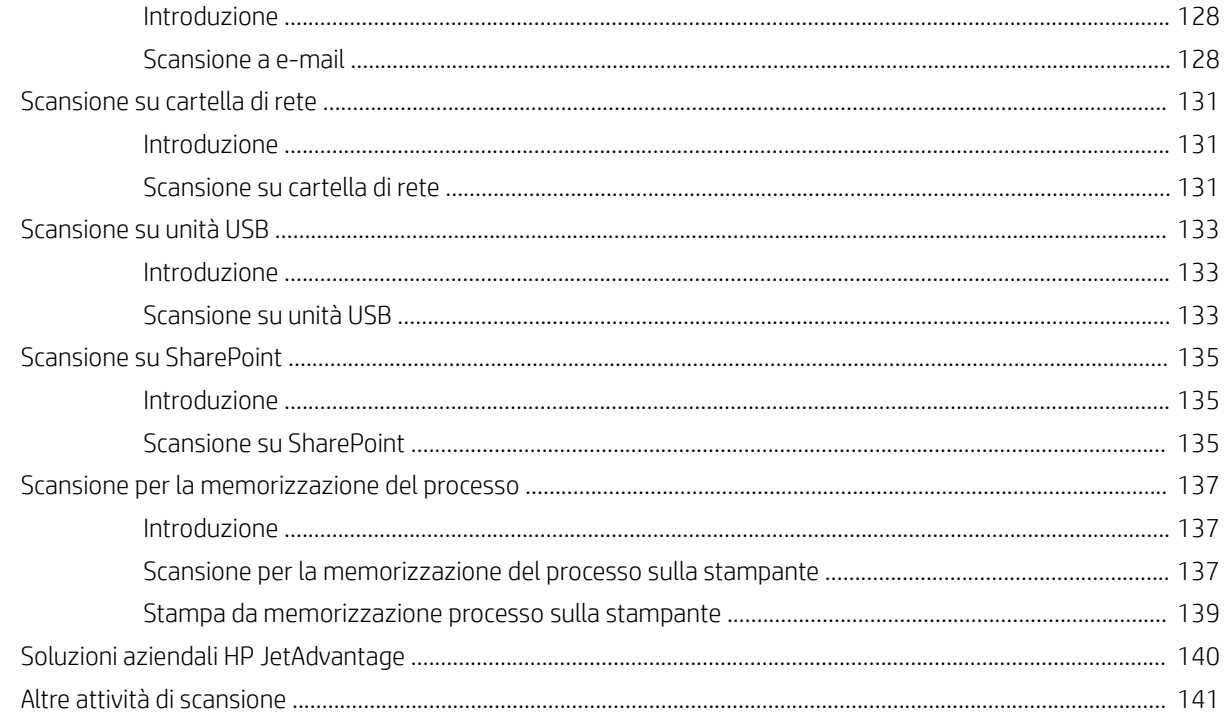

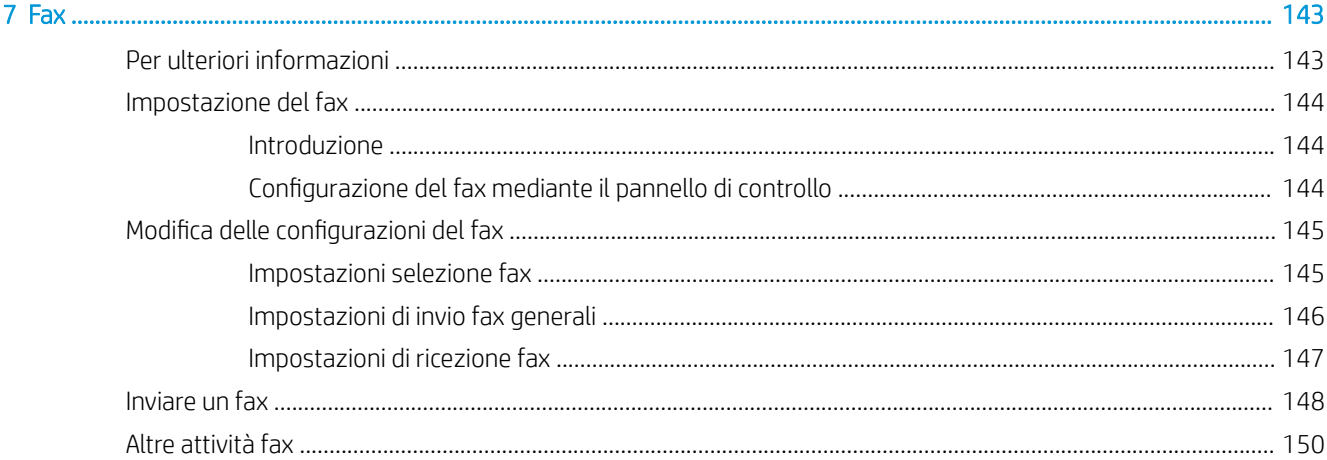

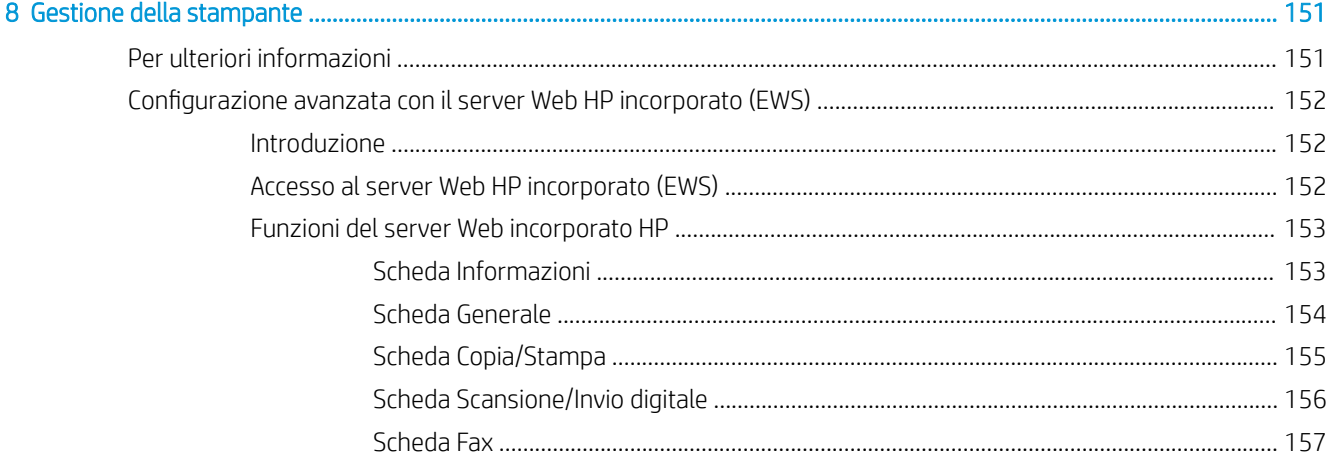

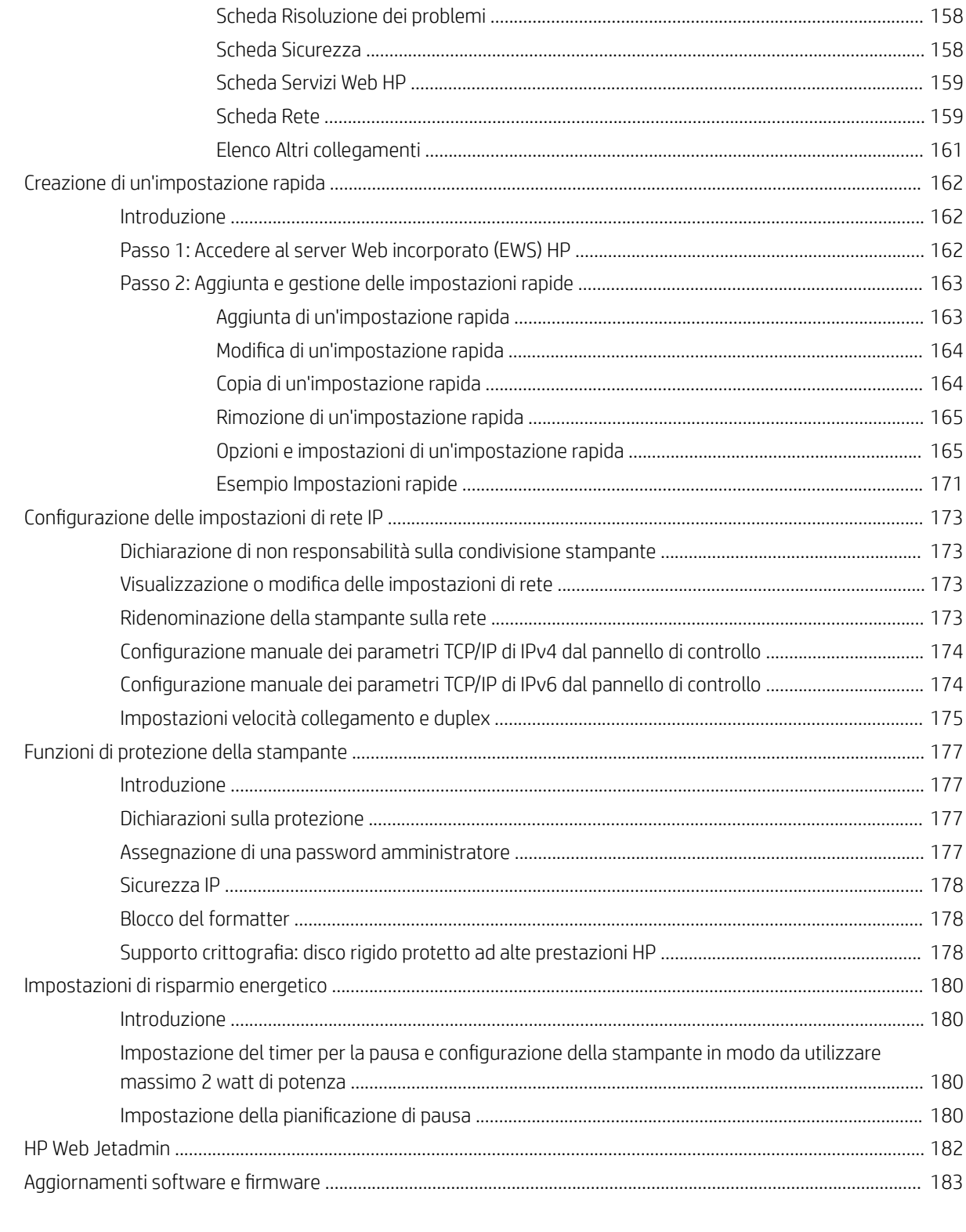

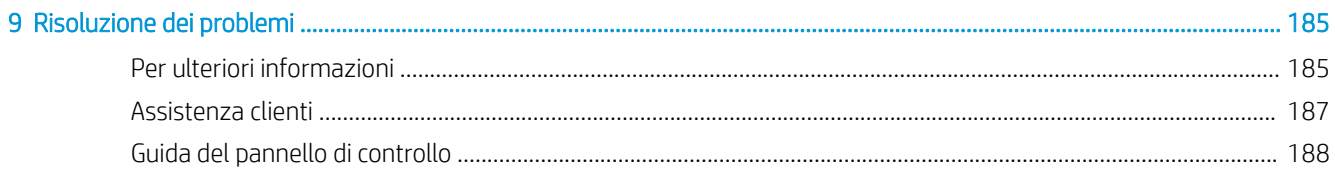

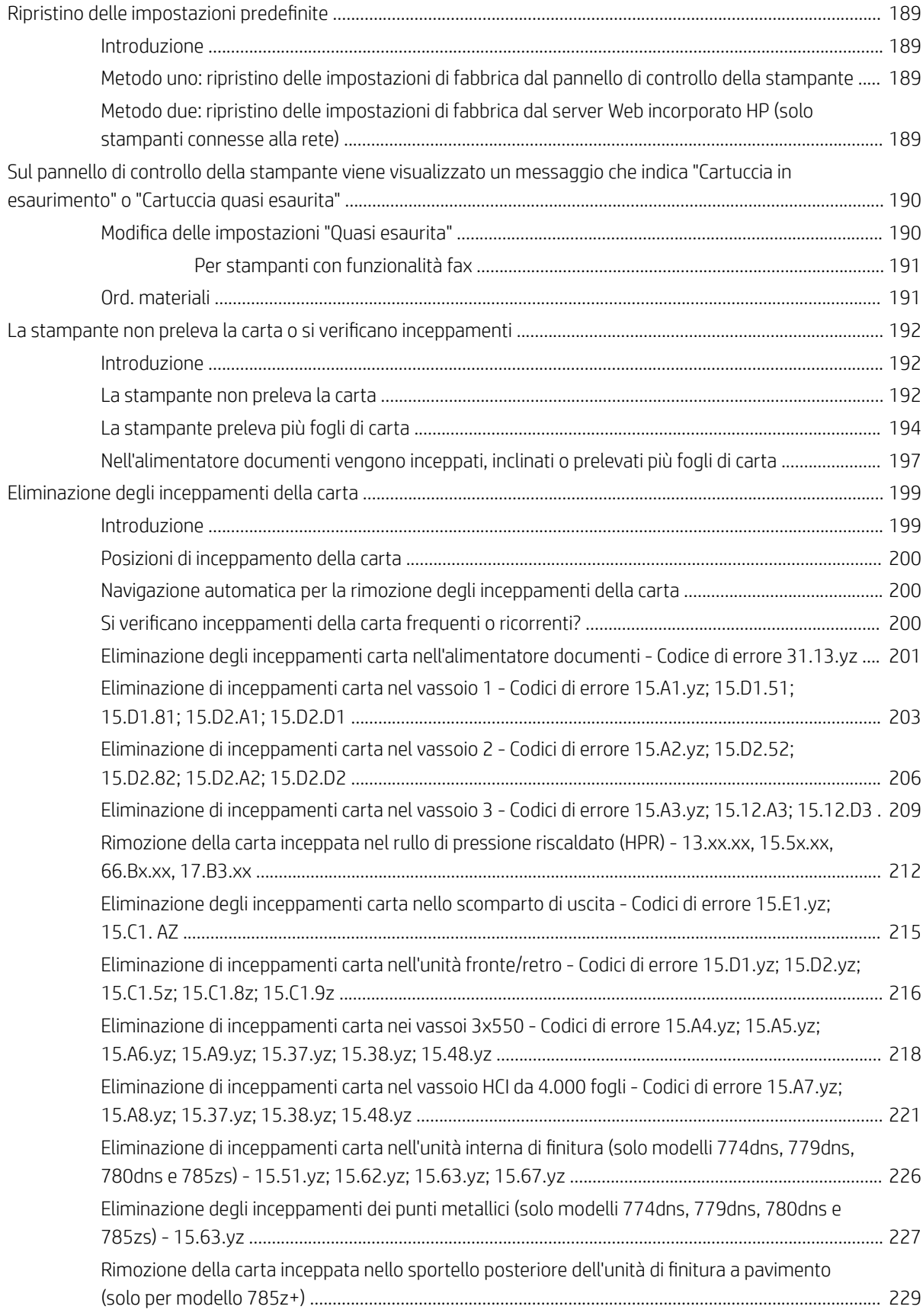

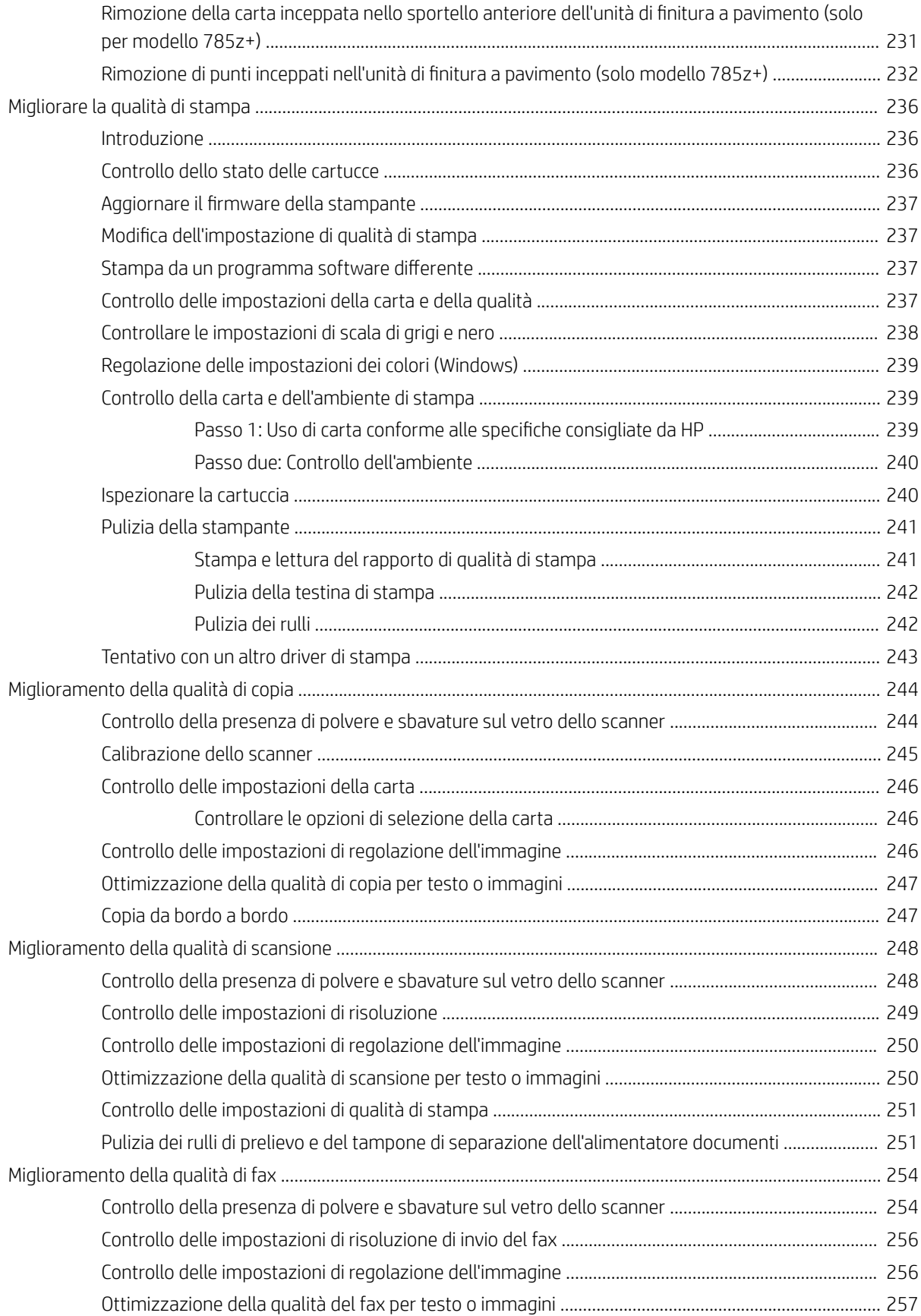

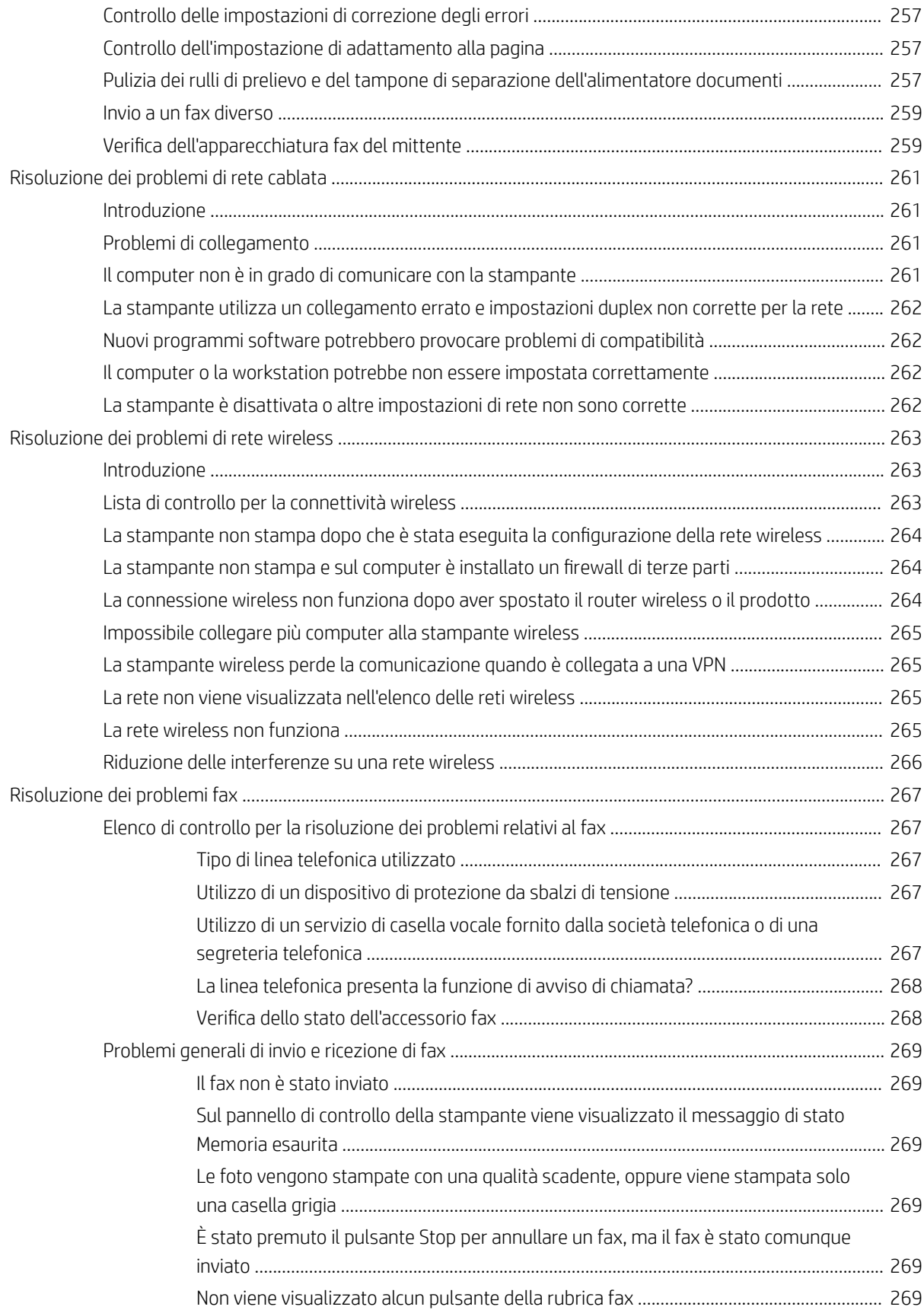

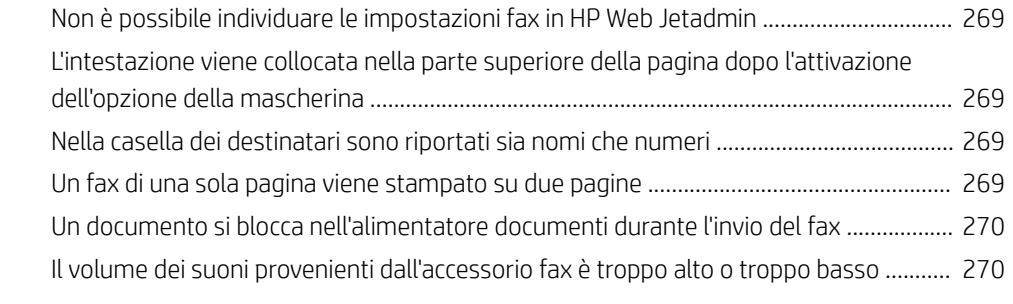

### [Indice analitico .......................................................................................................................................................................................... 271](#page-282-0)

# <span id="page-12-0"></span>1 Panoramica della stampante

## Per ulteriori informazioni

- [Icone di attenzione](#page-13-0)
- [Viste della stampante](#page-14-0)
- [Specifiche della stampante](#page-21-0)
- · Configurazione dell'hardware della stampante e installazione del software

Le seguenti informazioni sono corrette al momento della pubblicazione.

Per assistenza video, vedere [www.hp.com/videos/PageWide](http://www.hp.com/videos/PageWide).

Per informazioni aggiornate, vedere [www.hp.com/support/pwcolor780MFP,](http://www.hp.com/support/pwcolor780MFP) [www.hp.com/support/](http://www.hp.com/support/pwcolor785MFP) [pwcolor785MFP,](http://www.hp.com/support/pwcolor785MFP) [www.hp.com/support/colorpw774MFP](http://www.hp.com/support/colorpw774MFP) o [www.hp.com/support/colorpw779MFP](http://www.hp.com/support/colorpw779MFP).

La guida completa di HP per la stampante include le seguenti informazioni:

- Installazione e configurazione
- Istruzioni e uso
- Risoluzione dei problemi
- Download di aggiornamenti software e firmware
- Registrazione al forum di supporto
- Ricerca di informazioni sulla garanzia e le normative

## <span id="page-13-0"></span>Icone di attenzione

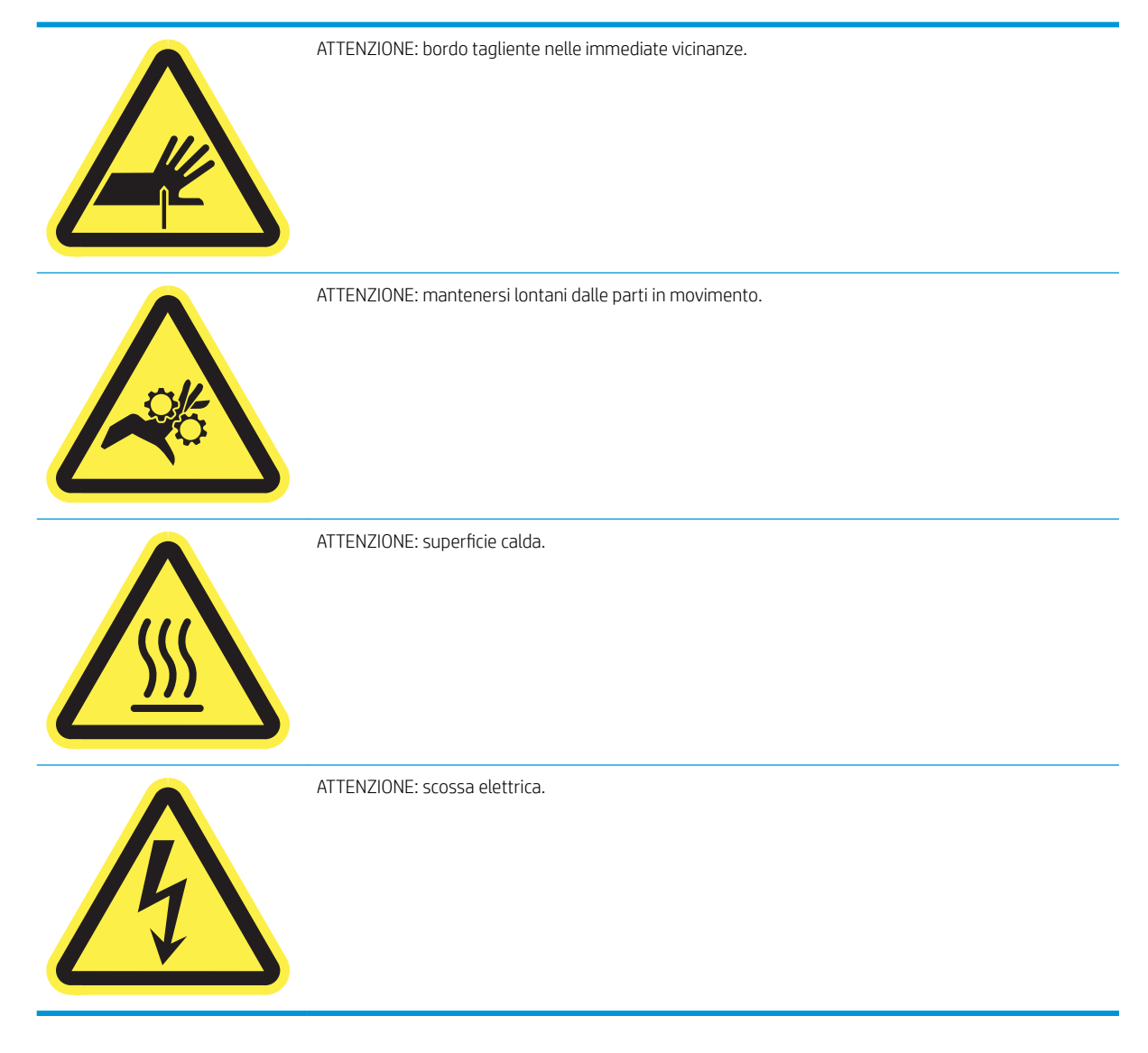

## <span id="page-14-0"></span>Viste della stampante

- Vista anteriore della stampante
- [Vista posteriore della stampante e porte di interfaccia](#page-16-0)
- [Vista del pannello di controllo](#page-18-0)

## Vista anteriore della stampante

Vista anteriore della stampante — Modelli 774dn, 774dns, 779dn, 779dns, 780dn, 780dns, 785f

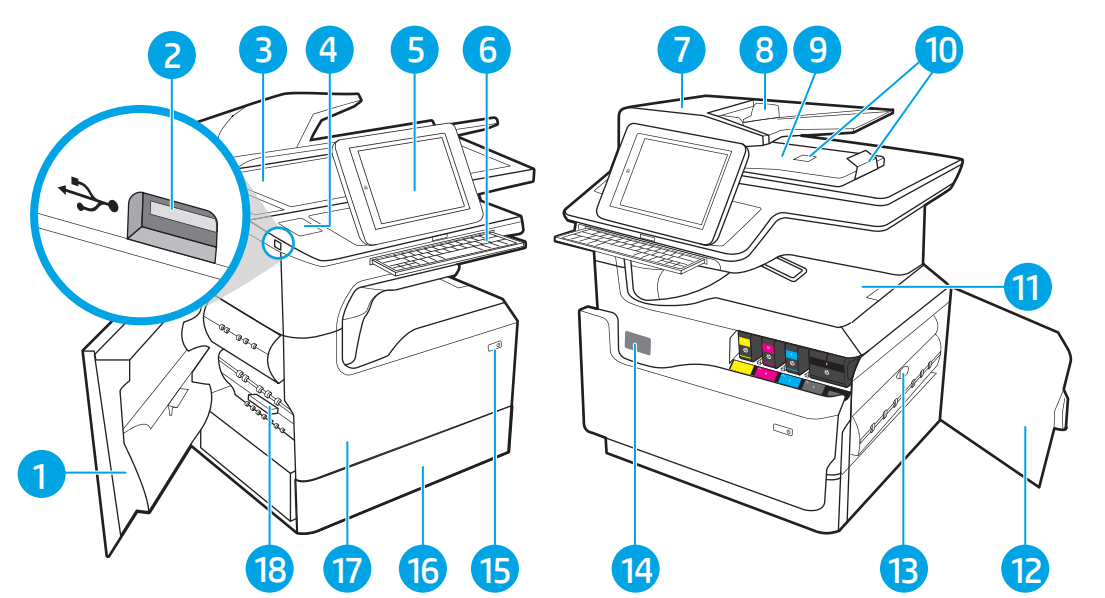

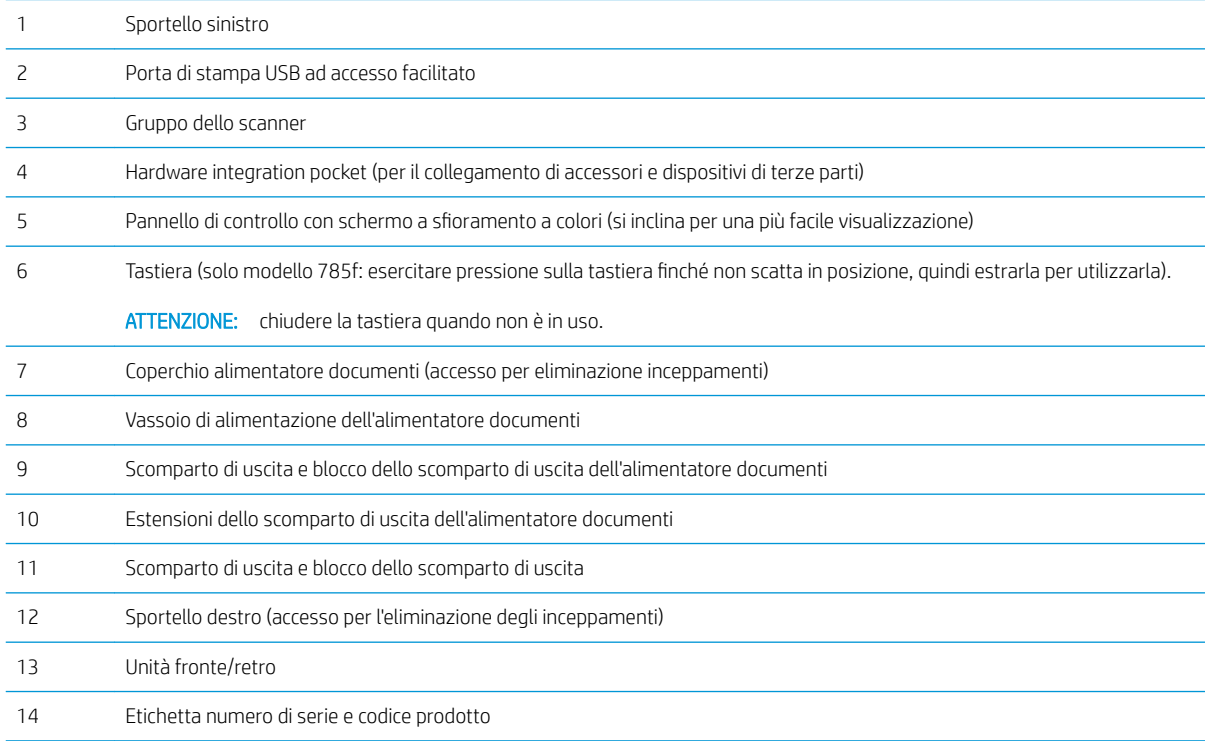

<span id="page-15-0"></span>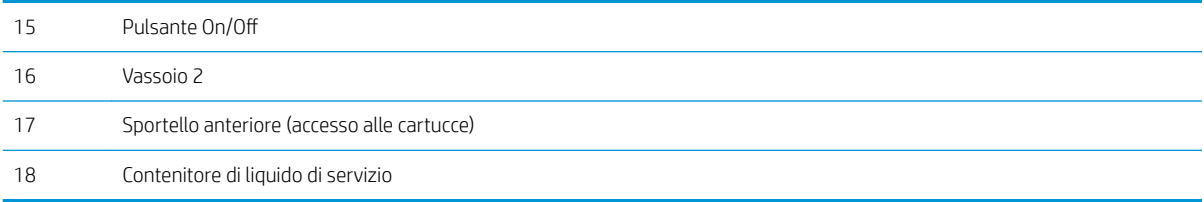

## Vista anteriore della stampante — modelli 785zs, 785z+

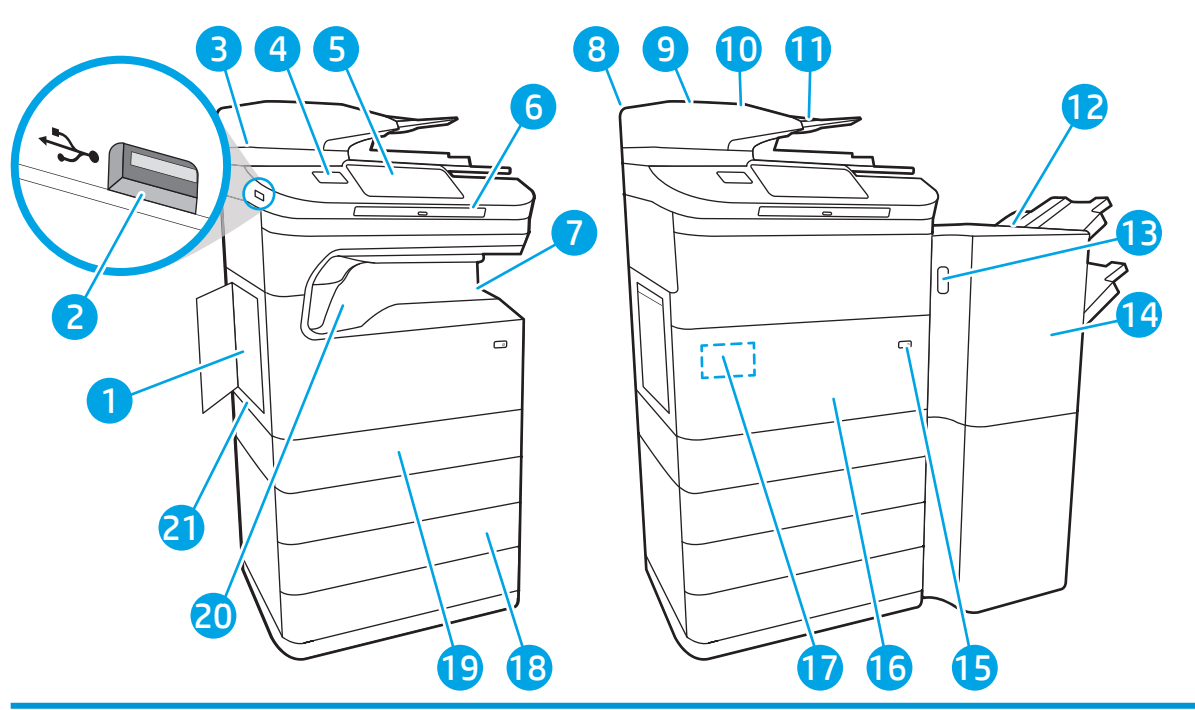

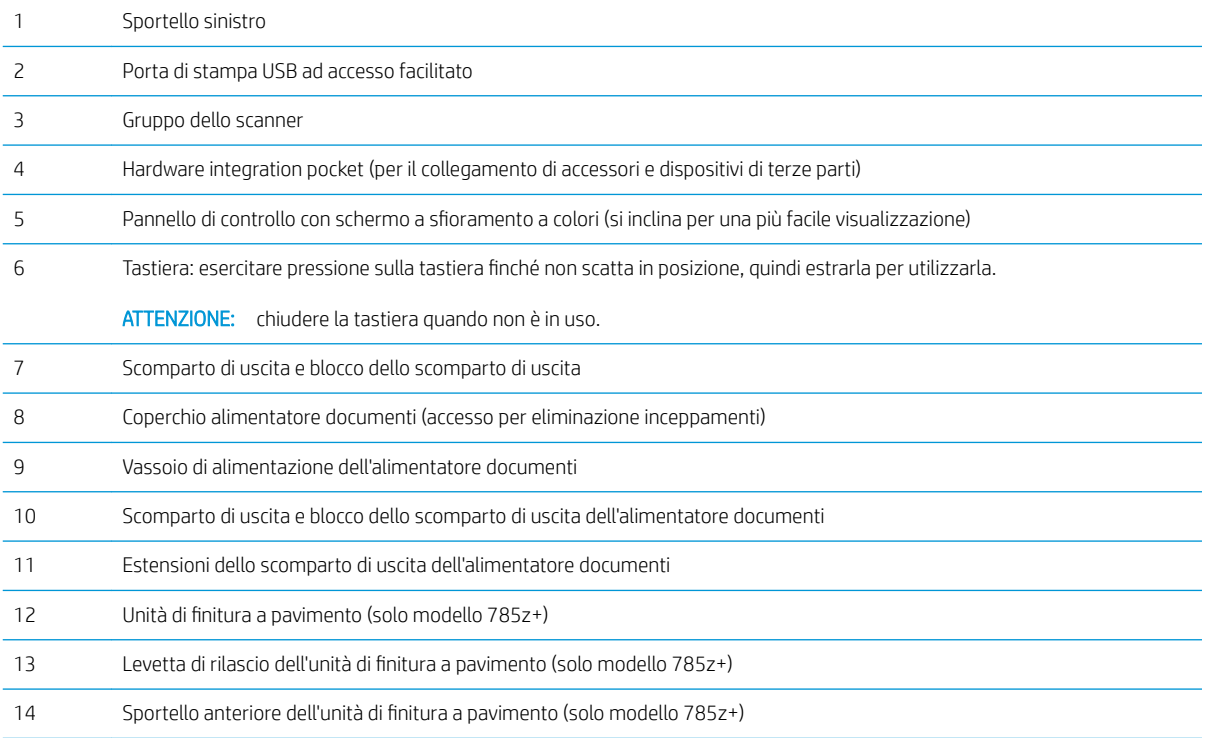

<span id="page-16-0"></span>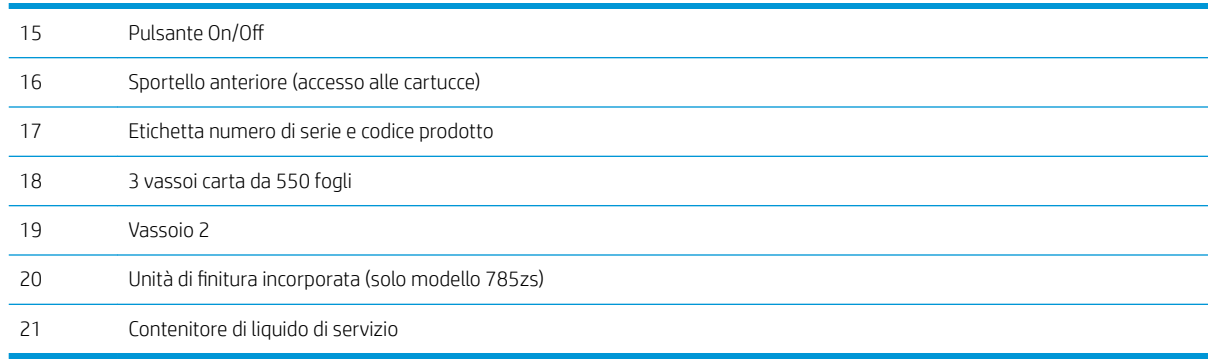

## Vista posteriore della stampante e porte di interfaccia

Vista posteriore e porte di interfaccia della stampante — Modelli 774dn, 774dns, 779dn, 779dns, 780dn, 780dns, 785f

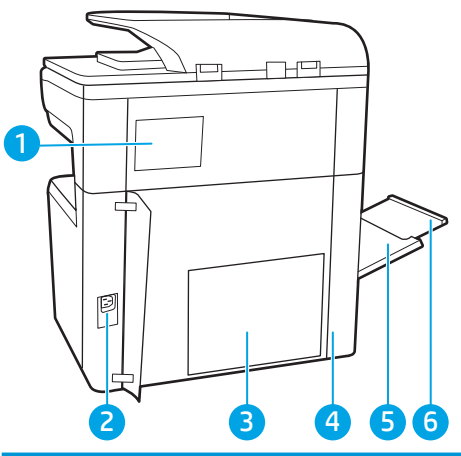

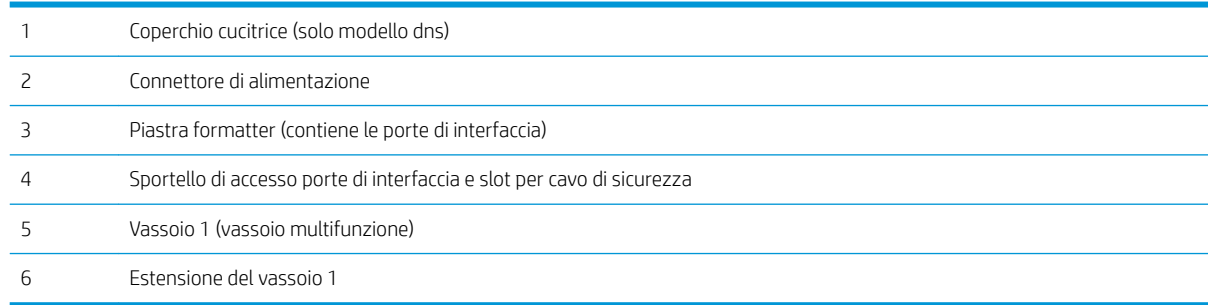

La stampante è dotata delle seguenti porte di interfaccia.

<span id="page-17-0"></span>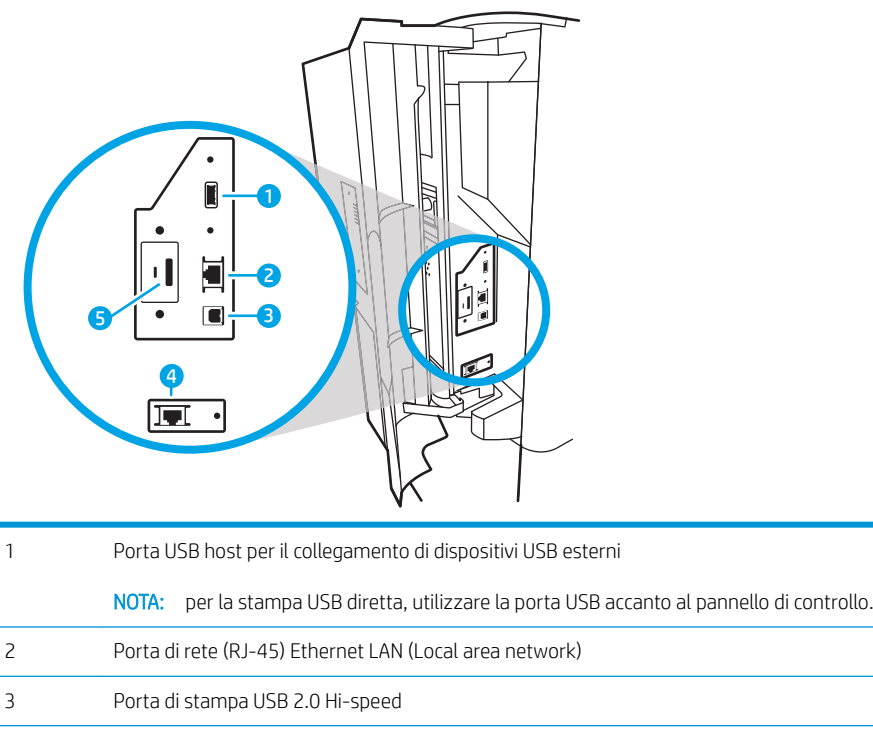

- Porta fax (solo modello 785f)
- Slot per cavo di sicurezza

## Vista posteriore della stampante e porte di interfaccia — modelli 785zs, 785z+

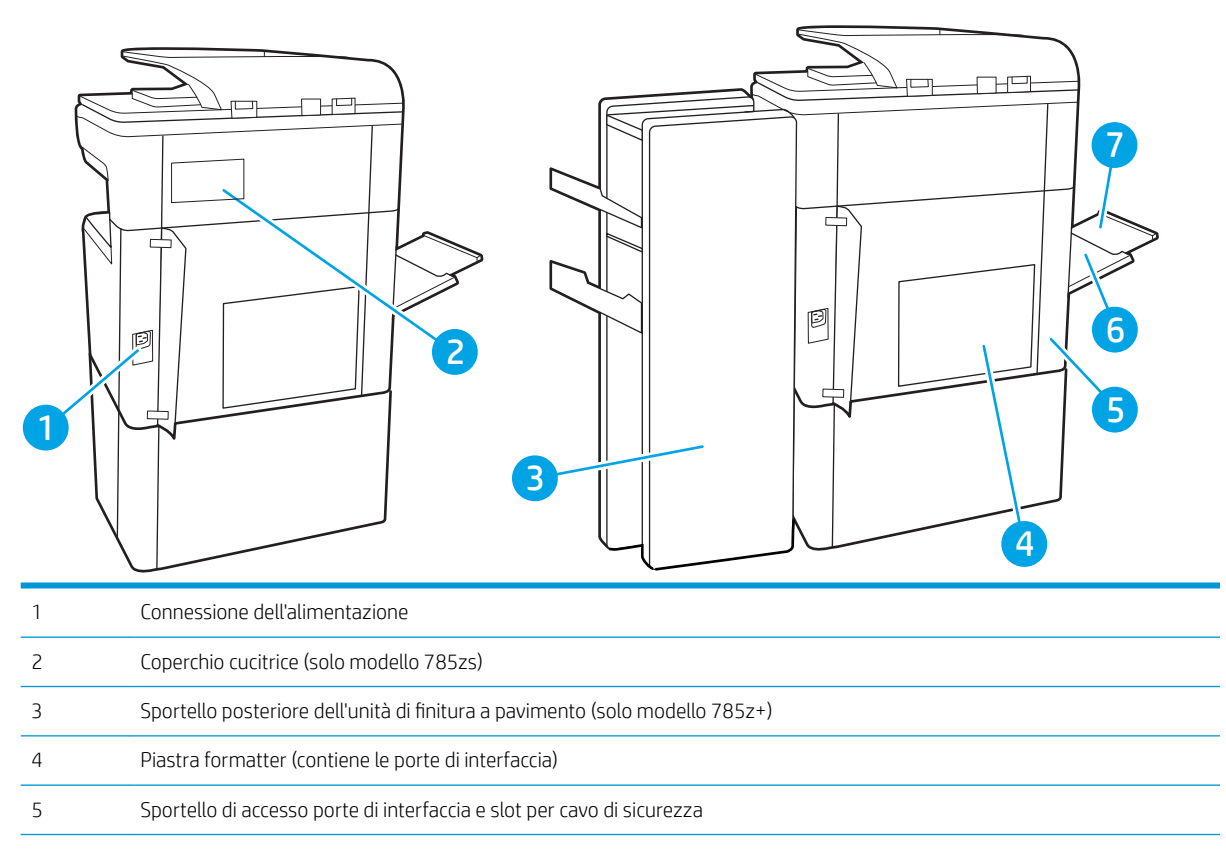

<span id="page-18-0"></span>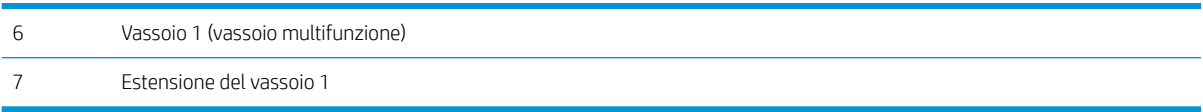

La stampante è dotata delle seguenti porte di interfaccia.

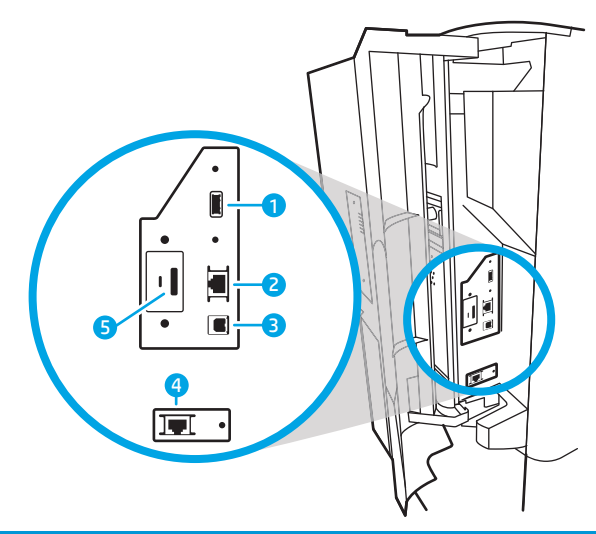

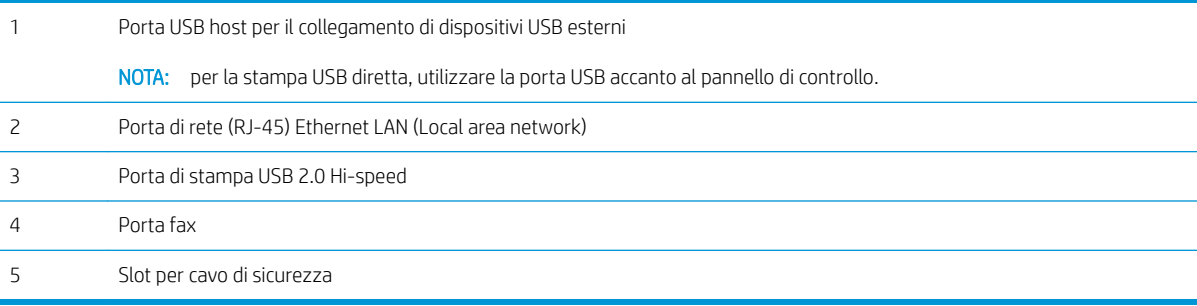

## Vista del pannello di controllo

La schermata iniziale consente di accedere alle funzioni della stampante e indica lo stato attuale della stampante.

Tornare alla schermata iniziale in qualsiasi momento selezionando il pulsante Home.

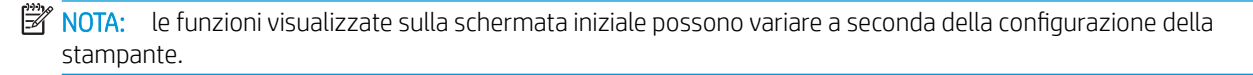

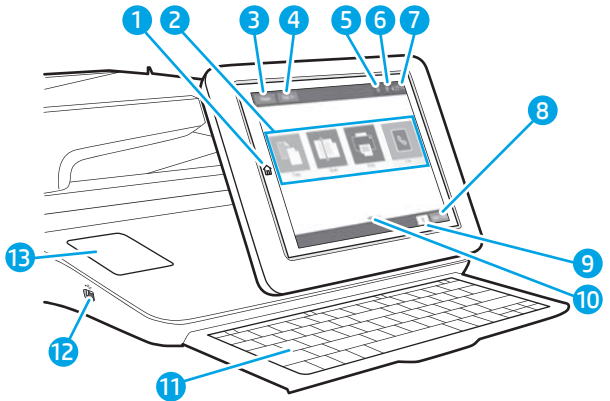

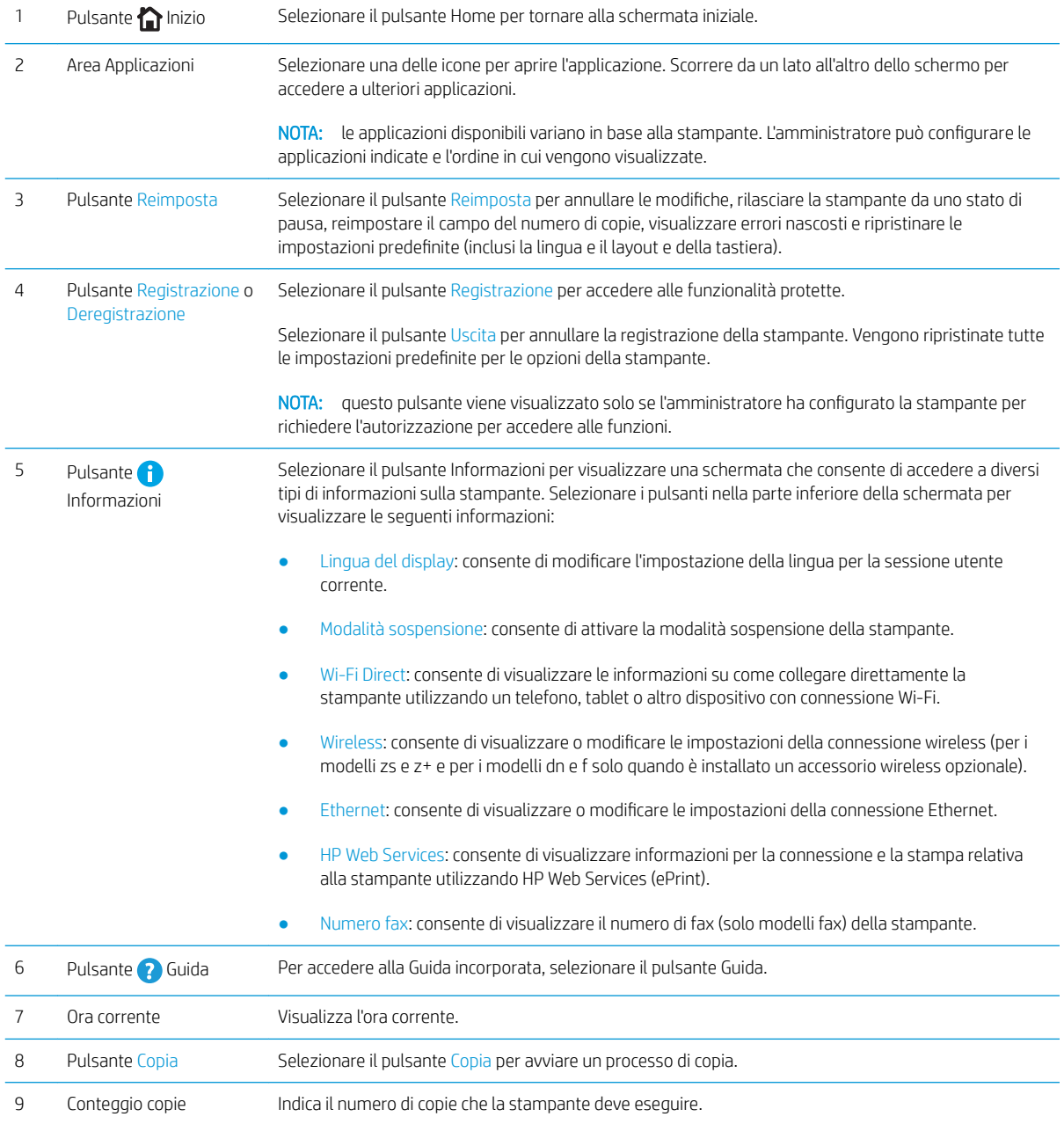

<span id="page-20-0"></span>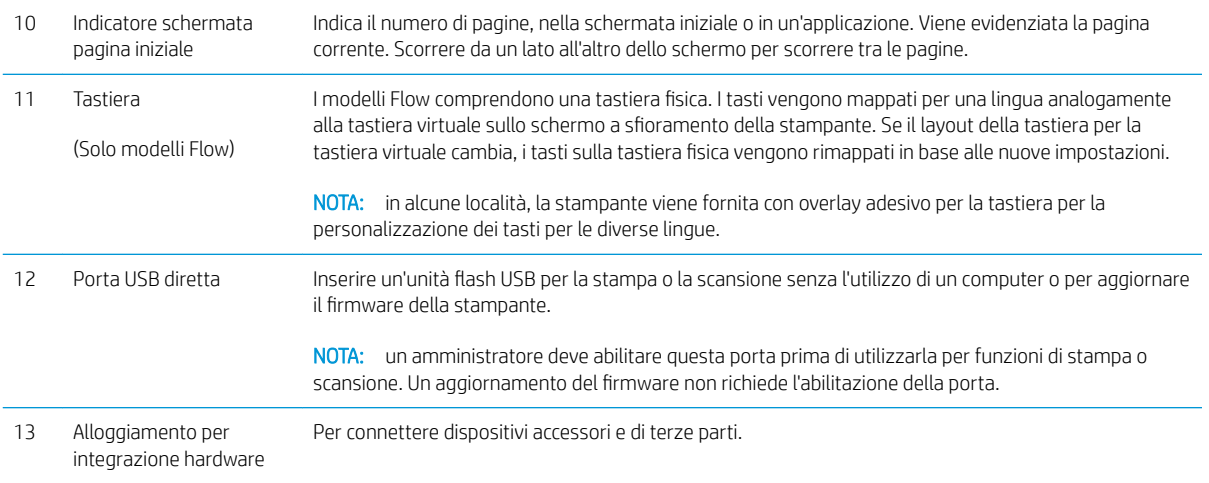

## Come utilizzare il pannello di controllo con touch screen

Adottare le seguenti azioni per utilizzare il pannello di controllo con schermo a sfioramento della stampante.

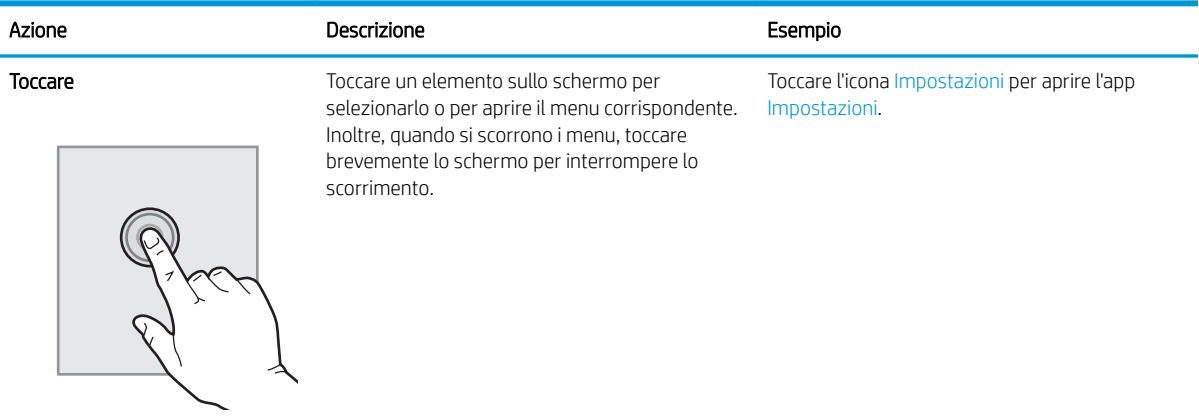

<span id="page-21-0"></span>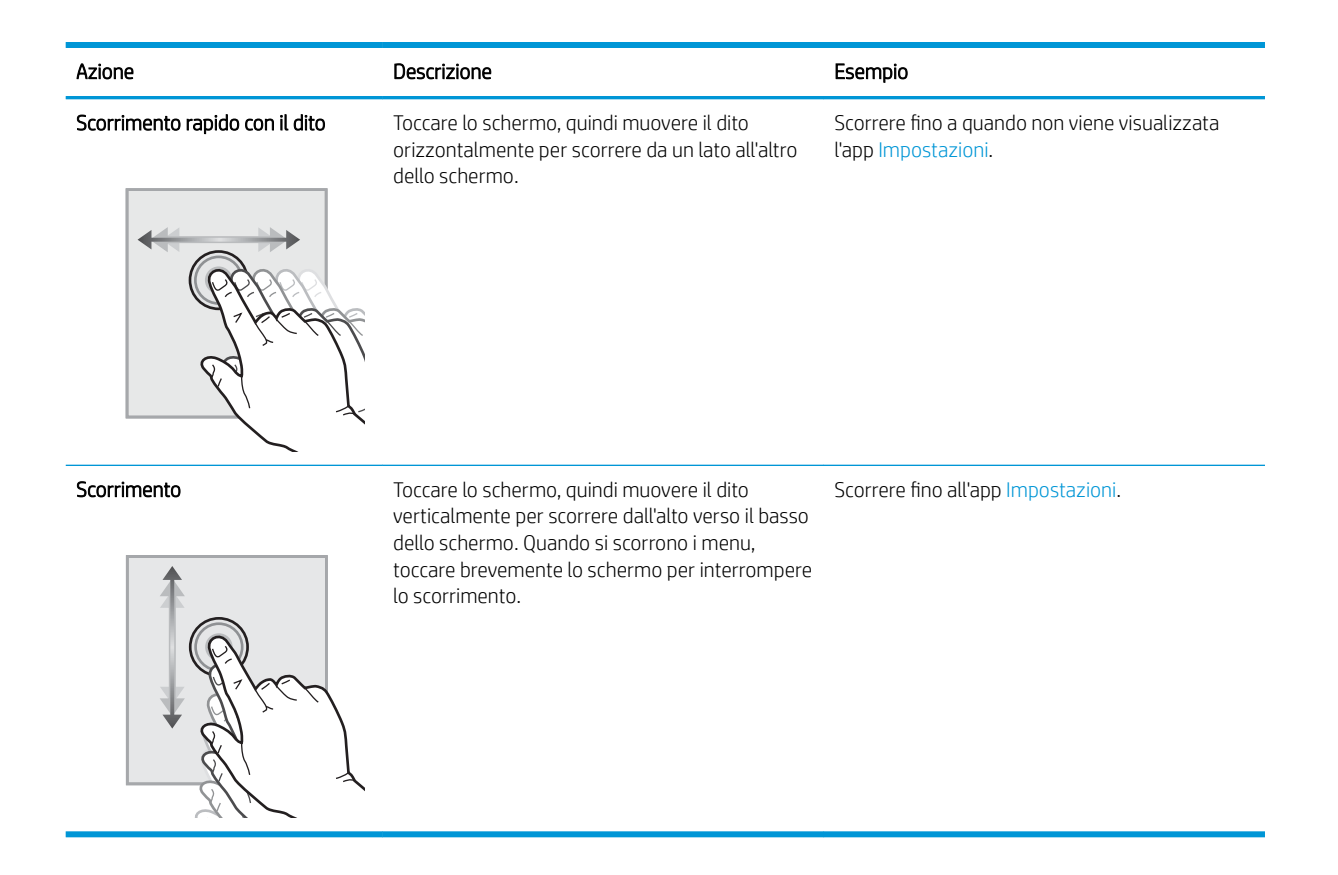

## Specifiche della stampante

- IMPORTANTE: le specifiche riportate di seguito sono corrette al momento della pubblicazione, ma sono soggette a modifiche. Per informazioni aggiornate, vedere [www.hp.com/support/pwcolor780MFP,](http://www.hp.com/support/pwcolor780MFP) [www.hp.com/](http://www.hp.com/support/pwcolor785MFP) [support/pwcolor785MFP](http://www.hp.com/support/pwcolor785MFP), [www.hp.com/support/colorpw774MFP](http://www.hp.com/support/colorpw774MFP) o [www.hp.com/support/colorpw779MFP.](http://www.hp.com/support/colorpw779MFP)
	- Specifiche tecniche
	- [Sistemi operativi supportati](#page-28-0)
	- [Soluzioni di stampa mobile](#page-31-0)
	- [Dimensioni della stampante](#page-31-0)
	- [Consumo energetico, specifiche elettriche ed emissioni acustiche](#page-33-0)
	- [Gamma di ambienti operativi](#page-33-0)

## Specifiche tecniche

#### Tabella 1-1 HP PageWide Enterprise Color MFP 780 e 785

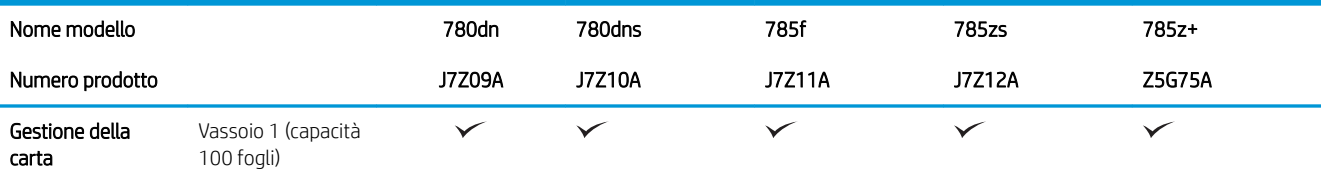

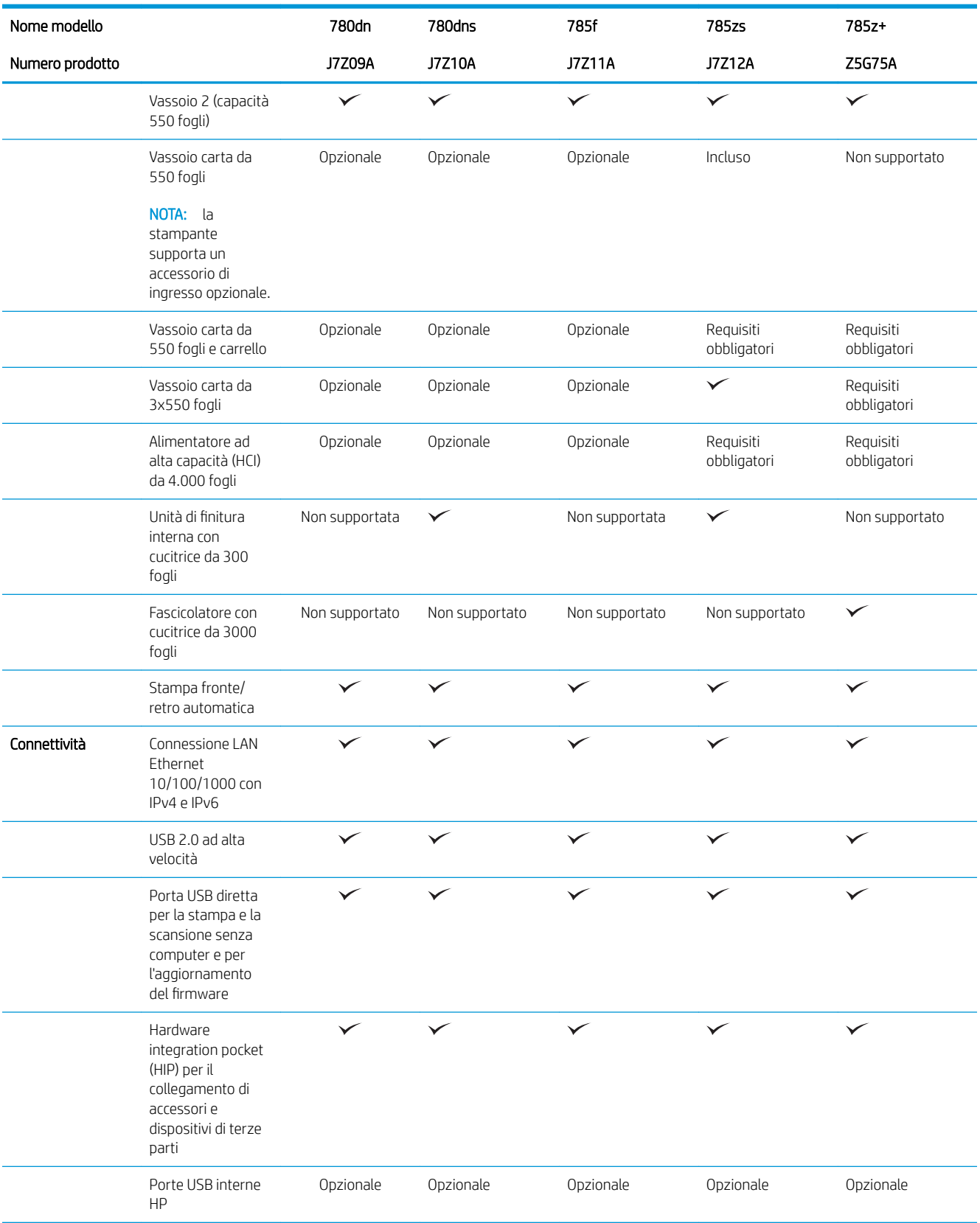

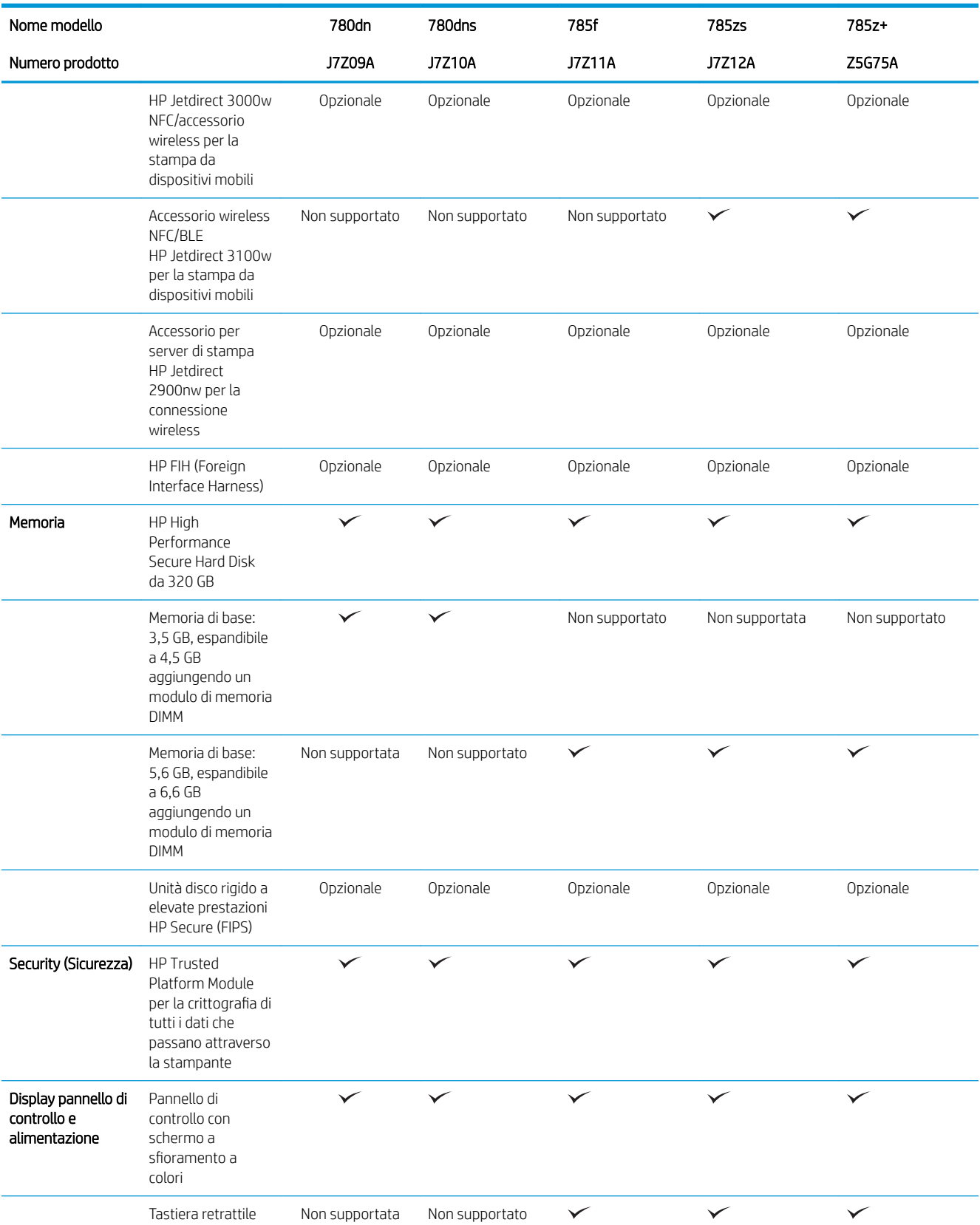

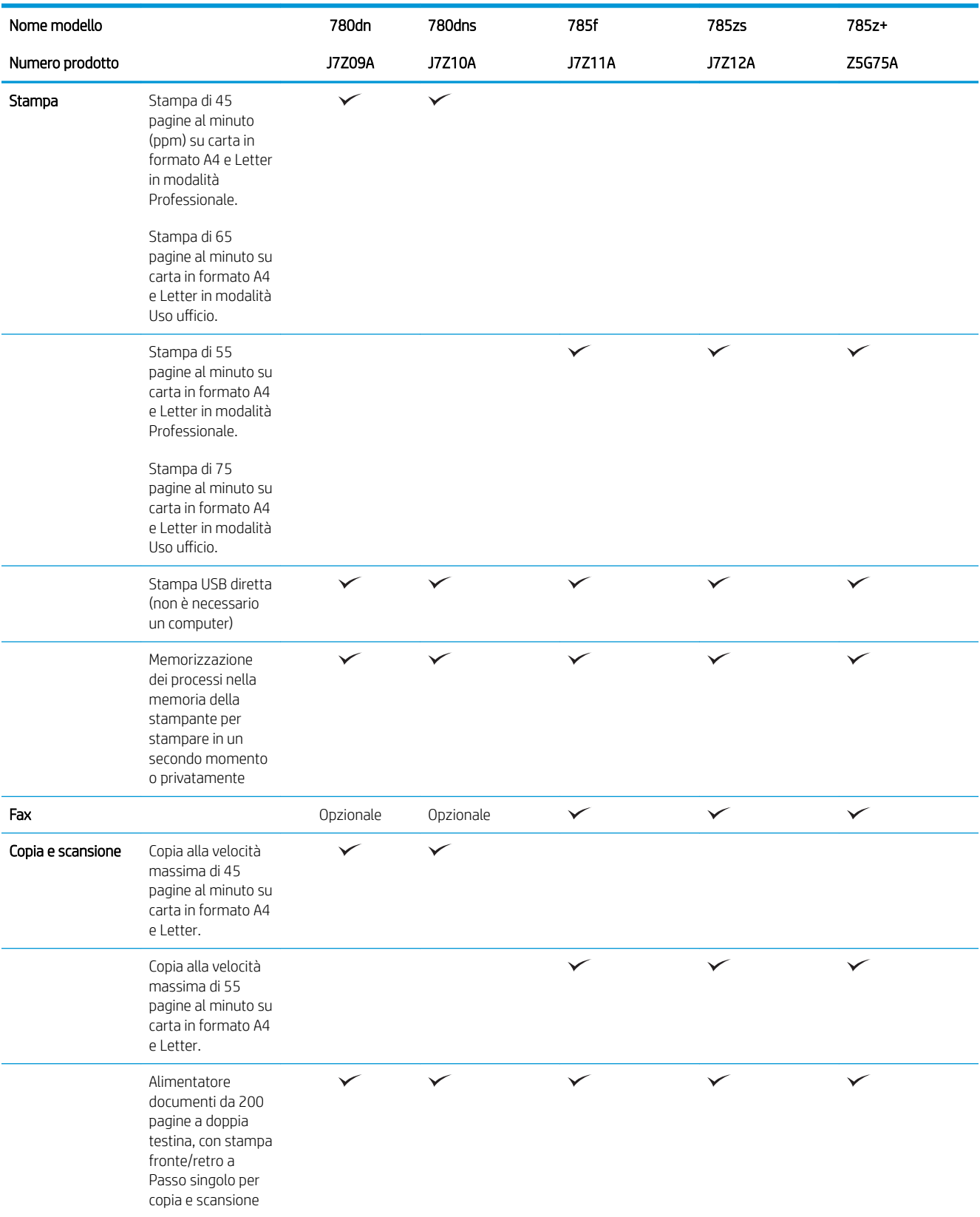

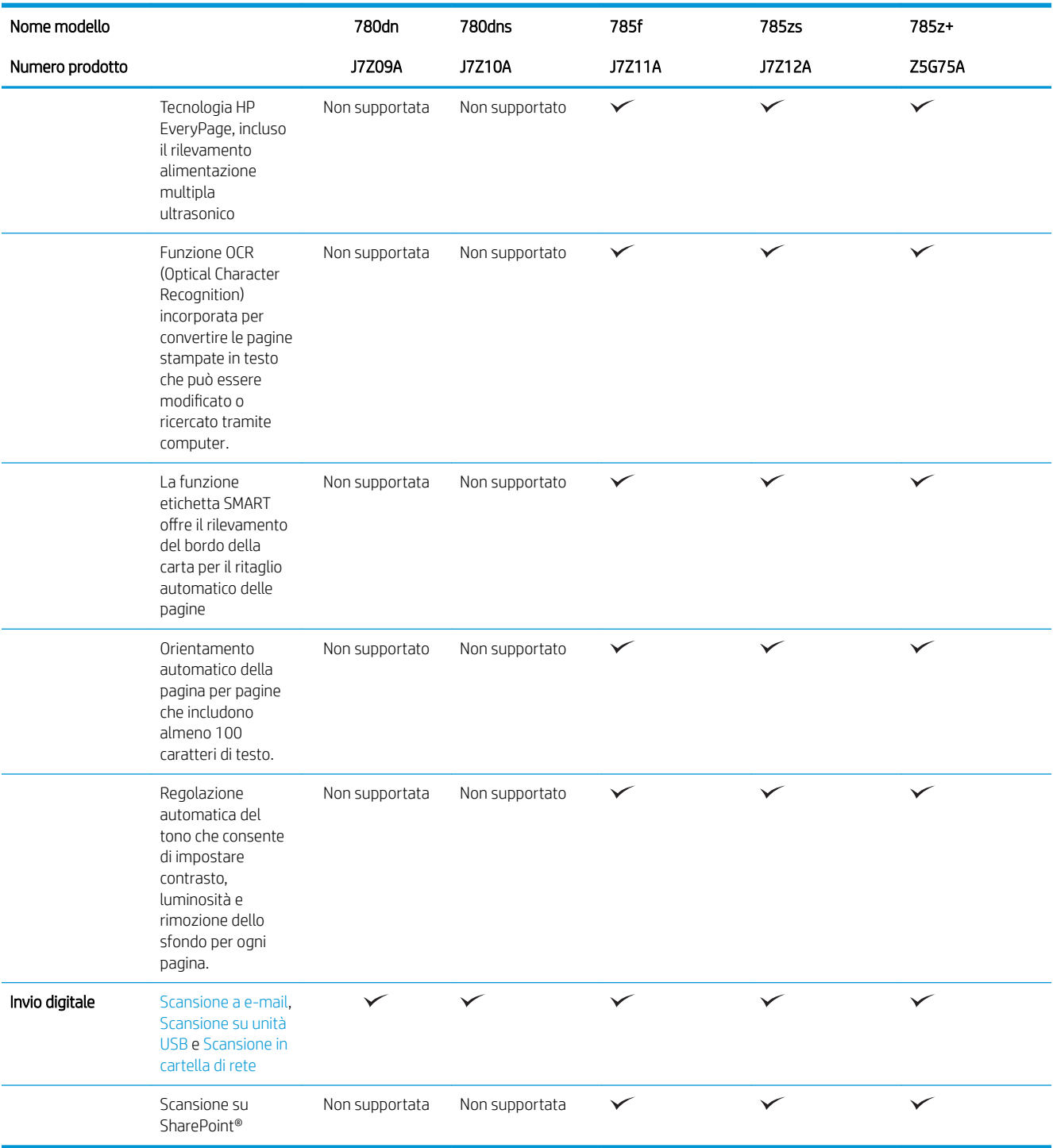

### Tabella 1-2 HP PageWide Color MFP 774 e 779

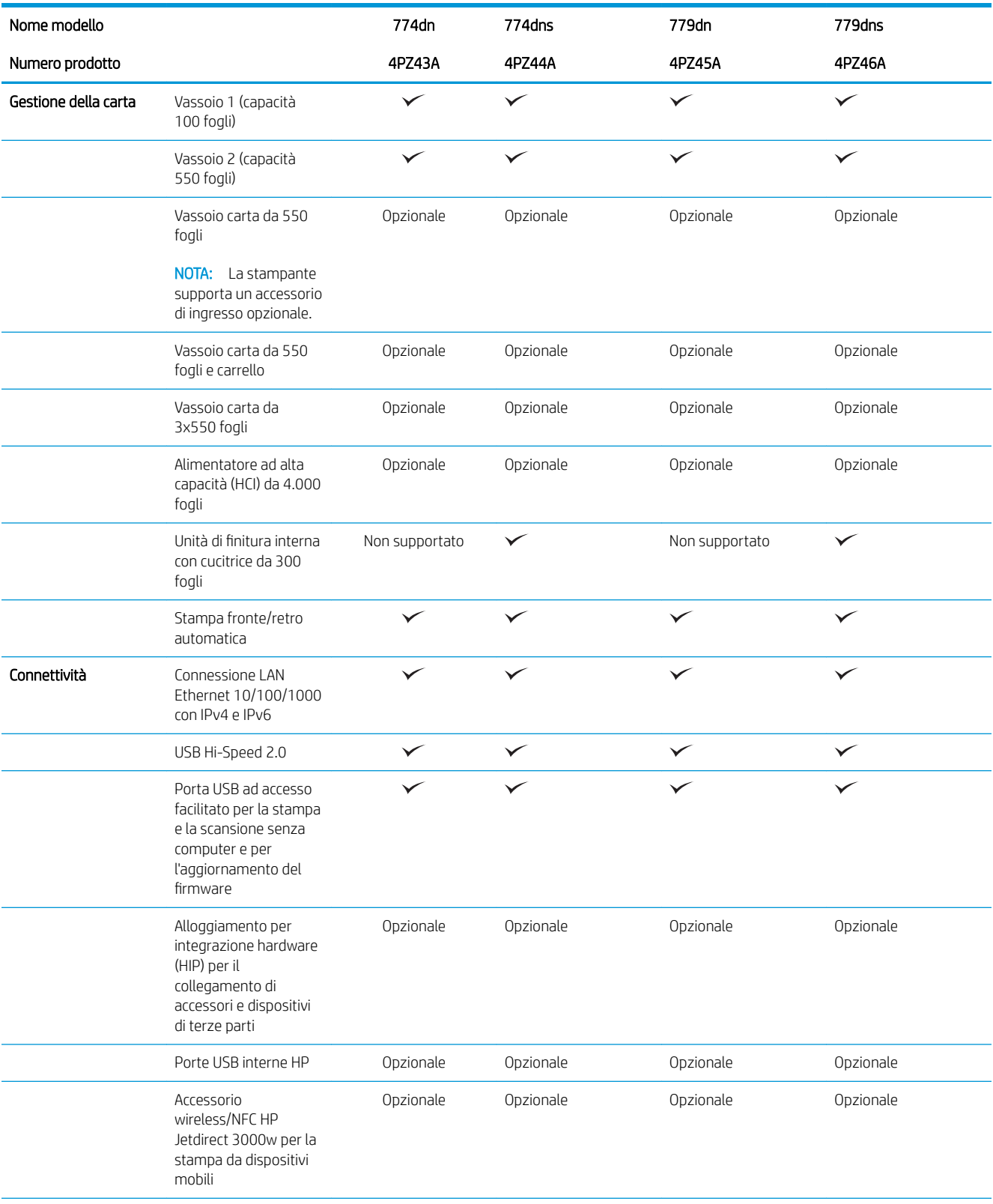

### Tabella 1-2 HP PageWide Color MFP 774 e 779 (continuazione)

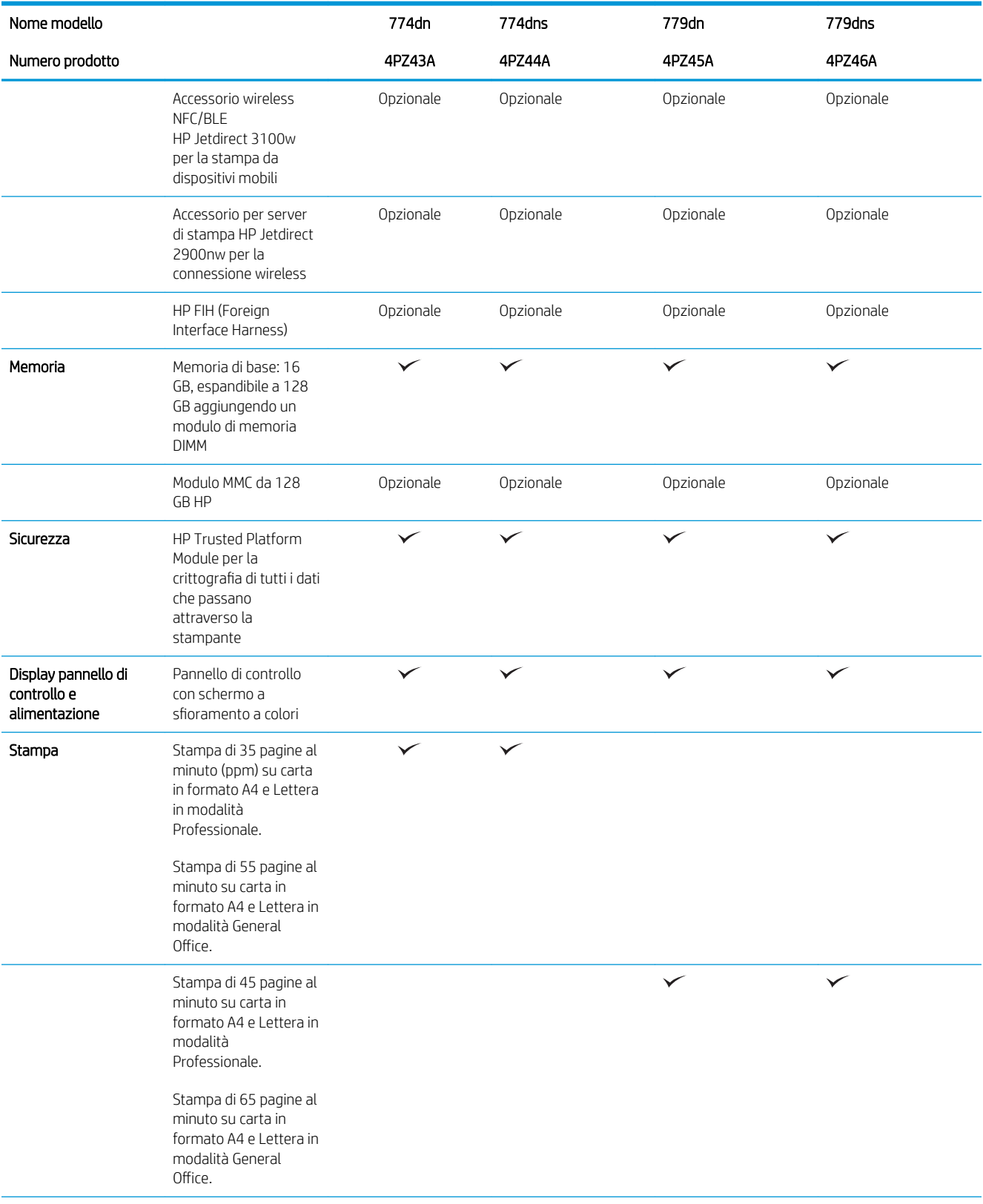

#### <span id="page-28-0"></span>Tabella 1-2 HP PageWide Color MFP 774 e 779 (continuazione)

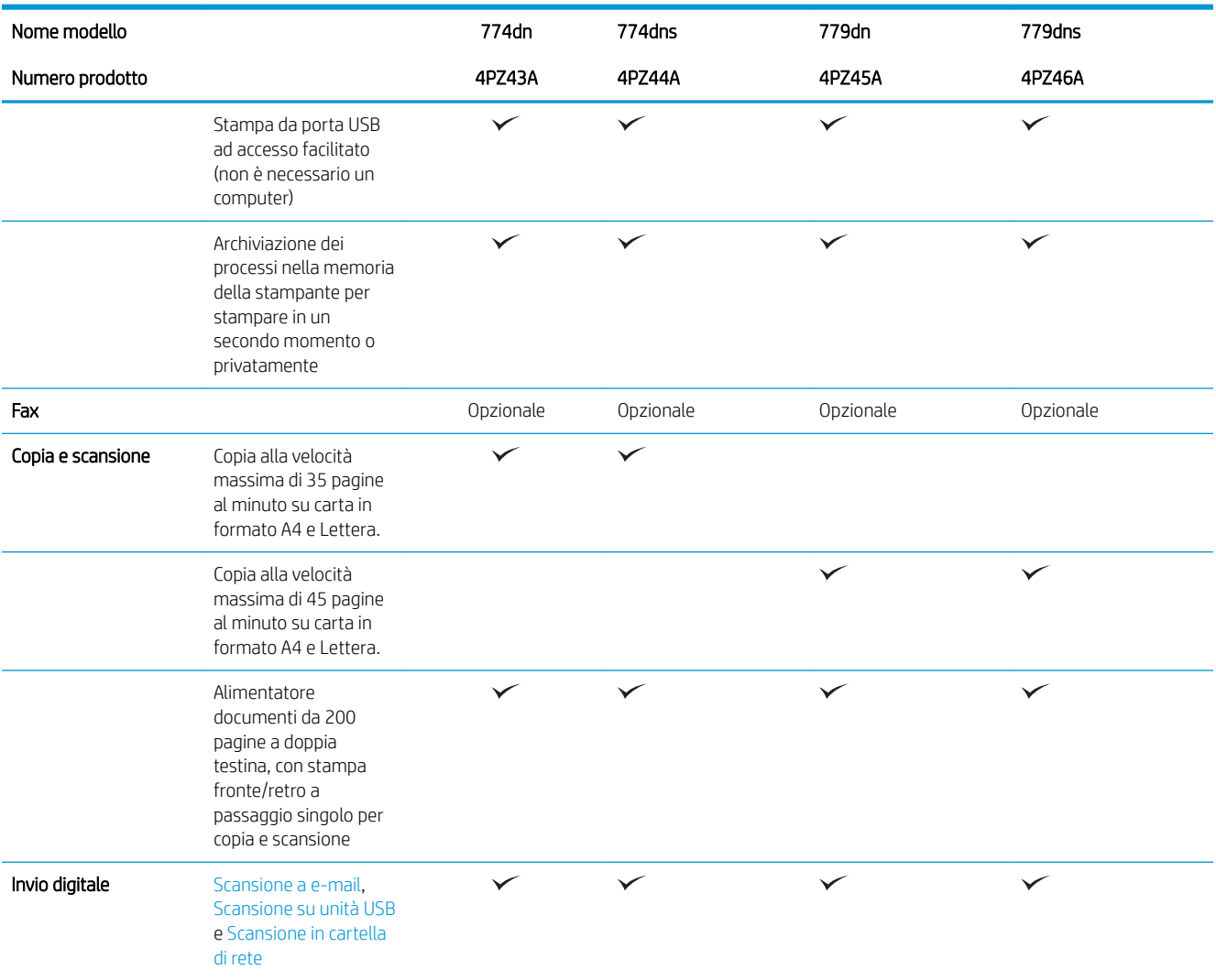

## Sistemi operativi supportati

Linux: per informazioni e per i driver di stampa per Linux, accedere a [www.hp.com/go/linux](http://www.hp.com/go/linuxprinting).

UNIX: per ottenere informazioni e per i driver di stampa per UNIX®, accedere a [www.hp.com/go/](http://www.hp.com/go/unixmodelscripts) [unixmodelscripts.](http://www.hp.com/go/unixmodelscripts)

Le seguenti informazioni si applicano ai driver di stampa HP PCL 6 specifici per la stampante, ai driver di stampa HP per macOS e al programma di installazione del software.

Windows: Scaricare HP Easy Start da [123.hp.com/PageWide](http://123.hp.com/pagewide) per installare il driver di stampa HP. In alternativa, visitare il sito Web di assistenza della stampante per questa stampante: [www.hp.com/support/pwcolor780MFP](http://www.hp.com/support/pwcolor780MFP), [www.hp.com/support/pwcolor785MFP,](http://www.hp.com/support/pwcolor785MFP) [www.hp.com/support/colorpw774MFP](http://www.hp.com/support/colorpw774MFP) o [www.hp.com/support/](http://www.hp.com/support/colorpw779MFP) [colorpw779MFP](http://www.hp.com/support/colorpw779MFP) per scaricare il driver di stampa o il programma di installazione per installare il driver di stampa HP.

macOS: i computer Mac sono supportati su questa stampante. Scaricare HP Easy Start da [123.hp.com/PageWide](http://123.hp.com/pagewide) per installare il driver di stampa HP.

- 1. Visitare il sito Web [123.hp.com/PageWide.](http://123.hp.com/pagewide)
- 2. Per scaricare il software della stampante, procedere come segue.

| Sistema operativo                    | Driver di stampa installato (dal software sul<br>Web)                                                                                                    | Note                                                                                                    |
|--------------------------------------|----------------------------------------------------------------------------------------------------|----------------------------------------------------------------------------------------------------|
| Windows® XP SP3, 32 bit              | Il driver di stampa "HP PCL.6" specifico della<br>stampante è installato per questo sistema<br>operativo come parte dell'installazione<br>completa del software.                                                                                  | Ad aprile 2009, Microsoft ha ritirato il<br>tradizionale supporto per Windows XP,<br>contrariamente ad HP, che continuerà a<br>fornire tale supporto al massimo delle sue<br>capacità per il sistema operativo XP. Alcune<br>funzioni e formati pagina del driver di<br>stampa non sono supportati.                  |
| Windows Vista®, 32 bit               | Il driver di stampa "HP PCL.6" specifico della<br>stampante è installato per questo sistema<br>operativo come parte dell'installazione<br>completa del software.                                                                                  | Ad aprile 2012, Microsoft ha ritirato il<br>tradizionale supporto per Windows Vista,<br>contrariamente ad HP, che continuerà a<br>fornire tale supporto al massimo delle sue<br>capacità per il sistema operativo Vista.<br>Alcune funzioni e formati pagina del driver di<br>stampa non sono supportati.            |
| Windows 7 a 32 e 64 bit              | Il driver di stampa specifico della stampante<br>"HP PCL 6" viene installato per questo<br>sistema operativo come parte<br>dell'installazione completa del software.                                                                              |                                                                                                    |
| Windows 8 a 32 e 64 bit              | Il driver di stampa specifico della stampante<br>"HP PCL 6" viene installato per questo<br>sistema operativo come parte<br>dell'installazione completa del software.                                                                              | Il supporto Windows 8 RT viene fornito<br>tramite il driver Microsoft IN OS versione 4 a<br>32 bit.                                                                                                    |
| Windows 8.1 a 32 e 64 bit            | Il driver di stampa specifico della stampante<br>V4 "HP PCL-6" viene installato per questo<br>sistema operativo come parte<br>dell'installazione completa del software.                                                                           | Il supporto Windows 8.1 RT viene fornito<br>tramite il driver Microsoft IN OS versione 4 a<br>32 bit.                                                                                                    |
| Windows 10 a 32 e 64 bit             | Il driver di stampa specifico della stampante<br>V4 "HP PCL-6" viene installato per questo<br>sistema operativo come parte<br>dell'installazione completa del software.                                                                           |                                                                                                    |
| Windows Server 2008 SP2, 32 bit      | Il driver di stampa specifico della stampante<br>"HP PCL.6" è disponibile per il download dal<br>sito Web di assistenza per le stampanti.<br>Scaricare il driver e utilizzare lo strumento<br>Aggiungi stampante di Microsoft per<br>installarlo. | A gennaio 2015, Microsoft ha ritirato il<br>tradizionale supporto per Windows Server<br>2008, contrariamente ad HP che continuerà<br>a fornire tale supporto al massimo delle sue<br>capacità per il sistema operativo Server<br>2008. Alcune funzioni e formati pagina del<br>driver di stampa non sono supportati. |
| Windows Server 2008 SP2, 64 bit      | Il driver di stampa specifico della stampante<br>"HP PCL 6" è disponibile per il download dal<br>sito Web di assistenza per le stampanti.<br>Scaricare il driver e utilizzare lo strumento<br>Aggiungi stampante di Microsoft per<br>installarlo. | A gennaio 2015, Microsoft ha ritirato il<br>tradizionale supporto per Windows Server<br>2008, contrariamente ad HP che continuerà<br>a fornire tale supporto al massimo delle sue<br>capacità per il sistema operativo Server<br>2008 discontinuato.                                                                 |
| Windows Server 2008 R2, SP 1, 64 bit | Il driver di stampa specifico della stampante<br>"HP PCL 6" è disponibile per il download dal<br>sito Web di assistenza per le stampanti.<br>Scaricare il driver e utilizzare lo strumento<br>Aggiungi stampante di Microsoft per<br>installarlo. |                                                                                                    |

Tabella 1-3 Driver di stampa e sistemi operativi supportati

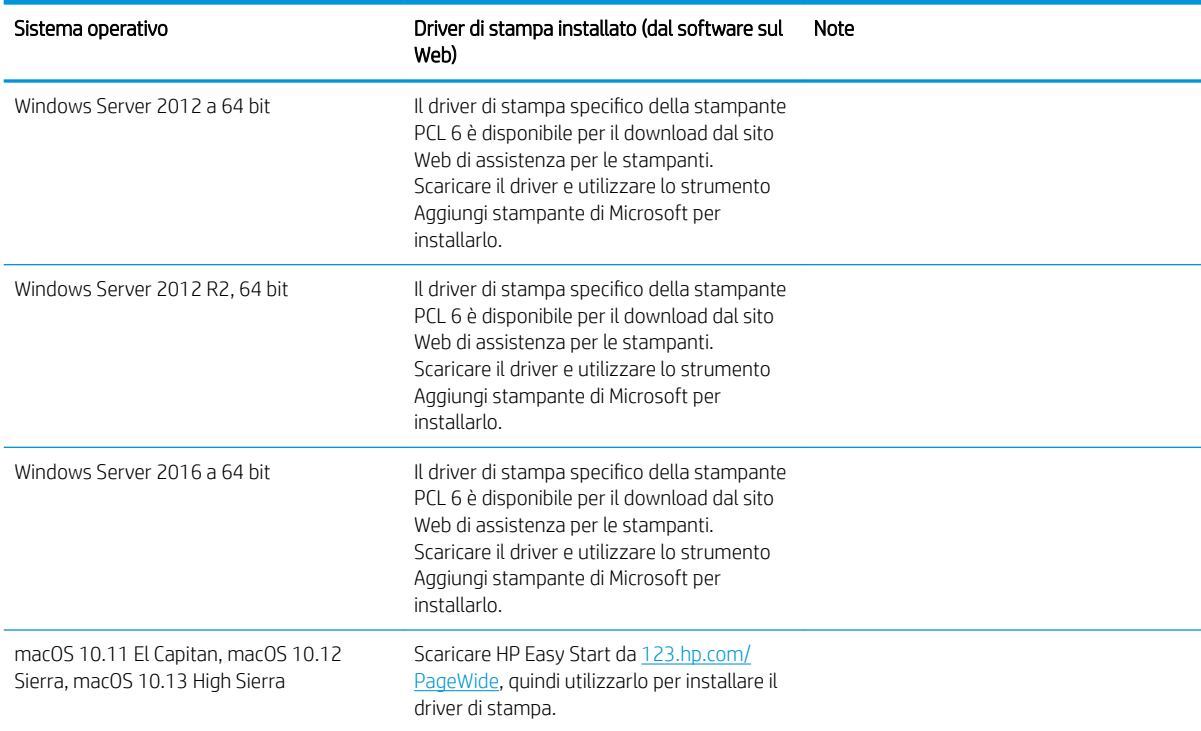

#### Tabella 1-3 Driver di stampa e sistemi operativi supportati (continuazione)

**W** NOTA: i sistemi operativi supportati sono soggetti a modifiche. Per un elenco aggiornato dei sistemi operativi supportati, accedere a [www.hp.com/support/pwcolor780MFP](http://www.hp.com/support/pwcolor780MFP), [www.hp.com/support/pwcolor785MFP](http://www.hp.com/support/pwcolor785MFP), [www.hp.com/support/colorpw774MFP](http://www.hp.com/support/colorpw774MFP) o [www.hp.com/support/colorpw779MFP](http://www.hp.com/support/colorpw779MFP) per la guida completa della stampante HP.

NOTA: per ulteriori informazioni sui sistemi operativi client e server e il supporto per il driver HP UPD per questa stampante, accedere a [www.hp.com/go/upd.](http://www.hp.com/go/upd) Nella sezione Informazioni aggiuntive, fare clic sui collegamenti.

#### Tabella 1-4 Requisiti minimi di sistema

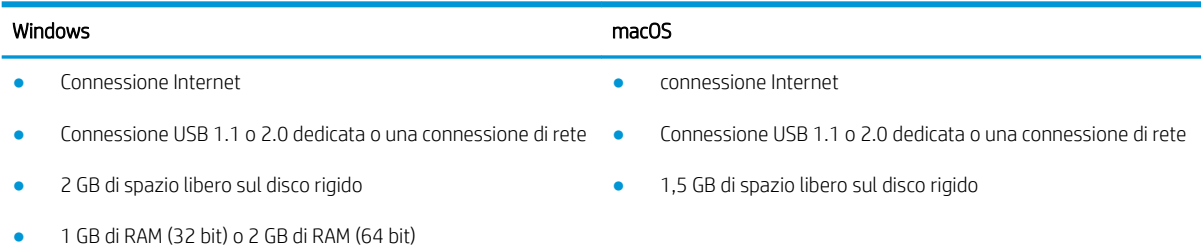

<span id="page-31-0"></span>**MOTA:** Il programma di installazione del software di Windows consente di installare il servizio HP Smart Device Agent Base. La dimensione del file è inferiore a 100 KB. La funzione esclusiva del servizio consiste nel verificare ogni ora la presenza di stampanti collegate tramite USB. Il servizio non raccoglie nessun dato. Quando una stampante USB è rilevata, il servizio tenta di individuare un'istanza di JetAdvantage Management Connector (JAMc) nella rete. Se viene rilevato un JAMc, il servizio HP Smart Device Agent Base verrà aggiornato in modo sicuro a Smart Device Agent da JAMc; questo consentirà di contabilizzare le pagine stampate in un account MPS. I pacchetti Web di soli driver scaricati da [hp.com](http://www.hp.com) per la stampante e installati tramite la procedura guidata Aggiungi stampante non installano questo servizio.

Per disinstallare il servizio, aprire il Pannello di controllo, selezionare Programmi o Programmi e funzionalità, quindi selezionare Installazione applicazioni o Disinstalla un programma per rimuovere il servizio. Il nome del file è HPSmartDeviceAgentBase.

## Soluzioni di stampa mobile

HP offre più soluzioni mobili e ePrint per abilitare la stampa semplice su una stampante HP da un laptop, un tablet, uno smartphone o da un altro dispositivo mobile. Per accedere all'elenco completo ed effettuare la scelta migliore, visitare il sito Web [www.hp.com/go/MobilePrinting](http://www.hp.com/go/MobilePrinting).

**W NOTA:** Aggiornare il firmware della stampante per assicurarsi che tutte le funzionalità di stampa mobile ed ePrint siano supportate.

- Wi-Fi Direct (solo per modelli wireless, con l'accessorio HP Jetdirect 3000w NFC Wireless installato)
- Stazione wireless (solo per modelli wireless, con l'accessorio HP Jetdirect 3000w NFC o il server di stampa wireless HP 2900nw installato)
- HP ePrint tramite e-mail (richiede l'attivazione dei Servizi Web HP e la registrazione della stampante in HP Connected)
- App HP ePrint (disponibile per Android e iOS)
- Software HP ePrint
- Google Cloud Print
- **AirPrint**
- Stampa Android
- Stampa da Windows 10

## Dimensioni della stampante

**W** NOTA: i valori sono soggetti a modifica. Per informazioni aggiornate, vedere [www.hp.com/support/](http://www.hp.com/support/pwcolor780MFP) [pwcolor780MFP,](http://www.hp.com/support/pwcolor780MFP) [www.hp.com/support/pwcolor785MFP,](http://www.hp.com/support/pwcolor785MFP) [www.hp.com/support/colorpw774MFP](http://www.hp.com/support/colorpw774MFP) o [www.hp.com/support/colorpw779MFP](http://www.hp.com/support/colorpw779MFP).

#### Tabella 1-5 Dimensioni di 774dn, 774dns, 779dn, 779dns, 780dn, 780dns, 785f

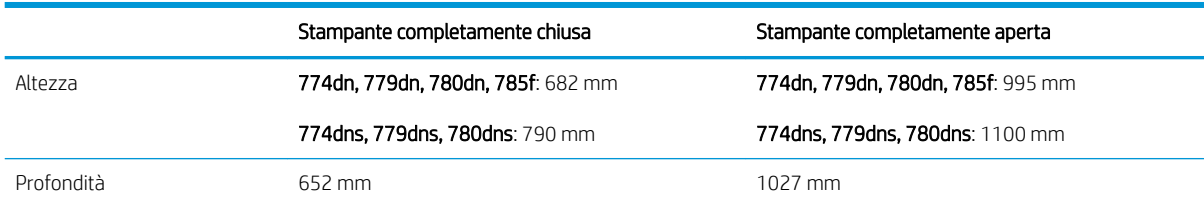

#### Tabella 1-5 Dimensioni di 774dn, 774dns, 779dn, 779dns, 780dn, 780dns, 785f (continuazione)

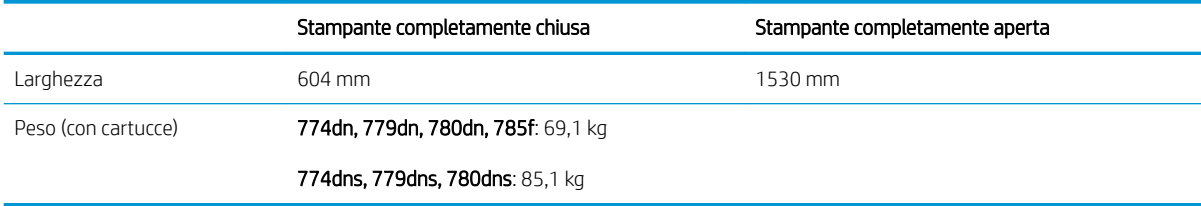

#### Tabella 1-6 Dimensioni di 785zs (incluso alimentatore carta da 3 x 550 fogli)

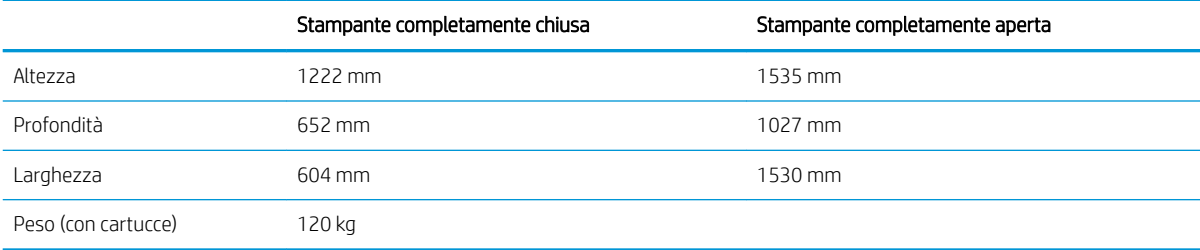

#### Tabella 1-7 Dimensioni di 785z+ (inclusi l'alimentatore carta da 3 x 550 fogli e l'unità di finitura a pavimento)

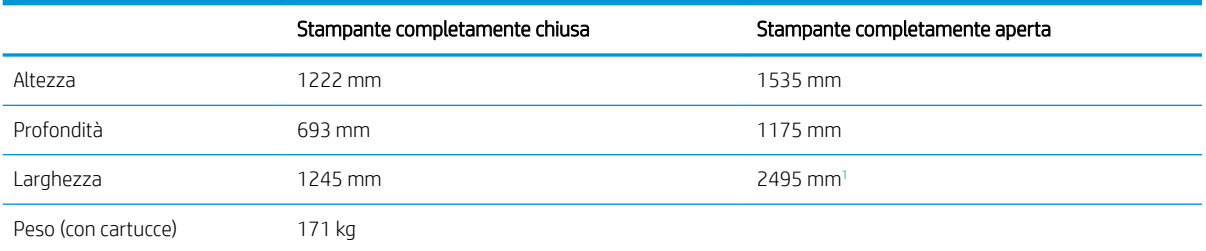

<sup>1</sup> Le dimensioni indicate includono l'unità di finitura esterna separata dalla stampante, compresa la lunghezza totale del cavo dati che connette i due dispositivi.

#### Tabella 1-8 Dimensioni di 1 alimentatore carta da 550

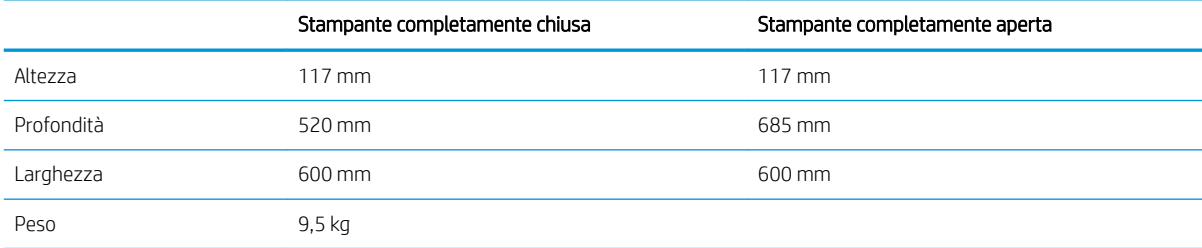

#### Tabella 1-9 Dimensioni di 1 alimentatore carta da 550 fogli con carrello

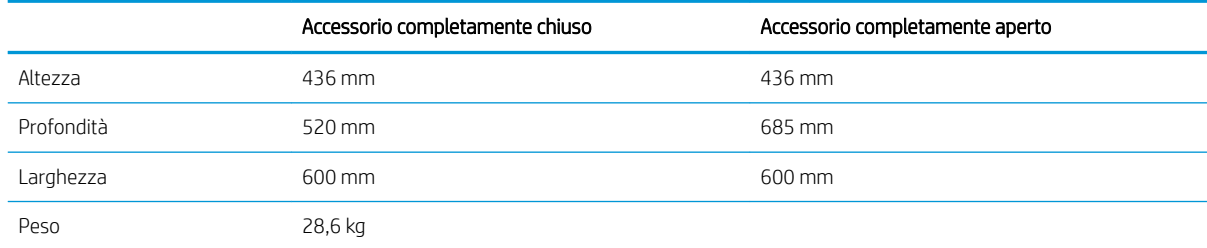

#### <span id="page-33-0"></span>Tabella 1-10 Dimensioni alimentatore carta da 3 x 550 fogli con carrello

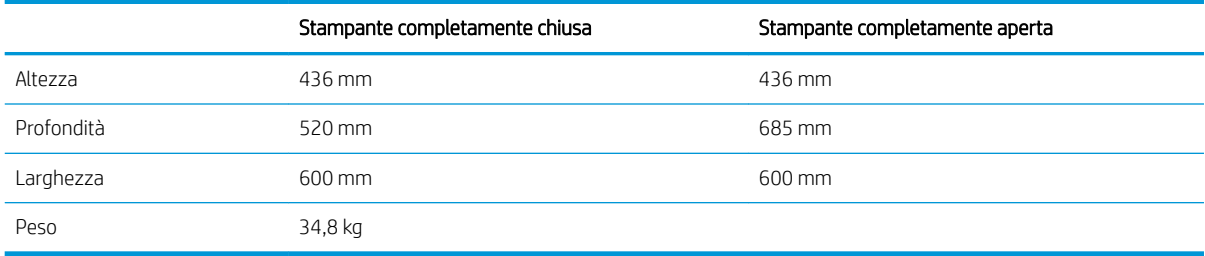

#### Tabella 1-11 Dimensioni del vassoio di alimentazione ad alta capacità da 4.000 fogli con carrello

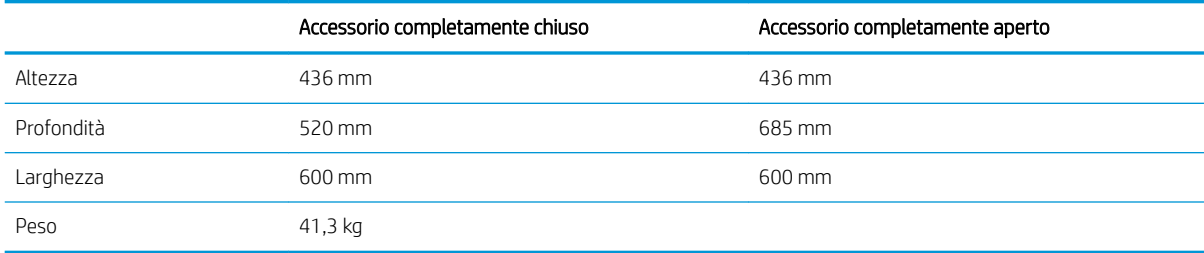

#### Tabella 1-12 Dimensioni dell'unità di finitura a pavimento

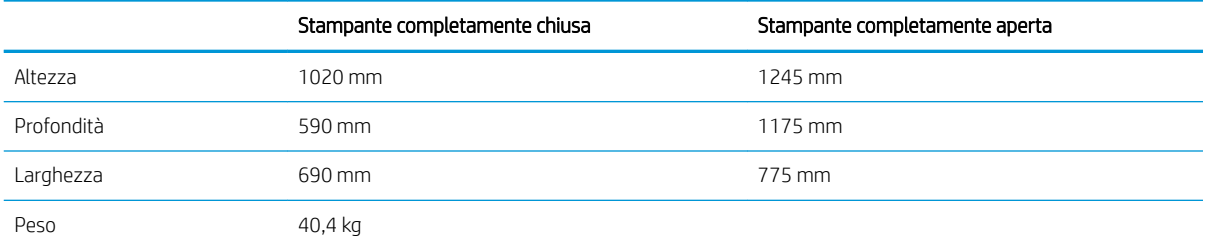

## Consumo energetico, specifiche elettriche ed emissioni acustiche

Per informazioni aggiornate, visitare il sito Web [www.hp.com/support/pwcolor780MFP,](http://www.hp.com/support/pwcolor780MFP) [www.hp.com/support/](http://www.hp.com/support/pwcolor785MFP) [pwcolor785MFP,](http://www.hp.com/support/pwcolor785MFP) [www.hp.com/support/colorpw774MFP](http://www.hp.com/support/colorpw774MFP) o [www.hp.com/support/colorpw779MFP](http://www.hp.com/support/colorpw779MFP).

## Gamma di ambienti operativi

#### Tabella 1-13 Gamma di ambienti operativi

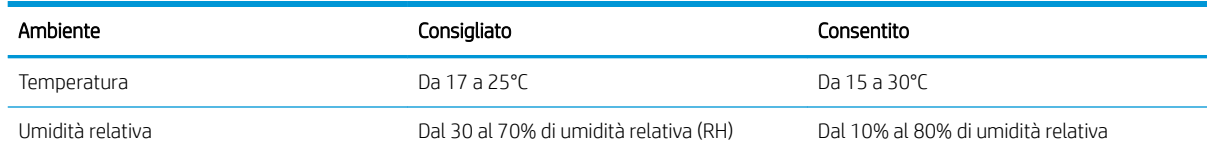

## <span id="page-34-0"></span>Configurazione dell'hardware della stampante e installazione del software

Per istruzioni di base sulla configurazione, consultare la Guida all'installazione dell'hardware in dotazione con la stampante. Per ulteriori istruzioni, visitare il sito Web dell'assistenza HP.

Per la guida completa di HP per la stampante, visitare il sito Web [www.hp.com/support/pwcolor780MFP,](http://www.hp.com/support/pwcolor780MFP) [www.hp.com/support/pwcolor785MFP,](http://www.hp.com/support/pwcolor785MFP) [www.hp.com/support/colorpw774MFP](http://www.hp.com/support/colorpw774MFP) o [www.hp.com/support/](http://www.hp.com/support/colorpw779MFP) [colorpw779MFP.](http://www.hp.com/support/colorpw779MFP) Cercare assistenza per:

- · Installazione e configurazione
- Istruzioni e uso
- Risoluzione dei problemi
- Download di aggiornamenti software e firmware
- Registrazione al forum di supporto
- Ricerca di informazioni sulla garanzia e le normative
# 2 Vassoi carta

## Per ulteriori informazioni

- [Caricare la carta nel vassoio 1 \(vassoio multifunzione\)](#page-37-0)
- [Caricamento della carta nel vassoio 2](#page-43-0)
- [Caricamento del vassoio di alimentazione ad alta capacità da 4.000 fogli](#page-50-0)
- [Caricamento e stampa di buste](#page-55-0)
- [Caricamento e stampa di etichette](#page-57-0)
- [Configurare la cucitura dell'unità di finitura interna \(solo modelli 774dns, 779dns, 780dns e 785zs\)](#page-59-0)

Le seguenti informazioni sono corrette al momento della pubblicazione.

Per assistenza video, vedere [www.hp.com/videos/PageWide](http://www.hp.com/videos/PageWide).

Per informazioni aggiornate, vedere [www.hp.com/support/pwcolor780MFP,](http://www.hp.com/support/pwcolor780MFP) [www.hp.com/support/](http://www.hp.com/support/pwcolor785MFP) [pwcolor785MFP,](http://www.hp.com/support/pwcolor785MFP) [www.hp.com/support/colorpw774MFP](http://www.hp.com/support/colorpw774MFP) o [www.hp.com/support/colorpw779MFP](http://www.hp.com/support/colorpw779MFP).

La guida completa di HP per la stampante include le seguenti informazioni:

- Installazione e configurazione
- Istruzioni e uso
- Risoluzione dei problemi
- Download di aggiornamenti software e firmware
- Registrazione al forum di supporto
- Ricerca di informazioni sulla garanzia e le normative

## <span id="page-37-0"></span>Caricare la carta nel vassoio 1 (vassoio multifunzione)

### Introduzione

A ATTENZIONE: non estendere più di un vassoio carta alla volta. Non utilizzare il vassoio della carta come gradino. Tenere le mani lontane dai vassoi della carta quando vengono chiusi. Tutti i vassoi devono essere chiusi durante il trasporto della stampante.

Di seguito vengono fornite le istruzioni per il caricamento della carta nel vassoio 1. Questo vassoio può contenere fino a 100 fogli di carta da 75 g/m<sup>2</sup> o 14 buste.

ATTENZIONE: per evitare inceppamenti, non aggiungere o estrarre carta dal vassoio 1 durante la stampa.

1. Aprire il vassoio 1.

NOTA: per stampare su carta più lunga, ad esempio, formato Legal, estrarre l'estensione del vassoio 1.

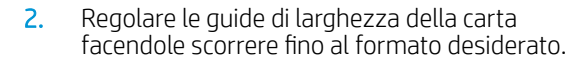

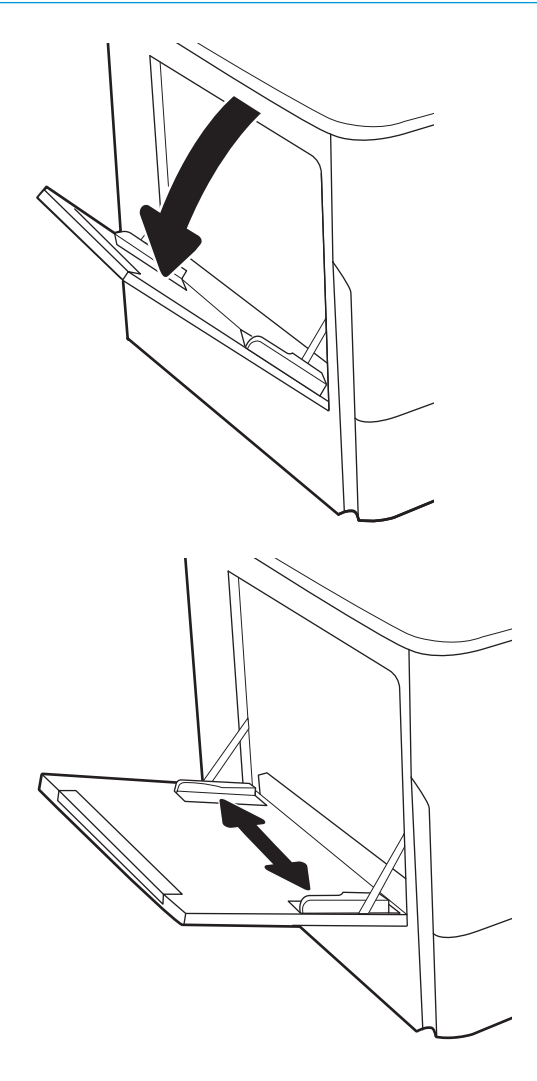

3. Caricare carta nel vassoio. Per informazioni su come orientare la carta, vedere <u>Tabella 2-1 Vassoio</u> 1, orientamento carta a pagina 27.

4. Regolare le guide della larghezza in modo che siano a contatto con la risma di carta, ma senza piegare i fogli.

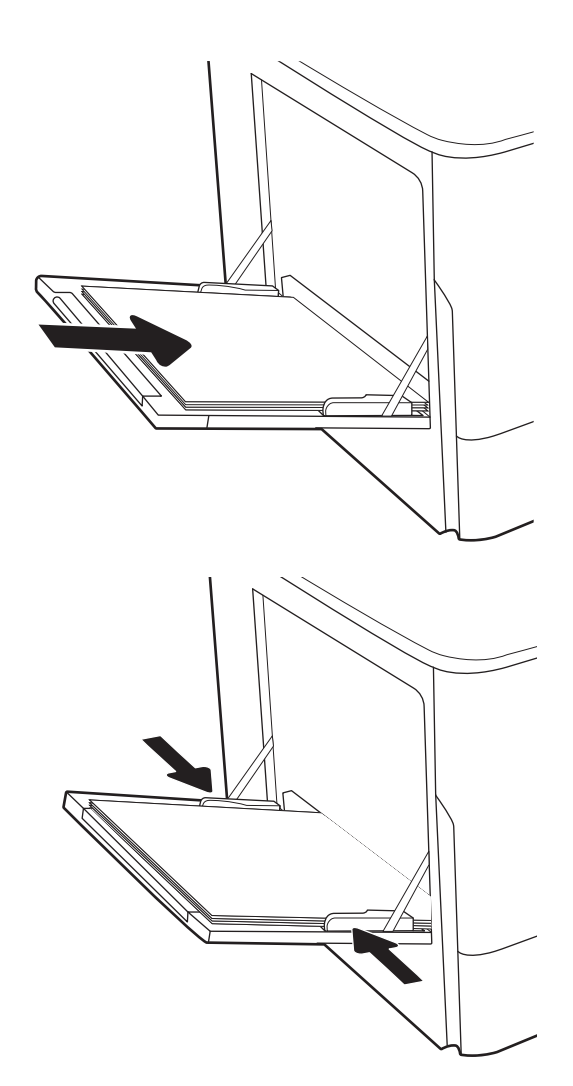

## Vassoio 1, orientamento carta

#### Tabella 2-1 Vassoio 1, orientamento carta

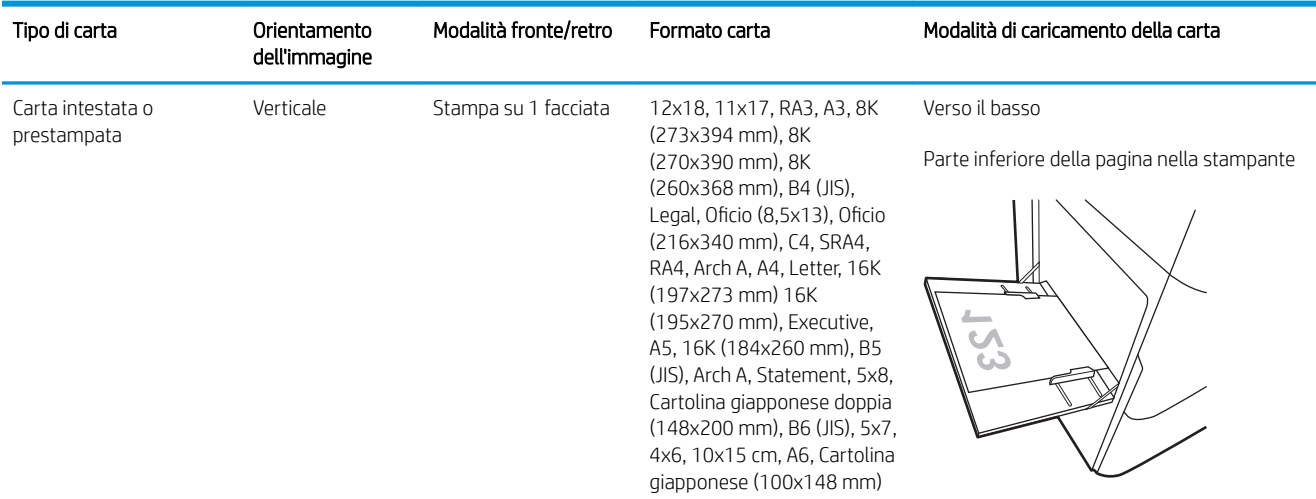

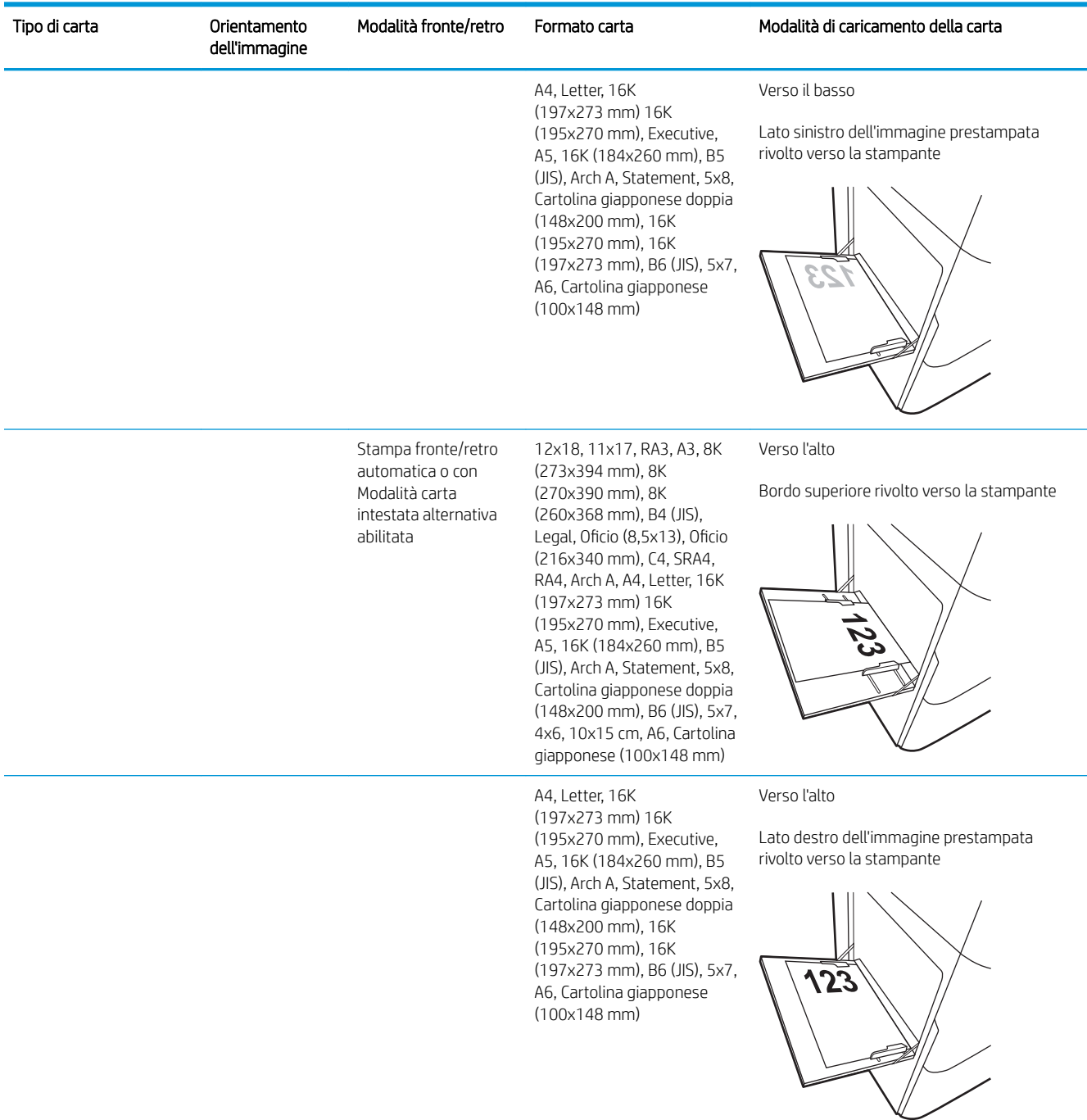

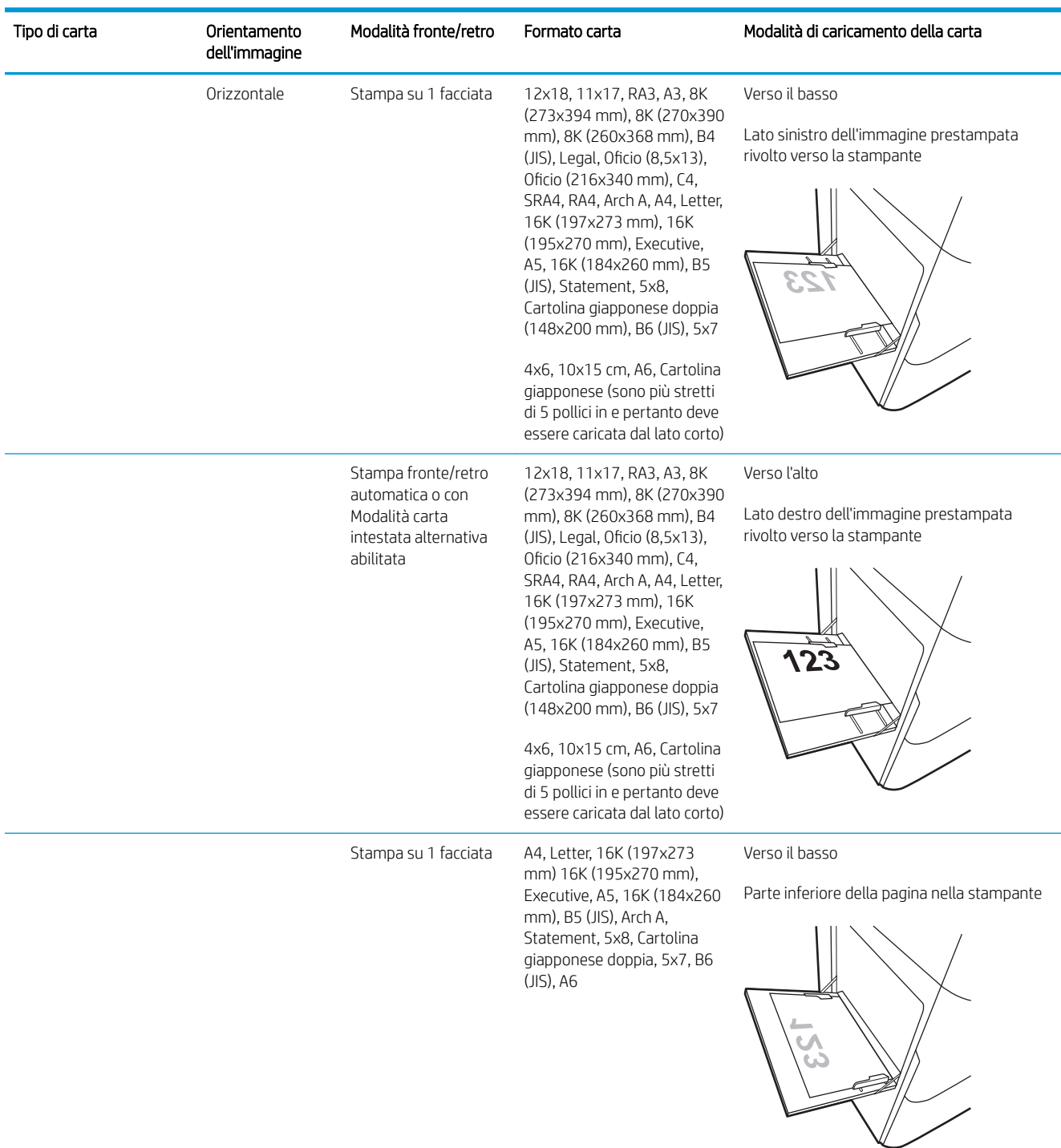

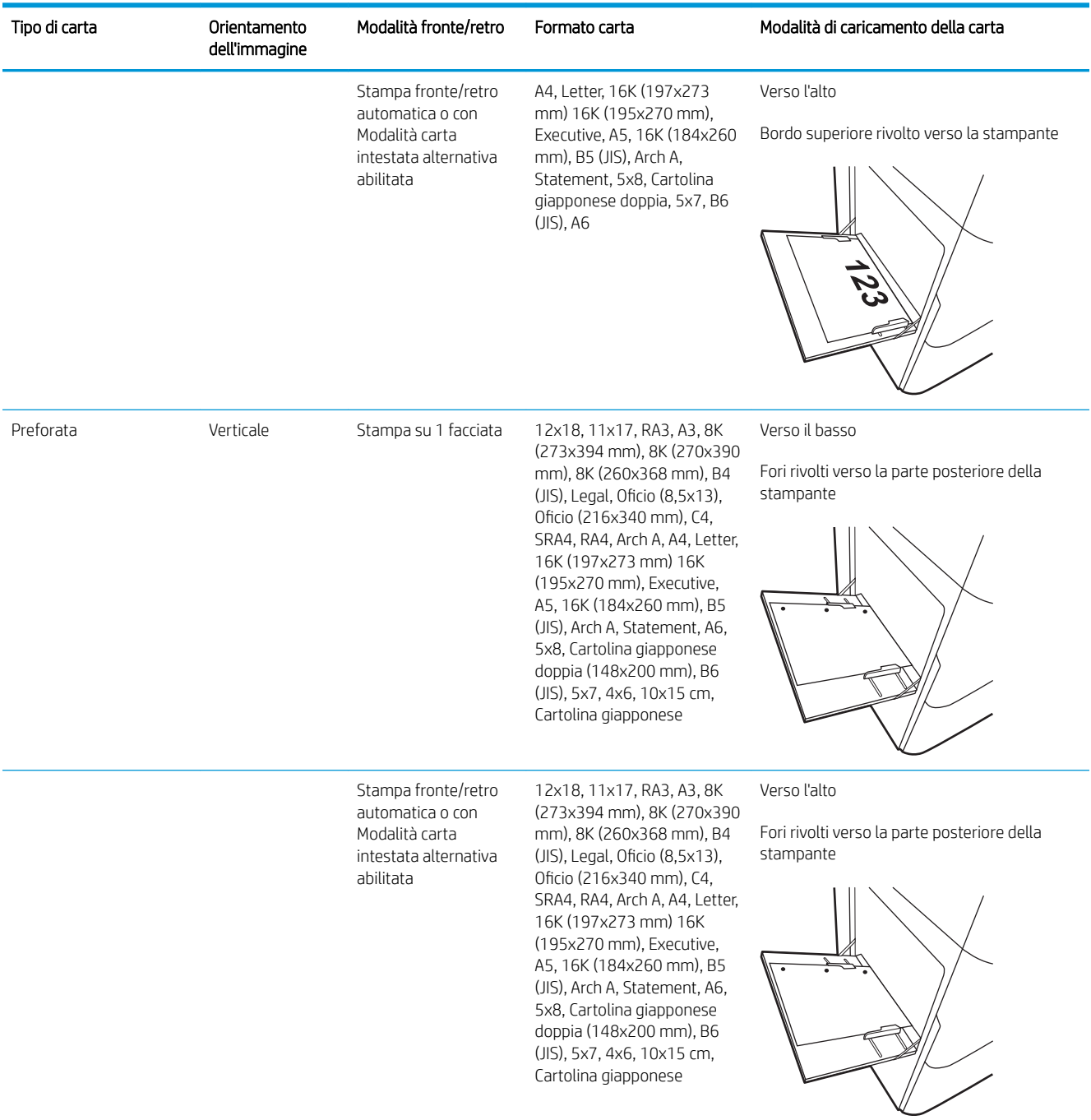

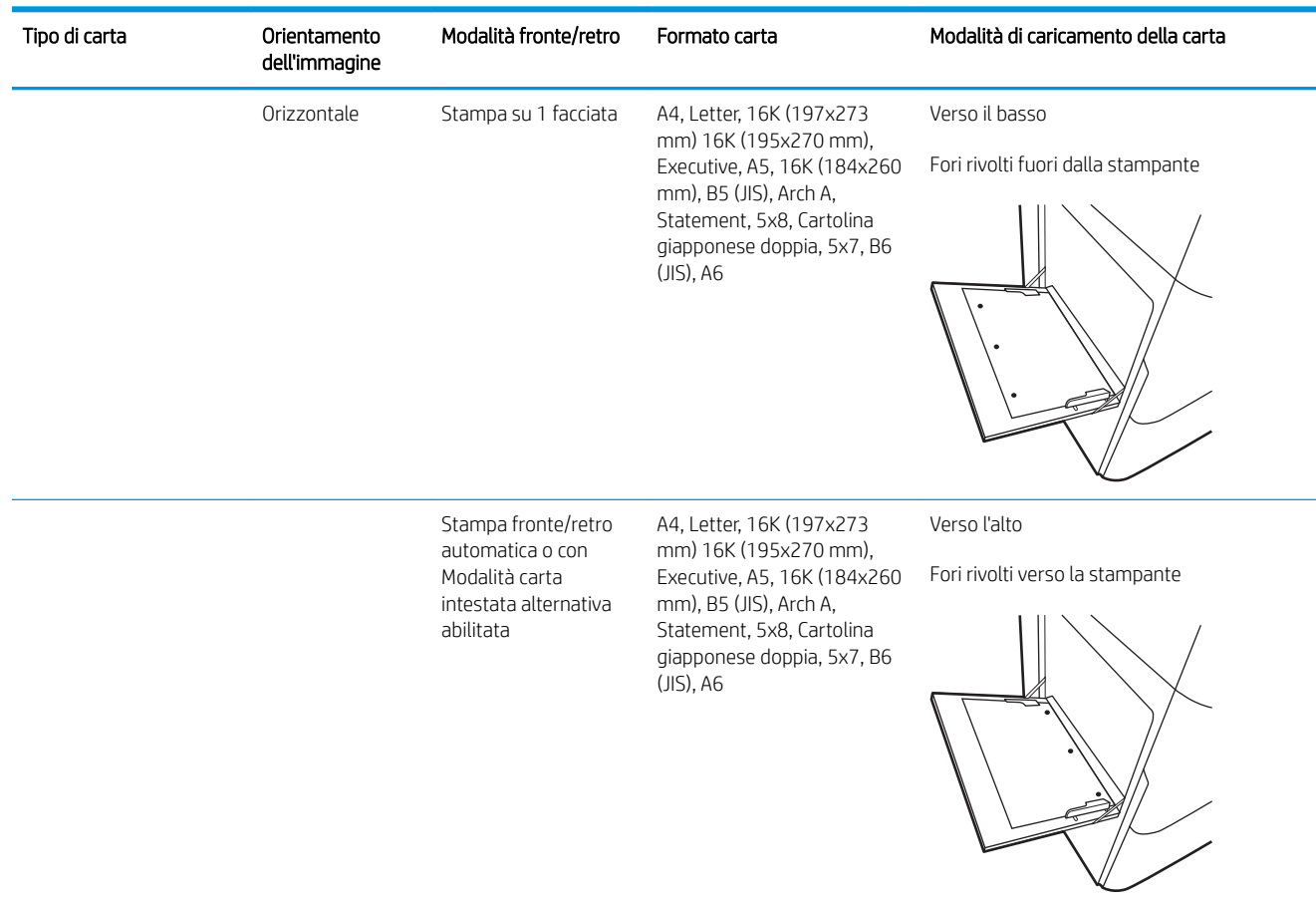

#### Uso della Modalità carta intestata alternativa

La Modalità carta intestata alternativa consente di caricare nel vassoio carta intestata o prestampata sempre nello stesso modo per tutti i processi di stampa, sia per le stampe su un solo lato che per le stampe fronte/retro. Quando si utilizza questa modalità, caricare la carta come per la stampa fronte/retro automatica.

Per utilizzare la funzione, attivarla tramite i menu del pannello di controllo della stampante.

#### Attivare la Modalità carta intestata alternativa tramite i menu del pannello di controllo della stampante

- 1. Nella schermata iniziale del pannello di controllo della stampante, aprire il menu Impostazioni.
- 2. Aprire i seguenti menu:
	- Copia/Stampa o Stampa
	- Gestisci vassoi
	- Modalità carta intestata alternativa
- 3. Selezionare Attiva.

## <span id="page-43-0"></span>Caricamento della carta nel vassoio 2

### Introduzione

A ATTENZIONE: non estendere più di un vassoio carta alla volta. Non utilizzare il vassoio della carta come gradino. Tenere le mani lontane dai vassoi della carta quando vengono chiusi. Tutti i vassoi devono essere chiusi durante il trasporto della stampante.

Di seguito vengono fornite le istruzioni per il caricamento della carta nel vassoio 2 e nei vassoi da 550 fogli opzionali. Questi vassoi possono contenere fino a 550 fogli di carta da 75 g/m<sup>2</sup>.

NOTA: la procedura per caricare la carta nei vassoi da 550 fogli è uguale a quella descritta per il vassoio 2. Qui è mostrato solo il vassoio 2.

1. Aprire il vassoio.

NOTA: non aprire il vassoio mentre è in uso.

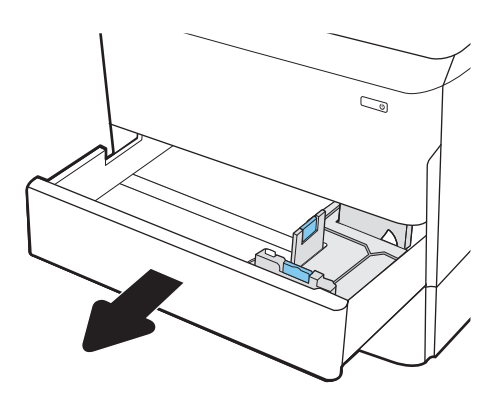

2. Regolare la guida della lunghezza e quella della larghezza della carta stringendo il meccanismo blu di rilascio e facendo scorrere le guide fino alle dimensioni desiderate.

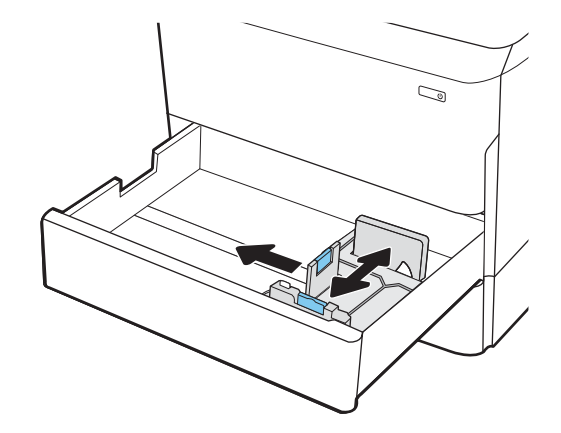

3. Caricare la carta nel vassoio. Controllare la carta per verificare che le guide tocchino leggermente la risma, ma senza piegarla. Per informazioni su come orientare la carta, vedere [Tabella 2-2](#page-45-0)  [Orientamento della carta nel vassoio 2 e nei vassoi](#page-45-0)  [da 550 fogli a pagina 34](#page-45-0).

NOTA: per evitare possibili inceppamenti, non riempire eccessivamente il vassoio. Controllare che la parte superiore della risma sia sotto l'indicatore di vassoio pieno.

NOTA: se il vassoio non è regolato correttamente, potrebbe essere visualizzato un messaggio di errore durante la stampa o potrebbe verificarsi un inceppamento della carta.

4. Chiudere il vassoio.

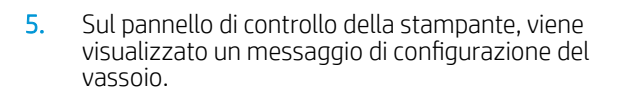

6. Selezionare il pulsante OK per accettare il tipo e il formato rilevati oppure selezionare il pulsante Modifica per scegliere un tipo o un formato di carta diverso.

Per la carta di formato personalizzato, specificare le dimensioni X e Y della carta quando la richiesta viene visualizzata sul pannello di controllo della stampante.

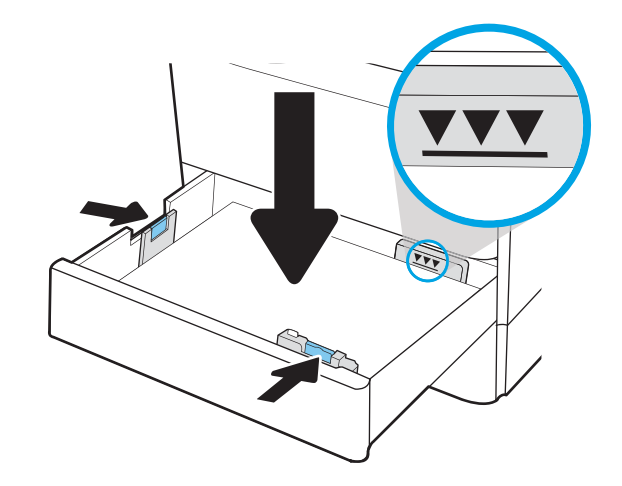

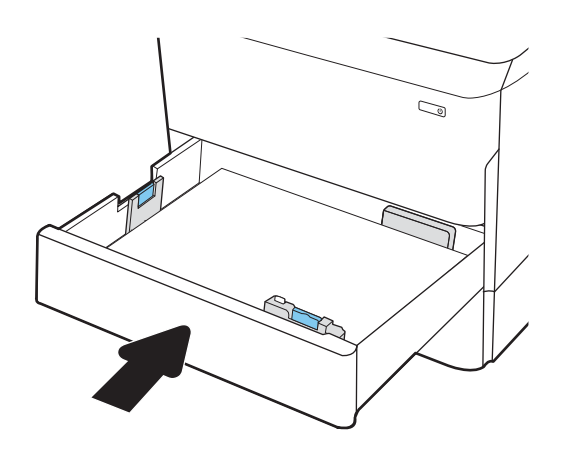

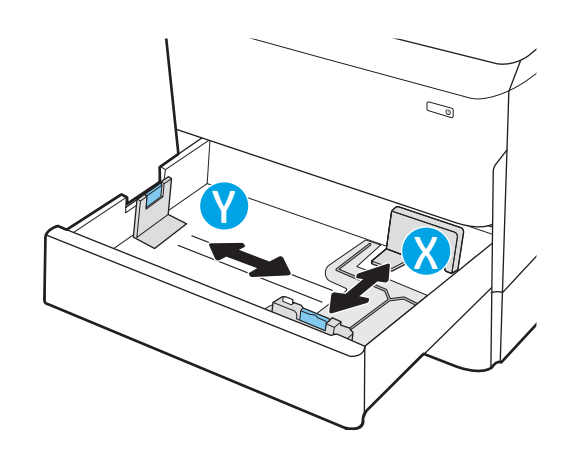

## <span id="page-45-0"></span>Orientamento della carta nel vassoio 2 e nei vassoi da 550 fogli

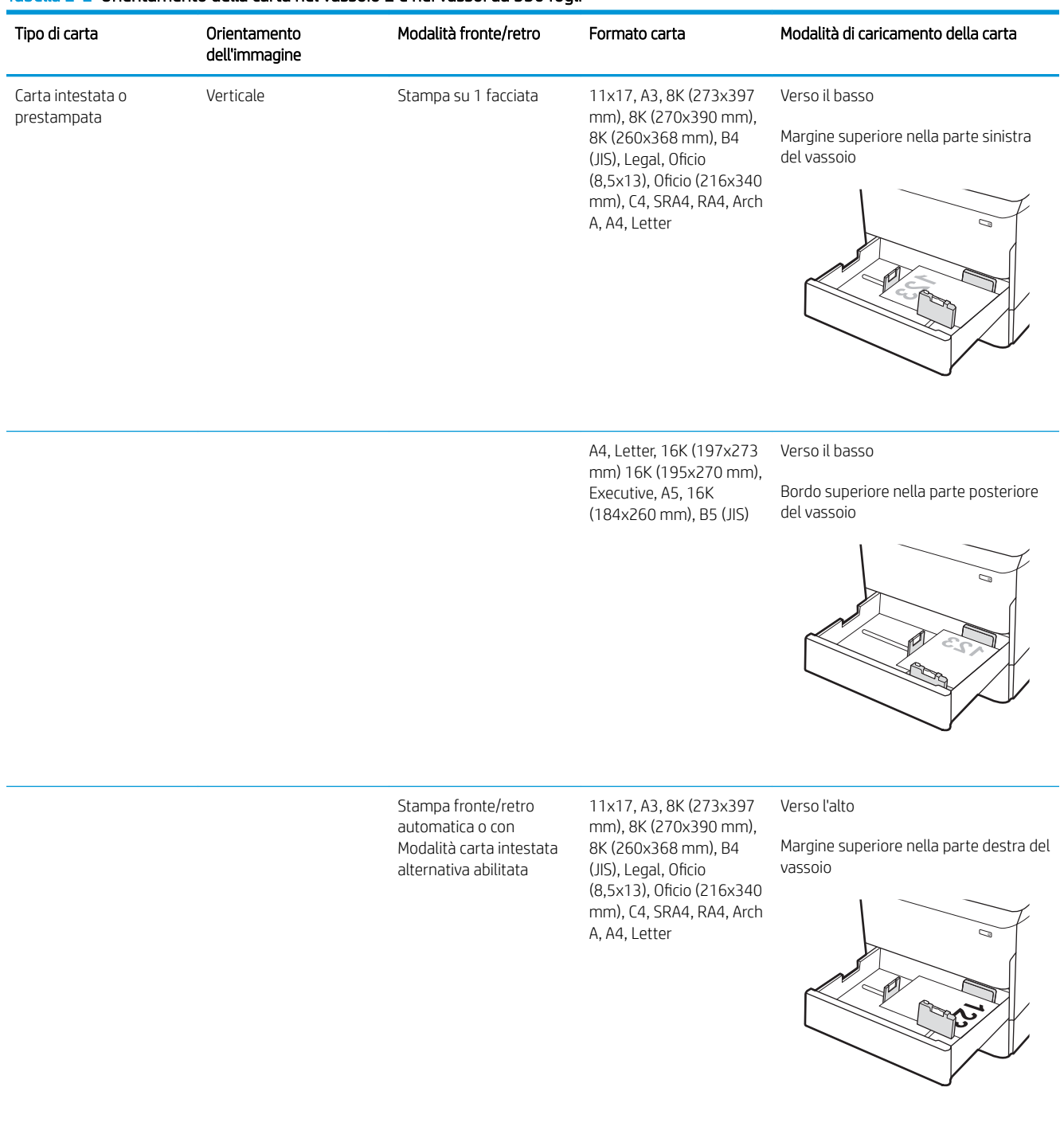

#### Tabella 2-2 Orientamento della carta nel vassoio 2 e nei vassoi da 550 fogli

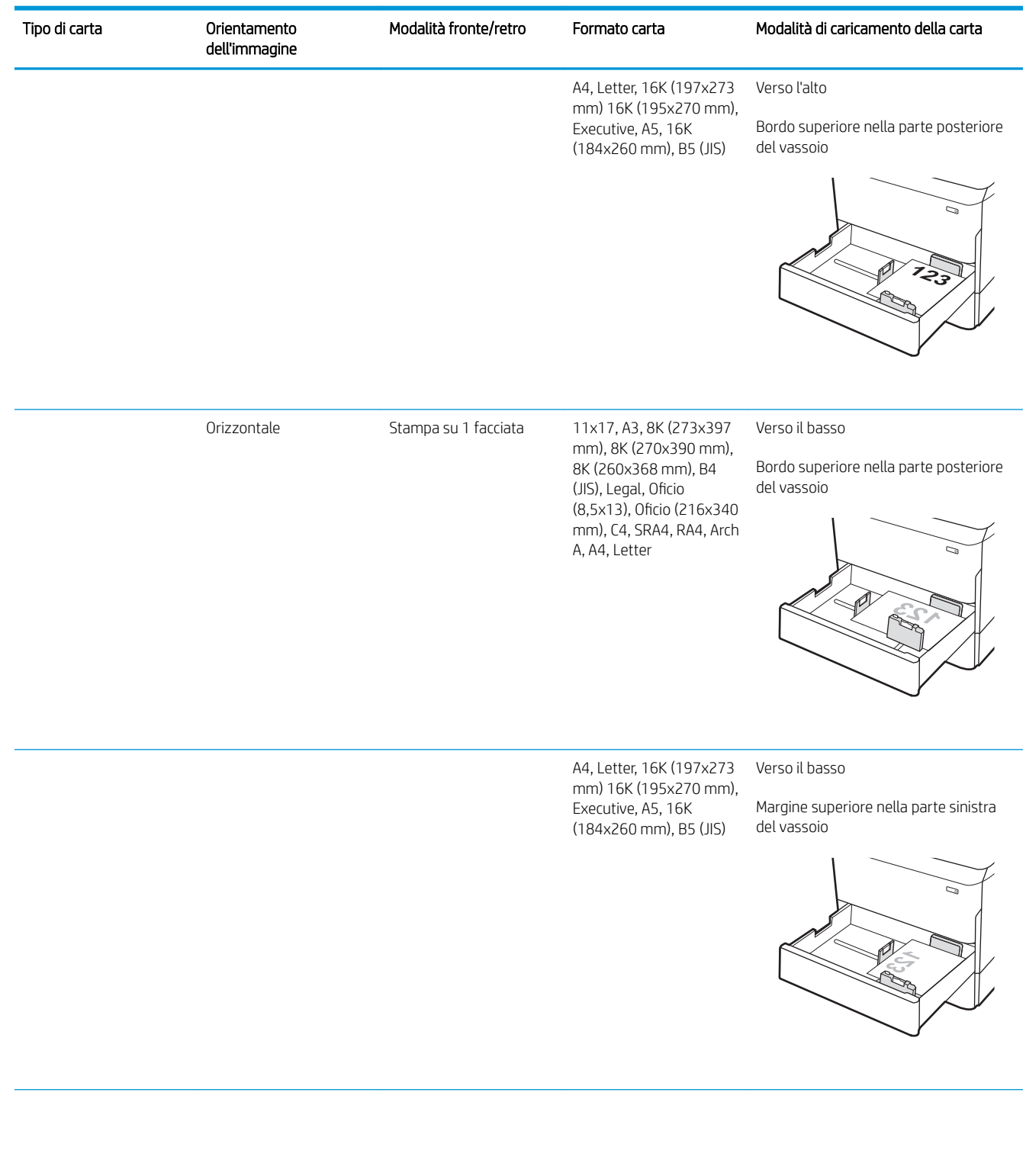

#### Tabella 2-2 Orientamento della carta nel vassoio 2 e nei vassoi da 550 fogli (continuazione)

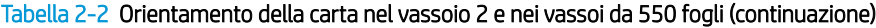

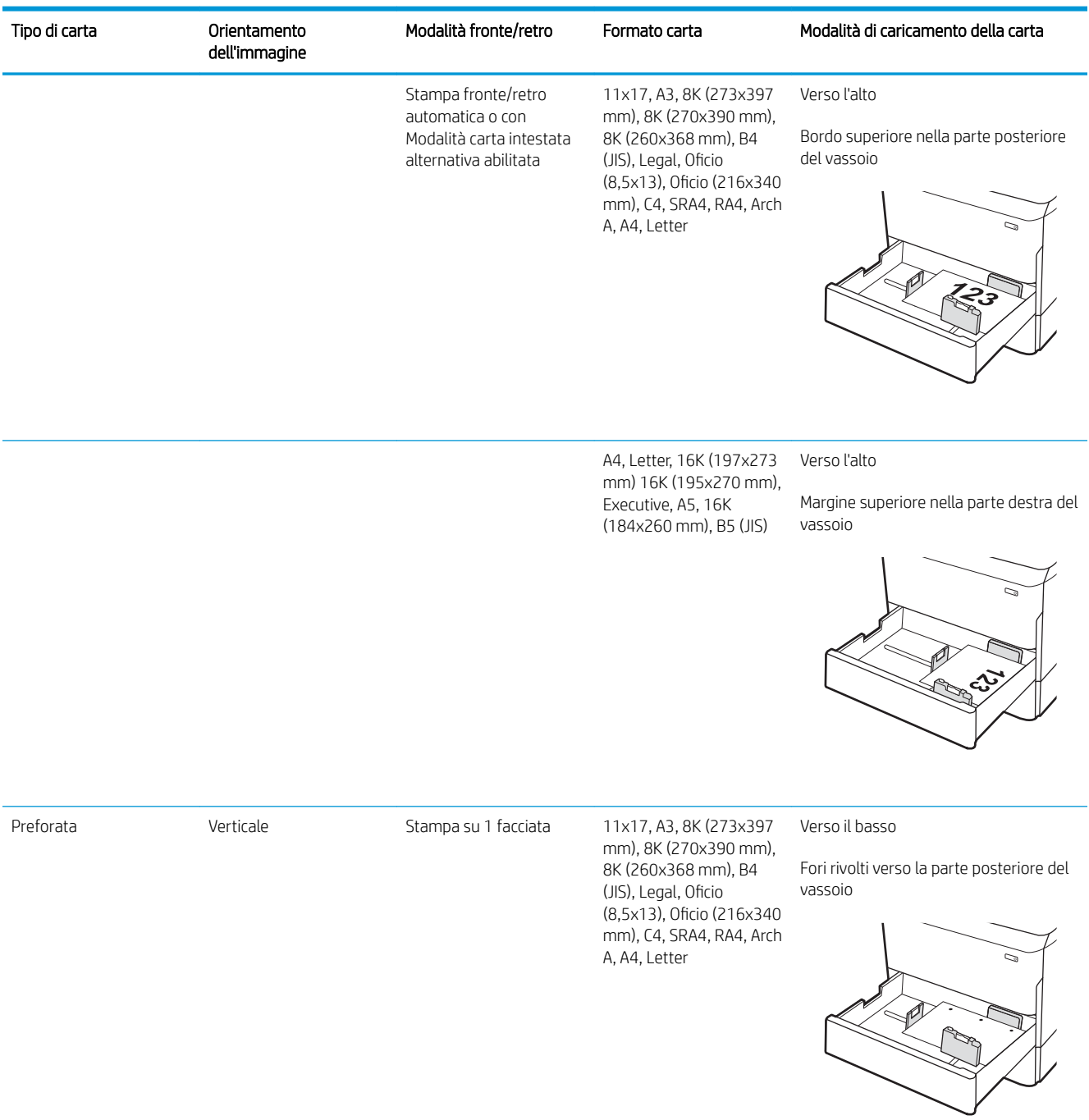

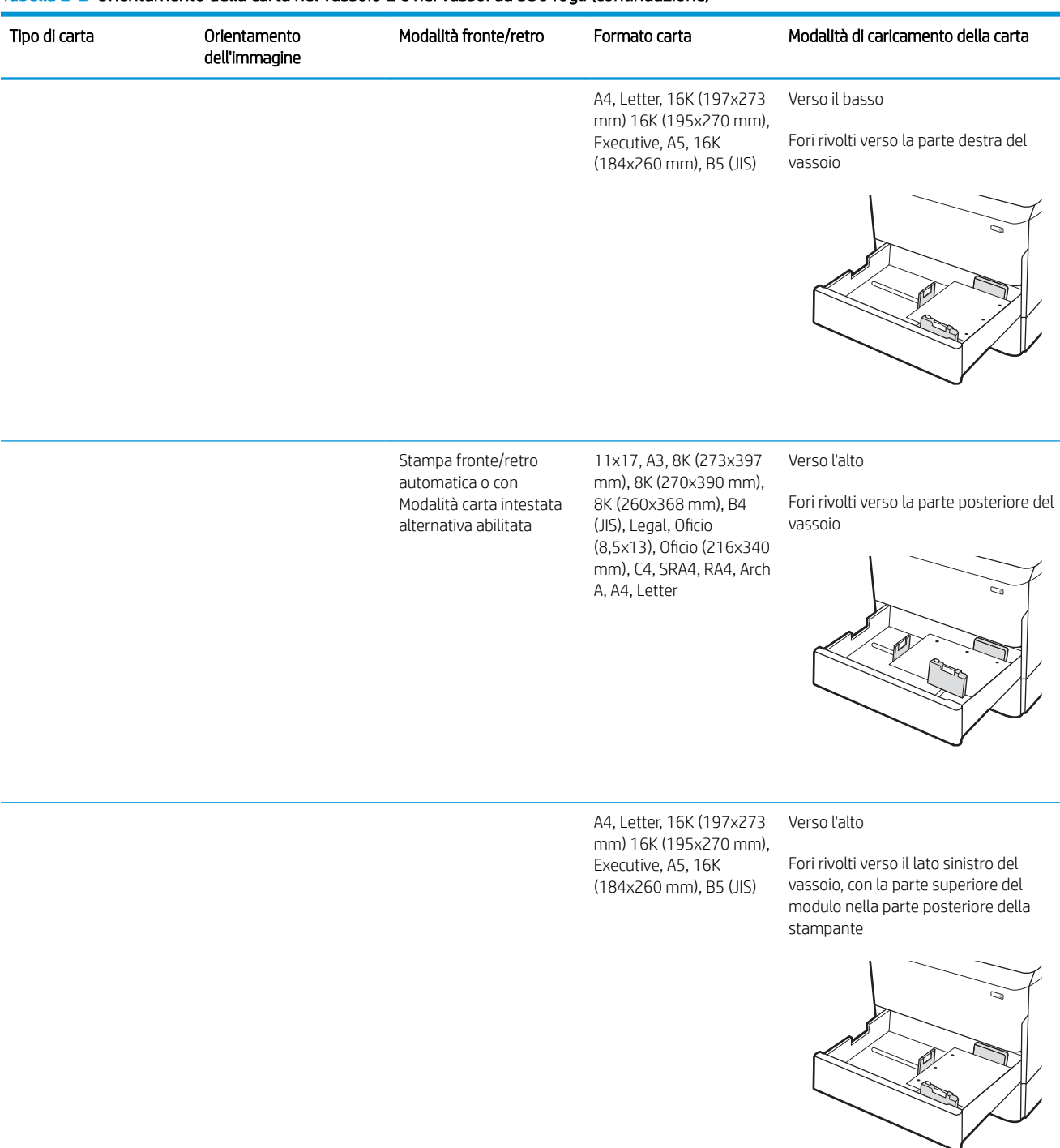

#### Tabella 2-2 Orientamento della carta nel vassoio 2 e nei vassoi da 550 fogli (continuazione)

### Uso della Modalità carta intestata alternativa

La Modalità carta intestata alternativa consente di caricare nel vassoio carta intestata o prestampata sempre nello stesso modo per tutti i processi di stampa, sia per le stampe su un solo lato che per le stampe fronte/retro. Quando si utilizza questa modalità, caricare la carta come per la stampa fronte/retro automatica.

Per utilizzare la funzione, attivarla tramite i menu del pannello di controllo della stampante.

#### Attivare la Modalità carta intestata alternativa tramite i menu del pannello di controllo della stampante

- 1. Nella schermata iniziale del pannello di controllo della stampante, aprire il menu Impostazioni.
- 2. Aprire i seguenti menu:
	- Copia/Stampa o Stampa
	- Gestisci vassoi
	- Modalità carta intestata alternativa
- 3. Selezionare Attiva.

## <span id="page-50-0"></span>Caricamento del vassoio di alimentazione ad alta capacità da 4.000 fogli

### Introduzione

A ATTENZIONE: non estendere più di un vassoio carta alla volta. Non utilizzare il vassoio della carta come gradino. Tenere le mani lontane dai vassoi della carta quando vengono chiusi. Tutti i vassoi devono essere chiusi durante il trasporto della stampante.

Di seguito vengono fornite le istruzioni per il caricamento della carta nel vassoio di alimentazione ad alta capacità, disponibile come accessorio per tutti i modelli. I due vassoi possono contenere fino a 4.000 fogli di carta da 75 g/m<sup>2</sup> .

1. Aprire il vassoio.

NOTA: non aprire il vassoio mentre è in uso.

2. Regolare la guida del formato della carta nella posizione corretta per la carta.

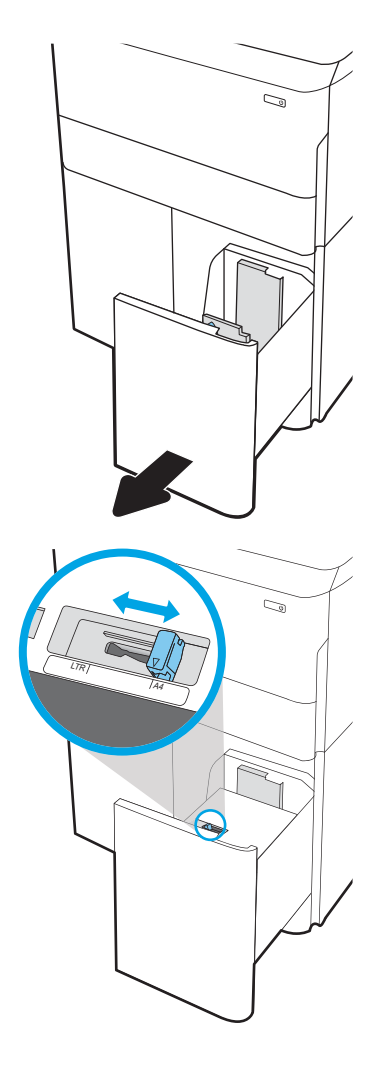

3. Caricare la carta nel vassoio. Controllare la carta per verificare che le guide tocchino leggermente la risma, ma senza piegarla.

NOTA: per evitare possibili inceppamenti, non riempire eccessivamente il vassoio. Controllare che la parte superiore della risma sia sotto l'indicatore di vassoio pieno.

NOTA: se il vassoio non è regolato correttamente, potrebbe essere visualizzato un messaggio di errore durante la stampa o potrebbe verificarsi un inceppamento della carta.

4. Chiudere il vassoio.

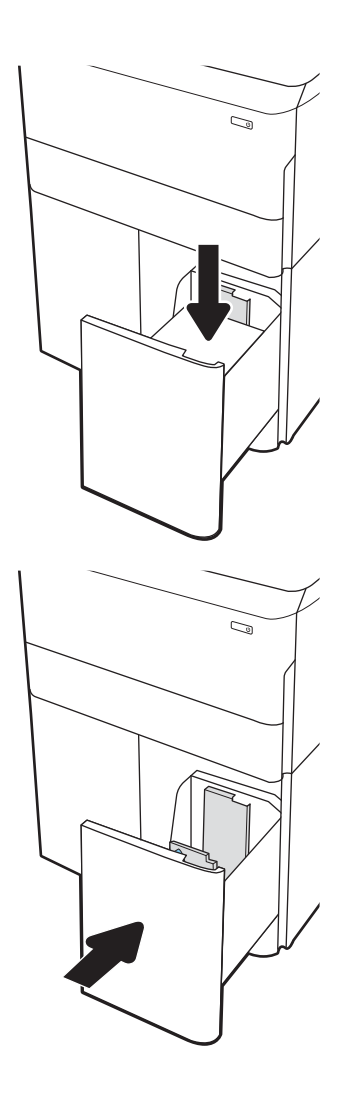

- 5. Sul pannello di controllo della stampante, viene visualizzato un messaggio di configurazione del vassoio.
- 6. Selezionare il pulsante OK per accettare il tipo e il formato rilevati oppure selezionare il pulsante Modifica per scegliere un tipo o un formato di carta diverso.

## Orientamento della carta nel vassoio ad alta capacità (HCI)

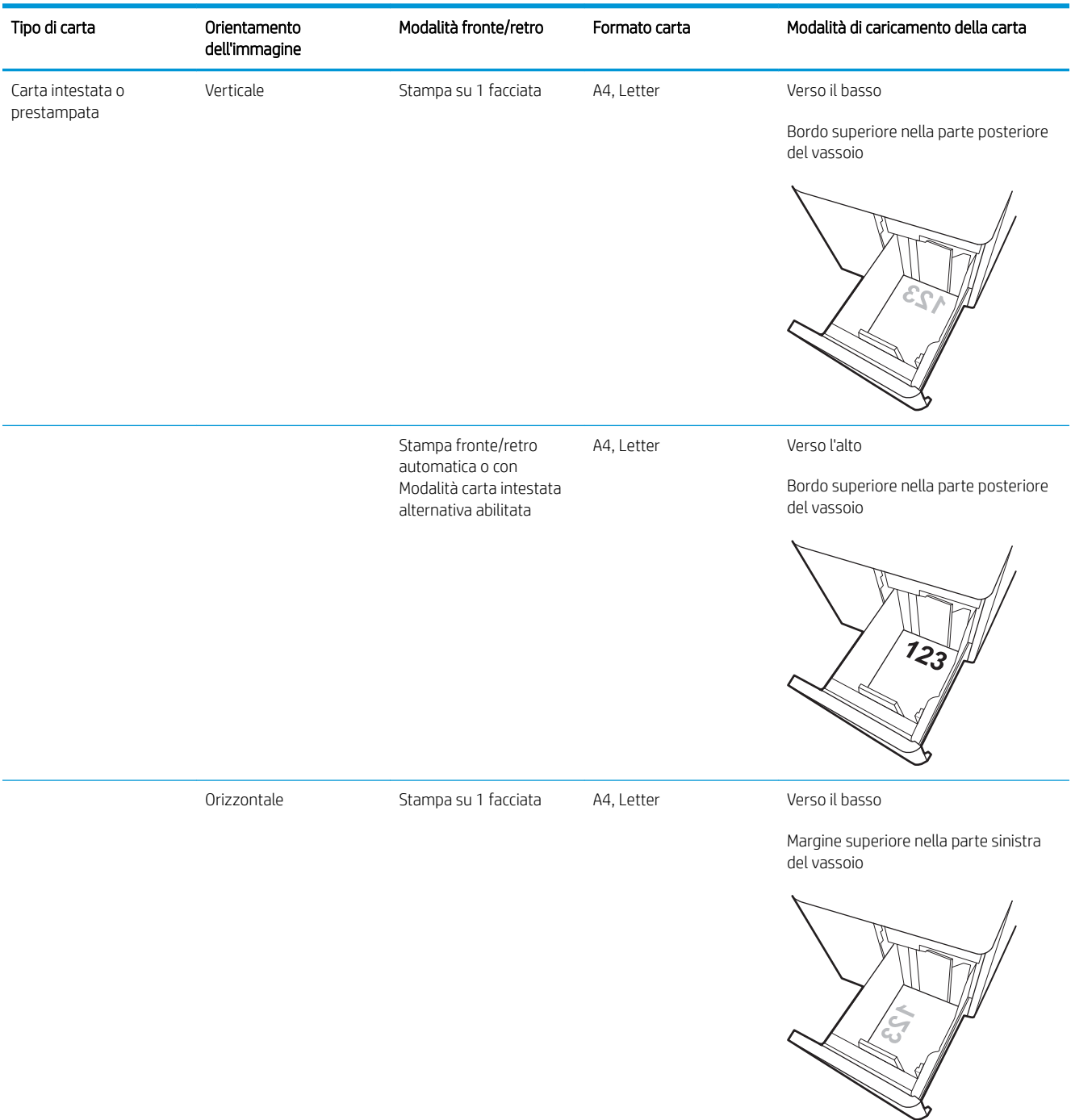

#### Tabella 2-3 Orientamento della carta nel vassoio ad alta capacità (HCI)

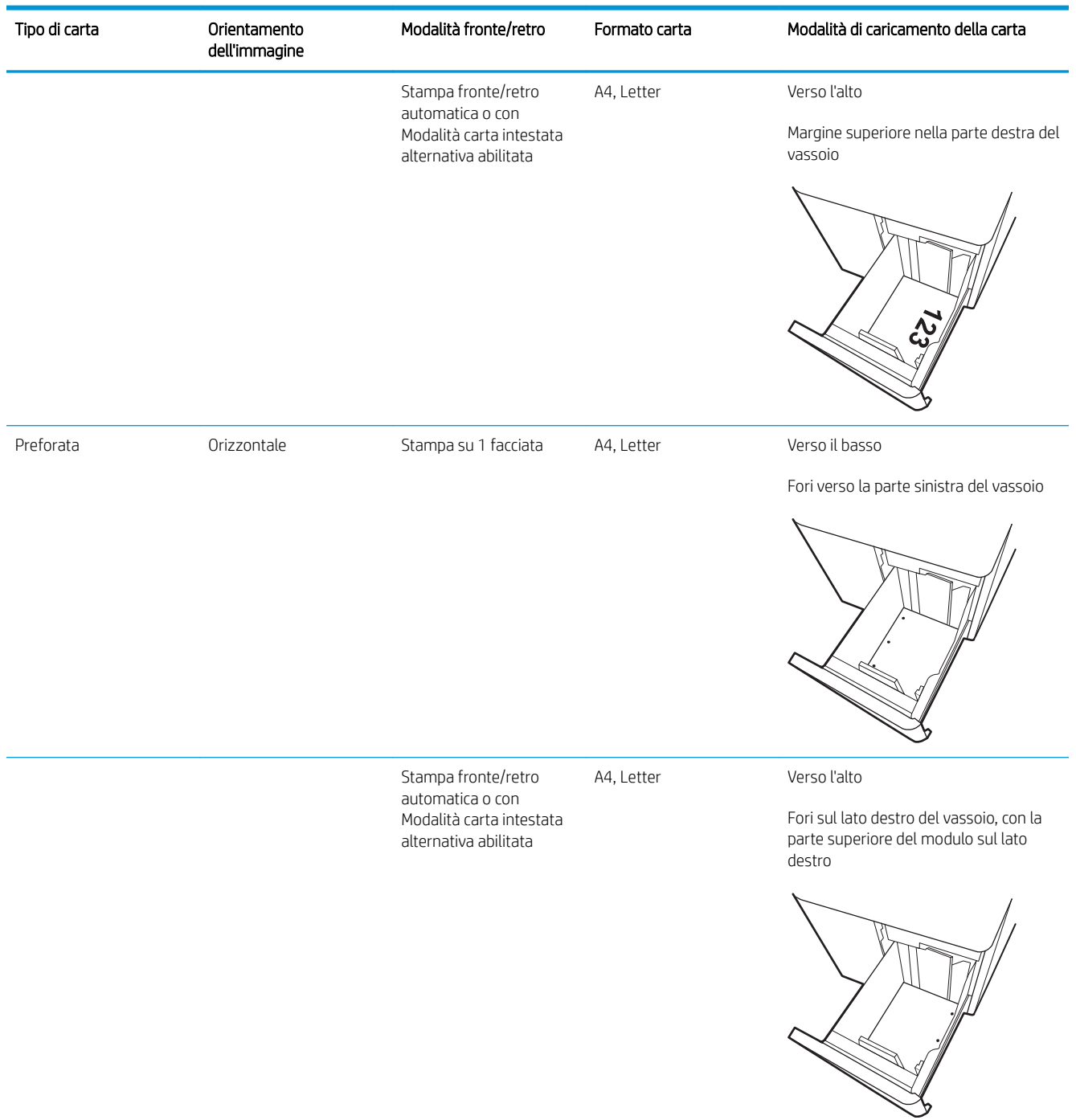

#### Tabella 2-3 Orientamento della carta nel vassoio ad alta capacità (HCI) (continuazione)

### Uso della Modalità carta intestata alternativa

La Modalità carta intestata alternativa consente di caricare nel vassoio carta intestata o prestampata sempre nello stesso modo per tutti i processi di stampa, sia per le stampe su un solo lato che per le stampe fronte/retro. Quando si utilizza questa modalità, caricare la carta come per la stampa fronte/retro automatica.

Per utilizzare la funzione, attivarla tramite i menu del pannello di controllo della stampante.

#### Attivare la Modalità carta intestata alternativa tramite i menu del pannello di controllo della stampante

- 1. Nella schermata iniziale del pannello di controllo della stampante, aprire il menu Impostazioni.
- 2. Aprire i seguenti menu:
	- Copia/Stampa o Stampa
	- Gestisci vassoi
	- Modalità carta intestata alternativa
- 3. Selezionare Attiva.

## <span id="page-55-0"></span>Caricamento e stampa di buste

#### Introduzione

Di seguito vengono fornite le istruzioni per la stampa e il caricamento delle buste. Utilizzare solo il vassoio 1 per stampare le buste. Il vassoio 1 può contenere fino a 14 buste, a seconda del formato e delle condizioni ambientali.

Per stampare buste tramite l'opzione di alimentazione manuale, attenersi alla seguente procedura per selezionare le impostazioni corrette nel driver di stampa, quindi caricare le buste nel vassoio dopo aver inviato il processo di stampa alla stampante.

### Stampa di buste

- 1. Nel programma software, selezionare l'opzione Stampa.
- 2. Selezionare la stampante dal relativo elenco, quindi toccare o fare clic sul pulsante Proprietà o Preferenze per aprire il driver di stampa.
- **W** NOTA: il nome del pulsante può variare in base ai diversi programmi software.
- NOTA: per accedere alle funzioni di stampa dalla schermata Start di Windows 8 o 8.1, selezionare Dispositivi, Stampa, quindi selezionare la stampante. In Windows 10, selezionare Stampa; l'opzione può variare a seconda dell'applicazione. in Windows 8, 8.1 e 10, queste applicazioni presentano un layout diverso con funzioni differenti da quanto descritto di seguito per le applicazioni desktop. Per il driver HP PCL-6 V4, l'applicazione HP AiO Printer Remote scarica funzionalità driver aggiuntive se viene selezionata l'opzione More Settings (Più impostazioni).
- 3. Toccare o fare clic sulla scheda Carta/qualità.
- 4. Nell'elenco a discesa **Formato carta**, selezionare il formato corretto per le buste.
- 5. Nell'elenco a discesa Tipo di carta, selezionare Busta.
- 6. Nell'elenco a discesa Alimentazione carta, selezionare Alimentazione manuale.
- 7. Fare clic sul pulsante OK per chiudere la finestra di dialogo Proprietà documento.
- 8. Nella finestra di dialogo Stampa, fare clic sul pulsante OK per stampare il processo.

### Orientamento della busta

**W** NOTA: la stampante non supporta la stampa fronte/retro sulle buste.

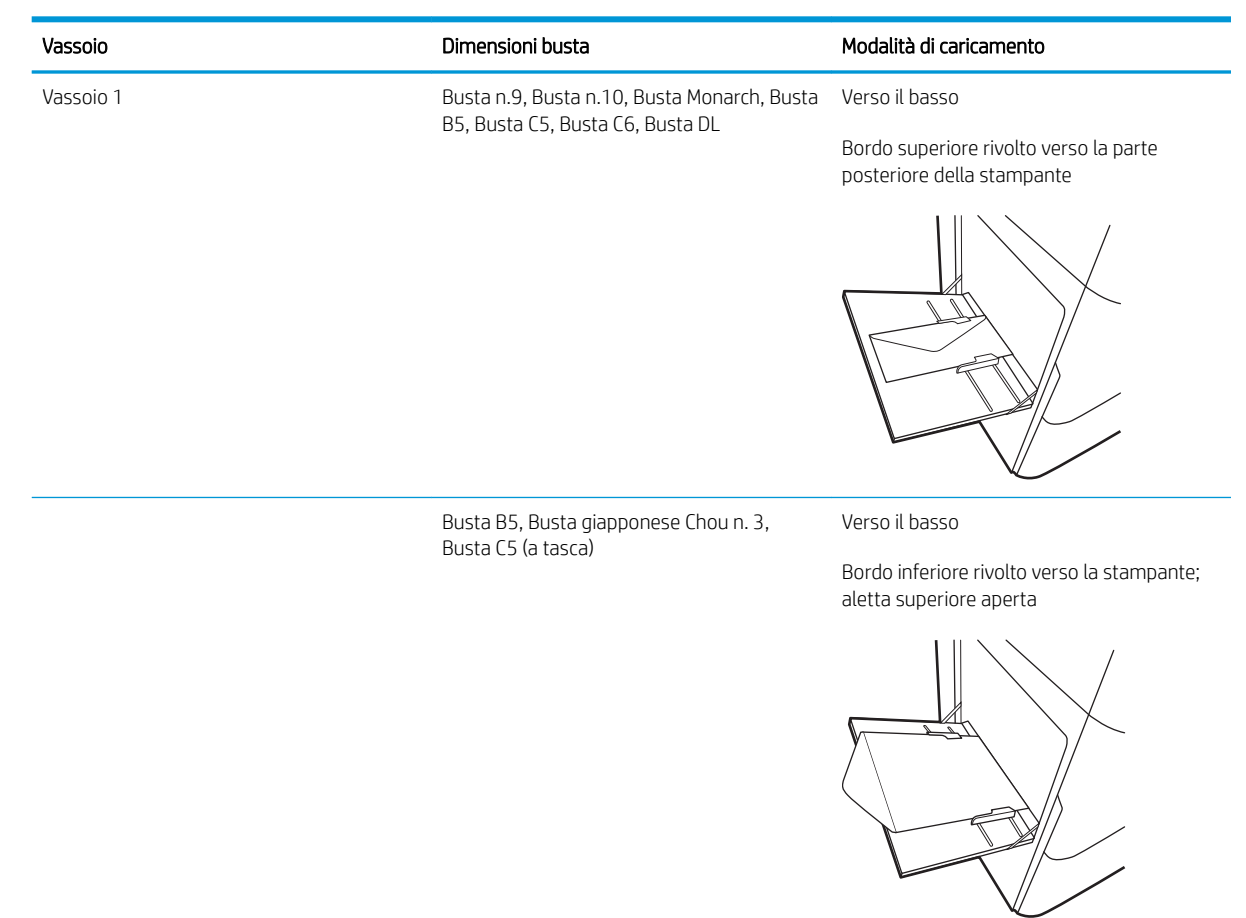

## <span id="page-57-0"></span>Caricamento e stampa di etichette

### Introduzione

Di seguito vengono fornite le istruzioni per la stampa e il caricamento delle etichette.

Per stampare utilizzando l'opzione di alimentazione manuale di etichette, attenersi alla seguente procedura per selezionare le impostazioni corrette nel driver di stampa, quindi caricare le etichette nel vassoio dopo aver inviato il processo di stampa alla stampante. Quando si utilizza l'alimentazione manuale, la stampante attende per stampare il processo fino a quando non rileva l'apertura del vassoio.

### Alimentazione manuale etichette

- 1. Nel programma software, selezionare l'opzione Stampa.
- 2. Selezionare la stampante dall'elenco delle stampanti, quindi toccare o fare clic sul pulsante Proprietà o Preferenze per aprire il driver di stampa.
- **W** NOTA: il nome del pulsante può variare in base ai diversi programmi software.
- **EX NOTA:** per accedere alle funzioni di stampa dalla schermata Start di Windows 8 o 8.1, selezionare Dispositivi, Stampa, quindi selezionare la stampante. In Windows 10, selezionare Stampa; l'opzione può variare a seconda dell'applicazione. in Windows 8, 8.1 e 10, queste applicazioni presentano un layout diverso con funzioni differenti da quanto descritto di seguito per le applicazioni desktop. Per il driver HP PCL-6 V4, l'applicazione HP AiO Printer Remote scarica funzionalità driver aggiuntive se viene selezionata l'opzione More Settings (Più impostazioni).
- 3. Fare clic sulla scheda Carta/qualità.
- 4. Nell'elenco a discesa Formato carta, selezionare il formato corretto per i fogli di etichette.
- 5. Nell'elenco a discesa Tipo di carta, selezionare Etichette.
- 6. Nell'elenco a discesa Alimentazione carta, selezionare Alimentazione manuale.
- 7. Fare clic sul pulsante OK per chiudere la finestra di dialogo Proprietà documento.
- 8. Nella finestra di dialogo Stampa, fare clic sul pulsante Stampa per stampare il processo.

## Orientamento etichette

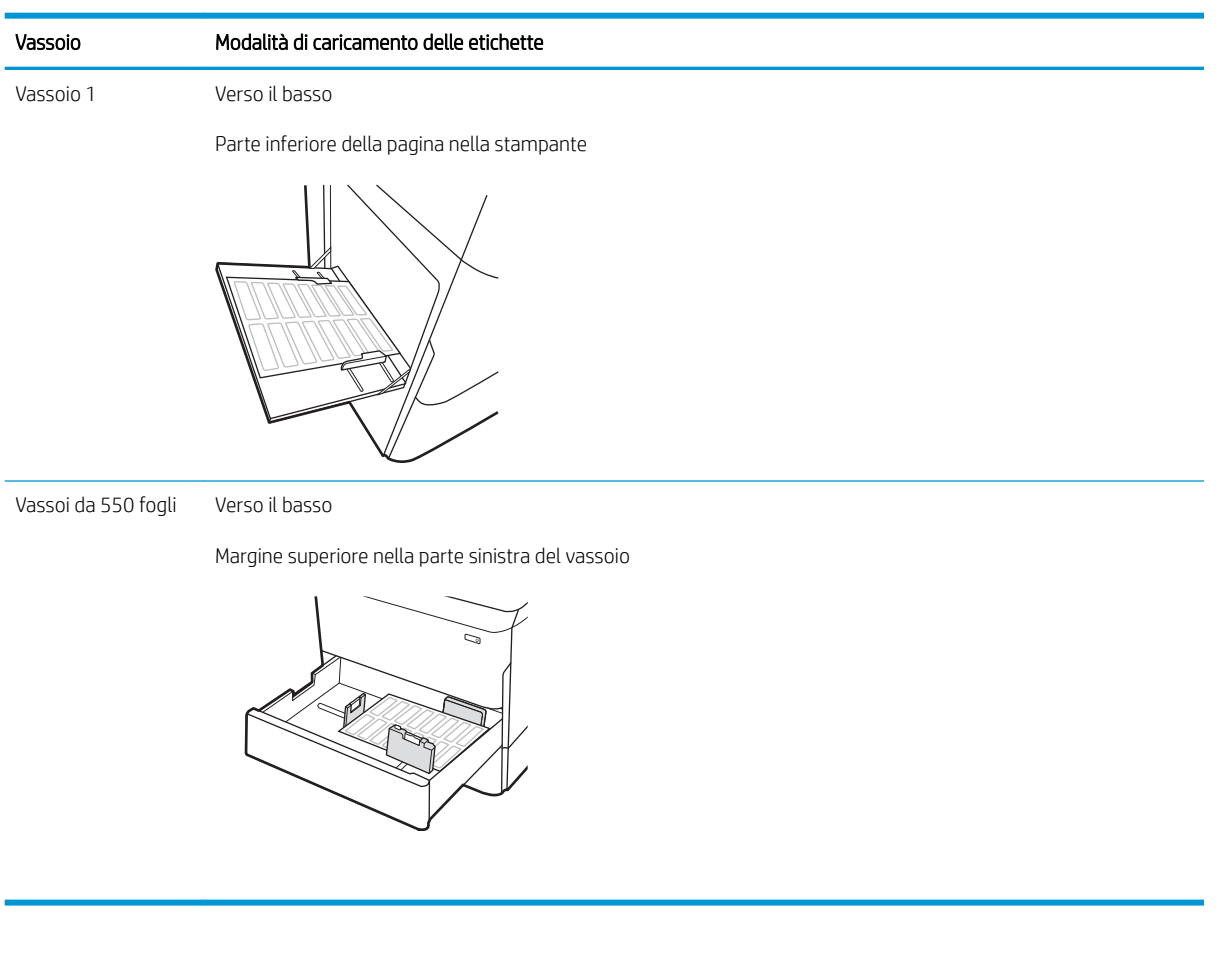

## <span id="page-59-0"></span>Configurare la cucitura dell'unità di finitura interna (solo modelli 774dns, 779dns, 780dns e 785zs)

Di seguito vengono fornite le istruzioni per il caricamento dei punti metallici e per la configurazione delle opzioni per l'accessorio per cucitura.

L'accessorio per cucitura può eseguire la cucitura di documenti nell'angolo superiore sinistro o superiore destro e può raccogliere fino a 250 fogli di carta nell'unità di finitura.

- Configurare la posizione predefinita dei punti metallici
- Configurazione della modalità operativa

### Configurare la posizione predefinita dei punti metallici

- 1. Nella schermata iniziale del pannello di controllo della stampante, scorrere finché non viene visualizzato il menu Impostazioni. Selezionare l'icona Impostazioni per aprire il menu.
- 2. Aprire i seguenti menu:
	- Copia/Stampa
	- Opzioni di stampa predefinite
	- Cucitrice
- 3. Selezionare la posizione dei punti metallici dall'elenco di opzioni. Sono disponibili le seguenti opzioni:
	- Nessuna: senza punti metallici.
	- In alto a sinistra o a destra: se il documento ha un orientamento verticale, la cucitrice è nell'angolo superiore sinistro del lato corto della carta. Se il documento ha un orientamento orizzontale, i punti metallici si trovano nell'angolo superiore destro del lato lungo della carta.
	- In alto a sinistra: la cucitrice è nell'angolo superiore sinistro del lato corto della carta.
	- In alto a destra: I punti metallici sono nell'angolo superiore destro del lato lungo della carta.

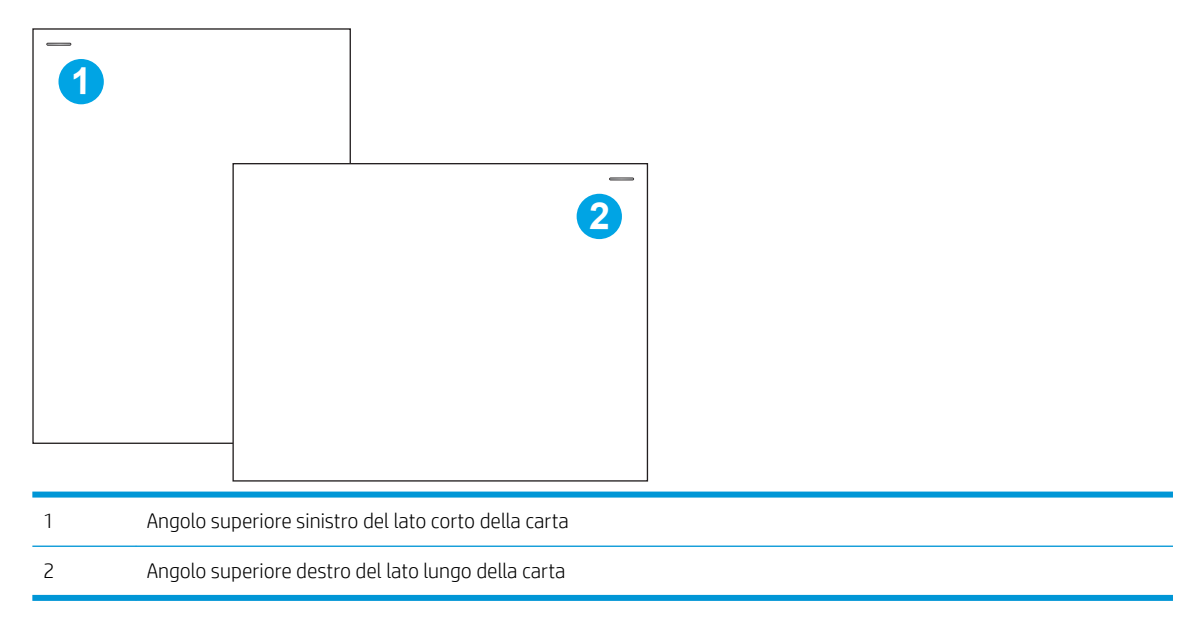

### <span id="page-60-0"></span>Configurazione della modalità operativa

Usare questa procedura per configurare la modalità in cui la stampante ordina i processi negli scomparti di uscita.

- 1. Nella schermata iniziale del pannello di controllo della stampante, scorrere finché non viene visualizzato il menu Impostazioni. Selezionare l'icona Impostazioni per aprire il menu.
- 2. Aprire i seguenti menu:
	- Gestisci cucitrice/raccoglitore
	- Offset processo
- 3. Selezionare On o Off. L'impostazione Offset processo, se impostata su On, separa i processi di stampa o copia spostando l'impilatore in uscita da una parte o dall'altra per ciascun processo. Questo offset semplifica la separazione di più processi di stampa o copia consecutivi.

Per configurare il driver di stampa HP per la modalità operativa selezionata, attenersi alla seguente procedura:

**W** NOTA: la modifica della modalità operativa provoca il riavvio della stampante.

I driver HP PCL-6 per Windows XP, Vista e Server 2008 (versioni a 32 bit per ciascuno) non supportano le periferiche di output.

#### Windows® 7

- 1. Controllare che la stampante sia accesa e collegata al computer o alla rete.
- 2. Aprire il menu Start di Windows®, quindi fare clic su Dispositivi e stampanti.
- 3. Fare clic con il pulsante destro del mouse sul nome della stampante, quindi selezionare Proprietà stampante.
- 4. Selezionare la scheda Impostazioni periferica.
- 5. Selezionare Aggiorna ora. In alternativa, nel menu a discesa vicino a Configurazione automatica, selezionare Aggiorna ora.

#### Windows® 8.0, 8.1, e 10

- 1. Fare clic con il pulsante destro del mouse sull'angolo in basso a sinistra della schermata del computer.
- 2. Selezionare Panello di controllo. In Hardware e suoni, selezionare Visualizza dispositivi e stampanti.
- 3. Fare clic con il pulsante destro del mouse sul nome della stampante, quindi selezionare Proprietà stampante.
- 4. Selezionare la scheda Impostazioni periferica.
- 5. Selezionare Aggiorna ora. In alternativa, nel menu a discesa vicino a Configurazione automatica, selezionare Aggiorna ora.

 $\mathbb{F}$  NOTA: I driver HP PCL-6 V4 più recenti non supportano **Aggiorna ora.** Per questi driver, arrestare e riavviare lo spooler di stampa. Fare clic sul pulsante Avvia (o aprire una casella di ricerca), immettere "services.msc" nella casella di ricerca e premere il tasto Invio. Fare clic con il pulsante destro del mouse su Spooler di stampa nell'elenco dei servizi, selezionare Arresta, quindi fare clic con il pulsante destro del mouse e selezionare Avvia. In alternativa, spegnere e riavviare il computer.

#### macOS

▲ La modalità operativa viene configurata al momento della stampa.

# 3 Materiali di consumo, accessori e componenti

## Per ulteriori informazioni

- [Ordinazione di materiali di consumo, accessori e componenti](#page-63-0)
- [Sostituire le cartucce](#page-68-0)
- [Sostituzione del contenitore di liquido di servizio](#page-72-0)
- [Sostituire la cartuccia della cucitrice nell'unità di finitura interna \(solo modelli 774dns, 779dns, 780dns,](#page-76-0) [785zs\)](#page-76-0)
- [Sostituzione della cartuccia della cucitrice nell'unità di finitura a pavimento \(solo modello 785z+\)](#page-78-0)

Le seguenti informazioni sono corrette al momento della pubblicazione.

Per assistenza video, vedere [www.hp.com/videos/PageWide](http://www.hp.com/videos/PageWide).

Per informazioni aggiornate, vedere [www.hp.com/support/pwcolor780MFP,](http://www.hp.com/support/pwcolor780MFP) [www.hp.com/support/](http://www.hp.com/support/pwcolor785MFP) [pwcolor785MFP,](http://www.hp.com/support/pwcolor785MFP) [www.hp.com/support/colorpw774MFP](http://www.hp.com/support/colorpw774MFP) o [www.hp.com/support/colorpw779MFP](http://www.hp.com/support/colorpw779MFP).

La guida completa di HP per la stampante include le seguenti informazioni:

- Installazione e configurazione
- Istruzioni e uso
- Risoluzione dei problemi
- Download di aggiornamenti software e firmware
- Registrazione al forum di supporto
- Ricerca di informazioni sulla garanzia e le normative

## <span id="page-63-0"></span>Ordinazione di materiali di consumo, accessori e componenti

## Ordini

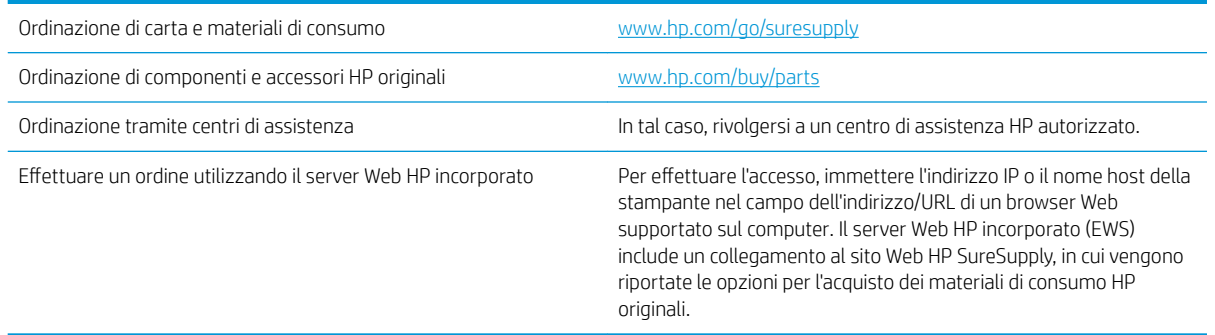

## Materiali di consumo e accessori

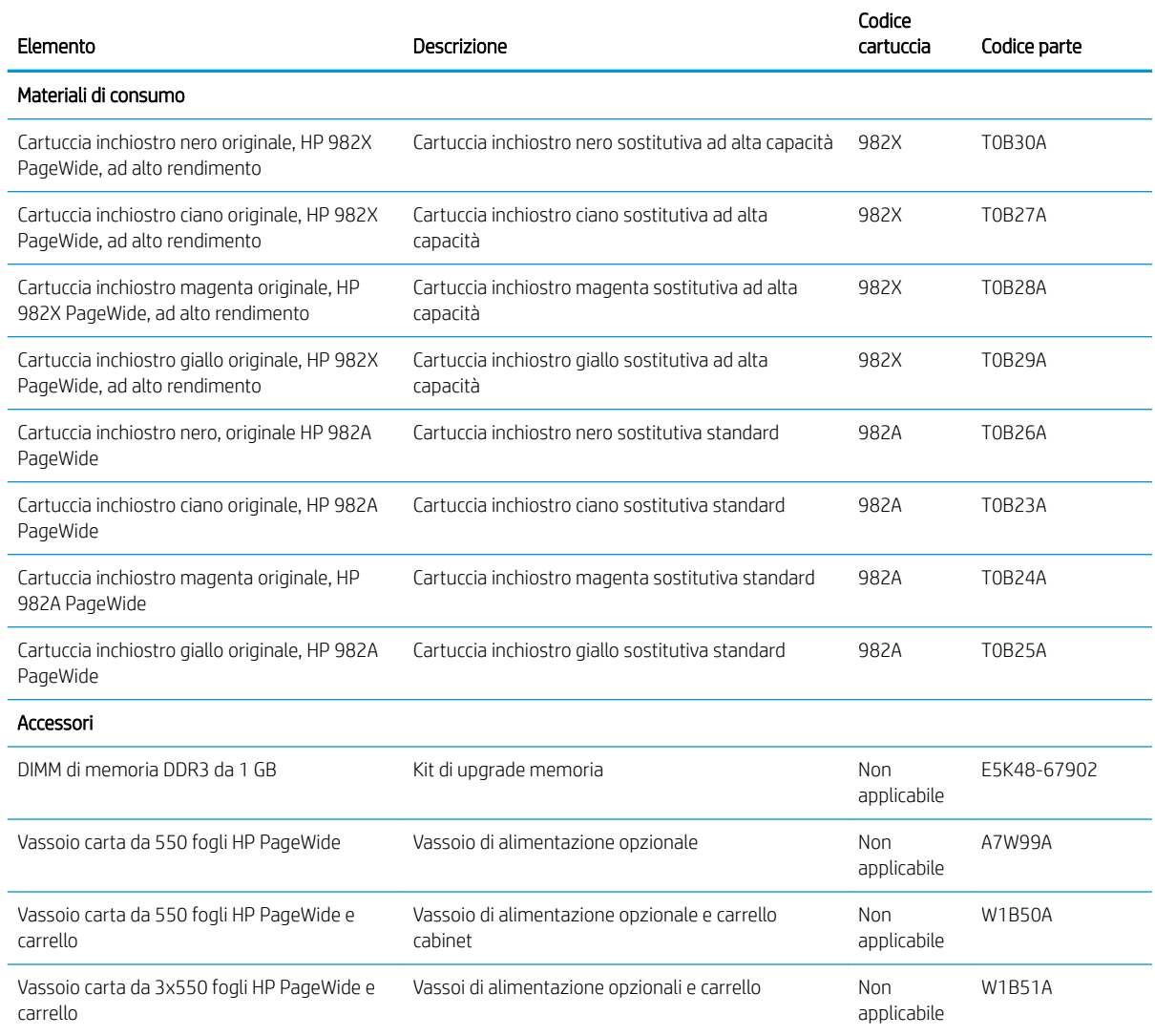

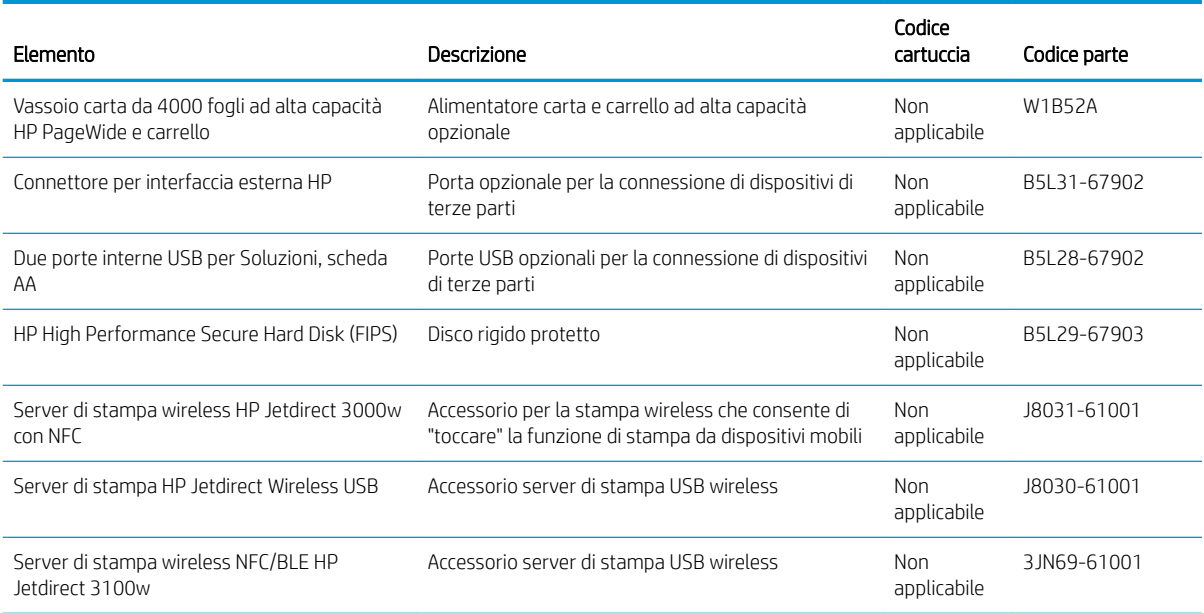

### Materiali di consumo manutenzione/lunga durata

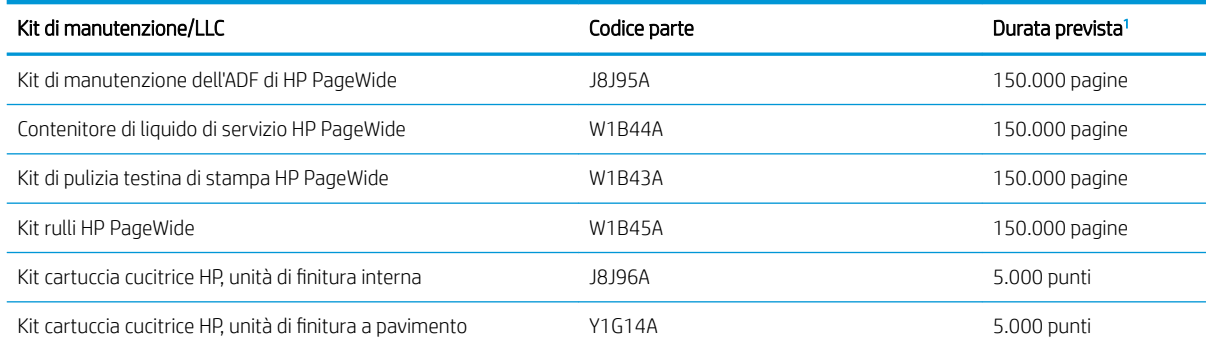

<sup>1</sup> Le specifiche di durata dei materiali di consumo di manutenzione/materiali di consumo di lunga durata (LLC) derivano da stime basate sulle condizioni di test di durata LLC elencate di seguito. La durata e il rendimento effettivo durante il normale utilizzo varia a seconda dell'uso, dell'ambiente, della carta e di altri fattori. La durata stimata non è una garanzia implicita e non può essere garantita.

Condizioni di test della durata dei materiali LLC

- Copertura di stampa: 5% distribuita in modo uniforme sulla pagina
- Ambiente: da 17° a 25°C ; 30% 70% di umidità relativa (RH)
- Formato dei supporti di stampa: Letter/A4
- Peso dei supporti di stampa: Carta comune da 75 g/m<sup>2</sup>
- Formato del processo di stampa: 4 pagine
- Alimentazione lato corto (A3) (ad esempio, supporti di formato Legal)

Fattori che possono ridurre la durata rispetto alle suindicate condizioni:

- Supporto di stampa più stretto del formato Letter/A4 (l'alimentazione dal lato corto equivale a un numero maggiore di attività per pagina)
- $\bullet$  Carta di grammatura superiore a 75 g/m<sup>2</sup> (supporti più pesanti creano un carico maggiore sui componenti della stampante)
- Processi di stampa più piccoli di 4 immagini (i processi di stampa più piccoli richiedono un numero maggiore di attività per pagina)

#### Parti di ricambio CSR (Customer Self-Repair)

Per la stampante sono disponibili le parti riportate di seguito.

- Le parti CSR elencate come Obbligatorie devono essere installate dai clienti, a meno che questi non desiderino richiedere la riparazione a pagamento dell'assistenza tecnica HP. Per queste parti, la garanzia del prodotto HP non include le opzioni di assistenza in loco o reso al deposito.
- Le parti CSR elencate come Facoltative possono essere installate dal personale dell'assistenza tecnica HP su richiesta dei clienti senza costi aggiuntivi durante il periodo di copertura della garanzia.

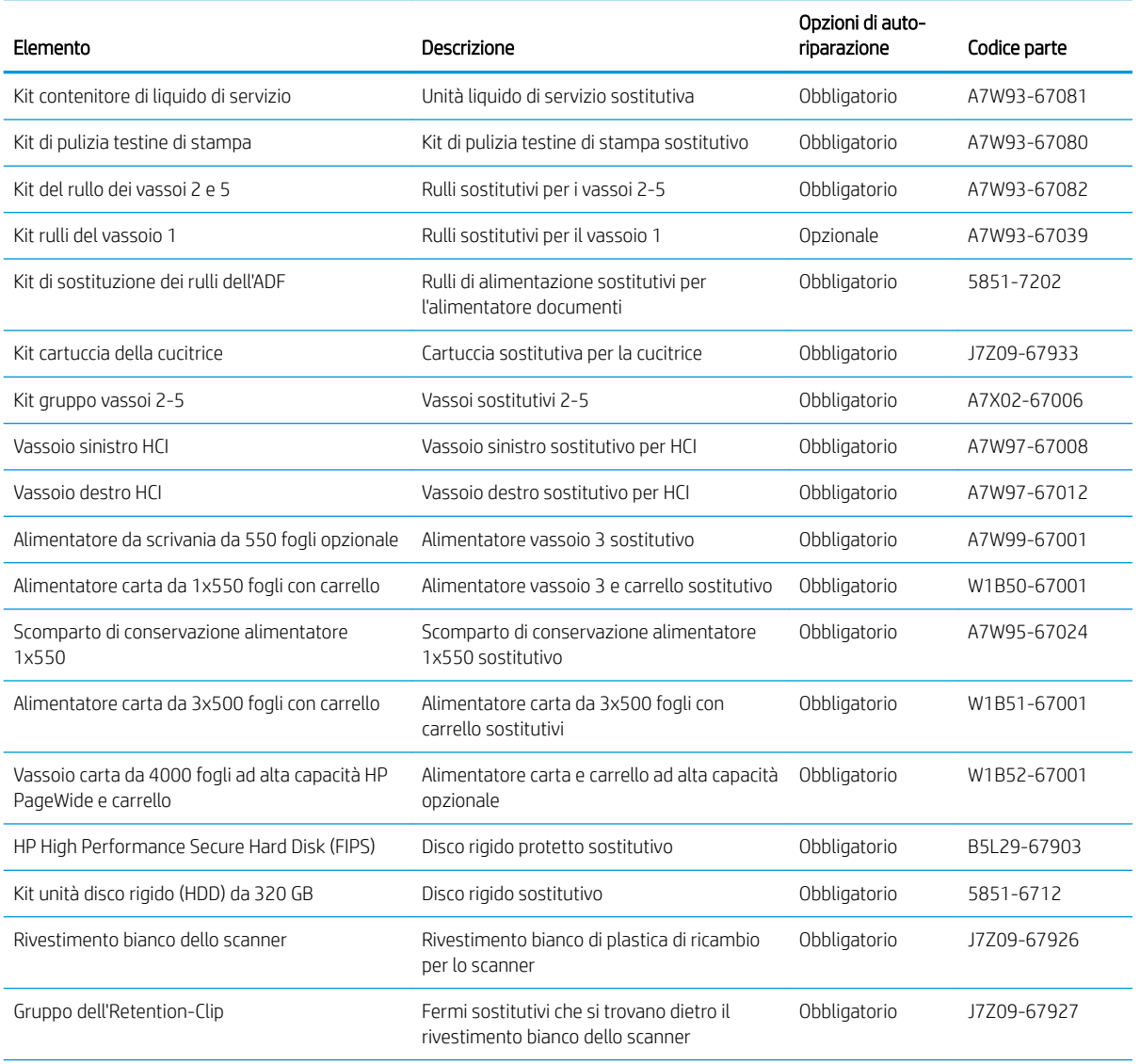

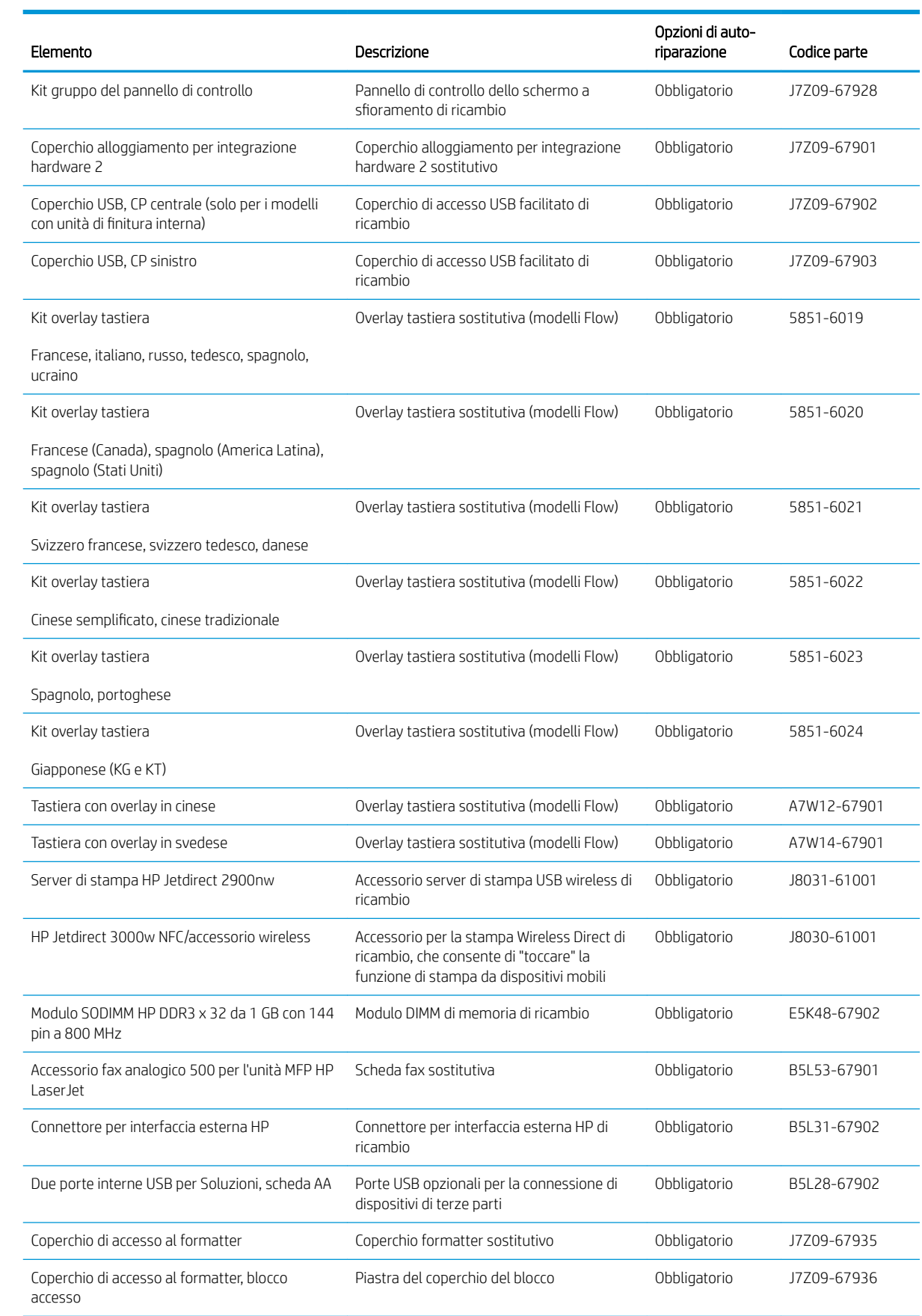

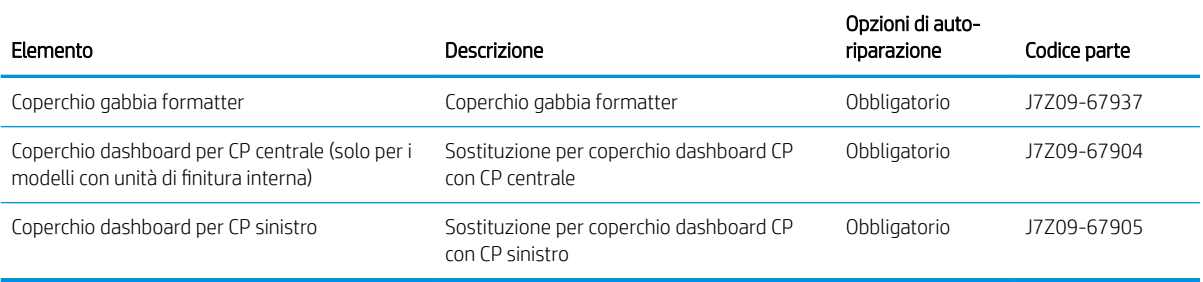

## <span id="page-68-0"></span>Sostituire le cartucce

### Introduzione

Di seguito vengono fornite informazioni dettagliate sulle cartucce per la stampante e istruzioni per la relativa sostituzione.

### Informazioni sulle cartucce

La stampante indica quando il livello della cartuccia è basso, molto basso o vuoto.

La stampante utilizza quattro colori e dispone di una cartuccia diversa per ciascun colore: giallo (Y), ciano (C), magenta (M) e nero (K).

Rimuovere la cartuccia dalla confezione solo al momento dell'installazione.

Nell'illustrazione di seguito sono riportati i componenti della cartuccia.

ATTENZIONE: per evitare danni alla cartuccia, non toccare i contatti metallici color oro della cartuccia.

1 1 Contatto metallico. Non toccare i contatti di metallo color oro della cartuccia. Le impronte sui contatti possono danneggiare la cartuccia.

Per acquistare le cartucce o verificare la compatibilità delle cartucce per la stampante, visitare il sito di HP SureSupply all'indirizzo [www.hp.com/go/suresupply.](http://www.hp.com/go/suresupply) Scorrere in fondo alla pagina e verificare che il paese o la regione sia corretto.

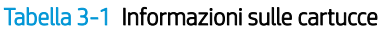

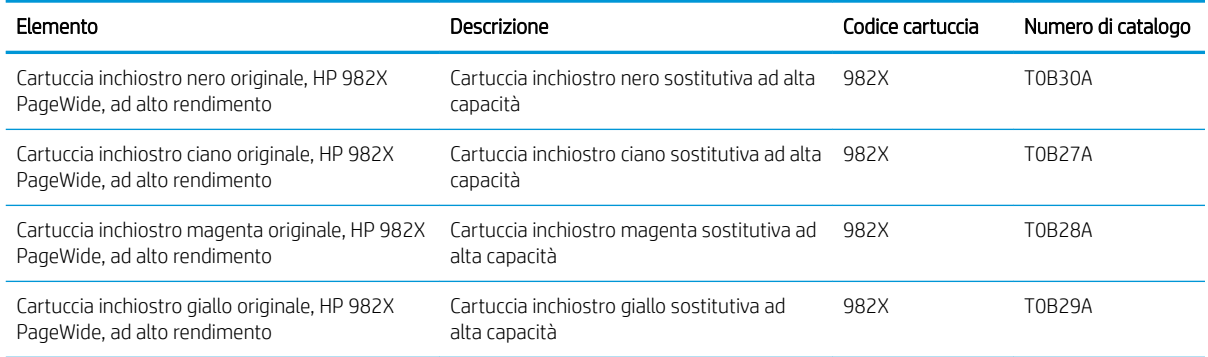

#### Tabella 3-1 Informazioni sulle cartucce (continuazione)

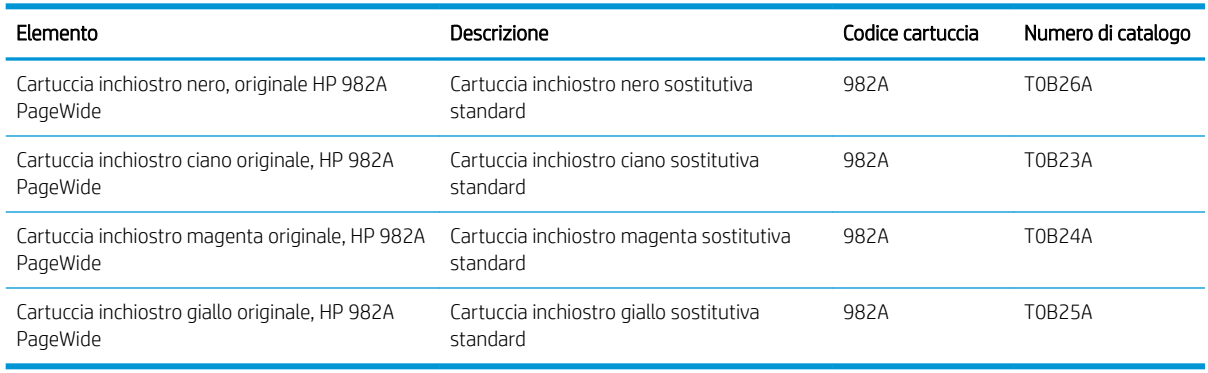

**W** NOTA: le cartucce ad alto rendimento contengono più inchiostro rispetto alle cartucce standard e garantiscono la stampa di un numero maggiore di pagine. Per ulteriori informazioni, visitare il sito Web [www.hp.com/go/](http://www.hp.com/go/learnaboutsupplies) [learnaboutsupplies.](http://www.hp.com/go/learnaboutsupplies)

**W NOTA:** le informazioni sul riciclaggio di cartucce usate sono disponibili sulla confezione della cartuccia.

### Rimozione e sostituzione delle cartucce

1. Aprire lo sportello della cartuccia.

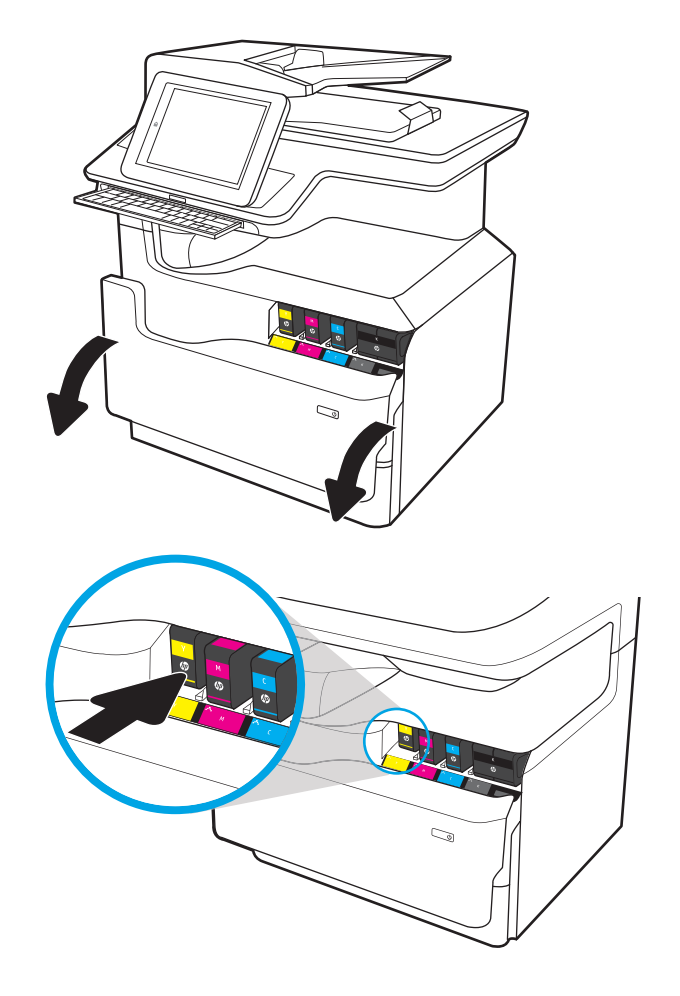

2. Fare pressione verso l'interno sulla vecchia cartuccia per sbloccarla.

- **3.** Afferrare la vecchia cartuccia per i bordi ed estrarla per rimuoverla.
- ⇘  $\mathbb{Z}$
- 4. Estrarre la nuova cartuccia dalla confezione.

5. Non toccare i contatti di metallo color oro della cartuccia. Le impronte sui contatti possono danneggiare la cartuccia.

6. Inserire nel prodotto la nuova cartuccia. Accertarsi che la cartuccia sia saldamente in posizione.

7. Chiudere lo sportello delle cartucce.

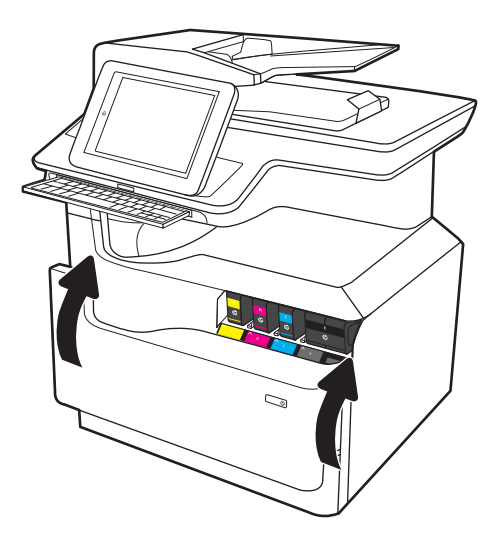

8. Inserire la cartuccia usata nella confezione che conteneva la nuova cartuccia. Per informazioni sul riciclaggio, consultare le informazioni riportate nella relativa guida allegata.

HP consente di riciclare le cartucce HP originali: è semplice e completamente gratuito grazie al programma HP Planet Partners, disponibile in oltre 50 paesi/regioni in tutto il mondo<sup>1)</sup>.

Per informazioni sulle modalità di riciclo delle cartucce HP usate, visitare il sito Web indirizzo: [www.hp.com/recycle.](http://www.hp.com/recycle)

> 1) La disponibilità del programma è soggetta a variazione. Per ulteriori informazioni, visitare il sito Web all'indirizzo: [www.hp.com/recycle.](http://www.hp.com/recycle)
## Sostituzione del contenitore di liquido di servizio

- Introduzione
- Rimozione e sostituzione del contenitore di liquido di servizio

#### Introduzione

Di seguito vengono fornite informazioni dettagliate sul contenitore di liquido di servizio per la stampante, insieme alle istruzioni per la relativa sostituzione.

Sulla stampante viene indicato quando il contenitore di liquido di servizio è quasi pieno e quando è completamente pieno. Se è completamente pieno, la stampa viene interrotta finché non viene sostituito.

Per acquistare un contenitore di liquido di servizio (codice parte W1B44A), visitare il sito HP Parts Store all'indirizzo [www.hp.com/buy/parts](http://www.hp.com/buy/parts).

**W** NOTA: il contenitore di liquido di servizio è progettato per un solo utilizzo. Non tentare di svuotarlo e di riutilizzarlo. L'inchiostro potrebbe fuoriuscire e cadere nella stampante, con conseguenze negative sulla qualità di stampa. Dopo l'utilizzo, restituire il contenitore di liquido di servizio al programma HP Planet Partners per il riciclaggio.

### Rimozione e sostituzione del contenitore di liquido di servizio

1. Aprire lo sportello sinistro.

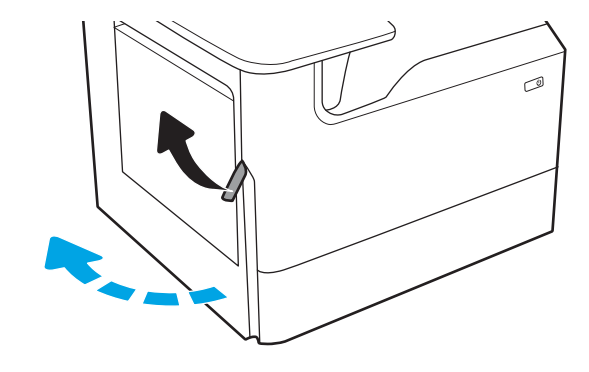

2. Estrarre il contenitore di liquido di servizio dalla stampante.

> ATTENZIONE: quando si estrae il contenitore di liquido di servizio, evitare il contatto diretto con il cilindro nero per evitare macchie di pigmento su pelle o indumenti.

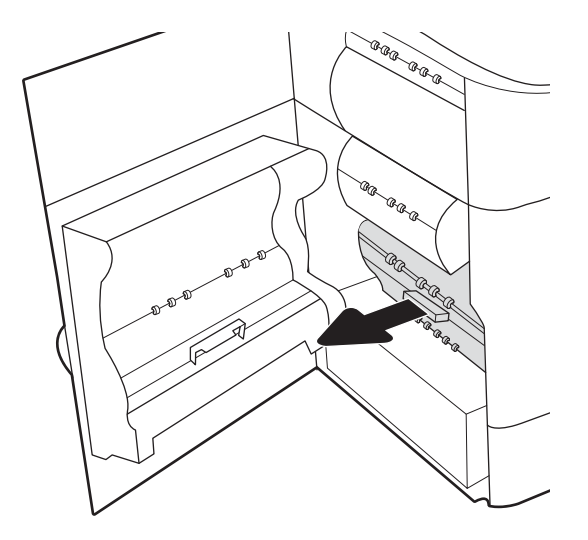

3. Sul lato sinistro del contenitore di liquido di servizio, rilasciare il fermo che trattiene l'unità nella guida di allineamento ed estrarre il lato sinistro dell'unità.

4. Rimuovere il lato destro dal binario di allineamento, quindi rimuovere l'unità dalla stampante. Collocare l'unità da un parte, in posizione verticale, adagiata su un pezzo di carta a protezione di eventuali fuoriuscite di inchiostro.

5. Rimuovere il nuovo contenitore di liquido di servizio dalla confezione.

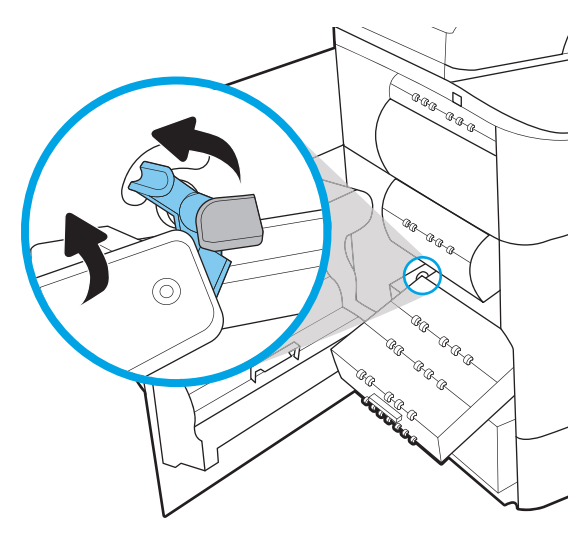

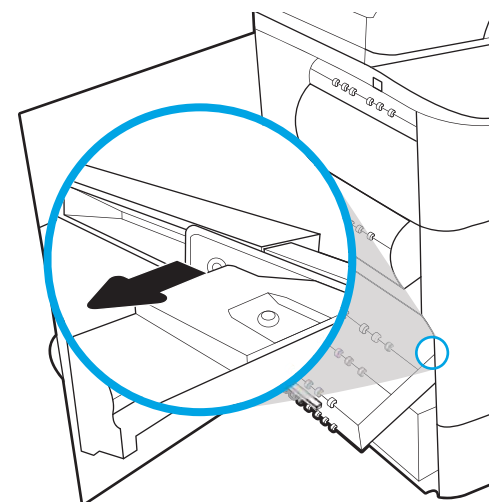

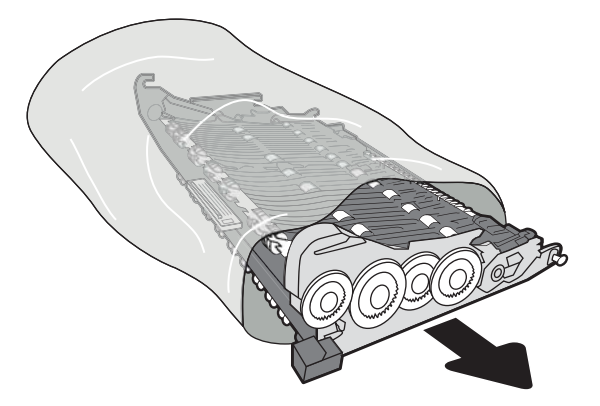

6. Inserire per prima l'estremità destra del contenitore di liquido di servizio nel binario di allineamento.

7. Inserire l'estremità sinistra del contenitore di liquido servizio nel binario di allineamento, quindi bloccare il fermo che trattiene l'unità nella guida.

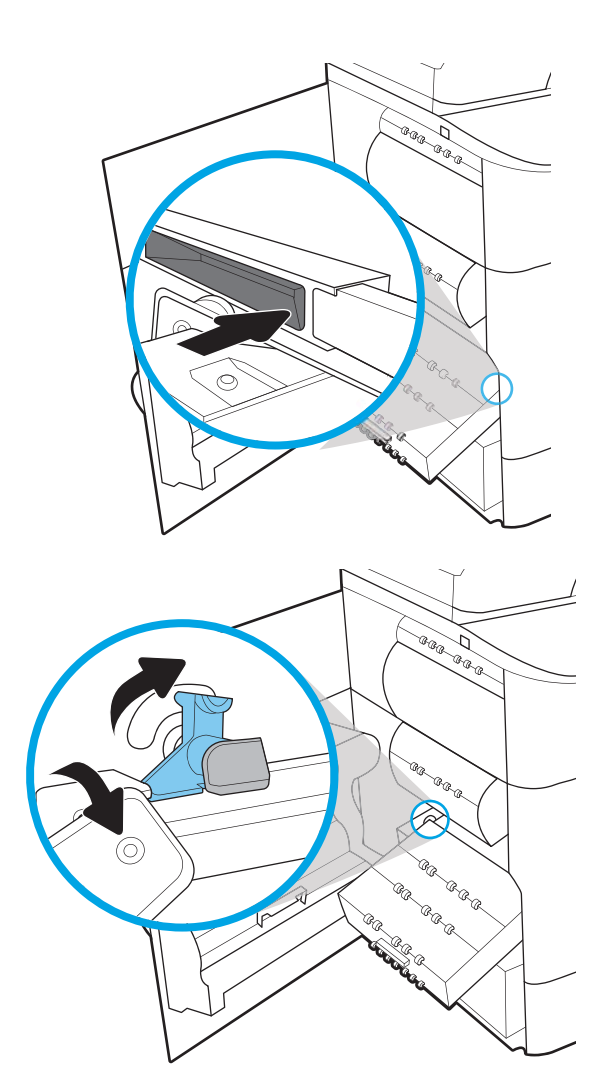

8. Spingere il contenitore di liquido servizio nella stampante.

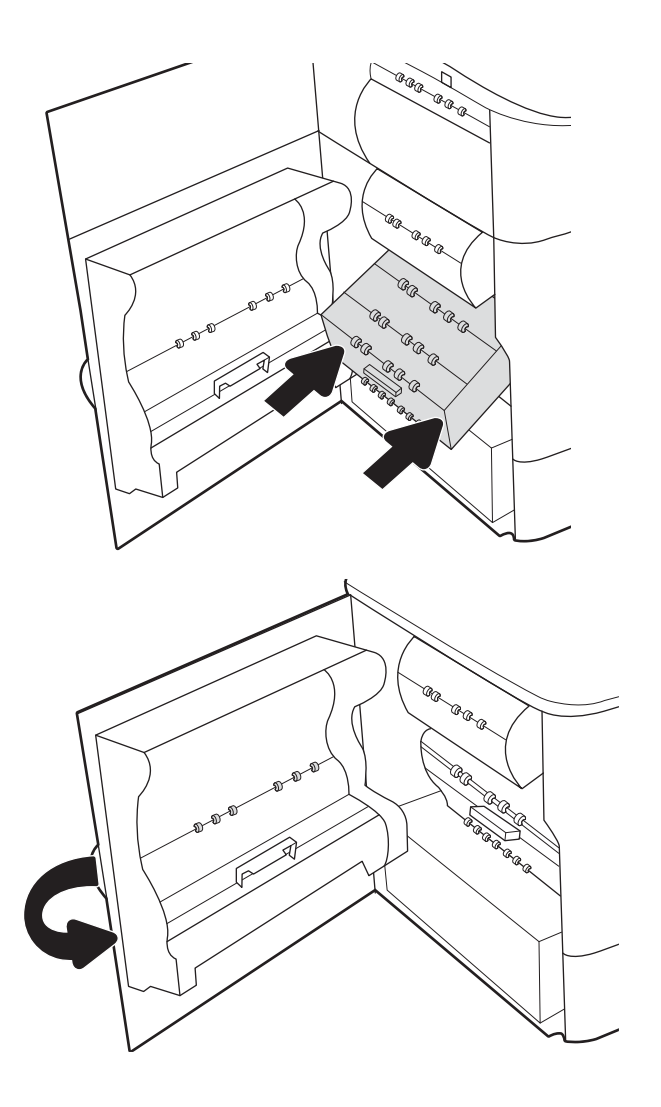

9. Chiudere lo sportello sinistro.

## Sostituire la cartuccia della cucitrice nell'unità di finitura interna (solo modelli 774dns, 779dns, 780dns, 785zs)

1. Aprire lo sportello della cucitrice.

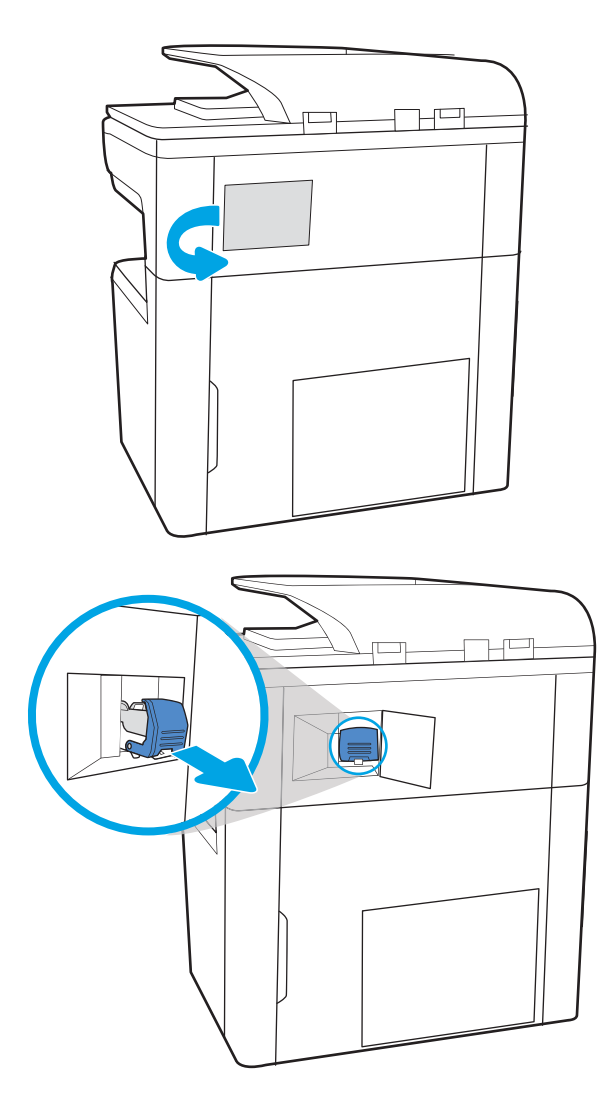

2. Tirare la linguetta colorata della cartuccia della cucitrice, quindi tirare la cartuccia della cucitrice verso l'esterno mantenendola dritta.

3. Inserire la nuova cartuccia della cucitrice e spingere la maniglia colorata finché non scatta in posizione.

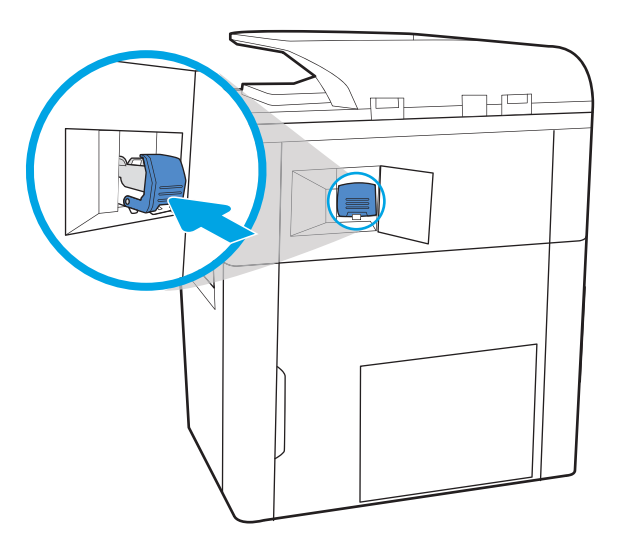

 $\mathbb{H}^{\mathsf{L}}$ 

4. Chiudere lo sportello della cucitrice.

## Sostituzione della cartuccia della cucitrice nell'unità di finitura a pavimento (solo modello 785z+)

Di seguito vengono fornite le istruzioni per la rimozione di un inceppamento della carta nell'unità di finitura a pavimento. Quando si verifica un inceppamento, il pannello di controllo visualizza un messaggio di errore e un'animazione che aiuta nella rimozione dell'inceppamento.

**W** NOTA: Rimuovere tutta la carta dai vassoi di raccolta dell'unità di finitura prima di disinstallarla dalla stampante.

1. Premere il pulsante di rilascio dell'unità di finitura e allontanarla dalla stampante.

NOTA: Non è necessario scollegare il cavo dati quando si sposta l'unità di finitura.

2. Collocare l'unità di finitura in un posto che consenta di accedere allo sportello posteriore e aprire lo sportello.

3. Ruotare la rotella verde per fare scorrere il carrello della cartuccia della cucitrice verso di sé finché non raggiunge la massima estensione, spingere verso il basso la linguetta della cartuccia della cucitrice ed estrarre la cartuccia dall'unità di finitura.

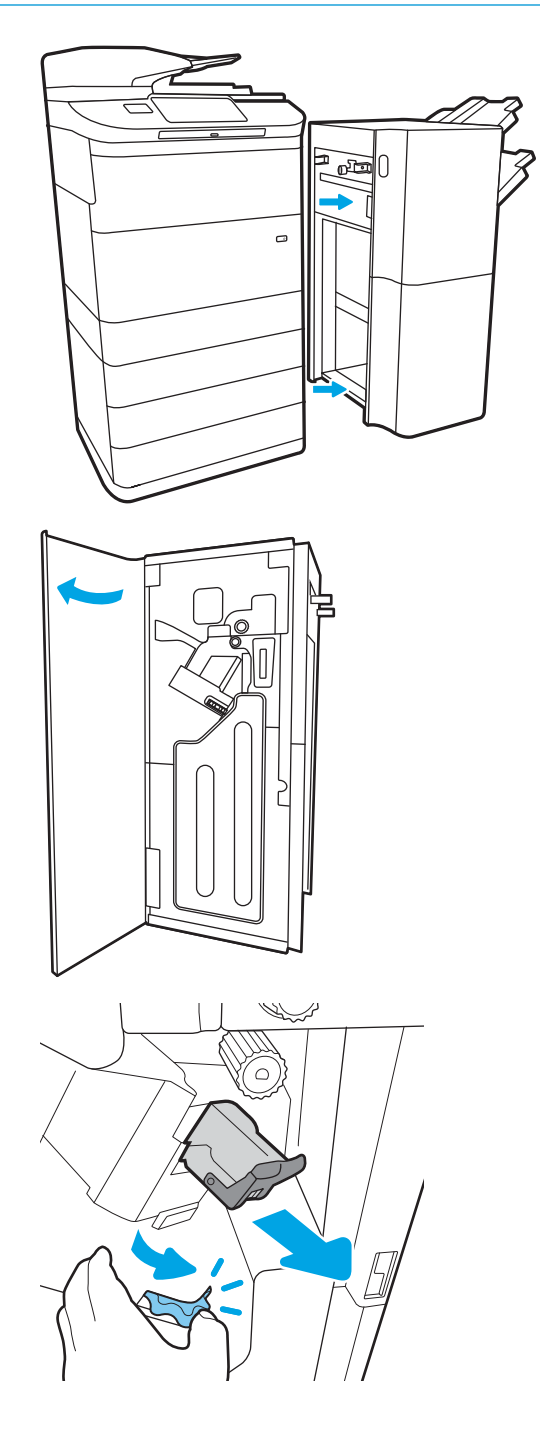

- 4. Inserire la nuova cartuccia della cucitrice nell'apposito alloggiamento tenendo la rotella verde con una mano durante l'inserimento.
- ╱  $\circ$

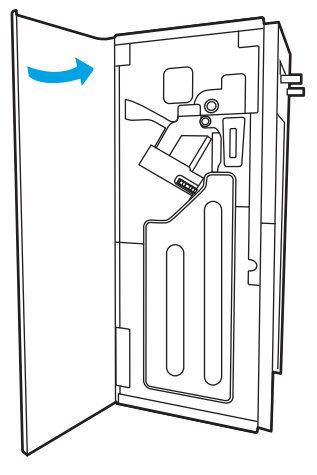

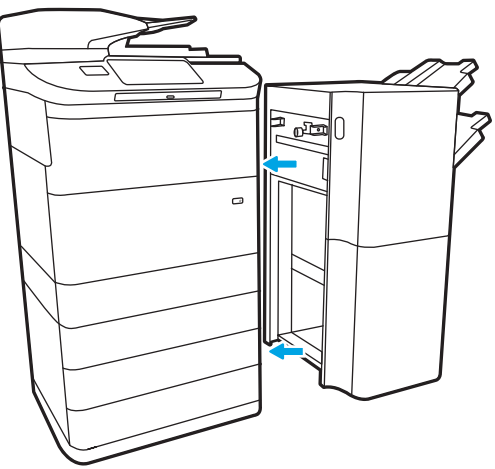

5. Chiudere lo sportello posteriore dell'unità di finitura.

6. Reinstallare l'unità di finitura.

# 4 Stampa

## Per ulteriori informazioni

- [Operazioni di stampa \(Windows\)](#page-81-0)
- [Operazioni di stampa \(macOS\)](#page-86-0)
- [Memorizzazione dei processi di stampa nella stampante per stamparli in seguito o in privato](#page-89-0)
- [Stampa mobile](#page-92-0)
- [Stampa tramite la porta USB](#page-96-0)

Le seguenti informazioni sono corrette al momento della pubblicazione.

Per assistenza video, vedere [www.hp.com/videos/PageWide](http://www.hp.com/videos/PageWide).

Per informazioni aggiornate, vedere [www.hp.com/support/pwcolor780MFP,](http://www.hp.com/support/pwcolor780MFP) [www.hp.com/support/](http://www.hp.com/support/pwcolor785MFP) [pwcolor785MFP,](http://www.hp.com/support/pwcolor785MFP) [www.hp.com/support/colorpw774MFP](http://www.hp.com/support/colorpw774MFP) o [www.hp.com/support/colorpw779MFP](http://www.hp.com/support/colorpw779MFP).

La guida completa di HP per la stampante include le seguenti informazioni:

- Installazione e configurazione
- Istruzioni e uso
- Risoluzione dei problemi
- Download di aggiornamenti software e firmware
- Registrazione al forum di supporto
- Ricerca di informazioni sulla garanzia e le normative

## <span id="page-81-0"></span>Operazioni di stampa (Windows)

### Modalità di stampa (Windows)

La seguente procedura descrive il processo di stampa di base per Windows.

- 1. Nel programma software, selezionare l'opzione Stampa.
- 2. Selezionare la stampante dall'elenco delle stampanti. Per modificare le impostazioni, fare clic sul pulsante Proprietà o Preferenze per aprire il driver di stampa.
	- **W** NOTA: il nome del pulsante può variare in base ai diversi programmi software.
	- **EX NOTA:** in Windows 10, 8.1 e 8, queste applicazioni presentano un layout diverso con funzioni differenti da ciò che è descritto qui in basso per le applicazioni desktop. Per accedere alla funzione di stampa da un'applicazione della schermata Start, completare i seguenti passaggi:
		- Windows 10: selezionare Stampa, quindi selezionare la stampante.
		- Windows 8.1 o 8: selezionare Dispositivi, selezionare Stampa, quindi scegliere la stampante.

Per il driver HP PCL-6 V4, l'applicazione HP AiO Printer Remote scarica automaticamente funzionalità driver aggiuntive se viene selezionata l'opzione More Settings (Più impostazioni).

NOTA: per ulteriori informazioni, fare clic sul pulsante Guida (?) nel driver di stampa.

- 3. Fare clic sulle schede nel driver di stampa per configurare le opzioni disponibili. Ad esempio, impostare l'orientamento della carta sulla scheda Finitura, quindi impostare l'origine della carta, il tipo di carta, le dimensioni della carta e le impostazioni di qualità sulla scheda Carta/Qualità.
- 4. Fare clic sul pulsante OK per tornare alla finestra di dialogo Stampa. Selezionare il numero di copie da stampare da questa schermata.
- 5. Per stampare il processo, fare clic sul pulsante Stampa.

### Stampa automatica su entrambi i lati (Windows)

Utilizzare questa procedura per le stampanti dotate di duplexer automatico. Se la stampante non è dotato di duplexer automatico oppure si desidera stampare su tipi di carta non supportati dal duplexer, è possibile effettuare manualmente una stampa su entrambi i lati.

- 1. Nel programma software, selezionare l'opzione Stampa.
- 2. Selezionare la stampante dall'apposito elenco, quindi fare clic sul pulsante **Proprietà** o Preferenze per aprire il driver di stampa.

**EX** NOTA: il nome del pulsante può variare in base ai diversi programmi software.

- **X** NOTA: in Windows 10, 8.1 e 8, queste applicazioni presentano un layout diverso con funzioni differenti da ciò che è descritto qui in basso per le applicazioni desktop. Per accedere alla funzione di stampa da un'applicazione della schermata Start, completare i seguenti passaggi:
	- Windows 10: selezionare Stampa, quindi selezionare la stampante.
	- Windows 8.1 o 8: selezionare Dispositivi, selezionare Stampa, quindi scegliere la stampante.

Per il driver HP PCL-6 V4, l'applicazione HP AiO Printer Remote scarica automaticamente funzionalità driver aggiuntive se viene selezionata l'opzione More Settings (Più impostazioni).

- 3. Fare clic sulla scheda Finitura.
- 4. Selezionare Stampa fronte/retro. Fare clic su OK per chiudere la finestra di dialogo Proprietà documento.
- 5. Nella finestra di dialogo Stampa, fare clic sul pulsante Stampa per stampare il processo.

#### Stampa manualmente su entrambi i lati (Windows)

Utilizzare questa procedura per le stampanti non dotati di duplexer automatico oppure se si desidera stampare su carta non supportata dal duplexer.

- 1. Nel programma software, selezionare l'opzione Stampa.
- 2. Selezionare la stampante dall'apposito elenco, quindi fare clic sul pulsante Proprietà o Preferenze per aprire il driver di stampa.
	- **WEY NOTA:** il nome del pulsante può variare in base ai diversi programmi software.
- **WEY NOTA:** in Windows 10, 8.1 e 8, queste applicazioni avranno layout e funzioni differenti da quando descritto di seguito per le applicazioni desktop. Per accedere alla funzione di stampa da un'applicazione della schermata Start, attenersi alla seguente procedura:
	- Windows 10: selezionare Stampa, quindi selezionare la stampante.
	- Windows 8.1 o 8: selezionare Dispositivi, Stampa, quindi la selezionare la stampante.

Per il driver HP PCL-6 V4, l'applicazione HP AiO Printer Remote scarica funzioni dei driver aggiuntive quando si seleziona Più impostazioni.

- 3. Fare clic sulla scheda Finitura.
- 4. Selezionare Stampa fronte/retro (manuale), quindi fare clic su OK per chiudere la finestra di dialogo Proprietà documento.
- 5. Nella finestra di dialogo Stampa, fare clic su Stampa per stampare il primo lato del processo.
- 6. Recuperare la pila di carta stampata dallo scomparto di uscita e inserirla nel vassoio 1.
- 7. Se richiesto, selezionare il pulsante appropriato sul pannello di controllo per continuare.

### Stampa di più pagine per foglio (Windows)

- 1. Nel programma software, selezionare l'opzione Stampa.
- 2. Selezionare la stampante dall'apposito elenco, quindi fare clic sul pulsante Proprietà o Preferenze per aprire il driver di stampa.
- **EX** NOTA: il nome del pulsante può variare in base ai diversi programmi software.
- **X NOTA:** in Windows 10, 8.1 e 8, queste applicazioni presentano un layout diverso con funzioni differenti da ciò che è descritto qui in basso per le applicazioni desktop. Per accedere alla funzione di stampa da un'applicazione della schermata Start, completare i seguenti passaggi:
	- Windows 10: selezionare Stampa, quindi selezionare la stampante.
	- Windows 8.1 o 8: selezionare Dispositivi, selezionare Stampa, quindi scegliere la stampante.

Per il driver HP PCL-6 V4, l'applicazione HP AiO Printer Remote scarica automaticamente funzionalità driver aggiuntive se viene selezionata l'opzione More Settings (Più impostazioni).

- 3. Fare clic sulla scheda Finitura.
- 4. Selezionare il numero di pagine per foglio dall'elenco a discesa Pagine per foglio.
- 5. Selezionare le opzioni Stampa bordi pagina, Disposizione pagine e Orientamento corrette. Fare clic su OK per chiudere la finestra di dialogo Proprietà documento.
- 6. Nella finestra di dialogo Stampa, fare clic sul pulsante Stampa per stampare il processo.

#### Selezione del tipo di carta (Windows)

- 1. Nel programma software, selezionare l'opzione Stampa.
- 2. Selezionare la stampante dall'apposito elenco, quindi fare clic sul pulsante **Proprietà** o Preferenze per aprire il driver di stampa.
	- **X** NOTA: il nome del pulsante può variare in base ai diversi programmi software.
- **X** NOTA: in Windows 10, 8.1 e 8, queste applicazioni presentano un layout diverso con funzioni differenti da ciò che è descritto qui in basso per le applicazioni desktop. Per accedere alla funzione di stampa da un'applicazione della schermata Start, completare i seguenti passaggi:
	- Windows 10: selezionare Stampa, quindi selezionare la stampante.
	- Windows 8.1 o 8: selezionare Dispositivi, selezionare Stampa, quindi scegliere la stampante.

Per il driver HP PCL-6 V4, l'applicazione HP AiO Printer Remote scarica automaticamente funzionalità driver aggiuntive se viene selezionata l'opzione More Settings (Più impostazioni).

- 3. Fare clic sulla scheda Carta/qualità.
- 4. Selezionare il tipo di carta dall'elenco a discesa Tipo di carta.
- 5. Fare clic su OK per chiudere la finestra di dialogo Proprietà documento. Nella finestra di dialogo Stampa, fare clic sul pulsante Stampa per stampare il processo.

Se è necessario configurare il vassoio, viene visualizzato un messaggio di configurazione del vassoio sul pannello di controllo della stampante.

- 6. Caricare il vassoio con il tipo e il formato di carta specificati, quindi chiudere il vassoio.
- 7. Toccare il pulsante OK per accettare il tipo e il formato rilevati oppure toccare il pulsante Modifica per scegliere un tipo o un formato di carta diverso.
- 8. Selezionare il formato e il tipo corretti, quindi toccare il pulsante OK.

### Altre attività di stampa

Visitare il sito Web all'indirizzo [www.hp.com/support/pwcolor780MFP,](http://www.hp.com/support/pwcolor780MFP) [www.hp.com/support/pwcolor785MFP,](http://www.hp.com/support/pwcolor785MFP) [www.hp.com/support/colorpw774MFP](http://www.hp.com/support/colorpw774MFP) o [www.hp.com/support/colorpw779MFP.](http://www.hp.com/support/colorpw779MFP)

Le istruzioni sono disponibili per eseguire attività di stampa specifiche, come le seguenti:

- Creazione e utilizzo di collegamenti o preimpostazioni di stampa
- Selezione del formato carta o utilizzo di un formato carta personalizzato
- Selezione dell'orientamento della pagina
- Creazione di un opuscolo
- Adattamento delle dimensioni del documento al formato carta selezionato
- Stampa della prima o dell'ultima pagina del documento su carta diversa
- Stampa di filigrane sul documento

## <span id="page-86-0"></span>Operazioni di stampa (macOS)

### Modalità di stampa (macOS)

La seguente procedura descrive il processo di stampa di base per macOS.

- 1. Fare clic sul menu File, quindi sull'opzione Stampa.
- 2. Selezionare la stampante.
- 3. Fare clic su Mostra dettagli o Copie e pagine, quindi selezionare altri menu per regolare le impostazioni di stampa.

**W** NOTA: il nome del pulsante può variare in base ai diversi programmi software.

4. Fare clic sul pulsante Stampa.

### Stampa automatica su entrambi i lati (macOS)

**W** NOTA: queste informazioni sono valide per le stampanti con duplexer automatico.

- **WEM NOTA:** questa funzione è disponibile se si installa il driver di stampa HP. Potrebbe non essere disponibile se si utilizza AirPrint.
	- 1. Fare clic sul menu File, quindi sull'opzione Stampa.
	- 2. Selezionare la stampante.
	- 3. Fare clic su Mostra dettagli o Copie e pagine, quindi fare clic sul menu Layout.

NOTA: il nome del pulsante può variare in base ai diversi programmi software.

- 4. Selezionare un'opzione di rilegatura dall'elenco a discesa Fronte/retro.
- 5. Fare clic sul pulsante Stampa.

#### Stampa manuale su entrambi i lati (macOS)

**X** NOTA: questa funzione è disponibile se si installa il driver di stampa HP. Potrebbe non essere disponibile se si utilizza AirPrint.

- 1. Fare clic sul menu File, quindi sull'opzione Stampa.
- 2. Selezionare la stampante.
- 3. Fare clic su Mostra dettagli o Copie e pagine, quindi fare clic sul menu Stampa fronte/retro manuale.

**W** NOTA: il nome del pulsante può variare in base ai diversi programmi software.

- 4. Fare clic sulla casella Fronte/retro manuale, quindi selezionare un'opzione di rilegatura.
- 5. Fare clic sul pulsante Stampa.
- 6. Sulla stampante, rimuovere le eventuali pagine vuote presenti nel vassoio 1.
- 7. Recuperare la risma di carta dallo scomparto di uscita, quindi posizionarla nel vassoio di alimentazione con il lato di stampa rivolto verso il basso.
- 8. Se richiesto, toccare il pulsante appropriato sul pannello di controllo per continuare.

### Stampa di più pagine per foglio (macOS)

- 1. Fare clic sul menu File, quindi sull'opzione Stampa.
- 2. Selezionare la stampante.
- 3. Fare clic su Mostra dettagli o Copie e pagine, quindi fare clic sul menu Layout.

**W** NOTA: il nome del pulsante può variare in base ai diversi programmi software.

- 4. Dall'elenco a discesa Pagine per foglio, selezionare il numero di pagine che si desidera stampare su ogni foglio.
- 5. Nell'area Direzione layout, selezionare l'ordine e la disposizione delle pagine sul foglio.
- 6. Dal menu Bordi, selezionare il tipo di bordo da stampare intorno a ciascuna pagina sul foglio.
- 7. Fare clic sul pulsante Stampa.

#### Selezione del tipo di carta (macOS)

- 1. Fare clic sul menu File, quindi sull'opzione Stampa.
- 2. Selezionare la stampante.
- 3. Fare clic su Mostra dettagli o Copie e pagine, quindi sul menu Supporti & qualità o sul menu Carta/qualità.

**X** NOTA: il nome del pulsante può variare in base ai diversi programmi software.

- 4. Selezionare l'opzione Supporti & qualità o Carta/qualità.
	- **WE NOTA:** questo elenco contiene il gruppo principale di opzioni disponibili. Alcune opzioni non sono disponibili su tutte le stampanti.
		- Tipo di supporto: selezionare l'opzione per il tipo di carta per il processo di stampa.
		- Qualità di stampa: selezionare il livello di risoluzione per il processo di stampa.
		- Stampa Bordo a bordo: selezionare questa opzione per stampare vicino ai bordi della carta.
- 5. Fare clic sul pulsante Stampa.

#### Altre attività di stampa

Visitare il sito Web all'indirizzo [www.hp.com/support/pwcolor780MFP,](http://www.hp.com/support/pwcolor780MFP) [www.hp.com/support/pwcolor785MFP,](http://www.hp.com/support/pwcolor785MFP) [www.hp.com/support/colorpw774MFP](http://www.hp.com/support/colorpw774MFP) o [www.hp.com/support/colorpw779MFP.](http://www.hp.com/support/colorpw779MFP)

Le istruzioni sono disponibili per eseguire attività di stampa specifiche, come le seguenti:

- Creazione e utilizzo di collegamenti o preimpostazioni di stampa
- Selezione del formato carta o utilizzo di un formato carta personalizzato
- Selezione dell'orientamento della pagina
- Creazione di un opuscolo
- Adattamento delle dimensioni del documento al formato carta selezionato
- Stampa della prima o dell'ultima pagina del documento su carta diversa
- Stampa di filigrane sul documento

## <span id="page-89-0"></span>Memorizzazione dei processi di stampa nella stampante per stamparli in seguito o in privato

### Introduzione

Di seguito vengono fornite le procedure per la creazione e la stampa di documenti memorizzati nella stampante. Questi processi possono essere stampati in un secondo momento o in privato.

- Creazione di un processo memorizzato (Windows)
- [Stampa di un processo memorizzato](#page-90-0)
- [Eliminazione di un processo memorizzato](#page-90-0)
- [Informazioni inviate alla stampante per scopi legati alla contabilità del lavoro](#page-91-0)

#### Creazione di un processo memorizzato (Windows)

È possibile memorizzare i processi sulla stampante per la stampa privata o differita.

- 1. Nel programma software, selezionare l'opzione Stampa.
- 2. Selezionare la stampante dall'elenco delle stampanti, quindi selezionare Proprietà o Preferenze (il nome varia a seconda dei differenti programmi software).
	- **W** NOTA: il nome del pulsante può variare in base ai diversi programmi software.
	- **X NOTA:** in Windows 10, 8.1 e 8, queste applicazioni presentano un layout diverso con funzioni differenti da ciò che è descritto qui in basso per le applicazioni desktop. Per accedere alla funzione di stampa da un'applicazione della schermata Start, completare i seguenti passaggi:
		- Windows 10: selezionare Stampa, quindi selezionare la stampante.
		- Windows 8.1 o 8: selezionare Dispositivi, selezionare Stampa, quindi scegliere la stampante.

Per il driver HP PCL-6 V4, l'applicazione HP AiO Printer Remote scarica automaticamente funzionalità driver aggiuntive se viene selezionata l'opzione More Settings (Più impostazioni).

- 3. Fare clic sulla scheda Memorizzazione processo.
- 4. Selezionare un'opzione Modalità memorizzazione processo.
	- Prova e trattieni: consente di stampare e revisionare una copia di un processo,quindi di stampare le altre copie.
	- Processo personale: la stampa verrà eseguita solo se richiesta dal pannello di controllo della stampante. Per questa modalità di memorizzazione dei processi, è possibile selezionare una delle opzioni Rendi processo privato/protetto. Se si assegna un codice PIN (Personal Identification Number) al processo, è necessario immettere tale PIN sul pannello di controllo. Se il processo viene crittografato, è necessario immettere la password richiesta sul pannello di controllo. Il processo viene eliminato dalla memoria dopo la stampa e in caso di interruzione dell'alimentazione.
	- Copia veloce: consente di stampare il numero di copie desiderato e salvare una copia del processo nella memoria della stampante per stamparla in un secondo momento.
	- Processo memorizzato: consente di memorizzare un processo sulla stampante, in modo che altri utenti possano stamparlo in qualsiasi momento. Per questa modalità di memorizzazione dei processi,

è possibile selezionare una delle opzioni Rendi processo privato/protetto. Se si assegna un codice PIN (Personal Identification Number) al processo, chi stampa il processo dovrà immettere tale PIN sul pannello di controllo. Se il processo viene crittografato, chi stampa il processo dovrà immettere la password richiesta sul pannello di controllo.

<span id="page-90-0"></span>5. Per usare un nome utente o un nome processo personalizzato,fare clic sul pulsante Personalizzato,quindi inserire il nome utente o il nome del processo.

Selezionare l'opzione che si desidera utilizzare quando viene creato un processo il cui nome è uguale a quello di un altro processo:

- Aggiungi (1-99) a nome processo: aggiungere un numero univoco alla fine del nome del processo.
- Sostituisci file esistente: sovrascrivere il processo memorizzato esistente con quello nuovo.
- 6. Fare clic sul pulsante OK per chiudere la finestra di dialogo Proprietà documento. Nella finestra di dialogo Stampa, fare clic sul pulsante Stampa per stampare il processo.

#### Stampa di un processo memorizzato

Utilizzare questa procedura per stampare un documento in una cartella di memorizzazione processo sulla stampante.

- 1. Nella schermata principale del pannello di controllo della stampante, selezionare Stampa e Stampa da Memorizzazione processo.
- 2. In Processi memorizzati da stampare, selezionare Scegli e selezionare la cartella nella quale salvare il documento.
- 3. Selezionare il documento, quindi toccare Seleziona.

Se il documento è privato, immettere il PIN di quattro cifre nel campo Password e selezionare OK.

- 4. Per regolare il numero di copie, selezionare la casella a sinistra del pulsante Stampa e selezionare il numero di copie dal tastierino numerico che si apre. Selezionare il pulsante Chiudi **pulsante chiudere il tastierino** numerico.
- 5. Selezionare Stampa per stampare il documento.

#### Eliminazione di un processo memorizzato

È possibile eliminare i documenti che sono stati salvati sulla stampante quando non sono più necessari. È anche possibile regolare il numero massimo di processi che la stampante può memorizzare.

- Eliminazione di un processo memorizzato sulla stampante
- [Modifica del limite di processi memorizzati](#page-91-0)

#### Eliminazione di un processo memorizzato sulla stampante

Utilizzare la seguente procedura per eliminare un processo memorizzato nella memoria della stampante.

- 1. Nella schermata iniziale del pannello di controllo della stampante, selezionare Stampa.
- 2. Selezionare Stampa da Memorizzazione processo.
- 3. Selezionare Scegli, quindi selezionare il nome della cartella in cui è memorizzato il processo.
- 4. Selezionare il nome del processo.

<span id="page-91-0"></span>5. Selezionare il pulsante Cestino **III** per eliminare il processo.

Se il processo è privato o crittografato, immettere il PIN o la password, quindi selezionare OK.

6. Selezionare Elimina processi nella richiesta di conferma.

#### Modifica del limite di processi memorizzati

Quando un nuovo processo viene memorizzato nella memoria della stampante, qualsiasi processo precedente viene sovrascritto con lo stesso nome utente e processo. Se un processo non è stato memorizzato con lo stesso nome utente e lo stesso nome processo ed è richiesta una quantità aggiuntiva di spazio, la stampante potrebbe eliminare altri processi memorizzati in precedenza, a partire da quello meno recente. Attenersi alla seguente procedura per modificare il numero di processi che la stampante può memorizzare:

- 1. Nella schermata iniziale, sul pannello di controllo della stampante, selezionare il pulsante Impostazioni.
- 2. Aprire i seguenti menu:
	- Copia/Stampa o Stampa
	- Gestione dei processi memorizzati
	- Limite mem. proc. temp.
- 3. Utilizzare il tastierino per immettere il numero di processi da memorizzare.
- 4. Selezionare Fine per salvare l'impostazione.

#### Informazioni inviate alla stampante per scopi legati alla contabilità del lavoro

I processi di stampa inviati dai driver sul client (ad esempio il PC) possono inviare informazioni che consentono l'identificazione personale a dispositivi di stampa e imaging HP. Queste informazioni possono includere, ma non solo, nome utente e nome client da cui ha avuto origine il processo e che è possibile utilizzare per scopi legati alla contabilità del lavoro, come stabilito dall'amministratore della periferica di stampa. Queste informazioni possono anche essere archiviate con il processo sul dispositivo di archiviazione di massa (ad esempio il disco rigido) della periferica di stampa quando si utilizza la funzione di archiviazione del processo.

## <span id="page-92-0"></span>Stampa mobile

### Introduzione

HP offre più soluzioni mobili e ePrint per abilitare la stampa semplice su una stampante HP da un laptop, un tablet, uno smartphone o da un altro dispositivo mobile. Per accedere all'elenco completo ed effettuare la scelta migliore, visitare il sito Web [www.hp.com/go/MobilePrinting](http://www.hp.com/go/MobilePrinting).

NOTA: aggiornare il firmware della stampante per assicurarsi che tutte le funzionalità di stampa mobile ed ePrint siano supportate.

- Connessione e stampa Wi-Fi Direct e NFC
- [HP ePrint via e-mail](#page-93-0)
- [Software HP ePrint](#page-94-0)
- **[AirPrint](#page-94-0)**
- [Stampa integrata Android](#page-95-0)

#### Connessione e stampa Wi-Fi Direct e NFC

HP fornisce la stampa Wi-Fi Direct e NFC (Near Field Communication) per le stampanti con un accessorio HP Jetdirect 3000w NFC/Wireless supportato. Questo accessorio è disponibile come scelta opzionale per le stampanti HP con HIP (Hardware-Integration Pocket).

La connessione e stampa HP Wi-Fi Direct e NFC consentono ai dispositivi Wi-Fi (mobili) di effettuare una connessione di rete wireless direttamente alla stampante senza utilizzare un router wireless.

La stampante non deve essere connessa alla rete per eseguire questo tipo di stampa mobile occasionale.

Utilizzare la stampa Wi-Fi Direct per stampare in modalità wireless dai seguenti dispositivi:

- iPhone, iPad o iPod Touch che utilizzano Apple AirPrint o l'applicazione HP ePrint
- Dispositivi mobili Android che utilizzano l'app HP ePrint o la soluzione di stampa integrata Android
- Dispositivi per computer e Mac che utilizzano il software HP ePrint
- Dispositivi con Windows 10 Mobile

Per ulteriori informazioni sulla stampa wireless, accedere a [www.hp.com/go/mobileprinting](http://www.hp.com/go/mobileprinting).

Le funzioni di stampa NFC e Wi-Fi Direct possono essere abilitate o disabilitate dal pannello di controllo della stampante.

- 1. Nella schermata iniziale, sul pannello di controllo della stampante, selezionare il pulsante Impostazioni.
- 2. Aprire i seguenti menu:
	- Rete
	- Wi-Fi Direct
	- **Stato**
- 3. Selezionare Attivato, quindi selezionare OK per abilitare la stampa wireless.

<span id="page-93-0"></span> $\mathbb{B}^*$  NOTA: in ambienti in cui sono installati più modelli della stessa stampante, potrebbe essere utile assegnare a ciascuna stampante un nome Wi-Fi Direct univoco per semplificarne l'identificazione per la stampa HP Wi-Fi Direct. I nomi della rete Wireless, ad esempio Wireless, Wi-Fi Direct, ecc. sono disponibili nella schermata Informazioni selezionando l'icona Informazioni  $\bigodot$  e selezionando l'icona Rete  $\frac{1}{26}$ o Wireless  $\binom{n}{1}$ .

Attenersi alla seguente procedura per modificare il nome della stampante Wi-Fi Direct:

- 1. Nella schermata iniziale, sul pannello di controllo della stampante, selezionare il pulsante Impostazioni.
- 2. Aprire i seguenti menu:
	- Rete
	- Wi-Fi Direct
	- Nome Wi-Fi Direct
- 3. Utilizzare il tastierino per modificare il nome nel campo di testo Nome Wi-Fi Direct, quindi scegliere OK.

#### HP ePrint via e-mail

Utilizzare HP ePrint per stampare i documenti inviandoli come allegati e-mail all'indirizzo e-mail della stampante da qualsiasi dispositivo compatibile.

Per utilizzare HP ePrint, è necessario che la stampante soddisfi i seguenti requisiti:

- La stampante deve essere connessa a una rete cablata o wireless e avere accesso a Internet.
- I Servizi Web HP devono essere abilitati sulla stampante e la stampante deve essere registrata con HP Connected.

Seguire la procedura indicata per abilitare i servizi Web HP e registrarsi con HP Connected:

- 1. Aprire il server Web incorporato HP.
	- **a.** Nella schermata iniziale del pannello di controllo della stampante, selezionare l'icona Informazioni **(1)** e l'icona Rete  $\frac{p}{24}$  per visualizzare l'indirizzo IP o il nome host.
	- b. Da un computer sulla stessa rete della stampante, aprire un browser Web. Nella barra degli indirizzi, digitare l'indirizzo IP o il nome host esattamente come viene visualizzato sul pannello di controllo della stampante. Premere il tasto Invio sulla tastiera del computer. Si apre EWS.

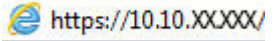

**WEMENTA:** se nel browser Web viene visualizzato un messaggio che indica che l'accesso al sito Web potrebbe non essere sicuro, selezionare l'opzione per continuare con il sito Web. L'accesso al sito Web non danneggia il computer.

- 2. Fare clic sulla scheda Servizi Web HP.
- 3. Selezionare l'opzione per abilitare i Servizi Web.

**WE NOTA:** l'attivazione dei servizi Web potrebbe richiedere diversi minuti.

4. Per creare un account HP ePrint e completare il processo di configurazione, visitare il sito Web [www.hpconnected.com](http://www.hpconnected.com).

### <span id="page-94-0"></span>Software HP ePrint

Il software HP ePrint facilita la stampa da un computer desktop o notebook Windows o Mac su una qualsiasi stampante abilitata HP ePrint. Questo software semplifica la ricerca delle stampanti abilitate HP ePrint registrate all'account HP Connected. La stampante di destinazione HP può trovarsi nell'ufficio o in qualsiasi altra parte del mondo.

- In Windows: una volta installato il software, aprire l'opzione Stampa all'interno dell'applicazione, quindi selezionare HP ePrint dall'elenco delle stampanti installate. Per configurare le opzioni di stampa, fare clic sul pulsante Proprietà.
- macOS: dopo aver installato il software, selezionare File, Stampa, quindi selezionare la freccia accanto a PDF (nella parte inferiore sinistra della schermata del driver). Selezionare HP ePrint.

In Windows, il software HP ePrint supporta la stampa TCP/IP sulle stampanti di rete locali della rete (LAN o WAN) su prodotti che supportano UPD PostScript®.

Sia Windows che macOS supportano la stampa IPP su prodotti connessi a reti LAN o WAN che supportano ePCL.

Sia Windows che macOS supportano anche la stampa di documenti PDF su postazioni di stampa pubbliche e la stampa con HP ePrint tramite e-mail attraverso il cloud.

Per informazioni su driver e software, consultare il sito Web [www.hp.com/go/eprintsoftware](http://www.hp.com/go/eprintsoftware).

 $\mathbb{B}^n$  NOTA: per Windows, il nome del driver di stampa del software HP ePrint è HP ePrint + JetAdvantage.

- **EX NOTA:** Il software HP ePrint è un'utilità per flussi di lavoro PDF in macOS, pertanto non costituisce tecnicamente un driver di stampa.
- **EX NOTA:** il software HP ePrint non supporta la stampa USB.

#### **AirPrint**

La stampa diretta con Apple AirPrint è supportata per iOS e su computer Mac con macOS X 10.7 Lion e versioni più recenti. Utilizzare AirPrint per stampare direttamente sulla stampante da un iPad, iPhone (3GS o versioni successive) o iPod Touch (di terza generazione o versioni successive) nelle seguenti applicazioni mobili:

- Posta
- Fotografie
- Safari
- **iBooks**
- Applicazioni di terze parti selezionate

Per usare AirPrint, la stampante deve essere connessa alla stessa rete wireless (sottorete) del dispositivo Apple. Per maggiori informazioni sull'uso di AirPrint e su quali stampanti HP sono compatibili con AirPrint, visitare il sito Web [www.hp.com/go/MobilePrinting.](http://www.hp.com/go/MobilePrinting)

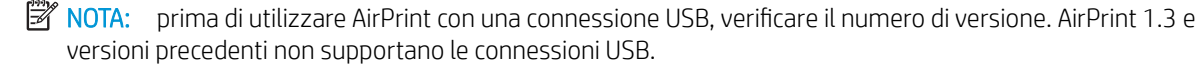

### <span id="page-95-0"></span>Stampa integrata Android

La soluzione di stampa integrata HP per Android e Kindle consente ai dispositivi mobili di rilevare e stampare automaticamente su stampanti HP installate su una rete o situate nell'intervallo di rete wireless per la stampa Wi-Fi Direct.

La soluzione di stampa è integrata in diverse versioni del sistema operativo.

**W NOTA:** se la stampa non è disponibile sul dispositivo in uso, visitare il sito Web Google Play > Applicazioni [Android](https://play.google.com/store/apps/details?id=com.hp.android.printservice) e installare il plugin HP Print Service.

Per ulteriori informazioni su come utilizzare la stampa integrata Android e scoprire quali dispositivi Android sono supportati, visitare il sito Web [www.hp.com/go/MobilePrinting](http://www.hp.com/go/MobilePrinting).

## <span id="page-96-0"></span>Stampa tramite la porta USB

### Introduzione

Questa stampante consente un semplice accesso alla stampa USB per stampare velocemente i file senza inviarli dal computer. La stampante supporta unità flash USB standard sulla porta USB vicino al pannello di controllo. Supporta i seguenti tipi di file

- .pdf
- .prn
- .pcl
- .ps
- .cht
- Abilitazione della porta USB per la stampa
- [Stampa di documenti selezionati](#page-97-0)

#### Abilitazione della porta USB per la stampa

Per impostazione predefinita, la porta USB è disattivata. Prima di utilizzare questa funzione, attivare la porta USB. Attenersi a uno dei seguenti metodi per attivare la porta:

#### Metodo uno: attivare la porta USB dal pannello di controllo della stampante

- 1. Nella schermata iniziale, sul pannello di controllo della stampante, selezionare il pulsante Impostazioni.
- 2. Aprire i seguenti menu
	- Copia/Stampa o Stampa
	- Abilita dispositivo USB
- 3. Selezionare Attivata per attivare la porta USB.

#### Metodo due: attivare la porta USB dal server Web HP incorporato (solo stampanti connesse alla rete)

- 1. Nella schermata iniziale del pannello di controllo della stampante, selezionare l'icona Informazioni ne l'icona Rete per visualizzare l'indirizzo IP o il nome host
- 2. Aprire un browser Web e, nel campo dell'indirizzo, immettere l'indirizzo IP esattamente come viene visualizzato nel pannello di controllo della stampante. Premere il tasto Invio sulla tastiera del computer. Si apre EWS.

https://10.10.XXXXX/

**ET NOTA:** se nel browser Web viene visualizzato un messaggio È stato rilevato un problema con il certificato di sicurezza di questo sito Web quando si prova ad aprire il server Web incorporato, fare clic su Continuare con il sito Web (scelta non consigliata).

Se si sceglie **Continuare con il sito Web (scelta non consigliata)**, il computer non verrà danneggiato durante la navigazione all'interno del server Web incorporato per la stampante HP.

- <span id="page-97-0"></span>3. Selezionare la scheda Copia/Stampa per i modelli MFP o la scheda Stampa per i modelli SFP.
- 4. Nel menu a sinistra, selezionare Impostazioni Stampa da unità USB.
- 5. Selezionare Abilita Stampa da unità USB.
- 6. Fare clic su Applica.

#### Stampa di documenti selezionati

1. Inserire un'unità flash USB nella porta USB diretta.

- 2. Nella schermata iniziale del pannello di controllo della stampante, selezionare Stampa.
- 3. Selezionare Stampa da unità USB.
- 4. Selezionare Scegli, quindi il nome del documento da stampare, quindi toccare Seleziona.

**W** NOTA: il documento potrebbe essere in una cartella. Aprire le cartelle secondo necessità.

- 5. Per regolare il numero di copie, toccare la casella a sinistra del pulsante Stampa e selezionare il numero di copie dal tastierino numerico che si apre. Selezionare il pulsante Chiudi **per per chiudere il tastierino** numerico.
- 6. Selezionare il pulsante Stampa per stampare il documento.

**WEMEE NOTA:** la porta potrebbe essere coperta. Per alcune stampanti si apre il coperchio. Per altre stampanti è necessario rimuovere il coperchio sollevandolo.

# 5 Copia

## Per ulteriori informazioni

- [Copia](#page-99-0)
- [Copia su entrambi i lati \(fronte/retro\)](#page-101-0)
- [Altre attività di copia](#page-103-0)

Le seguenti informazioni sono corrette al momento della pubblicazione.

Per assistenza video, vedere [www.hp.com/videos/PageWide](http://www.hp.com/videos/PageWide).

Per informazioni aggiornate, vedere [www.hp.com/support/pwcolor780MFP,](http://www.hp.com/support/pwcolor780MFP) [www.hp.com/support/](http://www.hp.com/support/pwcolor785MFP) [pwcolor785MFP,](http://www.hp.com/support/pwcolor785MFP) [www.hp.com/support/colorpw774MFP](http://www.hp.com/support/colorpw774MFP) o [www.hp.com/support/colorpw779MFP](http://www.hp.com/support/colorpw779MFP).

La guida completa di HP per la stampante include le seguenti informazioni:

- Installazione e configurazione
- Istruzioni e uso
- Risoluzione dei problemi
- Download di aggiornamenti software e firmware
- Registrazione al forum di supporto
- Ricerca di informazioni sulla garanzia e le normative

## <span id="page-99-0"></span>Copia

Attenersi alla seguente procedura per effettuare una copia dal vetro dello scanner o dall'alimentatore di documenti.

- 1. Posizionare il documento rivolto verso il basso sul vetro dello scanner oppure posizionarlo nell'alimentatore documenti con il lato di stampa rivolto verso l'alto, quindi regolare le guide della carta in base al documento.
- 2. Toccare il pulsante Copia nella schermata iniziale del pannello di controllo della stampante.
- 3. Selezionare le impostazioni dal menu Lati e dal menu Colore/Nero (stampanti a colori), quindi selezionare Fine.
- 4. Se si utilizza un'impostazione rapida, selezionare Carica nella sezione Impostazioni rapide e impostazioni predefinite. Selezionare l'impostazione rapida dall'elenco e selezionare Carica nell'angolo inferiore destro.
- **WEY** NOTA: le Impostazioni rapide sono impostazioni di copia predefinite per vari tipi di output, ad esempio Testo, Foto e Qualità elevata.
- 5. Per regolare le impostazioni, ad esempio Riduci/Ingrandisci e Orientamento contenuto, selezionare Opzioni nell'angolo inferiore sinistro, quindi selezionare le impostazioni nei menu Opzioni. Se richiesto, selezionare Fine.
- 6. Anteprima opzionale: Toccare il riquadro destro della schermata per visualizzare l'anteprima del documento. È possibile utilizzare i pulsanti Espandi e Comprimi sul lato sinistro del riquadro di anteprima per espandere e comprimere la schermata di anteprima.

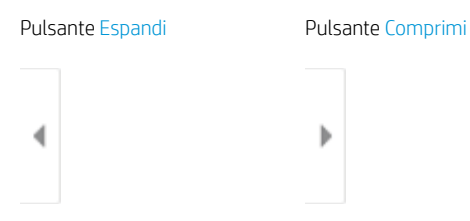

Utilizzare i pulsanti a destra della schermata per regolare le opzioni di anteprima e riposizionare, ruotare, inserire o rimuovere le pagine.

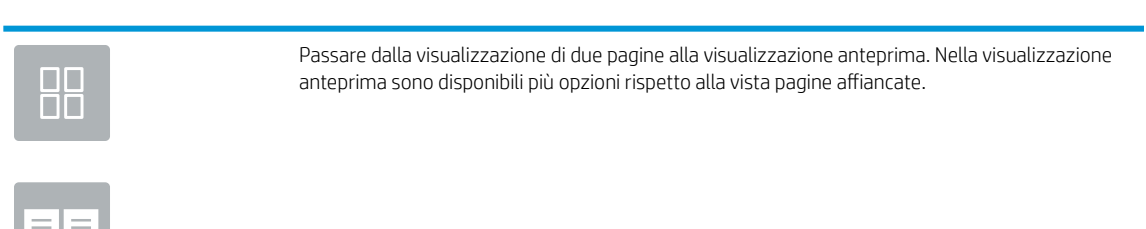

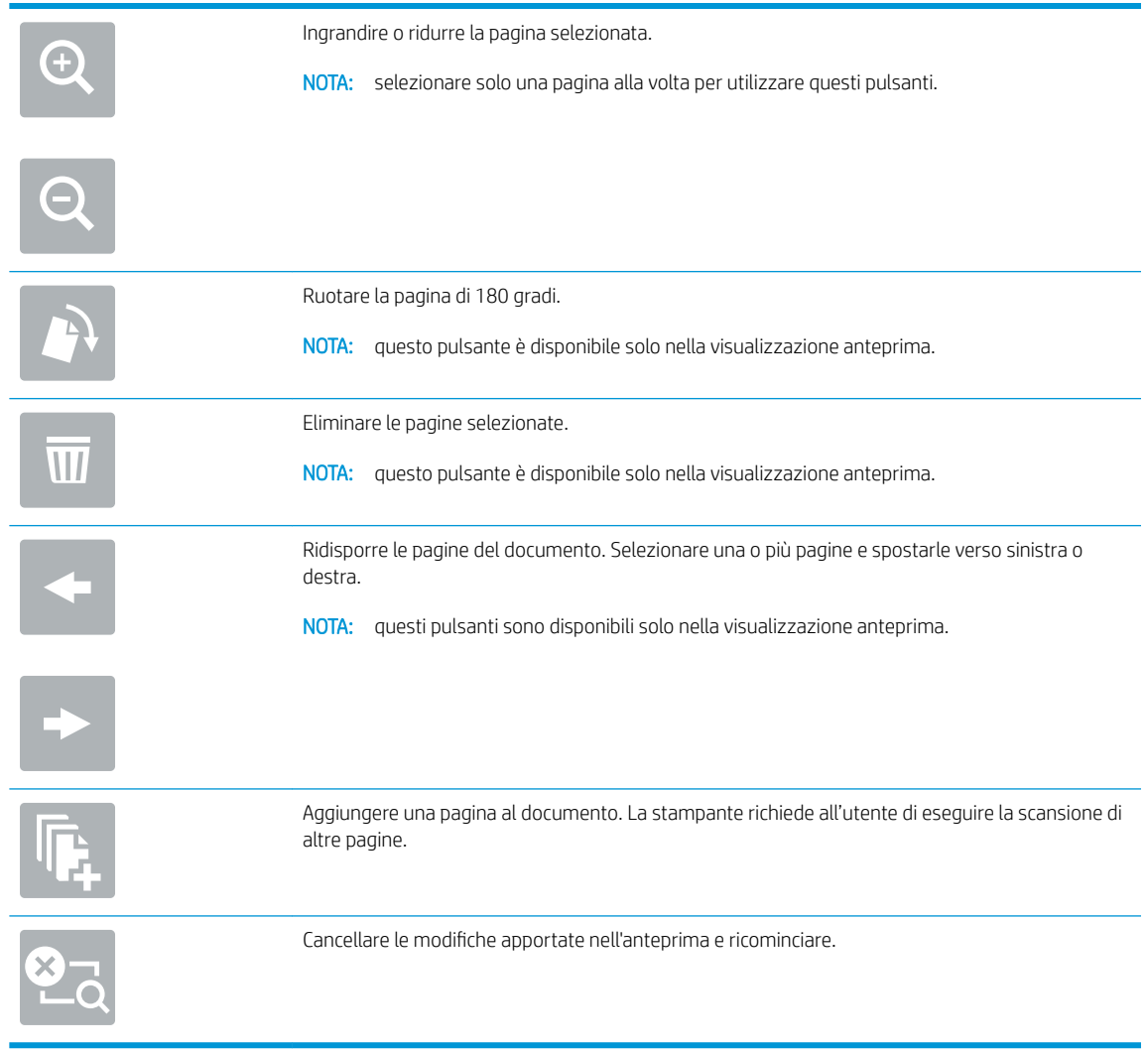

- 7. Per regolare il numero di copie, toccare la casella a sinistra del pulsante Copia, quindi selezionare il numero di copie dal tastierino numerico visualizzato. Selezionare il pulsante Chiudi **pulsante chiudere il tastierino** numerico.
- 8. Quando il documento è pronto, selezionare Copia per avviare la copia.

## <span id="page-101-0"></span>Copia su entrambi i lati (fronte/retro)

- 1. Posizionare il documento rivolto verso il basso sul vetro dello scanner oppure posizionarlo nell'alimentatore documenti con il lato di stampa rivolto verso l'alto, quindi regolare le guide della carta in base al documento.
- 2. Toccare il pulsante Copia nella schermata iniziale del pannello di controllo della stampante.
- 3. Selezionare la freccia sotto i Lati per visualizzare le opzioni disponibili.
- 4. Nella sezione Lati originale selezionare l'opzione che descrive il documento originale:
	- Utilizzare 1 facciata per gli originali stampati su un lato della pagina.
	- Utilizzare l'opzione 2 facciate per i documenti stampati su entrambi i lati della pagina.
	- Attivare o disattivare Pagine rilegate in alto per determinare su quale bordo della pagina l'originale a 2 facciate sarà rilegato.
- 5. Nella sezione Lati di uscita, selezionare una delle seguenti opzioni:
	- Corrispondenza con l'originale: l'output corrisponde al formato dell'originale. Ad esempio, se l'originale è su 1 facciata, l'output sarà su 1 facciata. Tuttavia, se l'amministratore ha bloccato la stampa su 1 facciata e l'originale è su 1 facciata, l'output avrà uno stile libro su 2 facciate.
	- **W** NOTA: questa funzione non è disponibile per tutte le versioni del firmware. Potrebbe essere necessario un aggiornamento del firmware della stampante per utilizzare questa funzione.
	- 1 facciata: l'output sarà su 1 facciate. Tuttavia, se l'amministratore ha bloccato la stampa su 1 facciata, l'output avrà uno stile libro su 2 facciate.
	- 2 facciate: l'output sarà su 2 facciate.
	- Attivare o disattivare Pagine rilegate in alto per determinare su quale bordo della pagina l'output a 2 facciate sarà rilegato.
- 6. Selezionare Fine.
- 7. Regolare le altre impostazioni come necessario. Selezionare Fine per ciascuna impostazione, se richiesto.
- 8. Anteprima opzionale: Toccare il riquadro destro della schermata per visualizzare l'anteprima del documento. È possibile utilizzare i pulsanti Espandi e Comprimi sul lato sinistro del riquadro di anteprima per espandere e comprimere la schermata di anteprima.

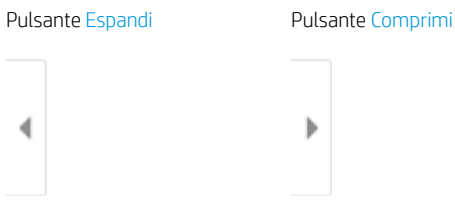

Utilizzare i pulsanti a destra della schermata per regolare le opzioni di anteprima e riposizionare, ruotare, inserire o rimuovere le pagine.

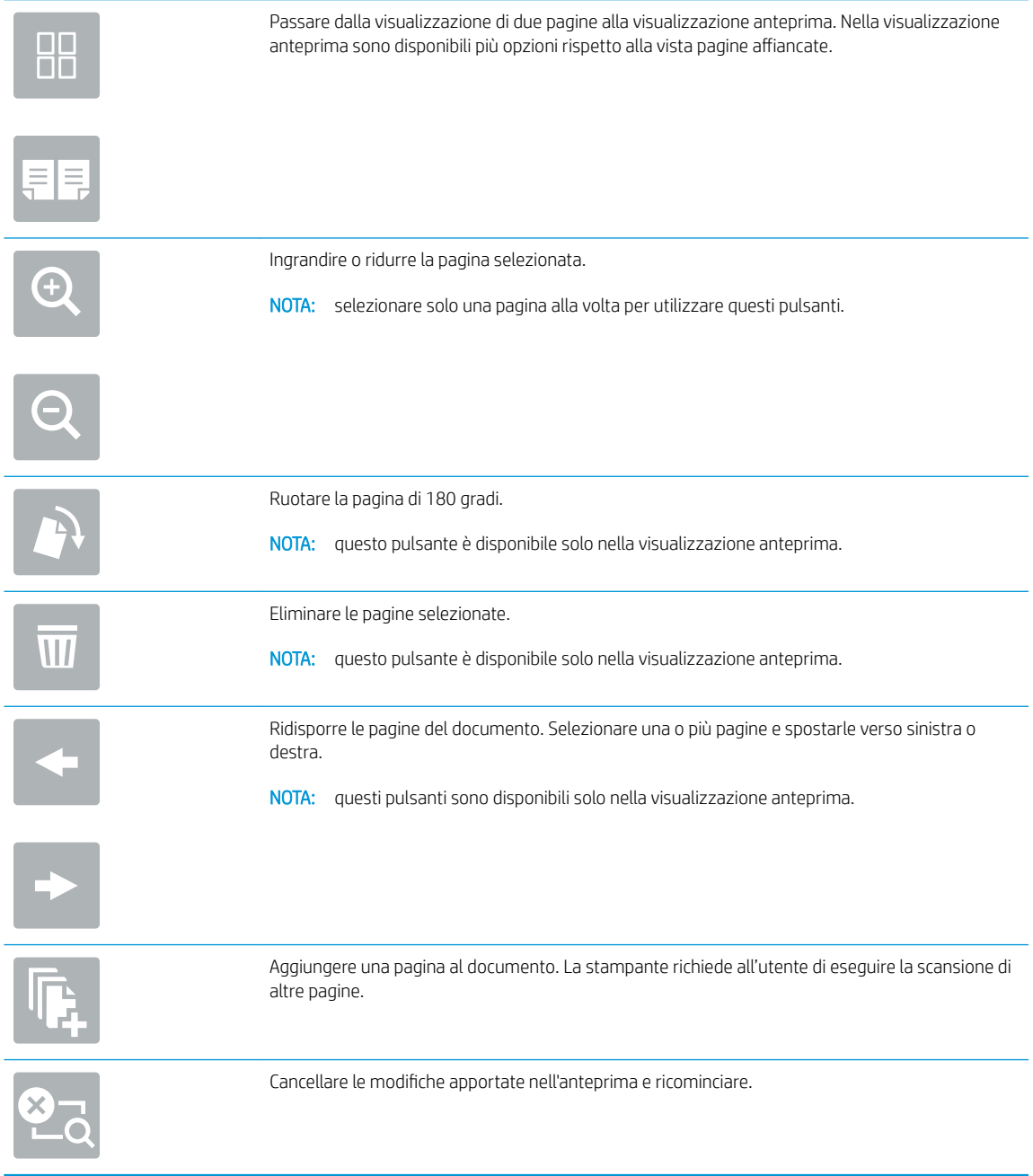

- 9. Per regolare il numero di copie, toccare la casella a sinistra del pulsante Copia, quindi selezionare il numero di copie dal tastierino numerico visualizzato. Selezionare il pulsante Chiudi per chiudere il tastierino numerico.
- 10. Quando il documento è pronto, selezionare Copia per avviare la copia.

## <span id="page-103-0"></span>Altre attività di copia

Visitare il sito Web all'indirizzo [www.hp.com/support/pwcolor780MFP,](http://www.hp.com/support/pwcolor780MFP) [www.hp.com/support/pwcolor785MFP,](http://www.hp.com/support/pwcolor785MFP) [www.hp.com/support/colorpw774MFP](http://www.hp.com/support/colorpw774MFP) o [www.hp.com/support/colorpw779MFP.](http://www.hp.com/support/colorpw779MFP)

Le istruzioni sono disponibili per eseguire attività di copia specifiche, come le seguenti:

- Copia o scansione di pagine di libri e altri documenti rilegati
- Copia di documenti con formato misto
- Copia o scansione di entrambi i lati di un documento di identificazione
- Copia o scansione di un documento in un formato di opuscolo

# 6 Scansione

## Per ulteriori informazioni

- Configurazione di Scansione a e-mail
- Configurazione di Scansione per cartella di rete
- **Configurazione di Scansione su unità USB**
- Configurazione dell'opzione Scansione su SharePoint® (solo per i modelli Flow)
- [Scansione a e-mail](#page-139-0)
- [Scansione su cartella di rete](#page-142-0)
- [Scansione su unità USB](#page-144-0)
- **[Scansione su SharePoint](#page-146-0)**
- [Scansione per la memorizzazione del processo](#page-148-0)
- [Soluzioni aziendali HP JetAdvantage](#page-151-0)
- [Altre attività di scansione](#page-152-0)

Le seguenti informazioni sono corrette al momento della pubblicazione.

Per assistenza video, vedere [www.hp.com/videos/PageWide](http://www.hp.com/videos/PageWide).

Per informazioni aggiornate, vedere [www.hp.com/support/pwcolor780MFP,](http://www.hp.com/support/pwcolor780MFP) [www.hp.com/support/](http://www.hp.com/support/pwcolor785MFP) [pwcolor785MFP,](http://www.hp.com/support/pwcolor785MFP) [www.hp.com/support/colorpw774MFP](http://www.hp.com/support/colorpw774MFP) o [www.hp.com/support/colorpw779MFP](http://www.hp.com/support/colorpw779MFP).

La guida completa di HP per la stampante include le seguenti informazioni:

- Installazione e configurazione
- Istruzioni e uso
- Risoluzione dei problemi
- Download di aggiornamenti software e firmware
- Registrazione al forum di supporto
- Ricerca di informazioni sulla garanzia e le normative

## <span id="page-105-0"></span>Configurazione di Scansione a e-mail

- **Introduzione**
- Operazioni preliminari
- [Passo 1: accedere al server Web incorporato \(EWS\) HP](#page-106-0)
- Passo 2: configurare le impostazioni di identificazione rete
- [Passo 3: configurare la funzione Scansione a e-mail](#page-107-0)
- [Passo 4: Configurare il collegamento per le impostazioni rapide \(facoltativo\)](#page-115-0)
- [Passo 5: impostare l'opzione Scansione a e-mail per l'utilizzo di Outlook per Office 365 \(opzionale\)](#page-116-0)

#### Introduzione

La stampante ha una funzione che consente di eseguire la scansione di un documento e inviarlo a uno o più indirizzi e-mail. Per utilizzare questa funzione di scansione, la stampante deve essere connessa a una rete. Tuttavia, la funzione non è disponibile fino a quando non è stata configurata. Sono disponibili due metodi per configurare l'opzione Scansione a e-mail: la Procedura guidata di scansione a e-mail per utenti base e la Configurazione e-mail per utenti avanzati. Utilizzare le seguenti informazioni per configurare la funzione Scansione a e-mail.

### Operazioni preliminari

Per impostare la funzione Scansione a e-mail, la stampante deve disporre di una connessione di rete attiva.

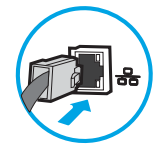

Prima di avviare il processo di configurazione, gli amministratori devono disporre delle seguenti informazioni.

- Accesso come amministratore alla stampante
- Suffisso DNS (ad esempio, nomesocietà.com)
- Server SMTP (ad esempio, smtp.società.com)

**MOTA:** se non si conoscono il nome del server SMTP, il numero di porta SMTP o le informazioni per l'autenticazione, contattare il provider di servizi e-mail/Internet o l'amministratore del sistema per informazioni. I nomi dei server SMTP e i nomi delle porte sono reperibili tramite una ricerca su Internet. Ad esempio, per effettuare la ricerca, utilizzare termini come "nome server smtp gmail" oppure "nome server smtp yahoo".

● Requisiti di autenticazione del server SMTP per i messaggi e-mail in uscita, tra cui il nome utente e la password per l'autenticazione, se applicabile.

NOTA: per informazioni sui limiti di invio dei contenuti digitali relativi all'account e-mail, consultare la documentazione del provider di servizi e-mail. Alcuni provider possono bloccare temporaneamente l'account dell'utente se viene superato il limite di invio.

### <span id="page-106-0"></span>Passo 1: accedere al server Web incorporato (EWS) HP

- 1. Nella schermata iniziale sul pannello di controllo della stampante, toccare l'icona Informazioni n, quindi toccare l'icona Rete 몸 per visualizzare l'indirizzo IP o il nome host.
- 2. Aprire un browser Web e nella barra degli indirizzi digitare l'indirizzo IP o il nome host esattamente come viene visualizzato sul pannello di controllo della stampante. Premere il tasto Invio sulla tastiera del computer. Si apre EWS.

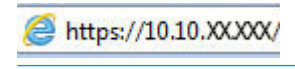

NOTA: se nel browser Web viene visualizzato un messaggio che indica che l'accesso al sito Web potrebbe non essere sicuro, selezionare l'opzione per continuare con il sito Web. L'accesso al sito Web non danneggia il computer.

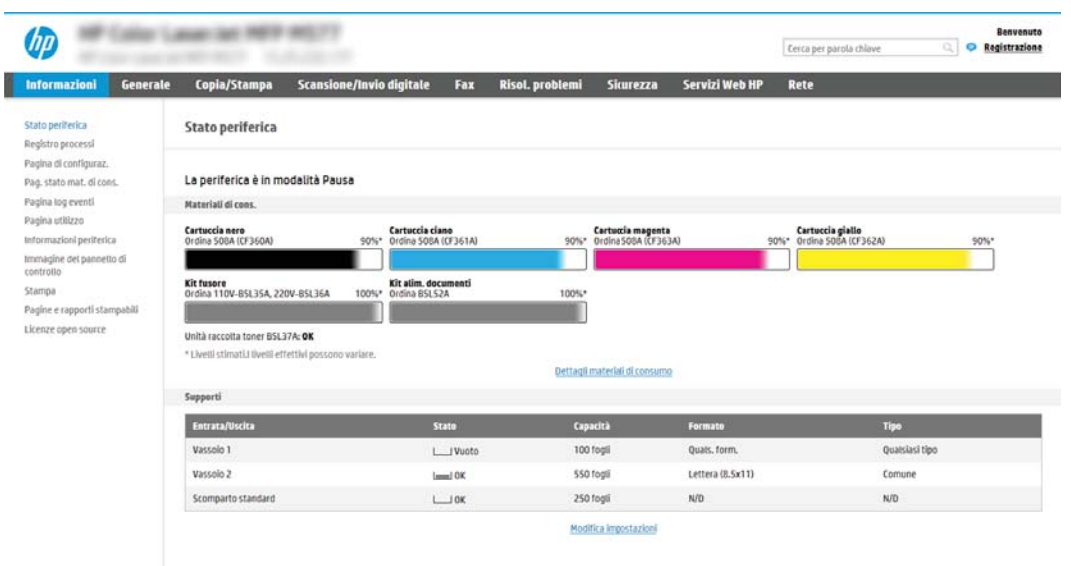

#### Passo 2: configurare le impostazioni di identificazione rete

- **W** NOTA: la configurazione delle impostazioni e-mail nella scheda Rete è un argomento avanzato e potrebbe richiedere l'assistenza di un amministratore di sistema.
	- 1. Dalle schede di navigazione in alto nel EWS, fare clic su Rete.
	- **WE NOTA:** per configurare le impostazioni di rete per l'uso con Office 365, vedere il "Passo 5: impostare l'opzione Scansione a e-mail per l'utilizzo di Outlook per Office 365 (opzionale)".
	- 2. Nel riquadro di navigazione a sinistra, fare clic su Impostazioni TCP/IP. Potrebbero essere necessari un nome utente/una password per accedere alla scheda Identificazione rete di EWS.
	- 3. Nella finestra di dialogo Impostazioni TCP/IP, fare clic sulla scheda Identificazione rete.

<span id="page-107-0"></span>4. Se nella rete è richiesto un DNS, nella sezione Suffisso dominio TCP/IP, verificare che sia elencato il suffisso DNS per il client e-mail utilizzato. I suffissi DNS hanno il seguente formato: *nomeazienda*.com, gmail.com e altro.

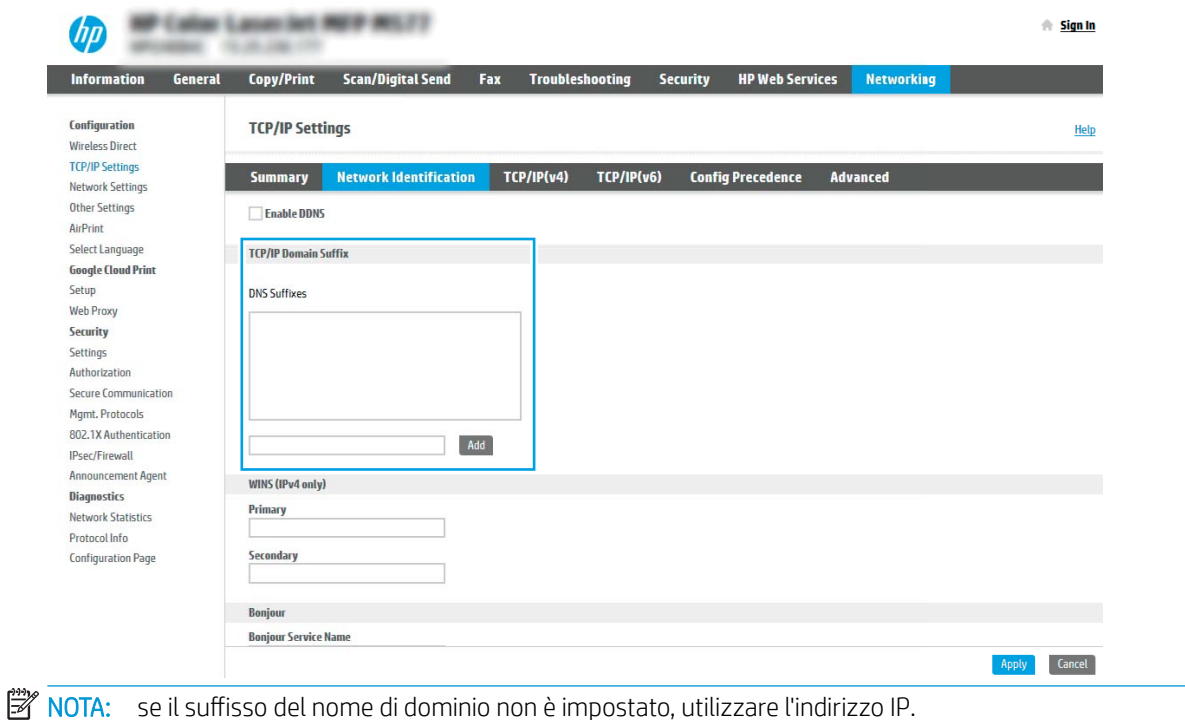

- 5. Fare clic su Applica.
- 6. Fare clic su OK.

#### Passo 3: configurare la funzione Scansione a e-mail

I due metodi per configurare l'opzione Scansione a e-mail sono la Configurazione guidata e-mail per configurazioni di base e Configurazione e-mail per configurazioni avanzate. Utilizzare le seguenti opzioni per configurare la funzione Scansione a e-mail:

- Metodo uno: configurazione di base utilizzando la Procedura guidata e-mail
- Metodo due: Configurazione avanzata utilizzando la Configurazione e-mail

#### Metodo uno: configurazione di base utilizzando la Procedura guidata e-mail

Questa opzione consente di avviare la Procedura guidata e-mail nel server Web HP incorporato (EWS) per la configurazione di base.

- 1. Dalle schede di navigazione in alto nel EWS, fare clic su Scansione/Invio digitale.
- 2. Nel riquadro di navigazione a sinistra, fare clic su Procedure guidate di configurazione rapida per E-mail e Scansione in cartella di rete.
- 3. Nella sezione Procedure guidate di configurazione rapida per E-mail e Scansione su cartella di rete fare clic sul collegamento Configurazione e-mail.
- **X** NOTA: se viene visualizzato un messaggio che indica che la funzione Scansione a e-mail è disattivata, fare clic su **Continua** per procedere con la configurazione e attivare la funzione Scansione a e-mail.

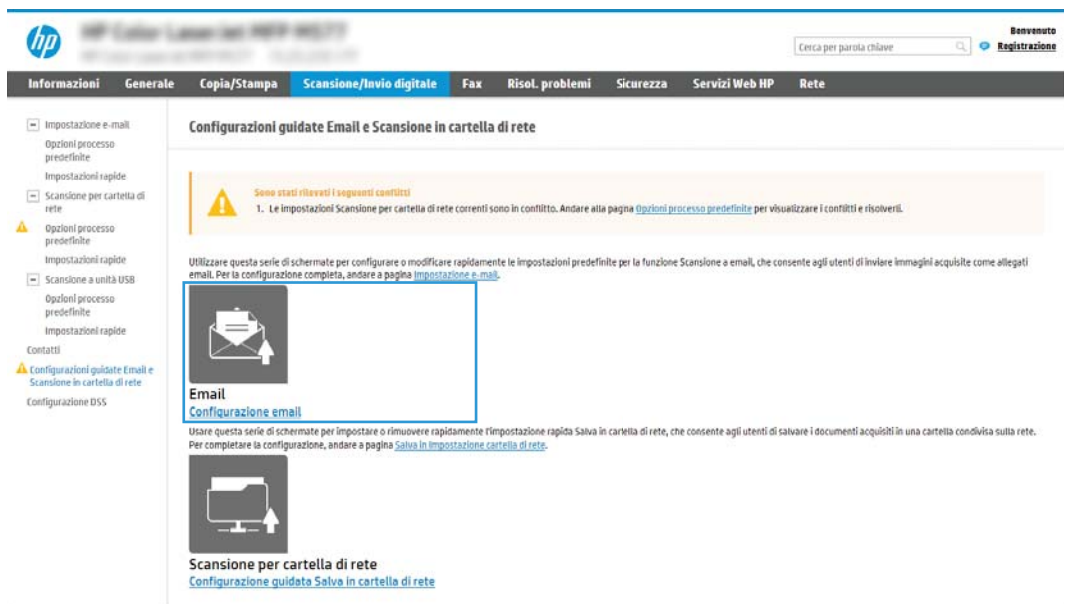

4. Nella finestra di dialogo Configura server e-mail (SMTP), selezionare una delle seguenti opzioni e completare i passaggi:

Opzione 1: Usa un server già in uso in un'altra funzione

Selezionare Usa un server già in uso in un'altra funzione, quindi fare clic su Avanti.

Opzione 2: Cerca rete per server di posta in uscita

**WOTA:** questa opzione consente di trovare i server SMTP di uscita solo all'interno del firewall.

- a. Selezionare Cerca rete per server di posta in uscita, quindi fare clic su Avanti.
- b. Selezionare il server appropriato dall'elenco Configura server e-mail (SMTP), quindi fare clic su Avanti.
- c. Selezionare l'opzione che descrive i requisiti di autenticazione del server:
	- Il server non richiede autenticazione: selezionare Il server non richiede autenticazione, quindi fare clic su Avanti.

-OPPURE-

- Il server richiede autenticazione: dall'elenco a discesa, selezionare un'opzione di autenticazione
	- Utilizza le credenziali utente per la connessione dopo l'accesso dal pannello di controllo: selezionare Utilizza le credenziali dell'utente per connettersi dopo l'accesso al pannello di controllo, quindi fare clic su Avanti.

#### -OPPURE-

Utilizza sempre queste credenziali: selezionare Utilizza sempre queste credenziali, immettere il Nome utente e la Password, quindi fare clic su Avanti.

#### Opzione 3: Aggiungi server SMTP

- a. Selezionare Aggiungi server SMTP
- b. Immettere il Nome del server e il Numero di porta, quindi fare clic su Avanti.

**WEY NOTA:** generalmente, non è necessario modificare il numero di porta predefinito.

**EX NOTA:** se si utilizza un servizio SMTP in hosting, ad esempio Gmail, verificare l'indirizzo del server SMTP, il numero di porta e le impostazioni SSL dal sito Web del provider di servizi o da altre fonti. Solitamente, per Gmail, l'indirizzo del server SMTP è smtp.gmail.com, numero di porta 465 e il protocollo SSL deve essere abilitato.

Fare riferimento ai servizi online per verificare che le impostazioni del server siano valide e aggiornate al momento della configurazione.

- c. Selezionare l'opzione appropriata per il server di autenticazione:
	- Il server non richiede autenticazione: selezionare Il server non richiede autenticazione, quindi fare clic su Avanti.

-OPPURE-

- Il server richiede autenticazione: selezionare un'opzione dall'elenco a discesa Il server richiede autenticazione.
	- Utilizza le credenziali utente per la connessione dopo l'accesso dal pannello di controllo: selezionare Utilizza le credenziali dell'utente per connettersi dopo l'accesso al pannello di controllo, quindi fare clic su Avanti.

-OPPURE-

- Utilizza sempre queste credenziali: selezionare Utilizza sempre queste credenziali, immettere il Nome utente e la Password, quindi fare clic su Avanti.
- 5. Nella finestra di dialogo Configura impostazioni e-mail, immettere le seguenti informazioni per indirizzo email del mittente, quindi fare clic su Avanti.

 $\mathbb{F}$  NOTA: durante la configurazione dei campi **Da, Oggetto** e **Messaggio** se la casella di controllo **Modificabile** dall'utente è deselezionata, gli utenti non potranno modificare questi campi nel pannello di controllo della stampante durante l'invio di un'e-mail.

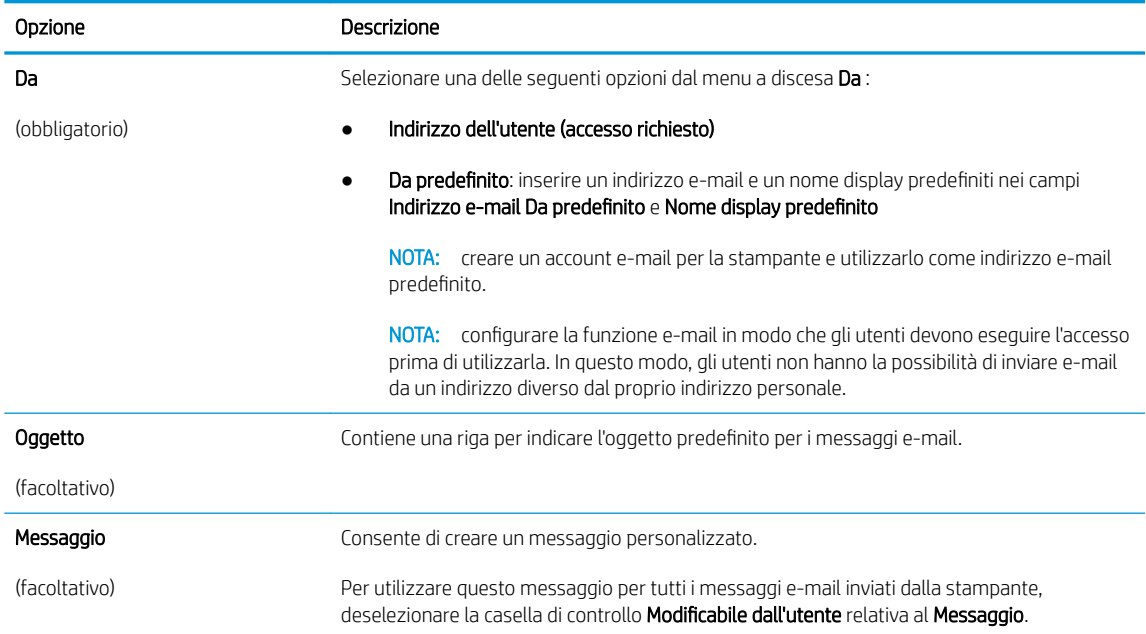

#### 6. Nell'area Configura impostazioni di scansione file impostare le preferenze di scansione predefinite, quindi fare clic su **Avanti**.

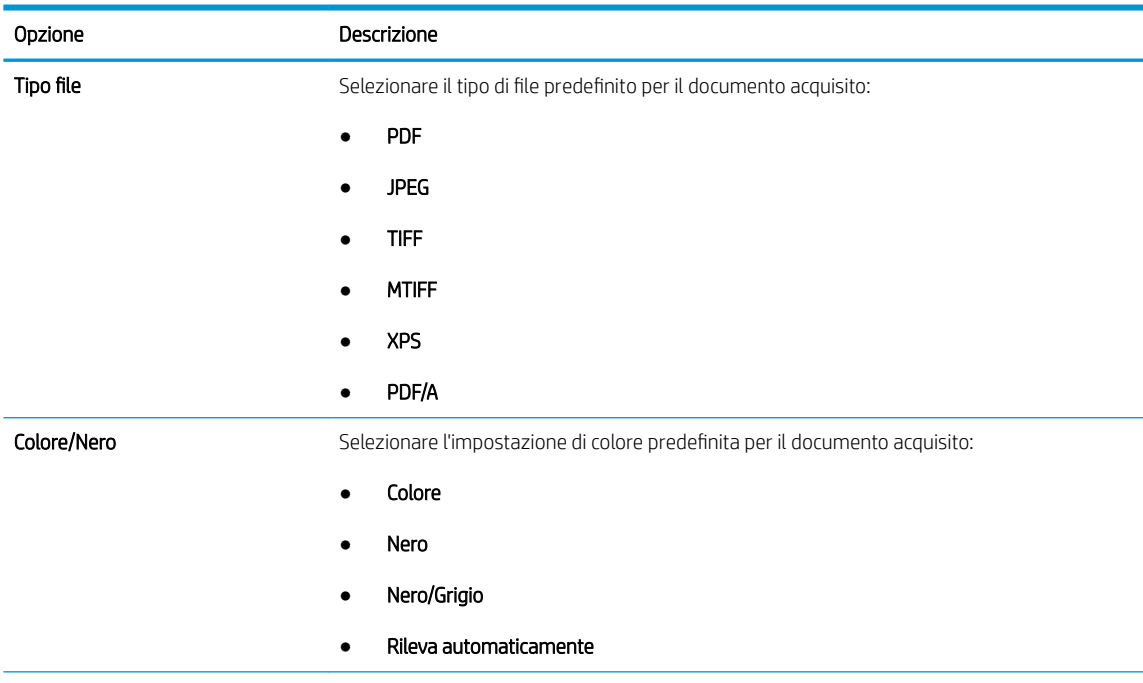

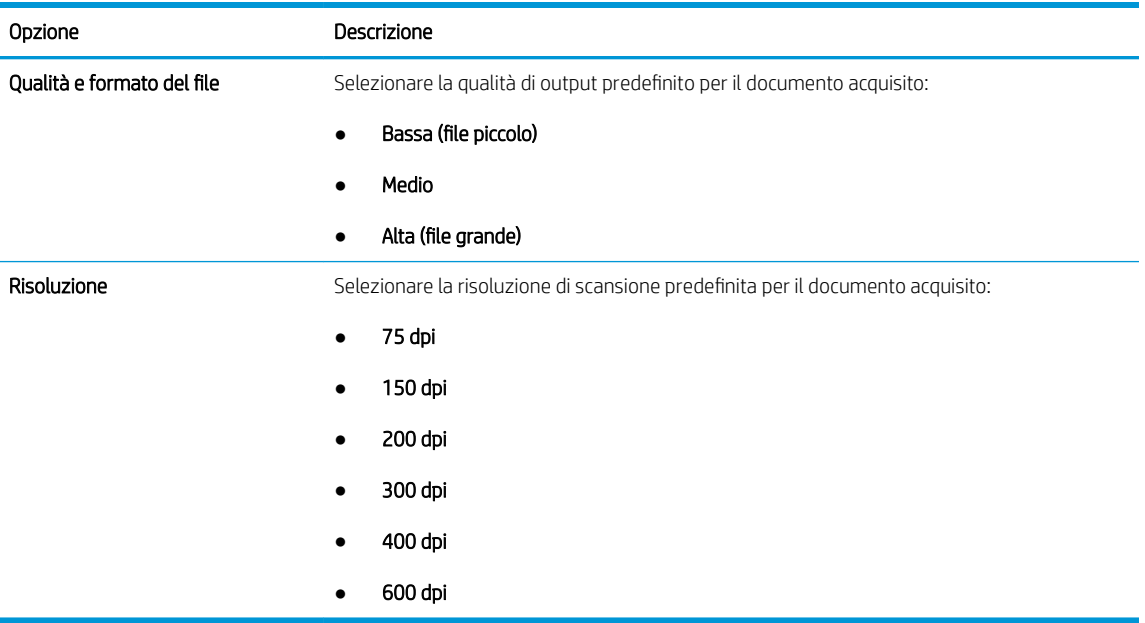

7. Esaminare l'area Riepilogo, quindi fare clic su Fine per completare l'impostazione.

### Metodo due: Configurazione avanzata utilizzando la Configurazione e-mail

- 1. Utilizzando le schede di navigazione superiori dell'EWS, fare clic su **Scansione/Invio digitale**, quindi fare clic su Configurazione e-mail nel riquadro di navigazione a sinistra.
- <sup>22</sup> NOTA: per impostazione predefinita, la pagina Configurazione e-mail consente di visualizzare le impostazioni di base per la configurazione Scansione a e-mail. Per visualizzare le impostazioni aggiuntive, fare clic su *Impostazioni avanzate* nella parte inferiore della pagina.
- 2. Nella finestra di dialogo Configurazione e-mail, selezionare la casella di controllo Abilita Scansione a e-mail. Se questa casella non viene selezionata, la funzione non sarà disponibile nel pannello di controllo della stampante.

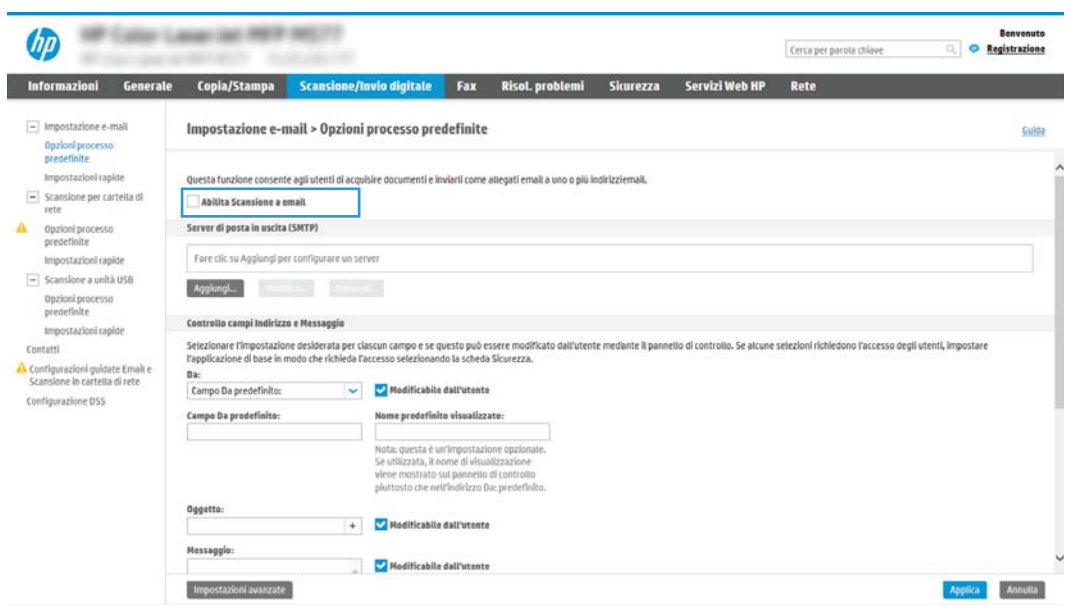

- 3. Nella sezione Server di posta in uscita (SMTP), effettuare una delle seguenti operazioni:
	- Selezionare uno dei server visualizzati
	- Fare clic su **Aggiungi** per avviare la procedura guidata SMTP.
		- 1. Nella procedura guidata SMTP, scegliere una delle seguenti opzioni:
			- Opzione 1: indirizzo o nome host server SMTP noto: immettere l'indirizzo di un server SMTP, quindi fare clic su **Avanti**
			- Opzione 2: se non si conosce il nome del server SMTP, selezionare Cerca rete per server di posta in uscita, quindi fare clic su Avanti. Selezionare il server e fare clic su Avanti.
			- **X NOTA:** se un server SMTP è già stato creato per un'altra funzione della stampante, è disponibile l'opzione Usa un server già in uso in un'altra funzione. È possibile selezionare questa opzione e configurarla per la funzione e-mail.
		- 2. Nella finestra di dialogo Imposta le informazioni di base per la connessione al server impostare le opzioni da utilizzare, quindi fare clic su Avanti.
			- **X** NOTA: alcuni server hanno problemi con l'invio o la ricezione di messaggi e-mail di dimensioni superiori a 5 megabyte (MB). Ciò può essere evitato indicando un valore in **Dividi e-mail se** superiori a (MB).
			- **X** NOTA: generalmente, non è necessario modificare il numero di porta predefinito. Tuttavia, quando si utilizza l'opzione Attiva protocollo SSL SMTP, deve essere utilizzata la porta 587.
			- **EX NOTA:** se come servizio e-mail si utilizza Google™ Gmail, selezionare la casella di controllo Attiva protocollo SSL SMTP. Solitamente, per Gmail, l'indirizzo del server SMTP è smtp.gmail.com, numero di porta 465 e il protocollo SSL deve essere abilitato.

Fare riferimento ai servizi online per verificare che le impostazioni del server siano valide e aggiornate al momento della configurazione.

- 3. Nella finestra di dialogo Requisiti di autenticazione del server, selezionare l'opzione che descrive i requisiti di autenticazione del server:
	- Il server non richiede l'autenticazione, quindi fare clic su Avanti.
	- Il server richiede l'autenticazione
		- Dalla casella di riepilogo a discesa, selezionare Utilizza le credenziali dell'utente per connettersi dopo l'accesso al pannello di controllo, quindi fare clic su Avanti.
		- o Dalla casella di riepilogo a discesa, selezionare Utilizza sempre queste credenziali, immettere il Nome utente e la Password, quindi fare clic su Avanti.
	- $\mathbb{R}$  NOTA: se si utilizzano le credenziali di un utente che ha eseguito l'accesso, impostare l'e-mail in modo che all'utente venga richiesto l'accesso sul pannello di controllo della stampante. È possibile negare l'accesso Guest alla funzione e-mail deselezionando la casella di controllo relativa all'e-mail nella colonna Guest periferica nella sezione Criteri di autorizzazione e accesso nella finestra di dialogo Controllo degli accessi della scheda Protezione. L'icona della casella di controllo passa da un segno di spunta a un lucchetto.
- 4. Nella finestra di dialogo Utilizzo del server scegliere le funzioni della stampante per l'invio del messaggio e-mail tramite il server SMTP, quindi fare clic su Avanti.
- **WE NOTA:** se il server richiede l'autenticazione, sarà necessario specificare il nome utente e la password per l'invio di avvisi e report automatici dalla stampante.
- 5. Nella finestra di dialogo Riepilogo e prova, immettere un indirizzo e-mail valido nel campo Invia e-mail di prova a: quindi fare clic su Test.
- 6. Verificare che tutte le impostazioni siano corrette, quindi fare clic su Fine per completare l'impostazione del server di posta in uscita.
- 4. Nella sezione Controllo campo indirizzo e messaggio, immettere l'impostazione Da: ed eventuali altre impostazioni facoltative.

#### Impostazioni Controllo campo indirizzo e messaggio:

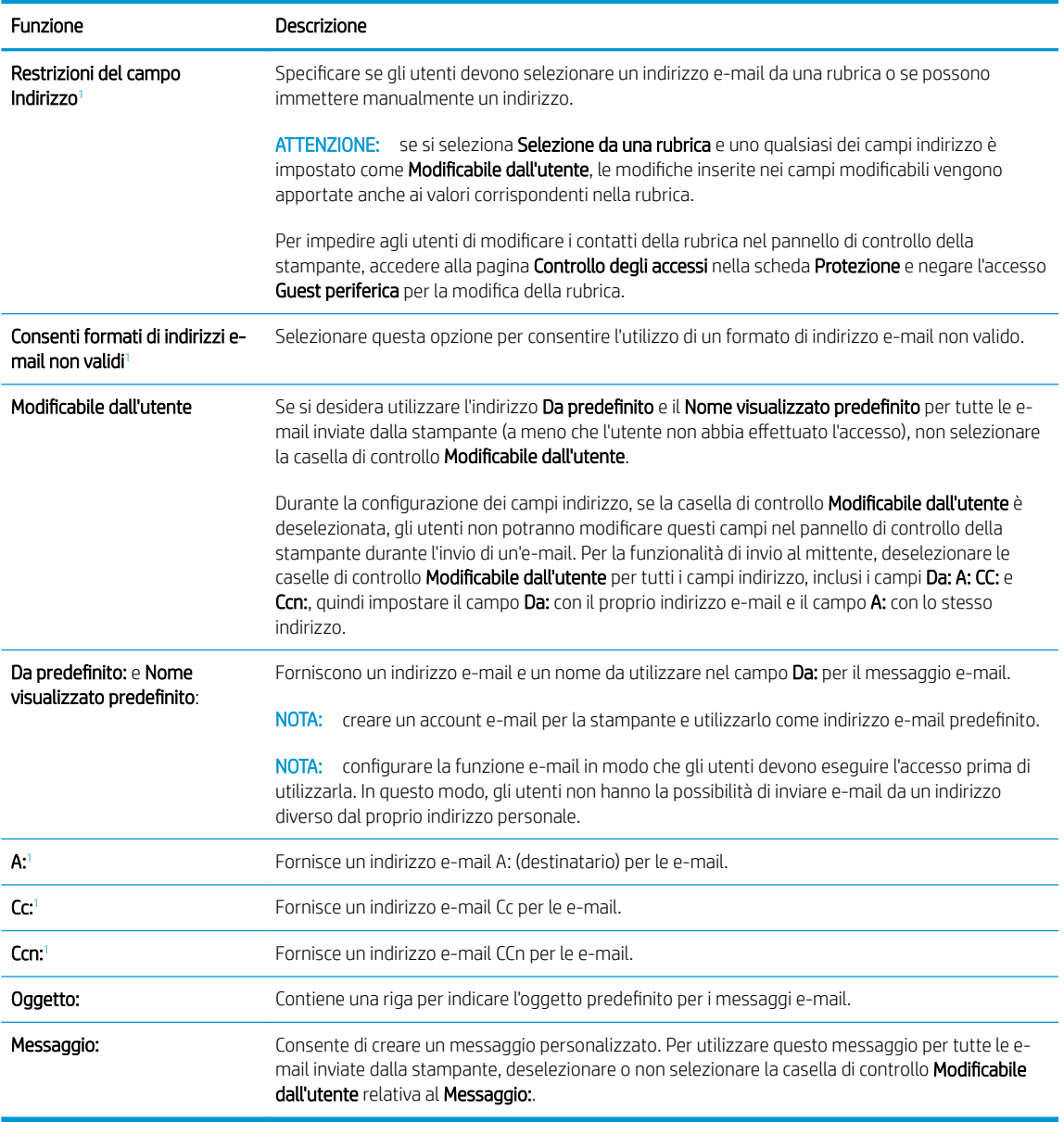

<sup>1</sup> Questa impostazione è disponibile solo nella pagina Impostazioni avanzate.

5. Nella sezione Firma e crittografia, impostare le preferenze di firma e crittografia.

**WE NOTA:** queste impostazioni sono disponibili solo nella pagina Impostazioni avanzate.

#### Impostazioni di Firma e crittografia:

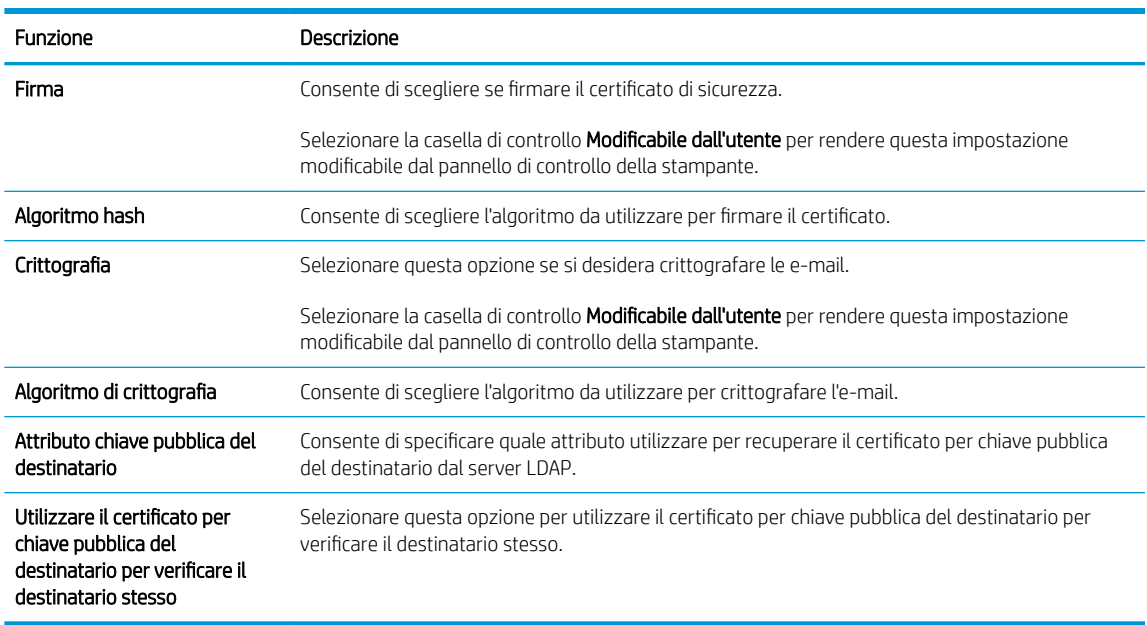

- 6. Nella sezione Notifica, scegliere quando gli utenti riceveranno le notifiche relative ai messaggi e-mail inviati. L'uso dell'indirizzo e-mail dell'utente che ha effettuato l'accesso rappresenta l'impostazione predefinita. Se l'indirizzo e-mail del destinatario è vuoto, non verrà inviata alcuna notifica.
- 7. Nella sezione Impostazioni di scansione, impostare le preferenze di scansione predefinite.

**WEY NOTA:** queste impostazioni sono disponibili solo nella pagina Impostazioni avanzate.

#### Impostazioni di scansione:

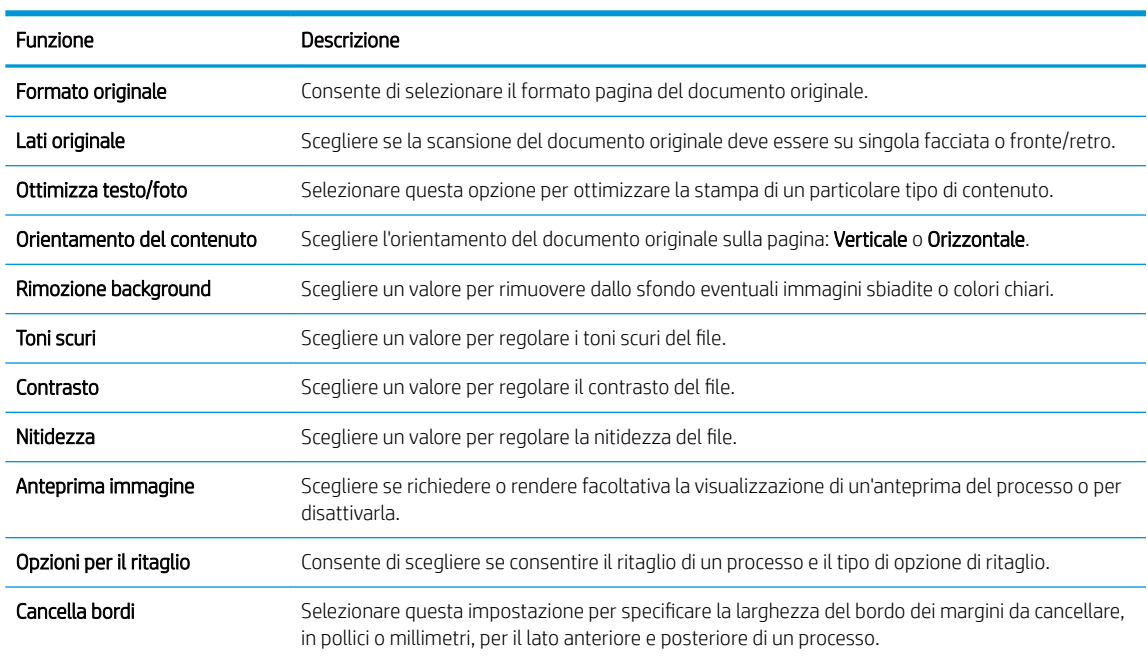

8. Nella sezione Impostazioni file, impostare le preferenze delle impostazioni file predefinite.

#### Impostazioni file:

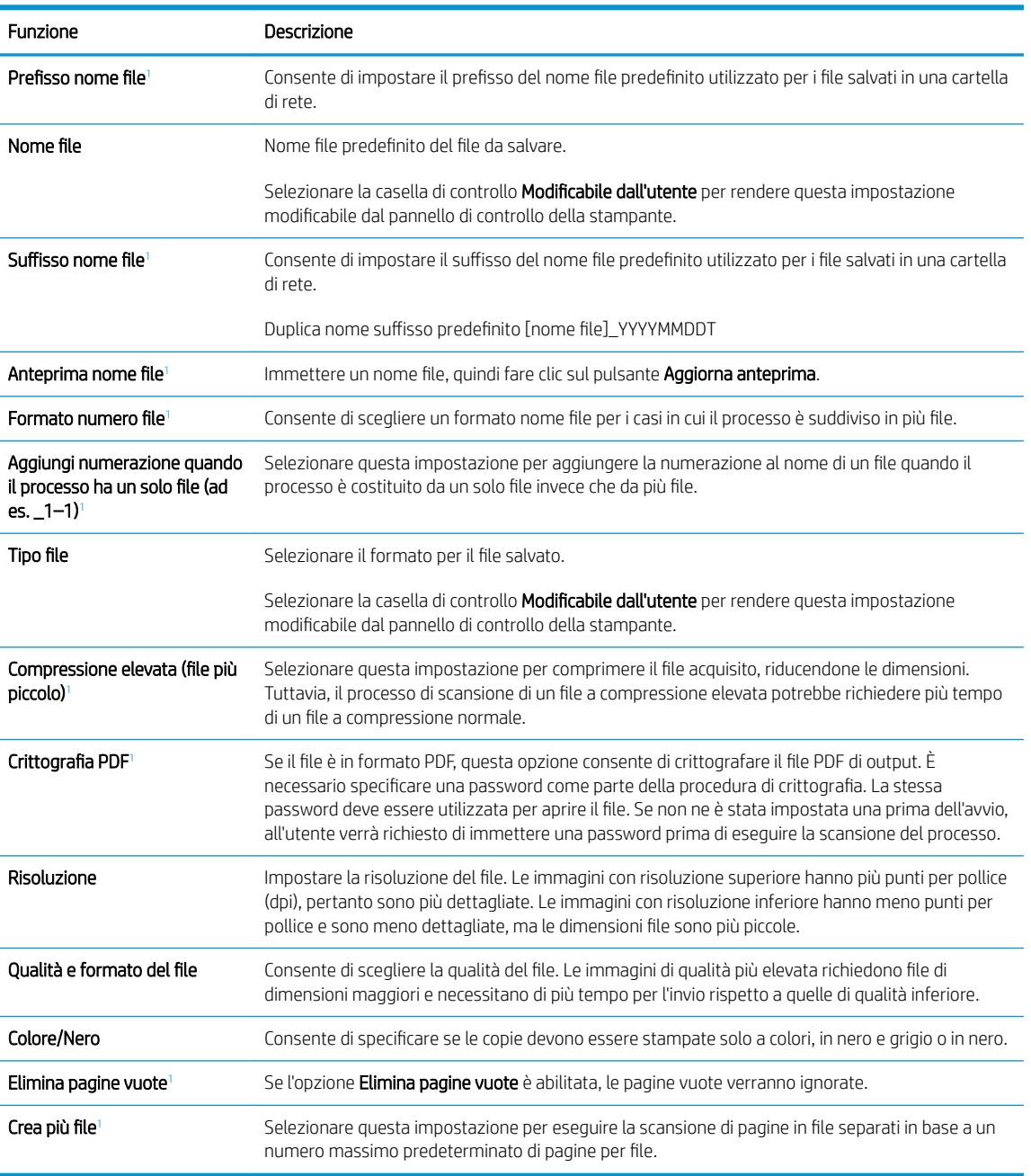

<sup>1</sup> Questa impostazione è disponibile solo nella pagina Impostazioni avanzate.

9. Esaminare le opzioni selezionate al fine di verificarne la correttezza, quindi fare clic su Applica per completare l'installazione.

# Passo 4: Configurare il collegamento per le impostazioni rapide (facoltativo)

Le impostazioni rapide sono processi di scelta rapida a cui è possibile accedere dalla schermata iniziale o mediante la relativa applicazione nella stampante.

- 1. Nell'area Configurazione e-mail del riquadro di navigazione a sinistra, fare clic su Impostazioni rapide.
- 2. Selezionare una delle seguenti opzioni:
	- Selezionare un'impostazione rapida esistente nella tabella Applicazione impostazioni rapide.

#### -OPPURE-

- Fare clic su Aggiungi per avviare la procedura guidata per l'impostazione rapida.
- 3. Se è stato selezionato Aggiungi, viene visualizzata la pagina Configurazione impostazioni rapide. Immettere le seguenti informazioni:
	- Nome impostazione rapida: immettere un titolo per la nuova impostazione rapida.
	- Descrizione impostazione rapida: immettere una descrizione per l'impostazione rapida.
	- Opzione di avvio impostazione rapida: per impostare la modalità di avvio dell'impostazione rapida, fare clic su Accedi all'applicazione e quindi l'utente preme Avvio o su Avvia immediatamente al momento della selezione dalla schermata iniziale.
- 4. Definire le seguenti impostazioni per l'Impostazione rapida: Controllo campo indirizzo e messaggio, firma e crittografia, notifica, impostazioni di scansione, impostazioni del file.
- 5. Fare clic su Fine per salvare l'Impostazione rapida.

### Passo 5: impostare l'opzione Scansione a e-mail per l'utilizzo di Outlook per Office 365 (opzionale)

### Introduzione

Outlook per Microsoft Office 365 è un sistema di posta basato su cloud fornito da Microsoft che utilizza il server SMTP (Simple Mail Transfer Protocol) di Microsoft per inviare o ricevere messaggi e-mail. Per consentire alla stampante di inviare un messaggio e-mail con un account Outlook per Office 365 dal pannello di controllo, effettuare le operazioni descritte di seguito.

**X NOTA:** è necessario disporre di un indirizzo e-mail di Outlook per Office 365 per configurare le impostazioni del server Web incorporato.

### Configurazione del server di posta in uscita (SMTP) per l'invio di un messaggio e-mail da un account Outlook per Office 365

- 1. Dalle schede di navigazione in alto nel EWS, fare clic su Rete.
- 2. Nel riquadro di navigazione a sinistra, fare clic su Impostazioni TCP/IP.
- 3. Nell'area Impostazioni TCP/IP, fare clic sulla scheda Identificazione di rete.

4. Se nella rete è richiesto un DNS, nella sezione Suffisso dominio TCP/IP, verificare che sia elencato il suffisso DNS per il client e-mail utilizzato. I suffissi DNS hanno il seguente formato: *nomeazienda.com*, Gmail.com e altro.

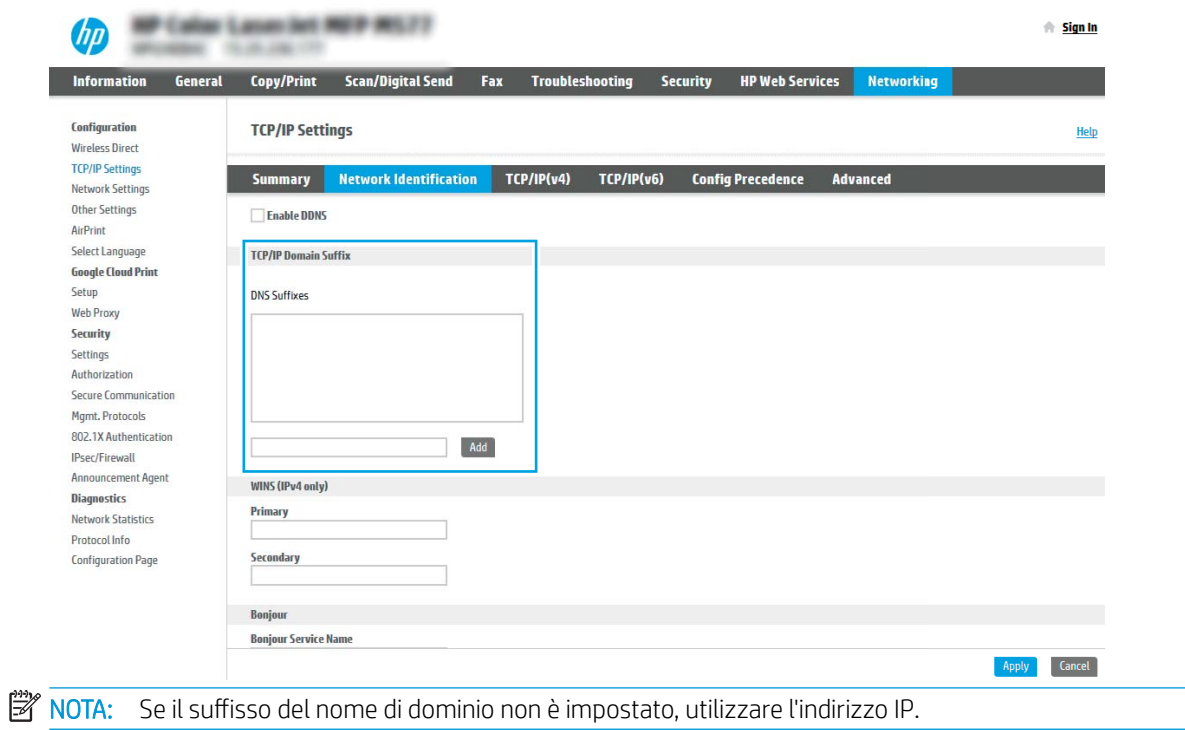

- 5. Fare clic su Applica.
- 6. Fare clic sulla scheda Scansione/Invio digitale.
- 7. Nel riquadro di navigazione a sinistra, fare clic su Configurazione e-mail.

8. Nella pagina Configurazione e-mail, selezionare la casella di controllo Abilita Scansione a e-mail. Se questa casella di controllo non è selezionata, la funzione non sarà disponibile nel pannello di controllo della stampante.

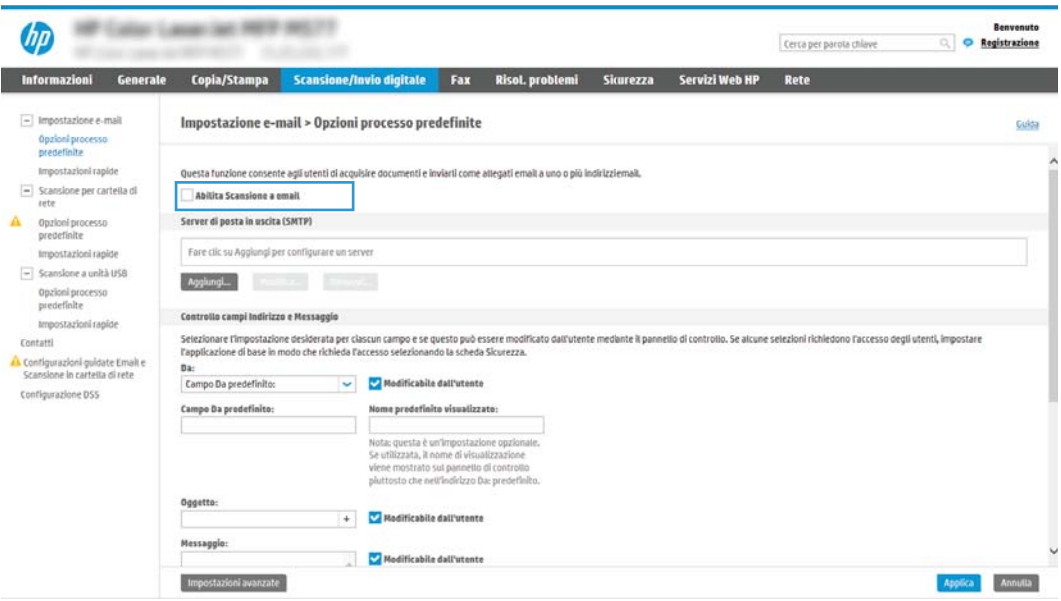

- 9. Nella sezione Server di posta in uscita (SMTP), fare clic sul pulsante Aggiungi per avviare la procedura guidata SMTP.
- 10. Nel campo Indirizzo del server SMTP o nome host noti, digitare smtp.onoffice.com, quindi fare clic su Avanti.
- 11. Nella finestra di dialogo Imposta le informazioni di base per la connessione al server, nel campo Numero di porta digitare 587.
- **E** NOTA: alcuni server hanno problemi con l'invio o la ricezione di messaggi e-mail di dimensioni superiori a 5 megabyte (MB). Ciò può essere evitato indicando un valore in Dividi e-mail se superiori a (MB).
- 12. Selezionare la casella di controllo Attiva protocollo SSL SMTP, quindi fare clic su Avanti.
- 13. Nella finestra di dialogo Requisiti di autenticazione del server effettuare quanto segue:
	- a. Selezionare Il server richiede l'autenticazione.
	- b. Nell'elenco a discesa selezionare Utilizza sempre queste credenziali
	- c. Nel campo Nome utente, digitare l'indirizzo e-mail di Outlook per Office 365.
	- d. Nel campo Password, digitare la password dell'account Outlook per Office 365, quindi fare clic su Avanti.
- 14. Nella finestra di dialogo Utilizzo del server scegliere le funzioni della stampante per l'invio del messaggio email tramite il server SMTP, quindi fare clic su Avanti.
- 15. Nella finestra di dialogo Riepilogo e prova, immettere un indirizzo e-mail valido nel campo Invia e-mail di prova a: quindi fare clic su Test.
- 16. Verificare che tutte le impostazioni siano corrette, quindi fare clic su Fine per completare l'impostazione del server di posta in uscita.

# Configurazione di Scansione per cartella di rete

- **Introduzione**
- Operazioni preliminari
- Passo 1: Accesso al server Web incorporato HP
- Passo 2: Configurazione di Scansione per cartella di rete

### Introduzione

Questo documento illustra come abilitare e configurare la funzione Scansione su cartella di rete. La stampante ha una funzione che consente di eseguire la scansione di un documento e di salvarlo in una cartella di rete. Per utilizzare questa funzione di scansione, la stampante deve essere connessa a una rete. Tuttavia, la funzione non è disponibile fino a quando non è stata configurata. Sono disponibili due metodi per configurare l'opzione Scansione su cartella di rete: la Procedura guidata di Salva in cartella di rete per utenti base e Impostazione Salva in cartella di rete.

### Operazioni preliminari

 $\mathbb{R}^n$  NOTA: per configurare la funzione Scansione su cartella di rete, la stampante deve disporre di una connessione di rete attiva.

Prima di avviare il processo di configurazione, gli amministratori devono disporre delle seguenti informazioni.

- Accesso come amministratore alla stampante
- Il nome di dominio completo (FQDN) (ad esempio, \\servername.us.companyname.net\scans) della cartella di destinazione O l'indirizzo IP del server (ad esempio, \\16.88.20.20\scans).

**X** NOTA: l'uso del termine "server" in questo contesto si riferisce al computer in cui risiede la cartella condivisa.

## Passo 1: Accesso al server Web incorporato HP

- 1. Nella schermata iniziale sul pannello di controllo della stampante, toccare l'icona Informazioni n, quindi toccare l'icona Rete  $\frac{1}{24}$  per visualizzare l'indirizzo IP o il nome host.
- 2. Aprire un browser Web e nella barra degli indirizzi digitare l'indirizzo IP o il nome host esattamente come viene visualizzato sul pannello di controllo della stampante. Premere il tasto Invio sulla tastiera del computer. Si apre EWS.

#### https://10.10.XXXXX/

**WEMEN**: se nel browser Web viene visualizzato un messaggio che indica che l'accesso al sito Web potrebbe non essere sicuro, selezionare l'opzione per continuare con il sito Web. L'accesso al sito Web non danneggia il computer.

<span id="page-120-0"></span>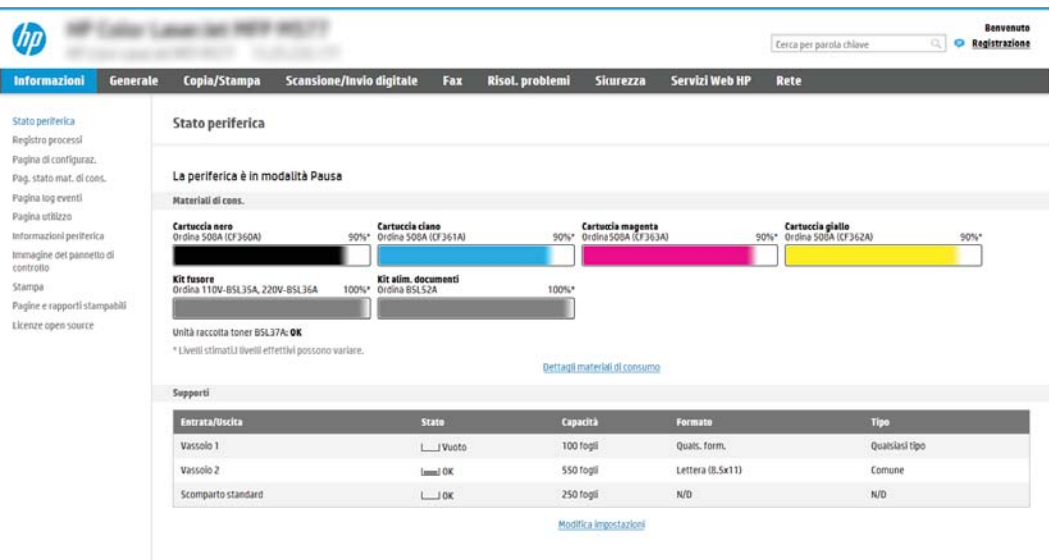

# Passo 2: Configurazione di Scansione per cartella di rete

### Metodo uno: utilizzo della Procedura guidata di Scansione per cartella di rete

Questa opzione consente di avviare la procedura di configurazione guidata inclusa nel server Web incorporato (EWS) HP della stampante. La procedura di configurazione guidata comprende le opzioni per la configurazione di base.

- 1. Dalle schede di navigazione in alto nell'EWS, fare clic su Scansione/Invio digitale.
- 2. Nel riquadro di navigazione a sinistra, fare clic su Procedure quidate di configurazione rapida per E-mail e Scansione in cartella di rete.
- 3. Fare clic sul collegamento Procedura guidata Salva in cartella di rete.
- 4. Nella finestra di dialogo Aggiungi o rimuovi un'impostazione rapida di Salva in cartella di rete, fare clic su Aggiungi.
	- **WEY NOTA:** le impostazioni rapide sono processi di scelta rapida a cui è possibile accedere dalla schermata iniziale o mediante la relativa applicazione.
	- NOTA: è possibile una configurazione minima della funzione Salva in cartella di rete senza la creazione di un'impostazione rapida. Tuttavia, senza l'impostazione rapida, è necessario immettere le informazioni sulla cartella di destinazione dal pannello di controllo per ogni processo di scansione. L'impostazione rapida è necessaria per includere i metadati di Salva in cartella di rete.
- 5. Nella cartella di dialogo Aggiungi impostazione rapida cartella, effettuare quanto segue:
	- a. Nel campo Titolo impostazione rapida digitare un titolo.
		- **W** NOTA: assegnare all'impostazione rapida un nome rapidamente comprensibile dagli utenti (ad esempio, "Scansione e salvataggio in una cartella").
	- b. Nel campo Descrizione impostazione rapida digitare una descrizione che indichi gli elementi salvati tramite l'impostazione rapida.
	- c. Fare clic su Avanti.
- 6. Nella finestra di dialogo Configura cartella di destinazione, effettuare quanto segue:
	- a. Nel campo Percorso cartella UNC, digitare il percorso della cartella dove verrà salvata la scansione.

Il percorso della cartella può essere il nome di dominio completo (FQDN) (ad esempio, \\nome server.it.nomeazienda.net\scansioni) o l'indirizzo IP del server (ad esempio, \\16.88.20.20 \scansioni). Accertarsi che il percorso della cartella (ad esempio, \scansioni) segua il nome di dominio completo o l'indirizzo IP.

- **WEMEN**: il nome di dominio completo può essere più affidabile di un indirizzo IP. Se il server ottiene l'indirizzo IP da DHCP, l'indirizzo IP può cambiare. Tuttavia, la connessione con un indirizzo IP potrebbe essere più rapida perché la stampante non deve di utilizzare il server DNS per individuare il server di destinazione.
- b. Nell'elenco a discesa Impostazioni di autenticazione è necessario selezionare una delle seguenti opzioni:
	- Utilizza le credenziali utente per la connessione dopo l'accesso dal pannello di controllo
	- Utilizza sempre queste credenziali
	- **W** NOTA: se viene selezionata l'opzione Utilizza sempre queste credenziali, è necessario inserire nome utente e password nei campi corrispondenti, nonché è necessario verificare l'accesso alla cartella facendo clic su Verifica accesso.
- c. Nel campo Dominio Windows digitare il dominio di Windows.
	- SUGGERIMENTO: per trovare il dominio di Windows in Windows 7, fare clic su Start, Pannello di controllo, quindi Sistema.

Per trovare il dominio di Windows in Windows 8, fare clic su Cerca, immettere Sistema nella casella di ricerca, quindi fare clic su Sistema.

Il dominio è riportato nel campo Impostazioni relative a nome computer, dominio e gruppo di lavoro.

- d. Fare clic su Avanti.
- 7. Nella finestra di dialogo Configura impostazioni di scansione file impostare le preferenze di scansione predefinite per l'impostazione rapida, quindi fare clic su Avanti.
- 8. Rivedere la finestra di dialogo Riepilogo, quindi fare clic su Fine.

#### Metodo due: utilizzo di Configurazione scansione a cartella di rete

Questa opzione consente la configurazione avanzata della funzione Salva in cartella di rete con il server Web incorporato (EWS) HP della stampante.

#### Passo 1: avvio della configurazione

- 1. Fare clic sulla scheda Scansione/Invio digitale.
- 2. Nel menu di navigazione a sinistra fare clic su **Configurazione scansione a cartella di rete**.

#### Passo 2: configurare le impostazioni Scansione in cartella di rete

- 1. Nella pagina Configurazione scansione a cartella di rete, selezionare la casella di controllo Configurazione scansione a cartella di rete. Se questa casella non viene selezionata, la funzione non sarà disponibile nel pannello di controllo della stampante.
- 2. Nella sezione Scansione a cartella di rete del riquadro di navigazione sinistra, fare clic su Impostazioni rapide. Fare clic su Aggiungi per aprire la finestra di dialogo di Configurazione impostazioni rapide.
- **W** NOTA: Le impostazioni rapide sono processi di scelta rapida a cui è possibile accedere dalla schermata iniziale o mediante la relativa applicazione.
- **EX NOTA:** è possibile eseguire una configurazione minima della funzione **Scansione a cartella di rete** senza creare un'impostazione rapida. Tuttavia, senza l'impostazione rapida, è necessario immettere le informazioni sulla cartella di destinazione dal pannello di controllo per ogni processo di scansione. L'impostazione rapida è necessaria per includere i metadati di Scansione a cartella di rete.

Completare tutte le finestre di dialogo Configurazione impostazione rapida per configurare completamente la funzione Scansione a cartella di rete.

#### Finestra di dialogo 1: impostare il nome, la descrizione e le opzioni dell'Impostazione rapida per l'interazione con l'utente sul pannello di controllo

Utilizzare la finestra di dialogo Imposta la posizione del pulsante Impostazioni rapide e delle opzioni per l'interazione nel pannello di controllo per configurare il punto in cui il pulsante Impostazione rapida verrà visualizzato sul pannello di controllo del prodotto e per configurare il livello di interazione dell'utente nel pannello di controllo della stampante.

- 1. Nel campo **Nome impostazione rapida** digitare un titolo.
- **W** NOTA: assegnare all'impostazione rapida un nome rapidamente comprensibile dagli utenti (ad esempio, "Scansione e salvataggio in una cartella").
- 2. Nel campo Descrizione impostazione rapida digitare una descrizione che indichi gli elementi salvati tramite l'impostazione rapida.
- 3. Nell'elenco Opzione di avvio impostazione rapida è necessario selezionare una delle sequenti opzioni:
	- Opzione 1: Immettere l'applicazione, quindi premere Avvia
	- Opzione 2: Avvia subito dopo la selezione

Selezionare una delle seguenti opzioni di richiesta:

- Richiedi lati originale
- Richiedi pagine aggiuntive
- Richiedi anteprima

 $\mathbb{R}^n$  NOTA: se viene selezionata l'opzione **Avvia subito dopo la selezione**, è necessario immettere la cartella di destinazione nel passo successivo.

4. Fare clic su Avanti.

#### Finestra di dialogo 2: Impostazioni della cartella

Utilizzare la finestra di dialogo **Impostazioni della cartella** per configurare i tipi di cartelle in cui la stampante invierà i documenti acquisiti.

Sono disponibili due tipi di cartelle di destinazione:

- Cartelle condivise o cartelle FTP
- **•** Cartelle condivise personali

Sono disponibili due tipi di autorizzazioni per la cartella:

- Accesso in lettura e scrittura
- Accesso solo in scrittura

Di seguito vengono fornite le istruzioni per la configurazione delle impostazioni della cartella.

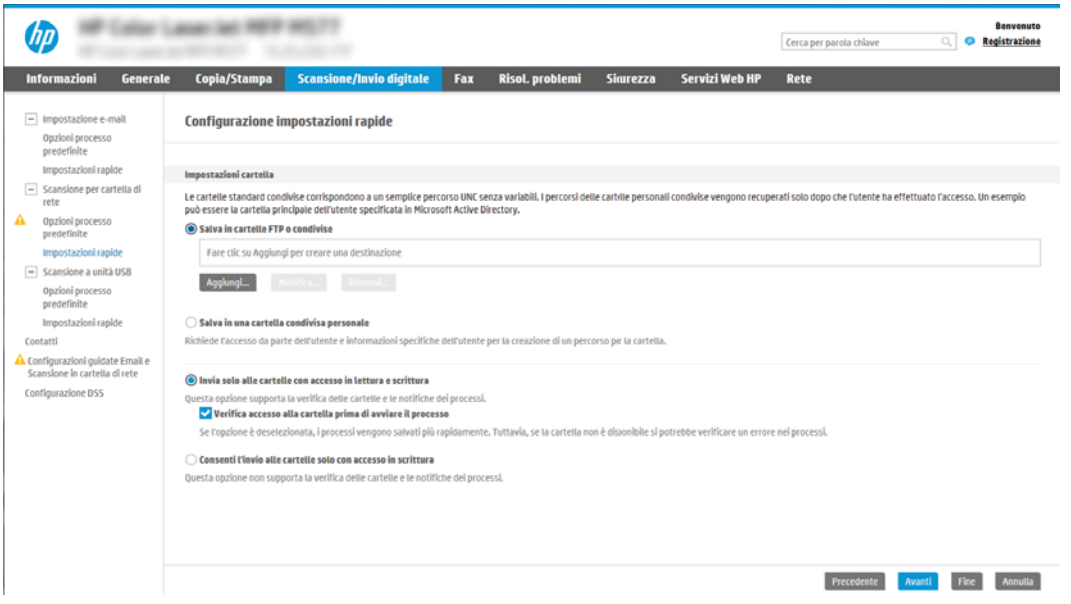

#### Configurazione della cartella di destinazione per i documenti acquisiti

#### Opzione 1: Cartelle condivise o cartelle FTP

Per salvare i documenti acquisiti in una cartella condivisa o una cartella FTP standard, attenersi alla seguente procedura:

- 1. Se non è già selezionata, selezionare l'opzione Salva in cartelle condivise o cartelle FTP.
- 2. Fare clic su Aggiungi.... Viene visualizzata la finestra di dialogo Aggiungi percorso della cartella di rete.
- 3. Nella finestra di dialogo Aggiungi percorso della cartella di rete, selezionare una delle seguenti opzioni:
	- Opzione 1: Salva in cartella di rete condivisa standard

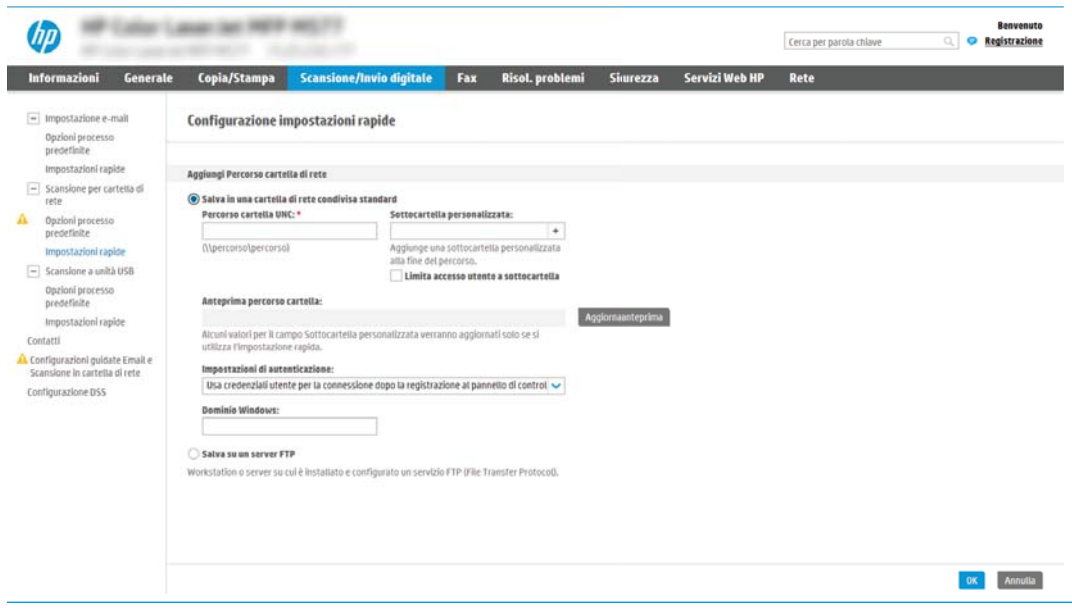

- **WOTA:** per ulteriori informazioni sulla creazione di cartelle condivise in rete vedere *[Impostazione di](http://www.hp.com/cposupport/en/docs/c04431534.html)* [una cartella condivisa](http://www.hp.com/cposupport/en/docs/c04431534.html) (c04431534).
	- 1. Se non è già selezionata, selezionare l'opzione Salva in cartella di rete condivisa standard.
	- 2. Nel campo Percorso cartella UNC, digitare il percorso della cartella.

Il percorso della cartella può essere il nome di dominio completo (FQDN) (ad esempio, \\nome server.it.nomeazienda.net\scansioni) o l'indirizzo IP del server (ad esempio, \\16.88.20.20 \scansioni). Accertarsi che il percorso della cartella (ad esempio, \scansioni) segua il nome di dominio completo o l'indirizzo IP.

- **WOTA:** il nome di dominio completo può essere più affidabile di un indirizzo IP. Se il server ottiene l'indirizzo IP da DHCP, l'indirizzo IP può cambiare. Tuttavia, la connessione con un indirizzo IP potrebbe essere più rapida perché la stampante non deve di utilizzare il server DNS per individuare il server di destinazione.
- 3. Per creare automaticamente una sottocartella di documenti acquisiti nella cartella di destinazione, selezionare un formato per il nome della sottocartella nell'elenco Cartella personalizzata.

Per limitare l'accesso alla sottocartella all'utente che crea il processo di scansione, selezionare Limita l'accesso alla sottocartella all'utente.

- 4. Per visualizzare l'intero percorso della cartella dei documenti acquisiti, fare clic su Aggiorna anteprima.
- 5. Nell'elenco Impostazioni di autenticazione è necessario selezionare una delle seguenti opzioni:
	- Utilizza le credenziali utente per la connessione dopo l'accesso dal pannello di controllo
	- Utilizza sempre queste credenziali
	- **X** NOTA: se viene selezionata l'opzione Utilizza sempre queste credenziali, è necessario inserire il nome utente e la password nei campi corrispondenti.
- 6. Nel campo Dominio Windows digitare il dominio di Windows.

**WE NOTA:** Per trovare il dominio di Windows in Windows 7, fare clic su Start, Pannello di controllo, quindi Sistema.

Per trovare il dominio di Windows in Windows 8, fare clic su Cerca, immettere Sistema nella casella di ricerca, quindi fare clic su Sistema.

Il dominio è riportato nel campo Impostazioni relative a nome computer, dominio e gruppo di lavoro.

- **W NOTA:** per configurare una cartella condivisa a cui possono accedere tutti gli utenti, è necessario immettere i valori relativi al gruppo di lavoro (il valore predefinito è "Gruppo di lavoro"), il nome utente e la password nei campi corrispondenti. Tuttavia, se la cartella si trova all'interno di cartelle di un determinato utente e non è pubblica, è necessario utilizzare il nome utente e la password di tale utente.
- **WEMENTA:** invece del nome del computer potrebbe essere necessario un indirizzo IP. Diversi router domestici non gestiscono correttamente i nomi di computer e non dispongono di un server DNS. In tal caso, è preferibile configurare un indirizzo IP statico nel computer condiviso per evitare il problema derivante dall'assegnazione di un nuovo indirizzo IP con DHCP. In un tipico router domestico, questo si ottiene impostando un indirizzo IP statico che sia nella stessa sottorete ma fuori dall'intervallo di indirizzi DHCP.
- 7. Fare clic su OK.
- Opzione 2: Salva in un server FTP

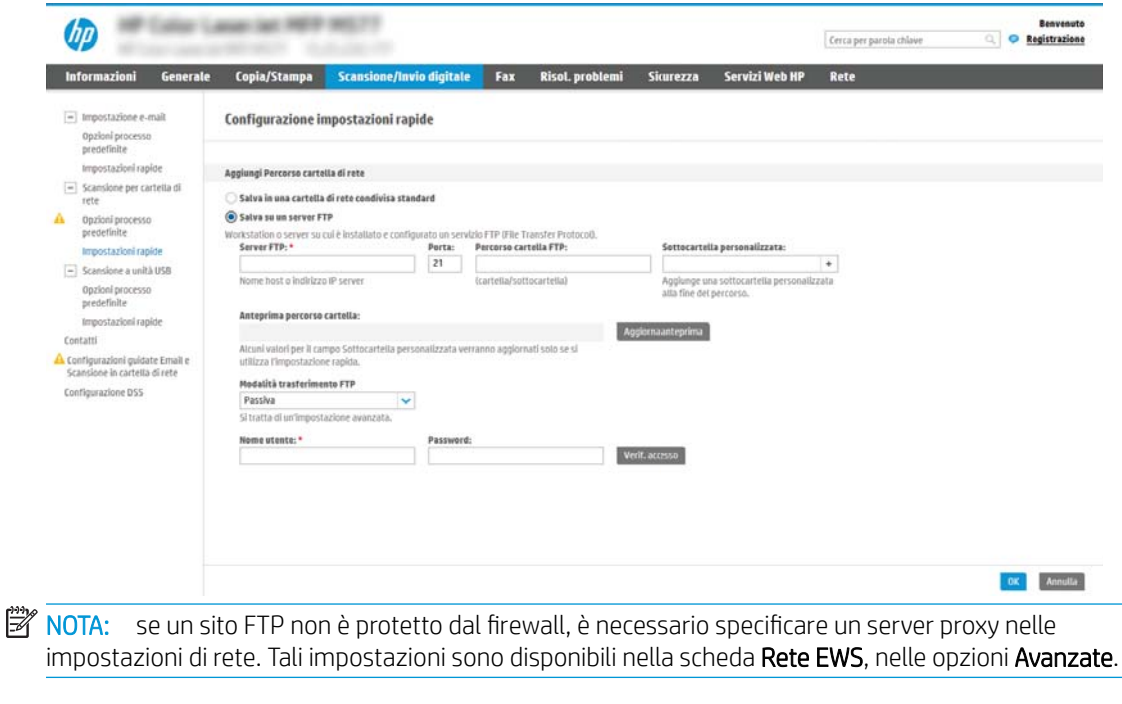

- 1. Selezionare Salva in un server FTP.
- 2. Nel campo Server FTP digitare il nome o l'indirizzo IP del server FTP.
- 3. Nel campo Porta digitare il numero di porta.

**W** NOTA: generalmente, non è necessario modificare il numero di porta predefinito.

- 4. Per creare automaticamente una sottocartella di documenti acquisiti nella cartella di destinazione, selezionare un formato per il nome della sottocartella nell'elenco Cartella personalizzata.
- 5. Per visualizzare l'intero percorso della cartella dei documenti acquisiti, fare clic su Aggiorna anteprima.
- 6. Nell'elenco Modalità di trasferimento FTP è necessario selezionare una delle seguenti opzioni:
	- Passivo
	- Attivo
- 7. Nel campo **Nome utente** digitare il nome utente.
- 8. Nel campo Password digitare la password.
- 9. Fare clic su Verifica accesso per confermare l'accesso alla destinazione.
- 10. Fare clic su OK.

### Opzione 2: Cartelle condivise personali

Per salvare i documenti acquisiti in una cartella condivisa personale, attenersi alla seguente procedura:

 $\mathbb{Z}$  NOTA: Questa opzione è utilizzata in ambienti di dominio dove l'amministratore configura una cartella condivisa per ogni utente. Se è configurata la funzione Salva in una cartella condivisa personale, l'utente dovrà accedere al pannello di controllo della stampante utilizzando le credenziali di Windows o l'autenticazione LDAP.

- 1. Selezionare Salva in una cartella condivisa personale.
- 2. Nel campo Recupera la cartella principale dell'utente del dispositivo usando questo attributo digitare la cartella principale dell'utente in Microsoft Active Directory.
	- **W** NOTA: verificare che l'utente sia a conoscenza della posizione della cartella personale nella rete.
- 3. Per aggiungere una sottocartella del nome utente alla fine del percorso della cartella, selezionare Crea una sottocartella basata sul nome utente.

Per limitare l'accesso alla sottocartella all'utente che crea il processo di scansione, selezionare Limita l'accesso alla sottocartella all'utente.

#### Selezione delle autorizzazioni della cartella di destinazione

#### Opzione 1: Accesso in lettura e scrittura

Per inviare documenti acquisiti a una cartella configurata per l'accesso in lettura e scrittura, attenersi alla seguente procedura:

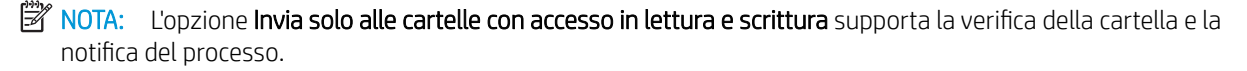

- 1. Se non è già selezionata, selezionare l'opzione Invia solo alle cartelle con accesso in lettura e scrittura.
- 2. Per richiedere alla stampante di verificare l'accesso alla cartella prima di avviare un processo di scansione, selezionare Verifica l'accesso alla cartella prima di avviare il processo.

**X** NOTA: tuttavia, se non viene selezionata l'opzione Verifica l'accesso alla cartella prima di avviare il processo i processi di scansione possono essere completati più rapidamente. Tuttavia, se la cartella non è disponibile, il processo di scansione non verrà completato.

3. Fare clic su Avanti.

#### Opzione 2: Accesso solo in scrittura

Per inviare documenti acquisiti a una cartella configurata solo per l'accesso in scrittura, attenersi alla seguente procedura:

 $\mathbb{B}$  NOTA: L'opzione Consenti l'invio a cartelle con accesso solo in scrittura non supporta la verifica della cartella o la notifica del processo.

**EX NOTA:** se si seleziona questa opzione, la stampante non può allungare il nome file della scansione. Esso invia lo stesso nome file per tutte le scansioni.

Selezionare un prefisso o un suffisso per il nome file correlato al tempo, in modo che ciascuna scansione sia salvata come file univoco e non sovrascriva un file esistente. Il nome file è determinato dalle informazioni nella finestra di dialogo Impostazioni file nella Procedura guidata per l'impostazione rapida.

- 1. Selezionare Consenti l'invio a cartelle con accesso solo in scrittura.
- 2. Fare clic su Avanti.

#### Finestra di dialogo 3: Impostazioni di notifica

Nella finestra di dialogo **Notifica** eseguire una delle seguenti operazioni:

 $\mathbb{B}^n$  NOTA: per inviare e-mail di notifica, la stampante deve essere configurata per utilizzare un server SMTP per l'invio di processi e-mail. Per ulteriori informazioni sulla configurazione del server SMTP per l'invio di email, vedere [Impostazione dell'opzione Scansione a e-mail](http://www.hp.com/cposupport/en/docs/c04017973.html) (c04017973).

- Opzione 1: Non notificare
	- 1. Selezionare Non notificare.
	- 2. Per richiedere all'utente di verificare le impostazioni di notifica, selezionare Avvisa utente prima dell'avvio del processo, quindi fare clic su Avanti.
- Opzione 2: Notifica al completamento del processo
	- 1. Selezionare Notifica al completamento del processo.
	- 2. Selezionare il metodo per la consegna della notifica dall'elenco Metodo utilizzato per la notifica di consegna.

Se il metodo di notifica prescelto è E-mail, digitare l'indirizzo e-mail nel campo Indirizzo e-mail notifiche.

- 3. Per includere una miniatura della prima pagina acquisita nella notifica, selezionare Includi miniatura.
- 4. Per richiedere all'utente di verificare le impostazioni di notifica, selezionare Avvisa utente prima dell'avvio del processo, quindi fare clic su Avanti.
- Opzione 3: Notifica solo in caso di errore processo
	- 1. Selezionare Notifica solo in caso di errore processo.
	- 2. Selezionare il metodo per la consegna della notifica dall'elenco Metodo utilizzato per la notifica di consegna.

Se il metodo di notifica prescelto è E-mail, digitare l'indirizzo e-mail nel campo Indirizzo e-mail notifiche.

- 3. Per includere una miniatura della prima pagina acquisita nella notifica, selezionare Includi miniatura.
- 4. Per richiedere all'utente di verificare le impostazioni di notifica, selezionare Avvisa utente prima dell'avvio del processo, quindi fare clic su Avanti.

#### Finestra di dialogo 4: Impostazioni di scansione

Nella finestra di dialogo Impostazioni di scansione impostare le preferenze di scansione predefinite per l'impostazione rapida, quindi fare clic su Avanti.

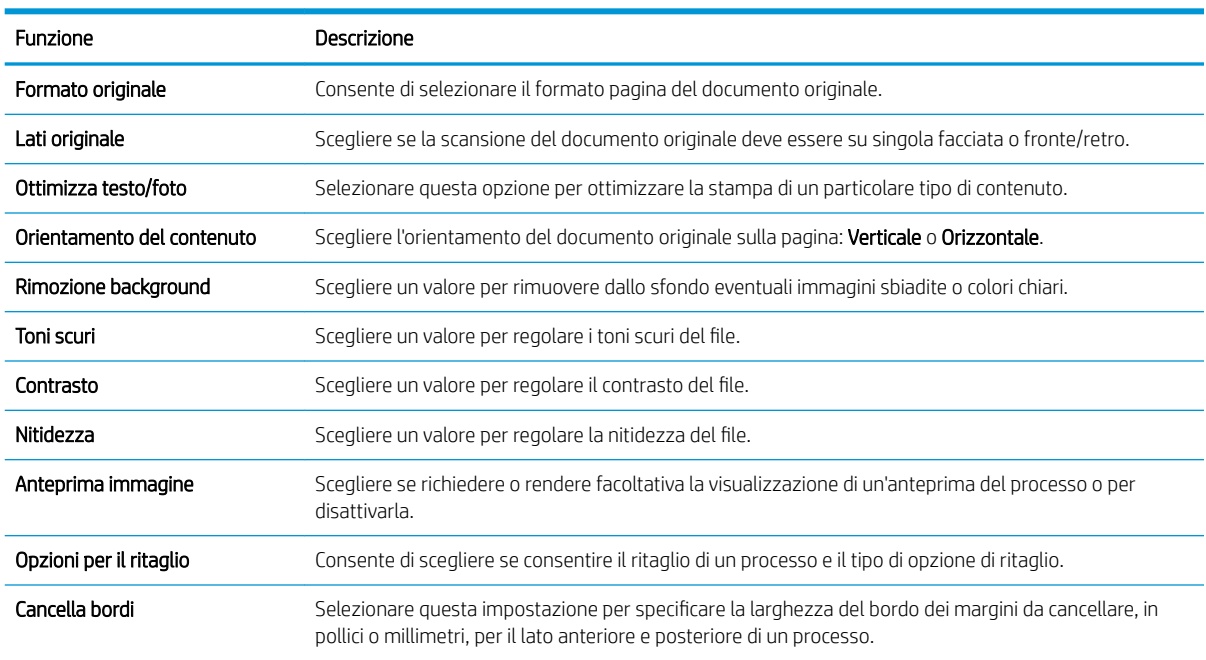

#### Impostazioni di scansione:

#### Finestra di dialogo 5: Impostazioni file

Nella finestra di dialogo Impostazioni file impostare le preferenze di scansione predefinite per l'impostazione rapida, quindi fare clic su Avanti.

#### Impostazioni file:

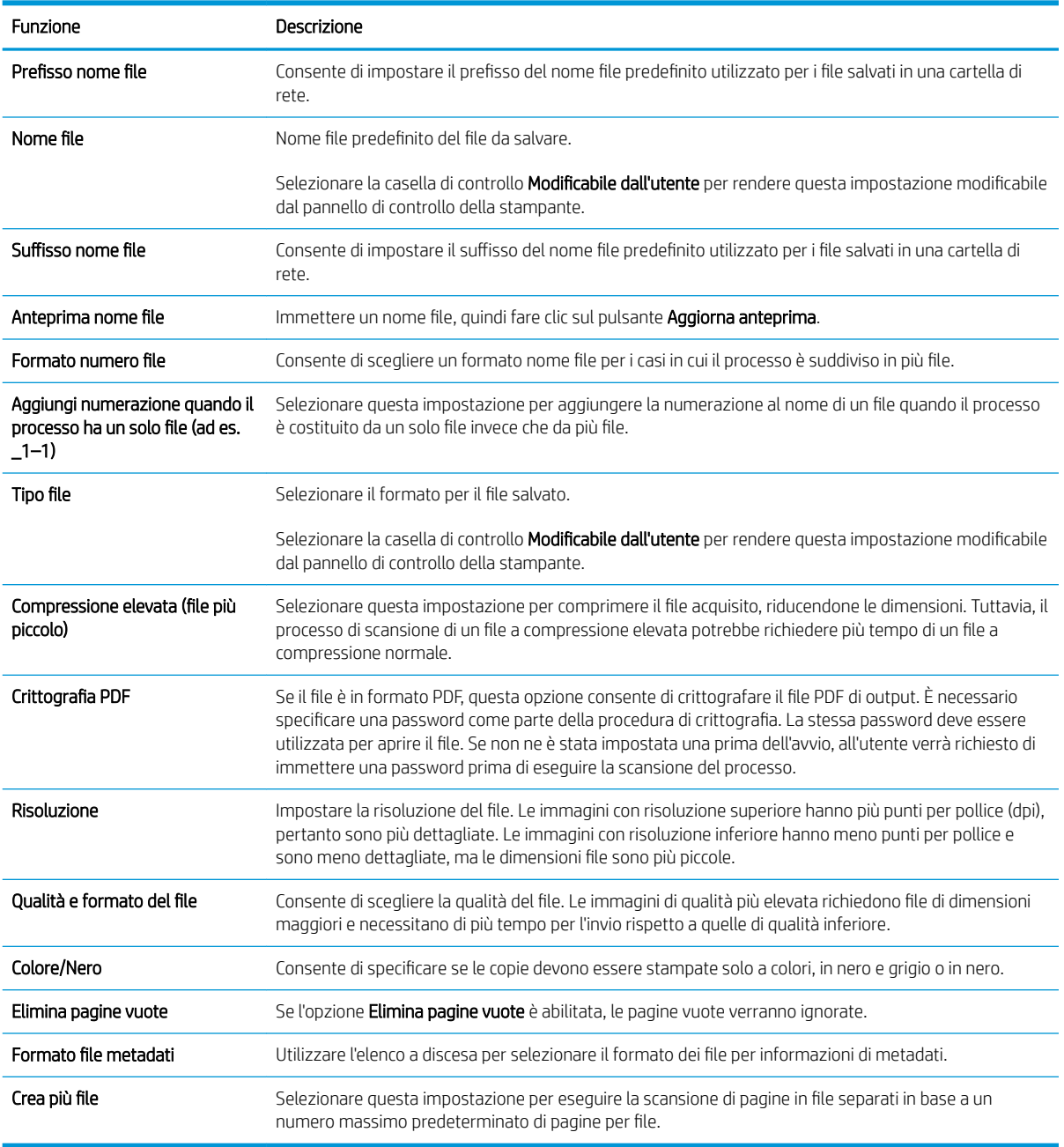

### Finestra di dialogo 6: Riepilogo

Nella finestra di dialogo Riepilogo, verificarla, quindi fare clic su Fine.

### Passo 3: completare la configurazione

- 1. Nel riquadro di navigazione a sinistra, fare clic su Scansione a cartella di rete.
- 2. Nella pagina Scansione a cartella di rete, verificare le impostazioni selezionate, quindi fare clic su Applica per completare l'impostazione.

# Configurazione di Scansione su unità USB

- Introduzione
- Passo 1: Accesso al server Web incorporato HP
- [Passo 2: Abilitazione di Scansione su unità USB](#page-131-0)
- [Passo 3: Configurare il collegamento per le impostazioni rapide \(facoltativo\)](#page-131-0)
- Impostazioni di scansione predefinite per Configurazione di Scansione su unità USB
- Impostazioni dei file predefinite per Configurazione di Scansione su unità USB

### Introduzione

La stampante ha una funzione che consente di eseguire la scansione di un documento e salvarlo su un'unità flash USB. La funzione non è disponibile finché non è stata configurata tramite il server Web incorporato HP (EWS).

### Passo 1: Accesso al server Web incorporato HP

- 1. Nella schermata iniziale sul pannello di controllo della stampante, toccare l'icona Informazioni n, quindi toccare l'icona Rete 몸 per visualizzare l'indirizzo IP o il nome host.
- 2. Aprire un browser Web e nella barra degli indirizzi digitare l'indirizzo IP o il nome host esattamente come viene visualizzato sul pannello di controllo della stampante. Premere il tasto Invio sulla tastiera del computer. Si apre EWS.

https://10.10.XXXXX/

**BY** NOTA: se nel browser Web viene visualizzato un messaggio che indica che l'accesso al sito Web potrebbe non essere sicuro, selezionare l'opzione per continuare con il sito Web. L'accesso al sito Web non danneggia il computer.

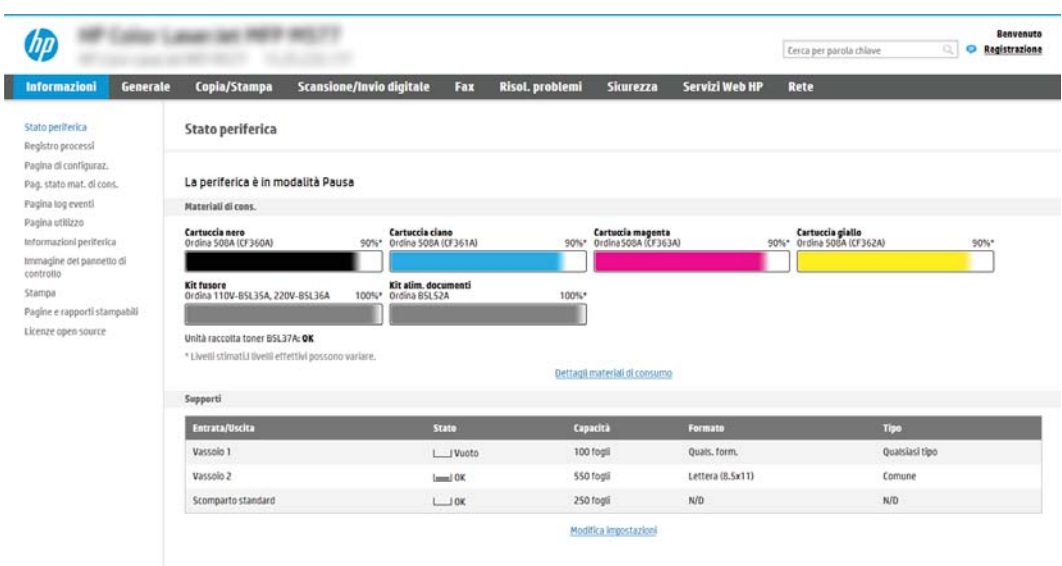

# <span id="page-131-0"></span>Passo 2: Abilitazione di Scansione su unità USB

- 1. Selezionare la scheda Protezione.
- 2. Scorrere fino a Porte hardware e assicurarsi che Attiva Plug and Play host USB sia attivato.
- 3. Selezionare la scheda Scansione/Invio digitale.
- 4. Selezionare la casella di controllo Abilita Scansione su unità USB.
- 5. Fare clic sul pulsante Applica in fondo alla pagina.

# Passo 3: Configurare il collegamento per le impostazioni rapide (facoltativo)

- NOTA: le impostazioni rapide sono processi di scelta rapida a cui è possibile accedere dalla schermata iniziale o mediante la relativa applicazione.
	- 1. Nella sezione Scansione su unità USB del riquadro di navigazione a sinistra, fare clic su Impostazioni rapide.
	- 2. Selezionare una delle seguenti opzioni:
		- Selezionare un'impostazione rapida esistente nella tabella Applicazione impostazioni rapide. -OPPURE-
		- Fare clic su **Aggiungi** per avviare la procedura guidata per l'impostazione rapida.
	- 3. Se è stato selezionato Aggiungi, viene visualizzata la pagina Configurazione impostazioni rapide. Completare le seguenti informazioni, quindi fare clic su Avanti.
		- Nome impostazione rapida: immettere un titolo per la nuova impostazione rapida.
		- Descrizione impostazione rapida: immettere una descrizione per l'impostazione rapida.
		- Opzione di avvio impostazione rapida: per impostare la modalità di avvio dell'impostazione rapida, fare clic su Accedi all'applicazione e quindi l'utente preme Avvio o su Avvia immediatamente al momento della selezione dalla schermata iniziale.
	- 4. Selezionare una posizione predefinita in sono salvare i file acquisiti sulle periferiche di memorizzazione USB inserite nella porta USB sul pannello di controllo, quindi fare clic su Avanti. Le opzioni per la posizione predefinita sono:
		- Salva nella directory principale del dispositivo di memorizzazione USB
		- Crea o posiziona in questa cartella sulla periferica di memorizzazione USB: se si utilizza questa opzione di posizione del file è necessario specificare il percorso alla cartella sulla periferica di memorizzazione USB. Per separare i nomi cartella/sottocartella nel percorso è necessario utilizzare una barra rovesciata \.
	- 5. Selezionare un'opzione dall'elenco a discesa **Condizione per notifica:**, quindi toccare o fare clic su Avanti.

Questa impostazione determina se, o come, gli utenti ricevono una notifica al completamento o meno di un processo di impostazione rapida Scansione su unità USB. Le opzioni per l'impostazione Condizione per notifica: sono:

NOTA: la maggior parte dei dispositivi viene fornita con le unità disco rigido (HDD) già installata. In alcuni casi, è possibile aggiungere altri dispositivi di memorizzazione tramite USB. Verificare se la funzione Scansione su unità USB deve essere espansa su USB e disco rigido

- <span id="page-132-0"></span>Non notificare
- Notifica al completamento del processo
- Notifica solo in caso di errore processo
- 6. Scegliere le Impostazioni scansione per l'impostazione rapida, quindi fare clic su Avanti.
	- **W** NOTA: per ulteriori informazioni sulle impostazioni di scansione disponibili, vedere "Impostazioni di scansione predefinite per Configurazione di Scansione su unità USB".
- 7. Scegliere le Impostazioni file per l'impostazione rapida, quindi fare clic su Avanti.
- **W** NOTA: per ulteriori informazioni sulle impostazioni dei disponibili, vedere "Impostazioni dei file predefinite per Configurazione di Scansione su unità USB".
- 8. Verificare il riepilogo delle impostazioni, quindi fare clic sul pulsante Fine per salvare l'Impostazione rapida oppure fare clic su Precedente per modificare le impostazioni.

## Impostazioni di scansione predefinite per Configurazione di Scansione su unità USB

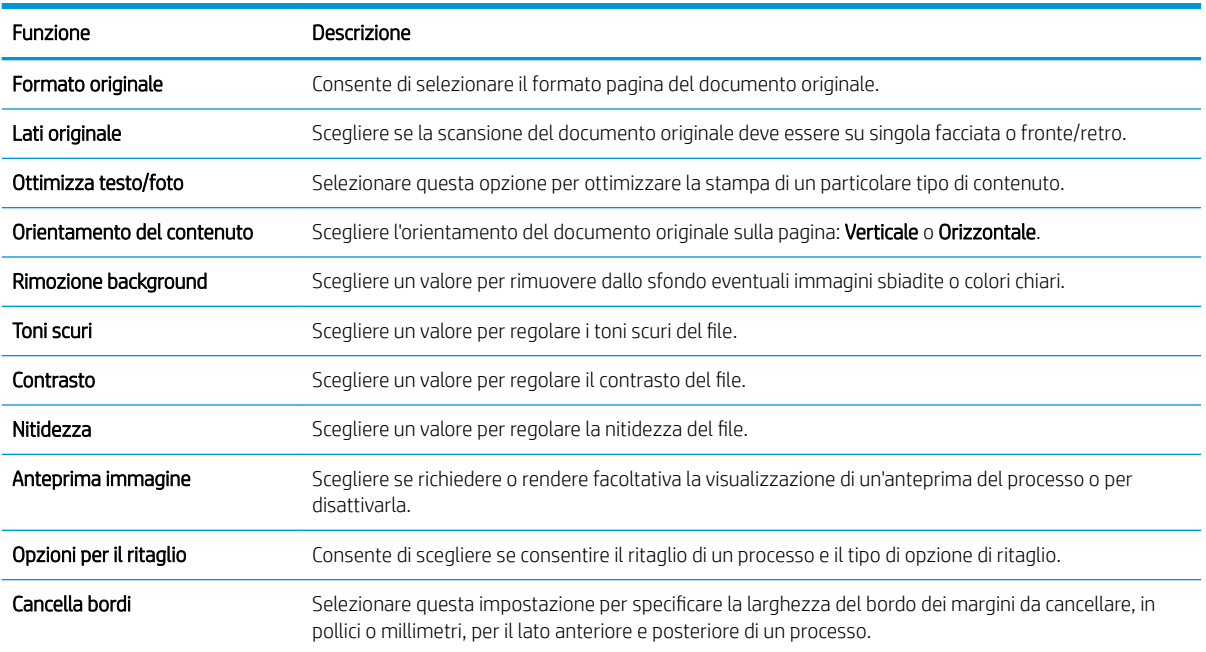

#### Tabella 6-1 Impostazioni di scansione per Configurazione di Scansione su unità USB:

# Impostazioni dei file predefinite per Configurazione di Scansione su unità USB

#### Tabella 6-2 Impostazioni dei file per Configurazione di Scansione su unità USB:

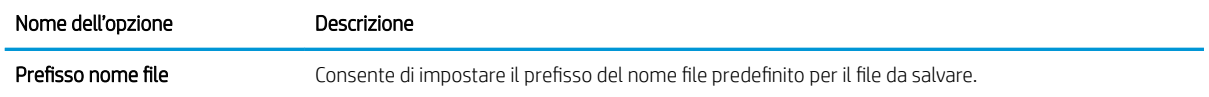

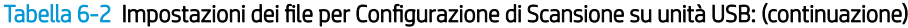

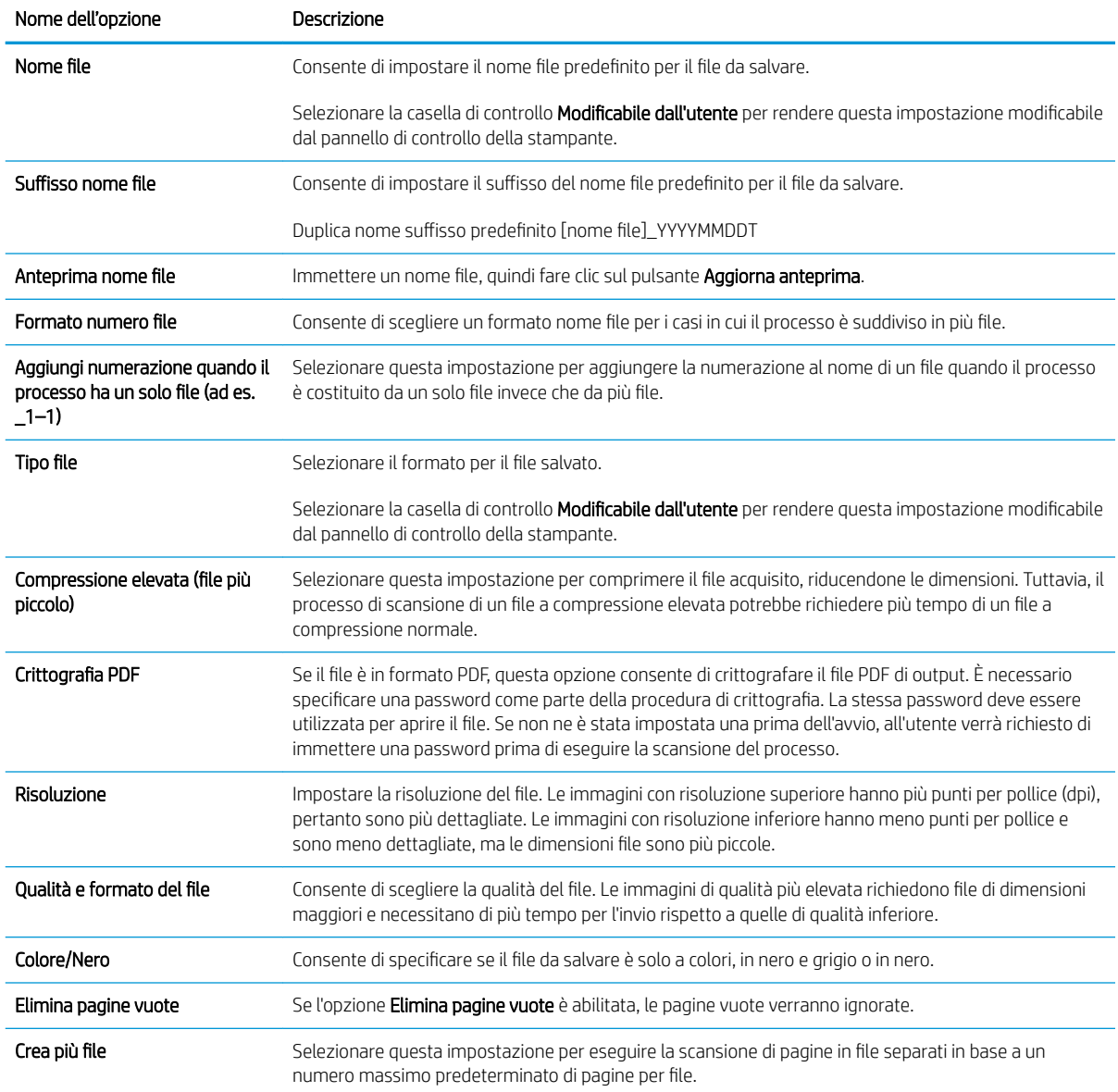

# Configurazione dell'opzione Scansione su SharePoint<sup>®</sup> (solo per i modelli Flow)

- Introduzione
- Operazioni preliminari
- Passo 1: Accedere al server Web incorporato (EWS) HP
- [Passo 2: attivare Scansione su SharePoint® e creare un'impostazione rapida Scansione su SharePoint](#page-135-0)
- [Impostazioni e opzioni rapide di scansione per Scansione su SharePoint®](#page-137-0)

### Introduzione

Utilizzare la funzione Scansione su SharePoint© per eseguire la scansione di documenti direttamente sul sito Web di Microsoft® SharePoint. Questa funzione elimina inoltre la necessità di eseguire la scansione di documenti in una cartella di rete, in un'unità flash USB o in un messaggio e-mail, quindi di caricare manualmente i file sul sito Web di SharePoint.

La funzione Scansione su SharePoint® supporta tutte le opzioni di scansione, tra cui la funzionalità di scansione di documenti come immagini o l'utilizzo delle funzioni OCR per creare file di testo o PDF che supportano la ricerca.

La funzione è disattivata per impostazione predefinita. Abilitare la funzione Scansione su SharePoint® nel server Web HP incorporato (EWS).

NOTA: la funzione Scansione su SharePoint® è disponibile solo sulle stampanti predisposte per flussi di lavoro.

### Operazioni preliminari

Prima di poter completare questa procedura, la cartella di destinazione in cui si che si desidera salvare i file acquisiti deve essere presente sul sito di SharePoint e l'accesso in scrittura deve essere abilitato per la cartella di destinazione. Per impostazione predefinita, l'opzione Scansione su SharePoint® è disabilitata.

## Passo 1: Accedere al server Web incorporato (EWS) HP

- 1. Nella schermata iniziale sul pannello di controllo della stampante, toccare l'icona Informazioni n, quindi toccare l'icona Rete  $\frac{1}{24}$  per visualizzare l'indirizzo IP o il nome host.
- 2. Aprire un browser Web e nella barra degli indirizzi digitare l'indirizzo IP o il nome host esattamente come viene visualizzato sul pannello di controllo della stampante. Premere il tasto Invio sulla tastiera del computer. Si apre EWS.

#### https://10.10.XXXXX/

**W** NOTA: se nel browser Web viene visualizzato un messaggio che indica che l'accesso al sito Web potrebbe non essere sicuro, selezionare l'opzione per continuare con il sito Web. L'accesso al sito Web non danneggia il computer.

<span id="page-135-0"></span>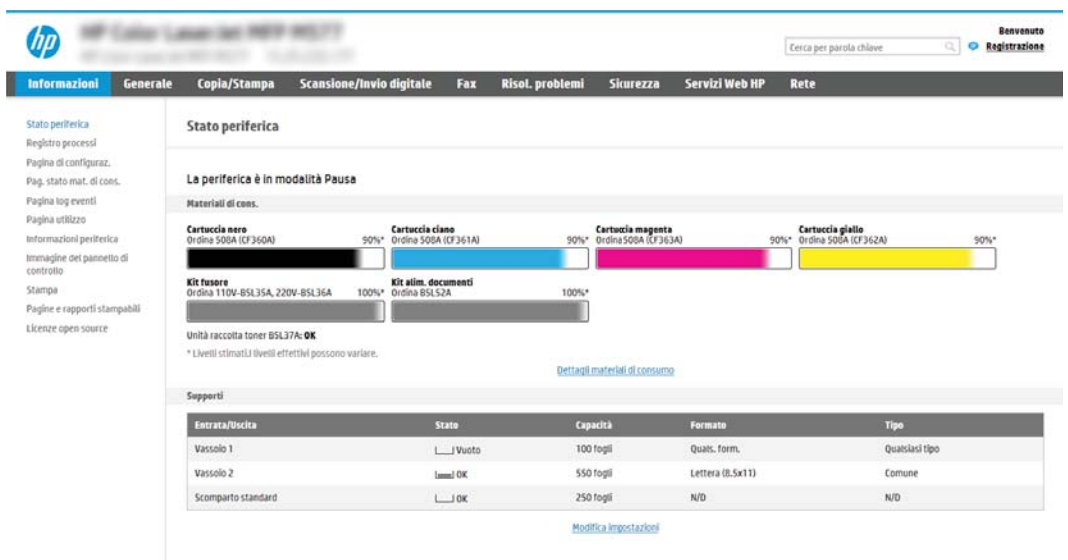

## Passo 2: attivare Scansione su SharePoint® e creare un'impostazione rapida Scansione su **SharePoint**

Per attivare la funzione Scansione su SharePoint e creare un'impostazione rapida Scansione su SharePoint:

- 1. Dalle schede di navigazione in alto, fare clic su Scansione/Invio digitale.
- 2. Sul pannello di navigazione a sinistra, fare clic su Scansione su SharePoint<sup>®</sup>.
- $\mathbb{B}^n$  NOTA: le impostazioni rapide sono processi di scelta rapida a cui è possibile accedere dalla schermata iniziale o mediante la relativa applicazione.
- 3. Selezionare la casella di controllo Attiva Scansione su SharePoint®, quindi fare clic su Aggiungi....
- 4. Immettere un Nome impostazione rapida (ad esempio, "Scansione su SharePoint") e una Descrizione impostazione rapida.
- 5. Selezionare un'Opzione di avvio impostazione rapida per determinare ciò che avviene dopo aver selezionato un'Impostazione rapida nel pannello di controllo della stampante, quindi fare clic sul pulsante Avanti.
- 6. Per aggiungere il percorso della cartella SharePoint, attenersi alla procedura riportata di seguito.
	- a. Fare clic su Aggiungi nella pagina Destinazione SharePoint<sup>®</sup> per aprire la pagina Aggiungi percorso SharePoint®.
	- b. Aprire un'altra finestra del browser, individuare la cartella SharePoint da utilizzare e quindi copiare il percorso della cartella per la cartella SharePoint da tale finestra del browser.
	- c. Incollare il percorso della cartella SharePoint nel Percorso SharePoint<sup>®</sup>:
	- d. Per impostazione predefinita, la stampante sovrascrive un file esistente con lo stesso nome del nuovo. Deselezionare Sovrascrivi file esistenti in modo da assegnare un timbro di data/ora aggiornato a un nuovo file con lo stesso nome del file esistente.
	- e. Selezionare un'opzione dal menu a discesa Impostazioni di autenticazione. Scegliere se è necessario accedere al sito di SharePoint con le credenziali o memorizzare le credenziali in Impostazione rapida.
- $\mathbb{B}^{\!\prime}$  NOTA: se si seleziona Usa credenziali utente per la connessione dopo la registrazione al pannello di controllo nel menu a discesa Impostazioni di autenticazione, l'utente che ha effettuato l'accesso deve disporre delle autorizzazioni per scrivere nel sito SharePoint specificato.
- **EX NOTA:** per motivi di sicurezza, la stampante non consente di visualizzare le credenziali inserite in Configurazione guidata impostazione rapida.
- f. Fare clic su OK per completare la configurazione del percorso SharePoint e individuare la pagina Impostazioni destinazione SharePoint.
- 7. Selezionare Verifica accesso cartella prima di avviare il processo per assicurarsi che la cartella SharePoint specificata come cartella di destinazione sia accessibile ogni volta che viene utilizzata l'impostazione rapida. Se questa opzione non è selezionata, è possibile salvare i processi nella cartella SharePoint più rapidamente. Tuttavia, se questa opzione non è selezionata *e* la cartella SharePoint è inaccessibile, il processo non verrà eseguito correttamente.
- 8. Fare clic su Avanti.
- 9. Impostare una Condizione per notifica: nella pagina Notifica. Questa impostazione configura l'Impostazione rapida per non inviare una notifica, inviare messaggi e-mail o stampare una pagina di riepilogo sia nel caso in cui il processo sia stato eseguito correttamente sia nel caso in cui non sia stato completato. Selezionare una delle seguenti opzioni dal menu a discesa Condizione per notifica: :
	- Selezionare Non notificare per fare in modo che l'impostazione rapida non esegua alcuna azione di notifica quando un processo viene completato correttamente o meno.
	- Selezionare una Notifica al completamento del processo per fare in modo che l'impostazione rapida invii una notifica quando un processo viene completato correttamente.
	- Selezionare una Notifica solo in caso di errore processo per fare in modo che l'impostazione rapida invii una notifica solo quando un processo non riesce.

La selezione dell'opzione Notifica al completamento del processo o Notifica solo in caso di errore processo richiede l'impostazione dell'opzione Metodo utilizzato per consegna notifica: . Selezionare una delle seguenti opzioni:

- E-mail: utilizzare questa opzione per inviare un'e-mail quando si verifica la condizione di notifica selezionata. Questa opzione richiede un indirizzo e-mail valido nel campo Indirizzo e-mail di notifica: .
- **W** NOTA: per utilizzare la funzione di notifica e-mail, configurare prima la funzione e-mail sulla stampante.
- Stampa: Utilizzare questa opzione per stampare la notifica quando si verifica la condizione di notifica selezionata.
- **W** NOTA: selezionare **Includi miniatura** per includere una miniatura della prima pagina della pagina acquisita del processo con qualsiasi opzione di notifica.
- 10. Fare clic su Avanti.
- 11. Selezionare le opzioni nella pagina Impostazioni di scansione, quindi fare clic su Avanti. Per ulteriori informazioni, consultare la tabella "Impostazioni di scansione per Scansione su SharePoint® ".
- 12. Selezionare le opzioni nella finestra Impostazioni file, quindi fare clic su Avanti. Per ulteriori informazioni, consultare la tabella "Impostazioni file per Scansione su SharePoint® ".
- 13. Verificare il riepilogo delle impostazioni, quindi fare clic sul pulsante Fine per salvare l'Impostazione rapida oppure fare clic su Precedente per modificare le impostazioni.

# <span id="page-137-0"></span>Impostazioni e opzioni rapide di scansione per Scansione su SharePoint®

Nella seguente tabella sono elencate le impostazioni e le opzioni disponibili nella Procedura guidata per l'impostazione rapida durante l'aggiunta, la modifica o la copia di un'impostazione rapida di Scansione su SharePoint® .

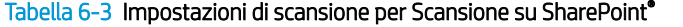

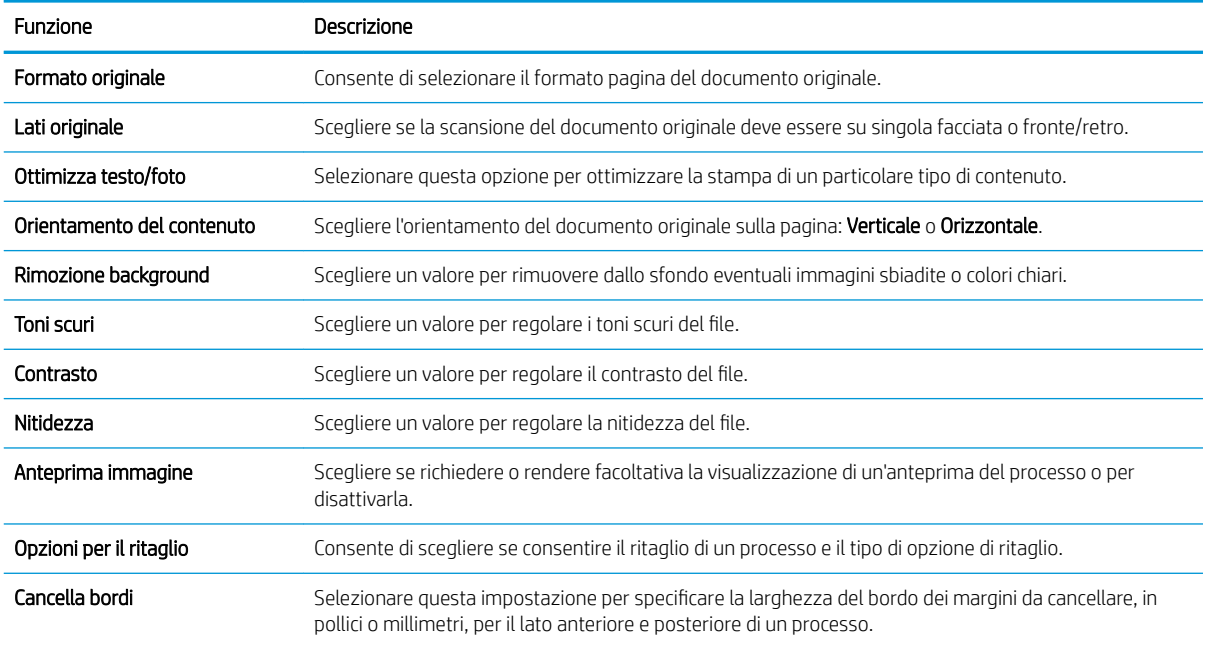

#### Tabella 6-4 Impostazioni file per Scansione su SharePoint

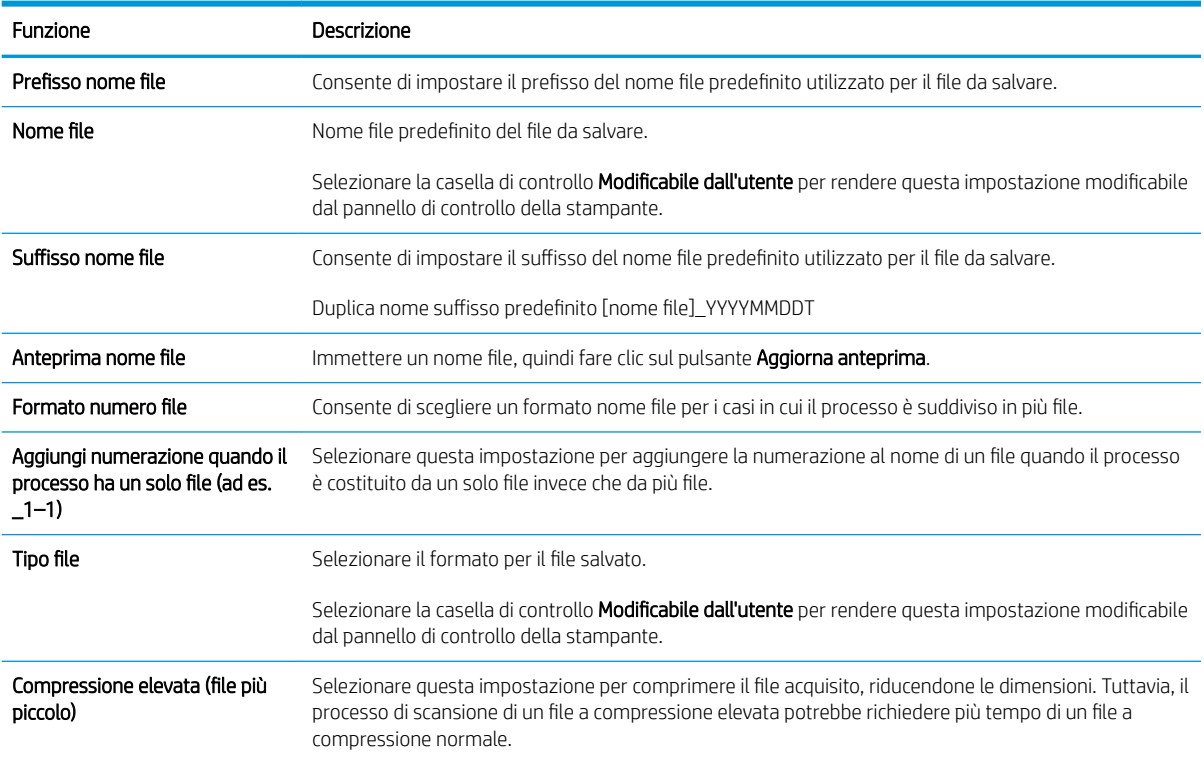

### Tabella 6-4 Impostazioni file per Scansione su SharePoint (continuazione)

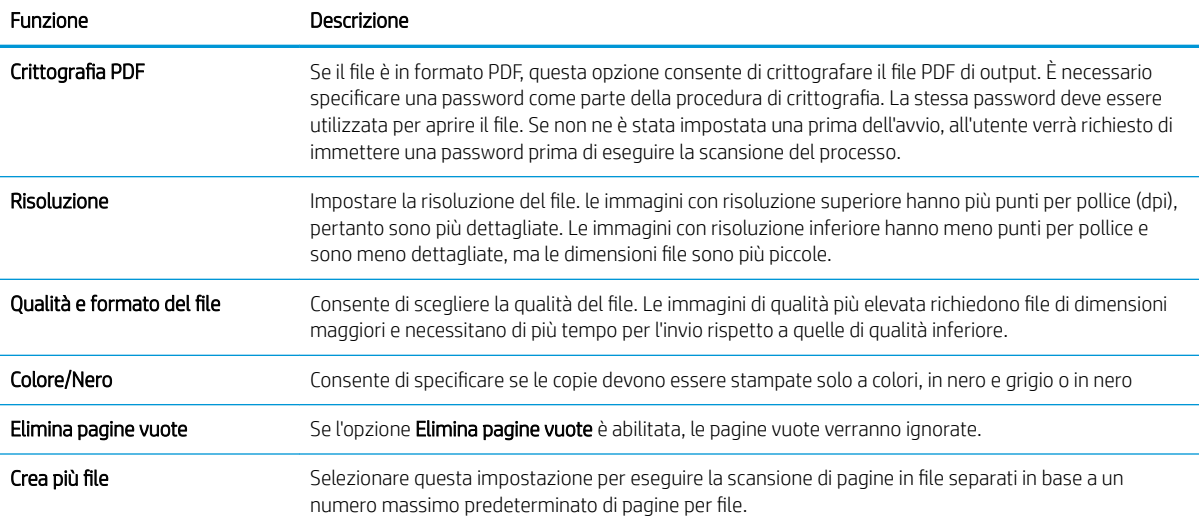

# Scansione a e-mail

## Introduzione

La stampante ha una funzione che consente di eseguire la scansione di un documento e inviarlo a uno o più indirizzi e-mail.

**WE NOTA:** Per potere eseguire una scansione da inviare a e-mail, l'amministratore della stampante o il reparto IT deve utilizzare il Server Web HP incorporato per abilitare la funzione e impostarla.

### Scansione a e-mail

- 1. Posizionare il documento sul vetro con il lato di stampa rivolto verso il basso oppure nell'alimentatore documenti con il lato di stampa rivolto verso l'alto, quindi regolare le guide della carta in base al formato dei documenti.
- 2. Nella schermata iniziale del pannello di controllo della stampante, selezionare Scansione e Scansione a email.

**X** NOTA: se richiesto, digitare nome utente e password.

- 3. Toccare il campo A per visualizzare la tastiera.
- **W** NOTA: se è stato eseguito l'accesso alla stampante, il nome utente o altre informazioni predefinite potrebbero essere visualizzate nel campo Da:. In tal caso, potrebbe non essere possibile apportarvi modifiche.
- 4. Specificare i destinatari mediante uno dei seguenti metodi:

#### Immissione manuale degli indirizzi

▲ Immissione dell'indirizzo nel campo A:. Per eseguire l'invio a più indirizzi, separare questi ultimi con un punto e virgola oppure selezionare il pulsante Invio sulla tastiera touchscreen dopo l'immissione di ciascun indirizzo.

#### Immissione degli indirizzi dall'elenco dei contatti

- **a.** Selezionare il pulsante Contatti  $\Box$  accanto al campo A: per aprire la schermata Contatti.
- b. Selezionare l'elenco dei contatti appropriato.
- c. Selezionare un nome dall'elenco dei contatti per aggiungerlo all'elenco dei destinatari, quindi scegliere Aggiungi.
- 5. Completare i campi Oggetto, Nome file e Messaggio toccandoli e utilizzando la tastiera touchscreen per inserire le informazioni. Selezionare il pulsante Chiudi volta che è necessario chiudere la tastiera.
- 6. Per caricare un'impostazione rapida, selezionare Carica, scegliere l'impostazione rapida, quindi selezionare Carica nell'elenco Impostazioni rapide.
	- **X** NOTA: Le Impostazioni rapide sono impostazioni predefinite per vari tipi di output, ad esempio Testo, Foto e Qualità elevata. È possibile selezionare un'Impostazione rapida per visualizzarne la descrizione.
- 7. Per configurare le impostazioni, ad esempio Tipo file e risoluzione, Lati originale e Orientamento contenuto, selezionare Opzioni nell'angolo inferiore sinistro, quindi le impostazioni nei menu Opzioni. Se richiesto, selezionare Fine.

8. Anteprima opzionale: Toccare il riquadro destro della schermata per visualizzare l'anteprima del documento. È possibile utilizzare i pulsanti Espandi e Comprimi sul lato sinistro del riquadro di anteprima per espandere e comprimere la schermata di anteprima.

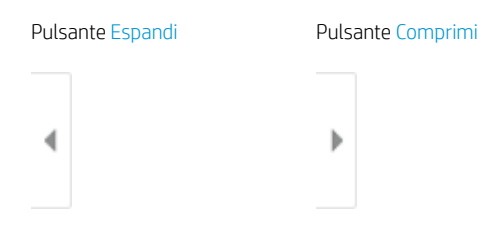

Utilizzare i pulsanti a destra della schermata per regolare le opzioni di anteprima e riposizionare, ruotare, inserire o rimuovere le pagine.

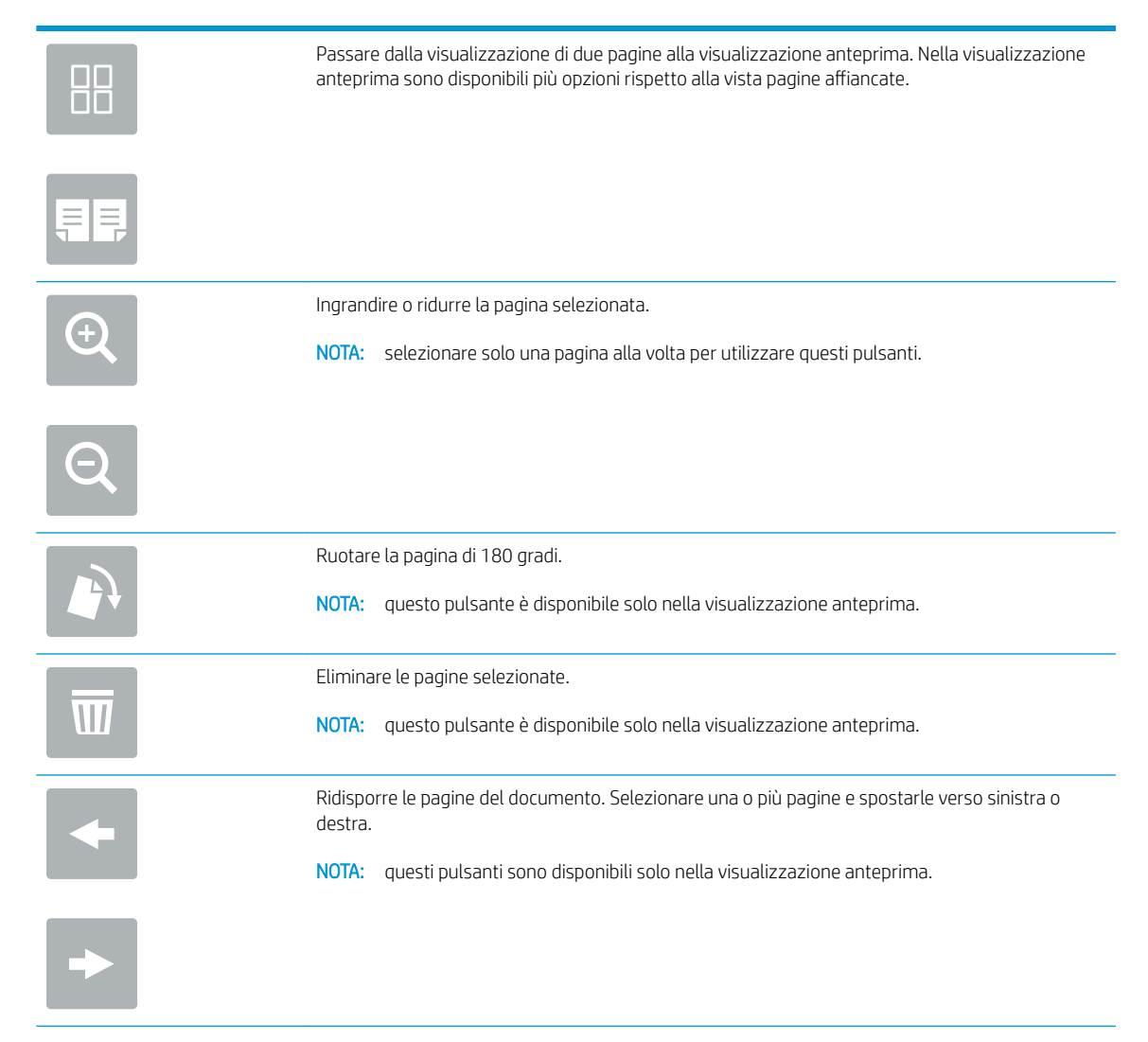

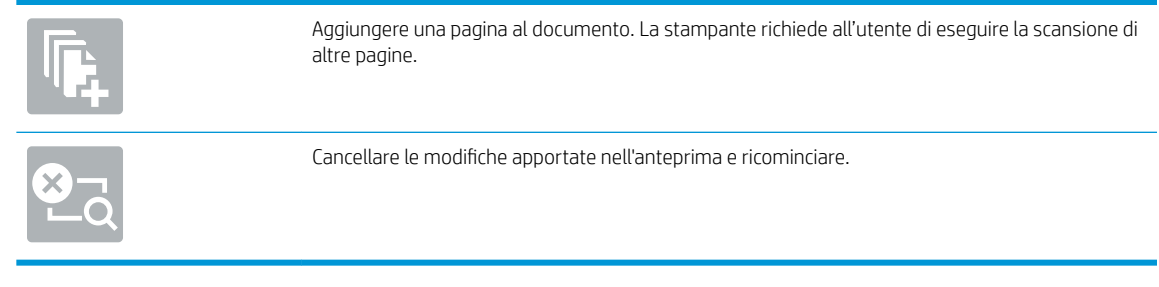

9. Quando il documento è pronto, selezionare Invia per inviarlo via e-mail.

<sup>22</sup> NOTA: la stampante potrebbe richiedere di aggiungere l'indirizzo e-mail all'elenco contatti.

# Scansione su cartella di rete

# Introduzione

La stampante è in grado di eseguire la scansione di un file e salvarlo in una cartella condivisa sulla rete.

**WEY NOTA:** Per potere eseguire una scansione da inviare a una cartella di rete, l'amministratore della stampante o il reparto IT deve utilizzare il Server Web HP incorporato per abilitare la funzione e impostarla.

# Scansione su cartella di rete

**W** NOTA: potrebbe essere necessario accedere alla stampante per utilizzare questa funzione.

- 1. Posizionare il documento rivolto verso il basso sul vetro dello scanner oppure posizionarlo nell'alimentatore documenti con il lato di stampa rivolto verso l'alto, quindi regolare le guide della carta in base al documento.
- 2. Nella schermata principale del pannello di controllo della stampante, selezionare Scansione e Scansione su cartella di rete.
- 3. Specificare una destinazione cartella. Le opzioni cartella devono essere configurate prima dall'amministratore della stampante.
	- Per selezionare la posizione della cartella che l'amministratore ha già configurato, selezionare Carica in Impostazioni rapide e predefinite, selezionare la cartella e selezionare Carica.
	- Per specificare un nuovo percorso cartella, toccare il campo Percorsi cartelle per aprire una tastiera touchscreen e immettere il percorso della cartella, quindi selezionare il pulsante Invio . Immettere le credenziali dell'utente, se richiesto, quindi selezionare Salva per salvare il percorso.
	- **WOTA:** Usare il sequente formato per il nome del percorso: \\server\cartella, dove "server" è il nome del server che ospita la cartella condivisa e "cartella" è il nome della cartella condivisa. Se la cartella è nidificata all'interno di altre cartelle, completare tutti i segmenti necessari del percorso per accedere alla cartella. Ad esempio: \\server\cartella\cartella
	- **EX NOTA:** il campo Percorsi cartelle potrebbe avere un percorso predefinito e potrebbe non essere modificabile. In questa situazione, l'amministratore ha configurato questa cartella per l'accesso comune.
- 4. Toccare il campo di testo Nome file per aprire la tastiera touchscreen e immettere il nome del file, quindi selezionare il pulsante Invio ...
- 5. Per configurare le impostazioni, ad esempio Tipo file e risoluzione, Lati originale e Orientamento contenuto, selezionare Opzioni nell'angolo inferiore sinistro, quindi le impostazioni nei menu Opzioni. Selezionare Fine per ciascuna impostazione, se richiesto.
- 6. Anteprima opzionale: Toccare il riquadro destro della schermata per visualizzare l'anteprima del documento. È possibile utilizzare i pulsanti Espandi e Comprimi sul lato sinistro del riquadro di anteprima per espandere e comprimere la schermata di anteprima.

Pulsante Espandi Pulsante Comprimi

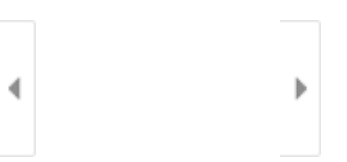

Utilizzare i pulsanti a destra della schermata per regolare le opzioni di anteprima e riposizionare, ruotare, inserire o rimuovere le pagine.

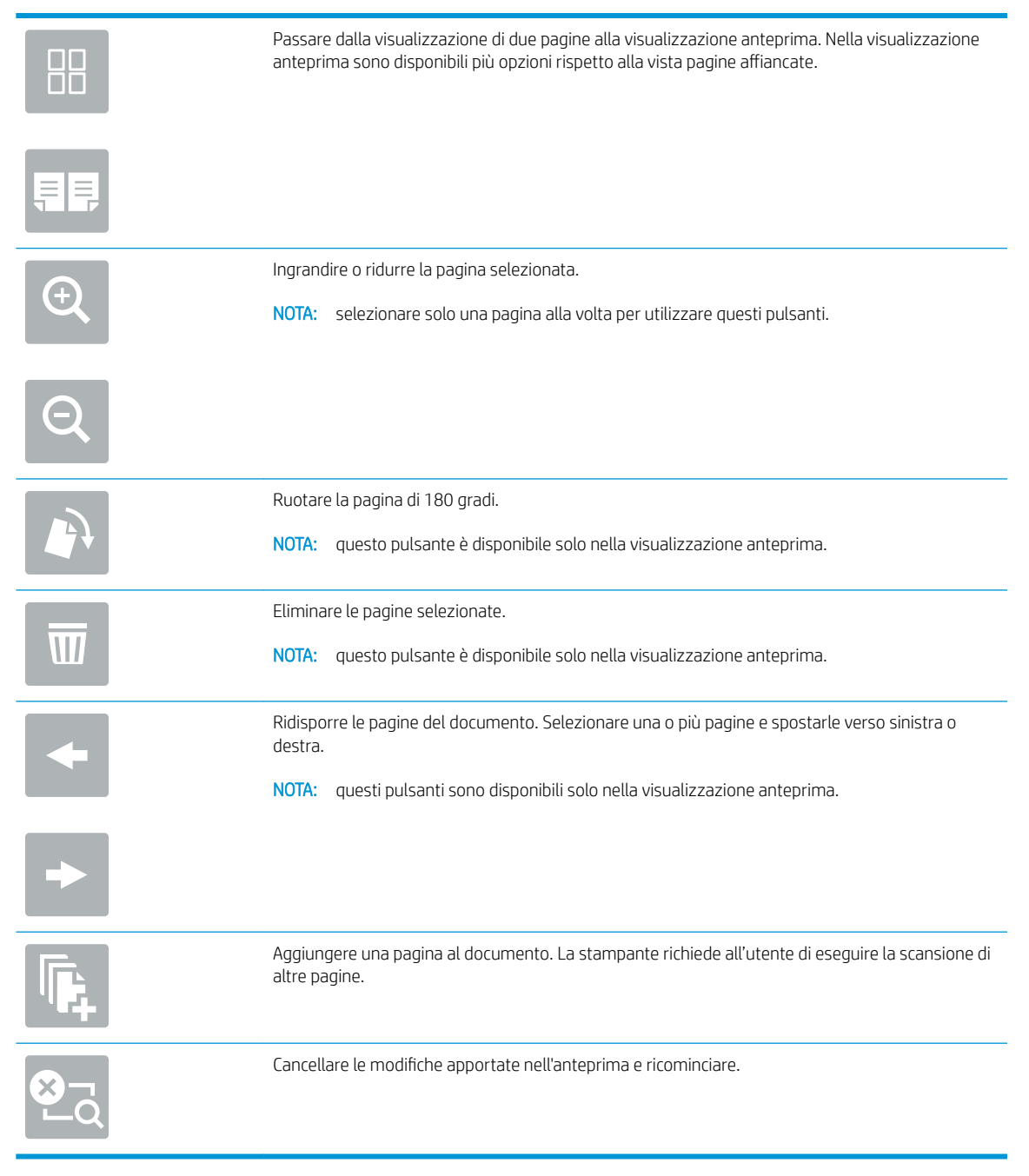

7. Quando il documento è pronto, selezionare Invia per salvare il file nella cartella di rete.
# Scansione su unità USB

## Introduzione

Con la stampante è possibile eseguire la scansione e il salvataggio di un file in un'unità flash USB.

**X** NOTA: Per potere eseguire una scansione da inviare a un'unità USB, l'amministratore della stampante o il reparto IT deve utilizzare il Server Web HP incorporato per abilitare la funzione e impostarla.

## Scansione su unità USB

**W** NOTA: potrebbe essere necessario accedere alla stampante per utilizzare questa funzione.

- 1. Posizionare il documento rivolto verso il basso sul vetro dello scanner oppure posizionarlo nell'alimentatore documenti con il lato di stampa rivolto verso l'alto, quindi regolare le guide della carta in base al documento.
- 2. Inserire l'unità USB nella relativa porta vicino al pannello di controllo della stampante.
- 3. Nella schermata principale del pannello di controllo della stampante, selezionare Scansione e Scansione su unità USB.
- 4. Selezionare l'unità USB in Destinazione, quindi selezionare la posizione di salvataggio (la directory principale dell'unità flash USB o una cartella esistente).
- 5. Toccare il campo di testo Nome file per aprire la tastiera touchscreen e immettere il nome del file quindi selezionare il pulsante Invio ...
- 6. Per configurare le impostazioni, ad esempio Tipo file e risoluzione, Lati originale e Orientamento contenuto, selezionare Opzioni nell'angolo inferiore sinistro, quindi le impostazioni nei menu Opzioni. Se richiesto, selezionare Fine.
- 7. Anteprima opzionale: Toccare il riquadro destro della schermata per visualizzare l'anteprima del documento. È possibile utilizzare i pulsanti Espandi e Comprimi sul lato sinistro del riquadro di anteprima per espandere e comprimere la schermata di anteprima.

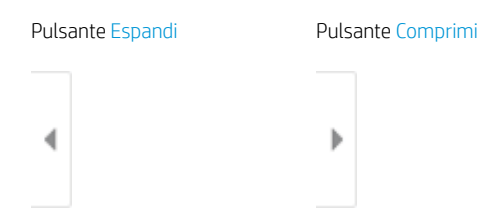

Utilizzare i pulsanti a destra della schermata per regolare le opzioni di anteprima e riposizionare, ruotare, inserire o rimuovere le pagine.

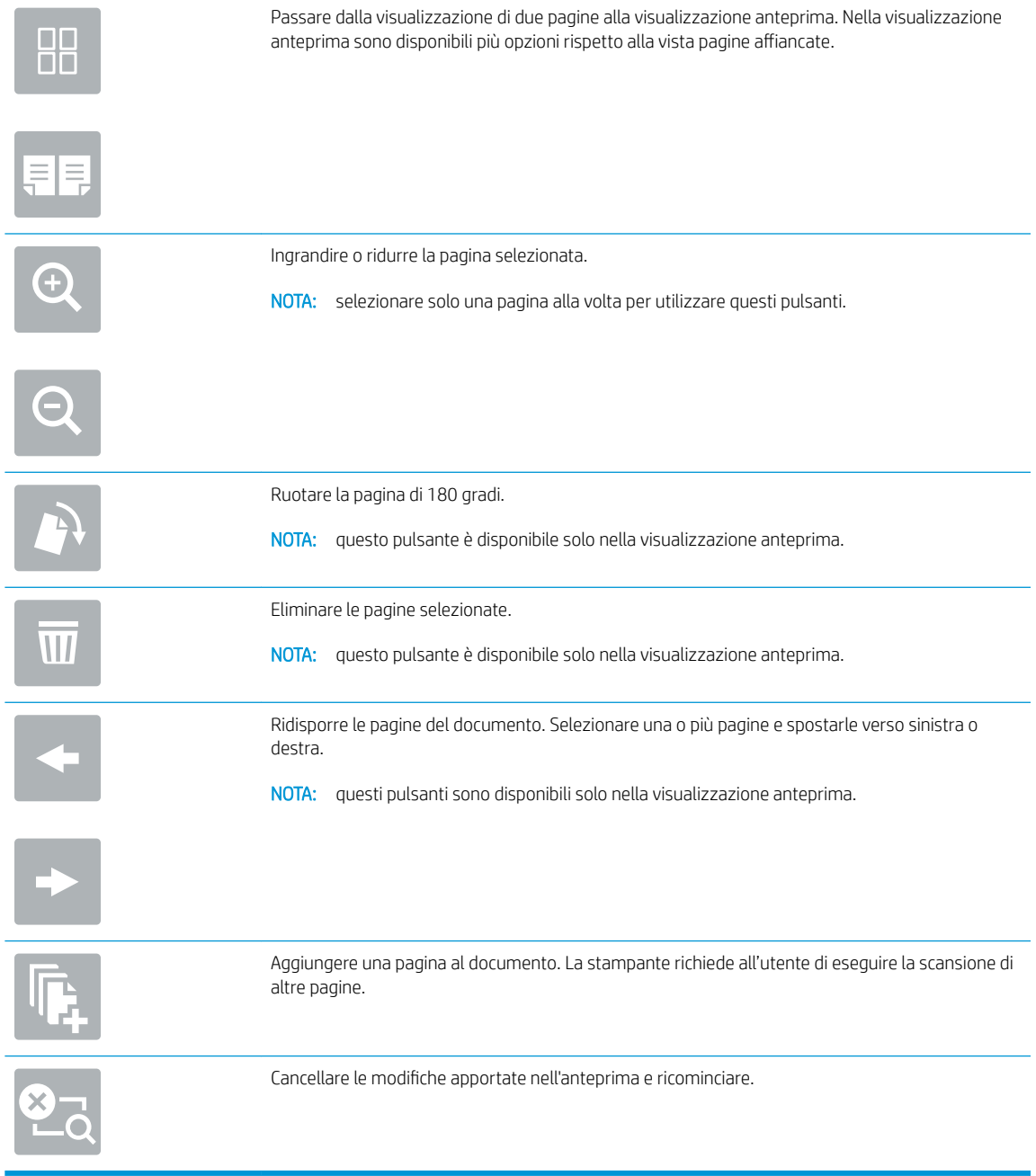

8. Quando il documento è pronto, selezionare Salva per salvare il file sull'unità USB.

# Scansione su SharePoint

## Introduzione

Se si dispone di una stampante predisposta per un flusso di lavoro, è possibile eseguire la scansione di un documento e inviarlo a un sito Microsoft® SharePoint. Questa funzione elimina inoltre la necessità di eseguire la scansione di documenti in una cartella di rete, in un'unità flash USB o in un messaggio e-mail, quindi di caricare manualmente i file sul sito Web di SharePoint.

La funzione Scansione su SharePoint® supporta tutte le opzioni di scansione, tra cui la funzionalità di scansione di documenti come immagini o l'utilizzo delle funzioni OCR per creare file di testo o PDF che supportano la ricerca.

NOTA: Per potere eseguire una scansione su SharePoint, l'amministratore della stampante o il reparto IT deve utilizzare il Server Web HP incorporato per abilitare la funzione e impostarla.

## Scansione su SharePoint

- 1. Posizionare il documento rivolto verso il basso sul vetro dello scanner oppure posizionarlo nell'alimentatore documenti con il lato di stampa rivolto verso l'alto, quindi regolare le guide della carta in base al documento.
- 2. Nella schermata principale del pannello di controllo della stampante, selezionare Scansione e Scansione su SharePoint®.

**W** NOTA: Potrebbe essere necessario accedere alla stampante per utilizzare questa funzione.

- 3. Per selezionare un'impostazione rapida, toccare Seleziona in Impostazioni rapide, selezionare un'impostazione rapida, quindi Carica.
- 4. Selezionare il Nome file: per aprire la tastiera, immettere il nome del file, quindi selezionare il pulsante Invio .
- 5. Per configurare le impostazioni, ad esempio Tipo file e risoluzione, Lati e Orientamento contenuto, selezionare Opzioni nell'angolo inferiore sinistro, quindi selezionare le impostazioni nei menu Opzioni. Se richiesto, selezionare Fine.
- 6. Anteprima opzionale: Toccare il riquadro destro della schermata per visualizzare l'anteprima del documento. È possibile utilizzare i pulsanti Espandi e Comprimi sul lato sinistro del riquadro di anteprima per espandere e comprimere la schermata di anteprima.

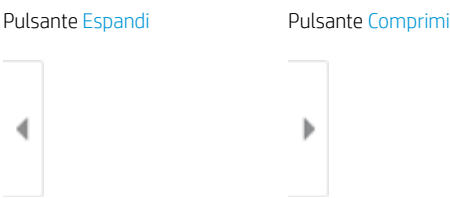

Utilizzare i pulsanti a destra della schermata per regolare le opzioni di anteprima e riposizionare, ruotare, inserire o rimuovere le pagine.

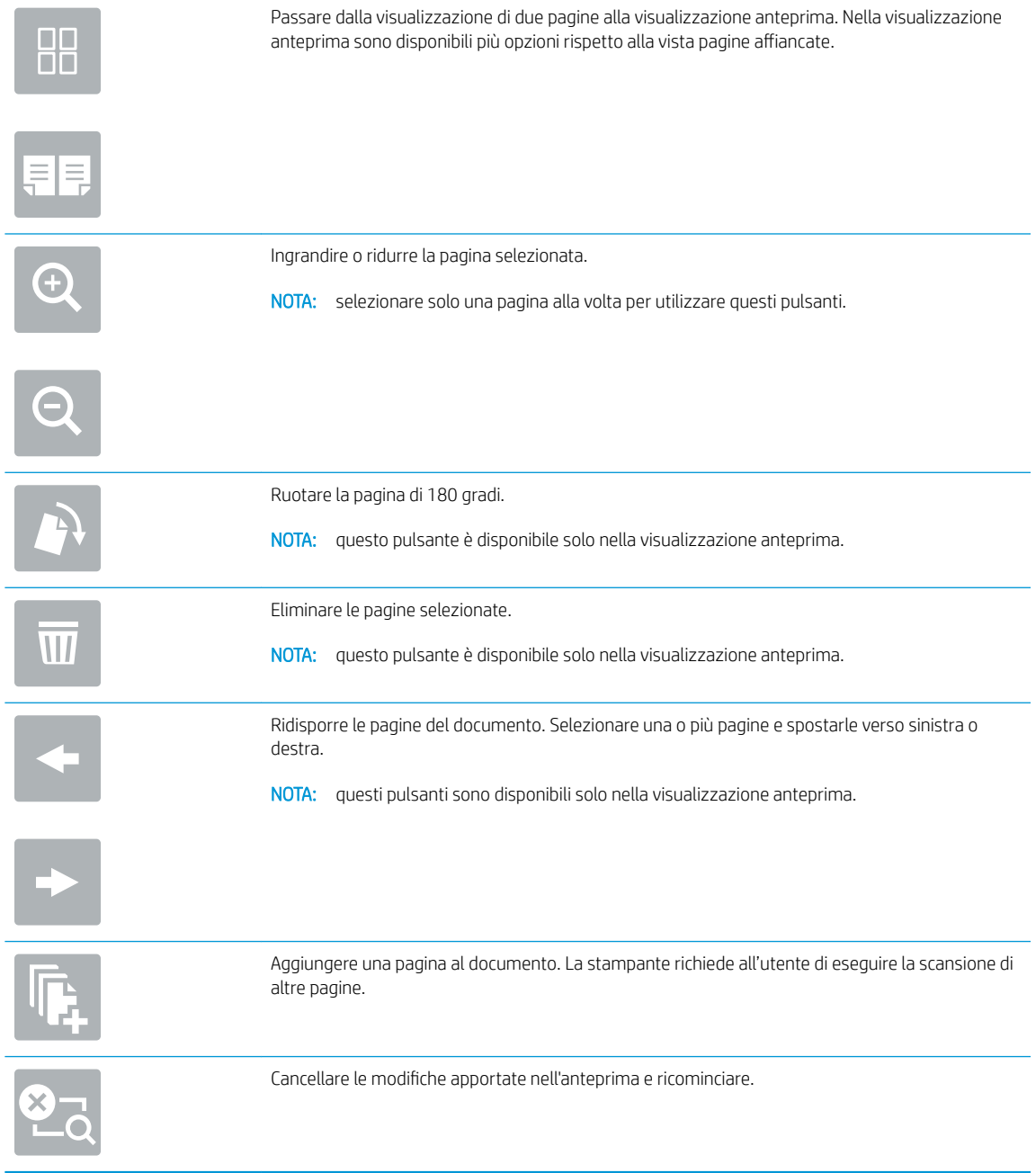

7. Quando il documento è pronto, selezionare Invia per salvarlo nella posizione SharePoint.

# Scansione per la memorizzazione del processo

- **Introduzione**
- Scansione per la memorizzazione del processo sulla stampante
- [Stampa da memorizzazione processo sulla stampante](#page-150-0)

### Introduzione

La stampante ha una funzione che consente di eseguire la scansione di un documento e salvarlo in una cartella di memorizzazione processo nella stampante. È possibile recuperare il documento dalla stampante e stamparlo quando occorre.

**W** NOTA: Per potere eseguire una scansione da inviare a una cartella di memoria della stampante, l'amministratore della stampante o il reparto IT deve utilizzare il Server Web HP incorporato per abilitare la funzione e impostarla.

## Scansione per la memorizzazione del processo sulla stampante

Utilizzare questa procedura per eseguire la scansione e il salvataggio di un documento in una cartella di memorizzazione processo nella stampante in modo da poter stampare copie in qualsiasi momento.

- 1. Posizionare il documento rivolto verso il basso sul vetro dello scanner oppure posizionarlo nell'alimentatore documenti con il lato di stampa rivolto verso l'alto, quindi regolare le guide della carta in base al documento.
- 2. Nella schermata principale del pannello di controllo della stampante, selezionare Scansione, quindi selezionare Scansione su Memorizzazione del processo.

**X** NOTA: se richiesto, immettere nome utente e password.

- 3. Selezionare il nome della cartella di memorizzazione predefinita visualizzato in Cartella.
- $\mathbb{B}^*$  NOTA: Se l'amministratore di sistema ha configurato l'opzione, è possibile creare una nuova cartella. Per creare una nuova cartella, attenersi alla procedura riportata di seguito:
	- a. Selezionare l'icona Nuova cartella
	- b. Selezionare il campo Nuova cartella, digitare il nome della cartella, quindi selezionare OK.
- 4. Assicurarsi di aver selezionato la cartella corretta.
- 5. Toccare il campo di testo Nome processo per aprire la tastiera touchscreen e immettere il nome del file quindi selezionare il pulsante Invio .
- 6. Per rendere privato un processo, selezionare il pulsante PIN  $_{\text{m}}$ , immettere un PIN di quattro cifre nel campo PIN, quindi chiudere il tastierino dello schermo a sfioramento.
- 7. Per configurare le impostazioni, ad esempio Lati e Orientamento contenuto, selezionare Opzioni nell'angolo inferiore sinistro, quindi selezionare le impostazioni nei menu Opzioni. Selezionare Fine per ciascuna impostazione, se richiesto.

8. Anteprima opzionale: Toccare il riquadro destro della schermata per visualizzare l'anteprima del documento. È possibile utilizzare i pulsanti Espandi e Comprimi sul lato sinistro del riquadro di anteprima per espandere e comprimere la schermata di anteprima.

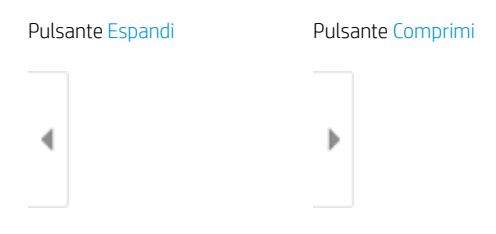

Utilizzare i pulsanti a destra della schermata per regolare le opzioni di anteprima e riposizionare, ruotare, inserire o rimuovere le pagine.

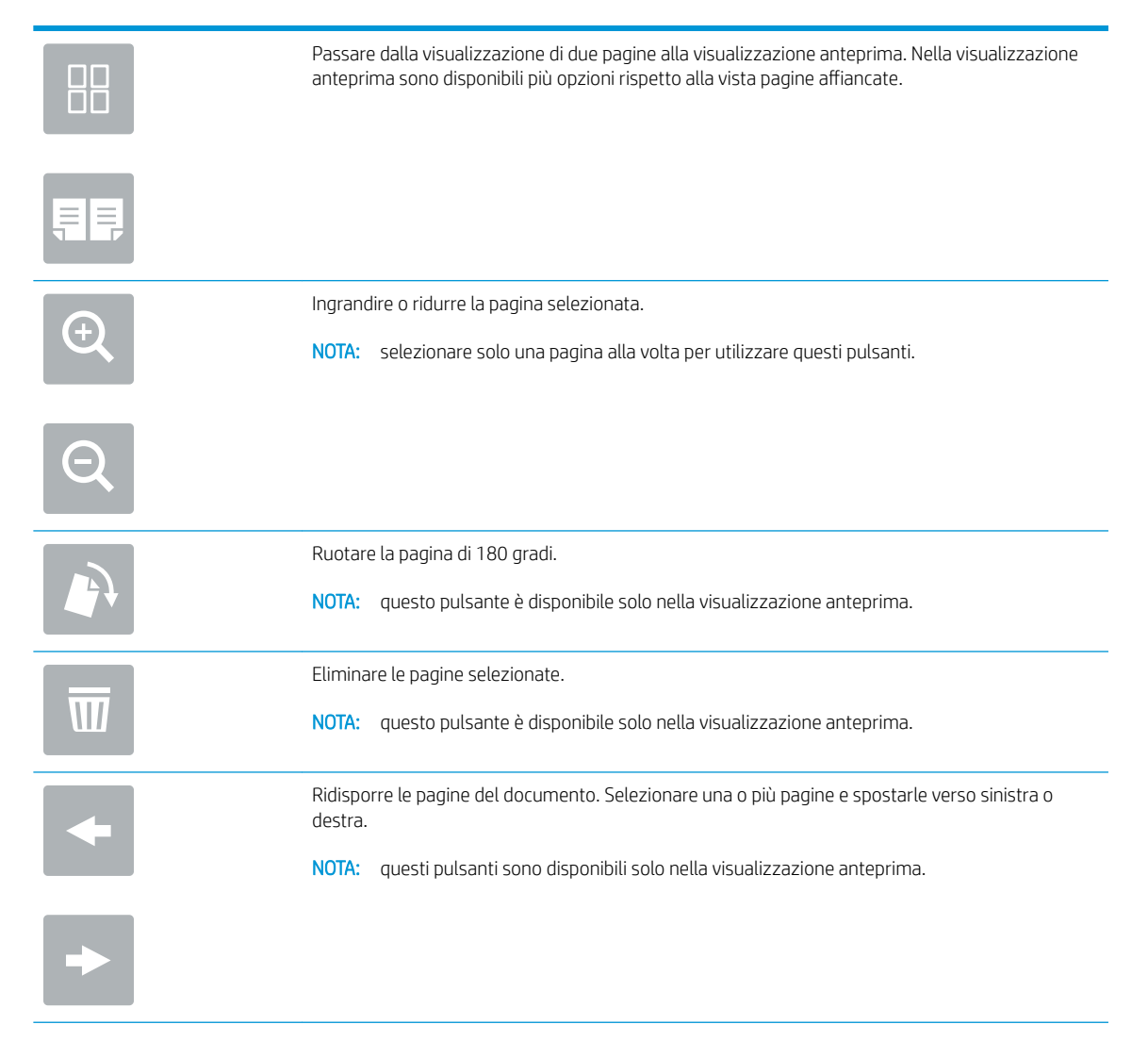

<span id="page-150-0"></span>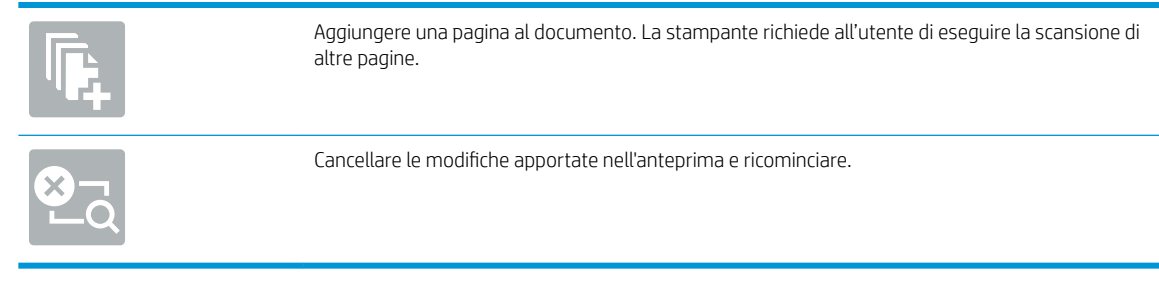

9. Quando il documento è pronto, selezionare Salva per salvare il file nella cartella di memorizzazione.

## Stampa da memorizzazione processo sulla stampante

Attenersi alla seguente procedura per stampare un documento acquisito in una cartella di memorizzazione processo sulla stampante.

- 1. Nella schermata principale del pannello di controllo della stampante, selezionare Stampa e Stampa da Memorizzazione processo.
- 2. In Processi memorizzati da stampare, selezionare Scegli, scegliere la cartella in cui è stato salvato il documento, selezionare il documento, quindi Seleziona.
- 3. Se il documento è privato, immettere il PIN di quattro cifre nel campo Password e selezionare OK.
- 4. Per regolare il numero di copie, toccare la casella a sinistra del pulsante Stampa e selezionare il numero di copie dal tastierino numerico che si apre. Selezionare il pulsante Chiudi **per per chiudere il tastierino** numerico.
- 5. Selezionare Stampa per stampare il documento.

# Soluzioni aziendali HP JetAdvantage

Le soluzioni HP JetAdvantage sono soluzioni di stampa e per flussi di lavoro di facile utilizzo, basate su rete e su cloud. Le soluzioni HP JetAdvantage sono progettate per consentire alle aziende di qualsiasi settore, tra cui sanità, servizi finanziari, produzione e settore pubblico di gestire una flotta di stampanti e scanner.

Le opzioni principali di HP JetAdvantage comprendono:

- Soluzioni HP JetAdvantage Security
- Soluzioni HP JetAdvantage Management
- Soluzioni HP JetAdvantage Workflow
- Soluzioni HP JetAdvantage Mobile Printing

Per ulteriori informazioni sulle soluzioni di stampa e per flusso di lavoro aziendali HP JetAdvantage, visitare il sito Web [www.hp.com/go/PrintSolutions.](http://www.hp.com/go/PrintSolutions)

# Altre attività di scansione

Visitare il sito Web all'indirizzo [www.hp.com/support/pwcolor780MFP,](http://www.hp.com/support/pwcolor780MFP) [www.hp.com/support/pwcolor785MFP,](http://www.hp.com/support/pwcolor785MFP) [www.hp.com/support/colorpw774MFP](http://www.hp.com/support/colorpw774MFP) o [www.hp.com/support/colorpw779MFP.](http://www.hp.com/support/colorpw779MFP)

Le istruzioni sono disponibili per eseguire attività di scansione specifiche, come le seguenti:

- Copia o scansione di pagine di libri e altri documenti rilegati
- · Copia o scansione di entrambi i lati di un documento di identificazione
- Copia o scansione di un documento in un formato di opuscolo

# 7 Fax

# Per ulteriori informazioni

- [Impostazione del fax](#page-155-0)
- · Modifica delle configurazioni del fax
- [Inviare un fax](#page-159-0)
- [Altre attività fax](#page-161-0)

Le seguenti informazioni sono corrette al momento della pubblicazione.

Per assistenza video, vedere [www.hp.com/videos/PageWide](http://www.hp.com/videos/PageWide).

Per informazioni aggiornate, vedere [www.hp.com/support/pwcolor780MFP,](http://www.hp.com/support/pwcolor780MFP) [www.hp.com/support/](http://www.hp.com/support/pwcolor785MFP) [pwcolor785MFP,](http://www.hp.com/support/pwcolor785MFP) [www.hp.com/support/colorpw774MFP](http://www.hp.com/support/colorpw774MFP) o [www.hp.com/support/colorpw779MFP](http://www.hp.com/support/colorpw779MFP).

La guida completa di HP per la stampante include le seguenti informazioni:

- Installazione e configurazione
- Istruzioni e uso
- Risoluzione dei problemi
- Download di aggiornamenti software e firmware
- Registrazione al forum di supporto
- Ricerca di informazioni sulla garanzia e le normative

# <span id="page-155-0"></span>Impostazione del fax

## Introduzione

Queste informazioni sono valide per modelli Flow e fax o per altre stampanti quando viene installato un accessorio fax analogico opzionale. Prima di continuare, collegare la stampante a una linea telefonica (per il fax analogico) o a un servizio fax Internet o di rete.

## Configurazione del fax mediante il pannello di controllo

- 1. Nella schermata iniziale, sul pannello di controllo della stampante, selezionare il pulsante Impostazioni.
- 2. Aprire i seguenti menu:
	- **Fax**
	- Impostazione del modem fax interno
	- **WEMEM** NOTA: se il menu Impostazione modem fax interno non viene visualizzato nell'elenco, è possibile che sia stata attivata la trasmissione fax tramite LAN o Internet. Quando si attiva la trasmissione fax tramite LAN o Internet, il fax analogico viene disattivato e il menu Impostazione mode fax interno non viene visualizzato. È possibile attivare una sola funzione fax alla volta, LAN, analogico o Internet. Per utilizzare il fax analogico quando è attivata la funzione fax LAN, disattivare questa funzione utilizzando il server Web incorporato HP.
- 3. Selezionare la posizione dall'elenco sul lato destro dello schermo, quindi selezionare Avanti.
- 4. Toccare il campo di testo Nome società e utilizzare il tastierino per digitare il nome della società.
- 5. Toccare il campo di testo Numero fax e utilizzare il tastierino per digitare il numero di fax. Selezionare Avanti.
- 6. Verificare la correttezza delle impostazioni di data e ora. Apportare le modifiche necessarie, quindi selezionare Avanti.
- 7. Se un prefisso selezione è richiesto per l'invio di fax, toccare il campo di testo Prefisso selezione e utilizzare il tastierino per immettere il numero.
- 8. Analizzare tutte le informazioni nel riquadro sinistro, quindi selezionare Fine per completare la configurazione del fax.

# <span id="page-156-0"></span>Modifica delle configurazioni del fax

<sup>22</sup> NOTA: le impostazioni configurate utilizzando il pannello di controllo hanno la precedenza su tutte le impostazioni effettuate sul server Web HP incorporato.

- Impostazioni selezione fax
- [Impostazioni di invio fax generali](#page-157-0)
- [Impostazioni di ricezione fax](#page-158-0)

### Impostazioni selezione fax

- 1. Nella schermata iniziale, sul pannello di controllo della stampante, selezionare il pulsante Impostazioni.
- 2. Aprire i seguenti menu:
	- Fax
	- Impostazioni invio fax
	- Impostazioni selezione fax

Configurare una delle seguenti impostazioni, quindi selezionare Fine:

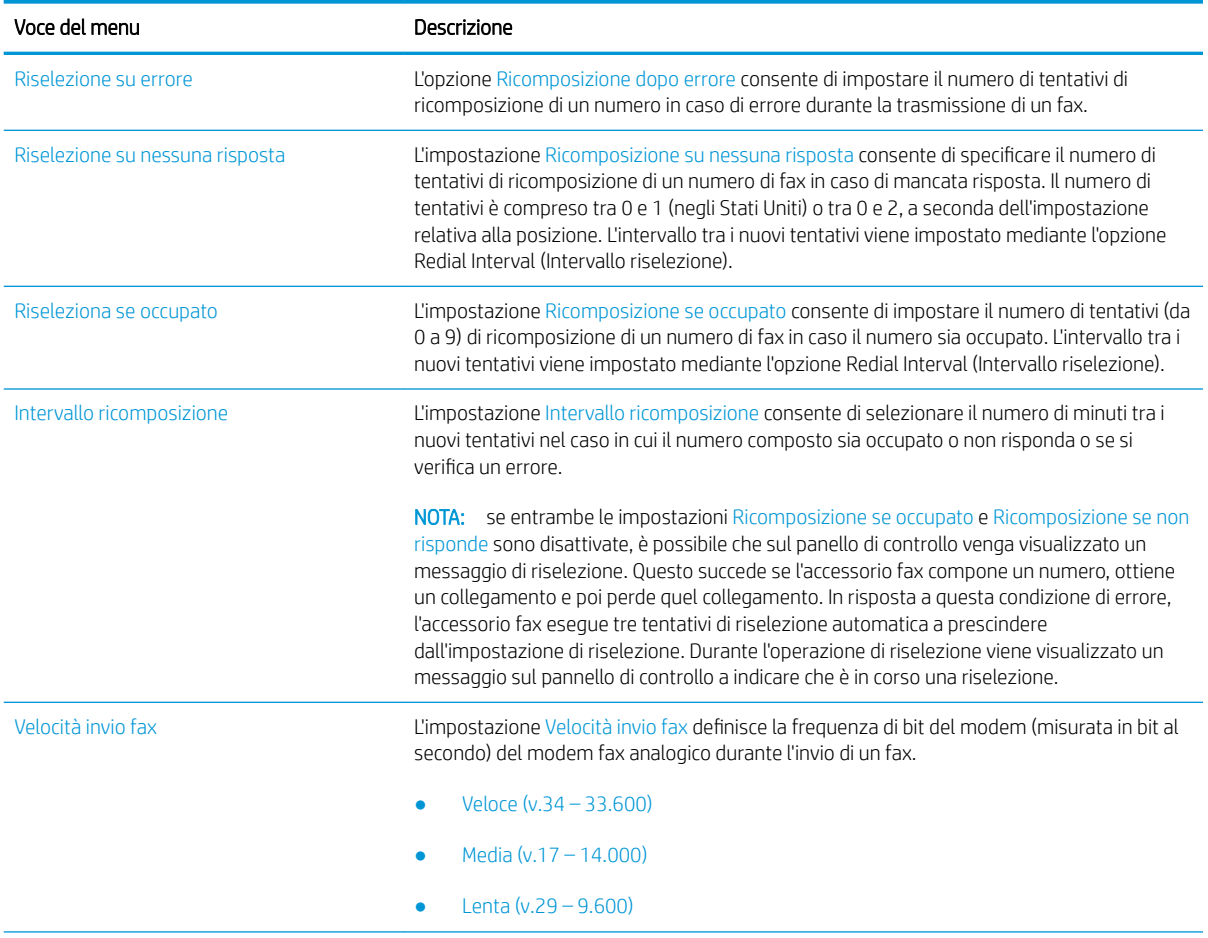

<span id="page-157-0"></span>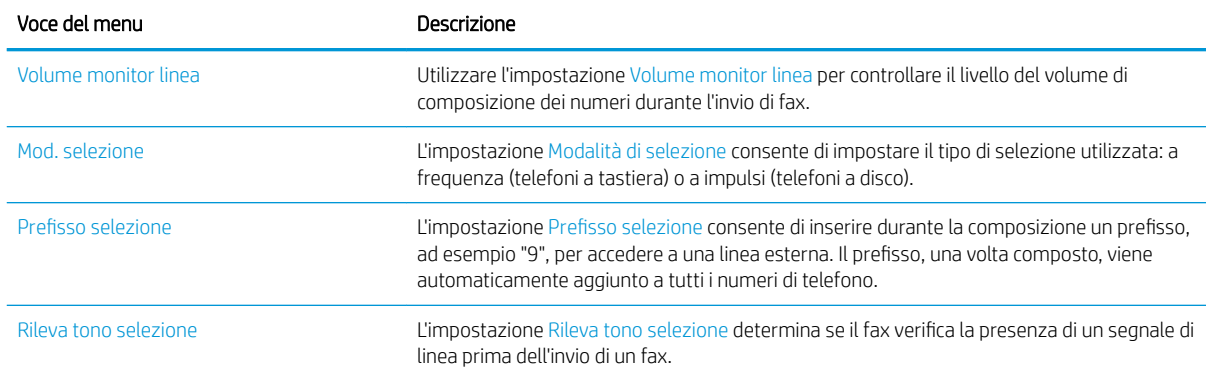

## Impostazioni di invio fax generali

- 1. Nella schermata iniziale, sul pannello di controllo della stampante, selezionare il pulsante Impostazioni.
- 2. Aprire i seguenti menu:
	- Fax
	- Impostazioni invio fax
	- Impostazioni di invio fax generali

Configurare una delle seguenti impostazioni, quindi selezionare Fine:

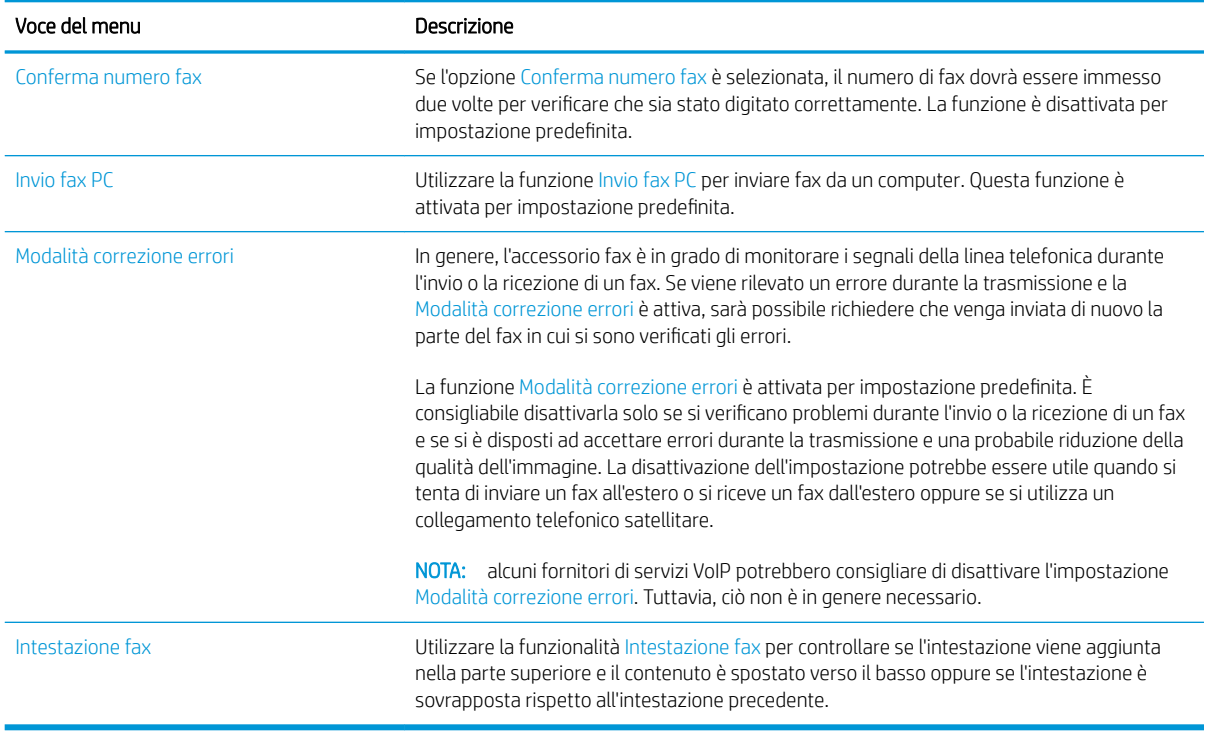

# <span id="page-158-0"></span>Impostazioni di ricezione fax

- 1. Nella schermata iniziale, sul pannello di controllo della stampante, selezionare il pulsante Impostazioni.
- 2. Aprire i seguenti menu:
	- Fax
	- Impostazioni ricezione fax
	- Impostazione ricezione fax

Configurare una delle seguenti impostazioni, quindi selezionare Fine:

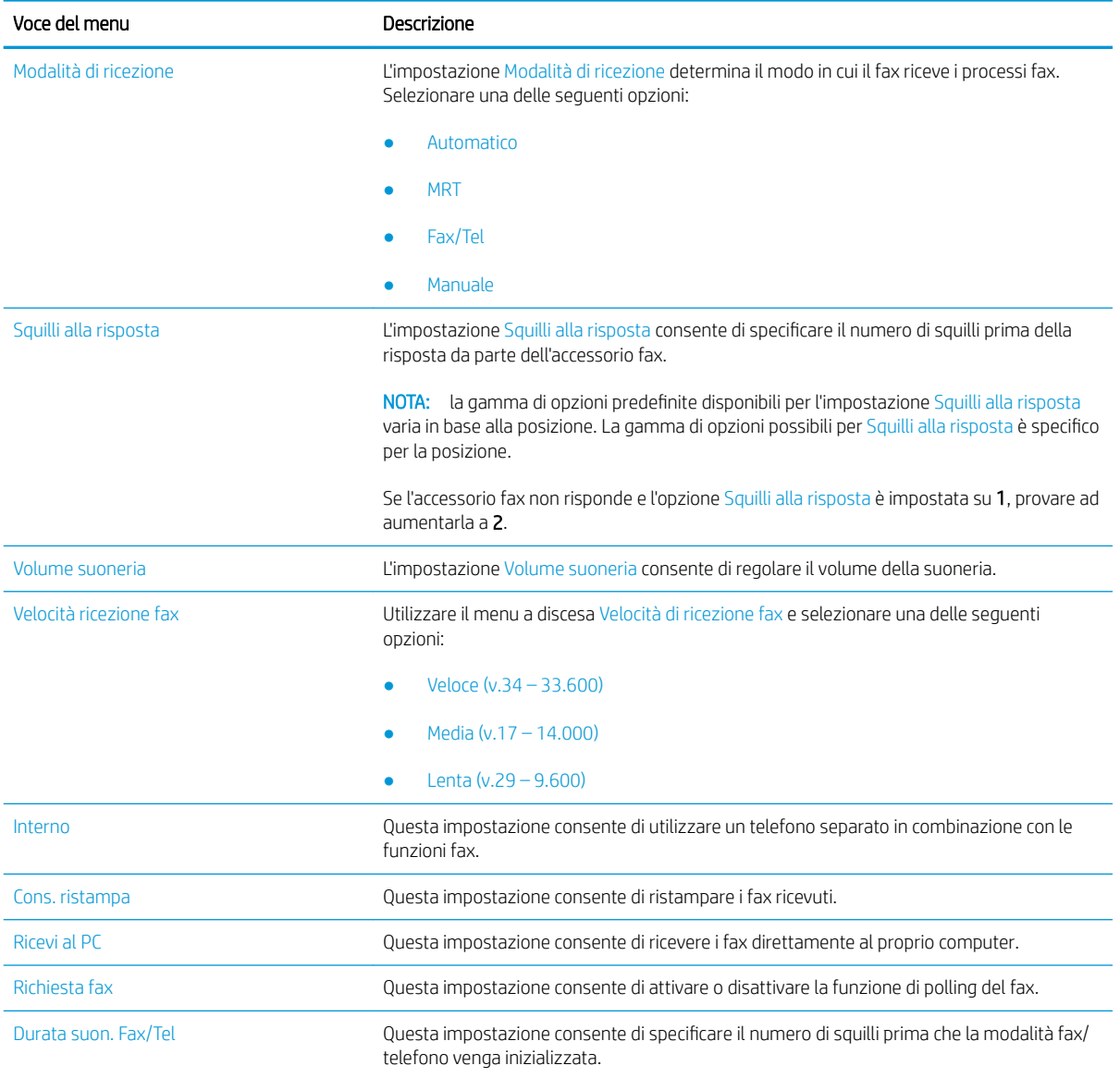

# <span id="page-159-0"></span>Inviare un fax

- 1. Posizionare il documento rivolto verso il basso sul vetro dello scanner oppure posizionarlo nell'alimentatore documenti con il lato di stampa rivolto verso l'alto, quindi regolare le guide della carta in base al documento.
- 2. Nella schermata iniziale sul pannello di controllo della stampante, selezionare Fax. Potrebbe venire richiesto di digitare un nome utente e una password.
- 3. Specificare i destinatari mediante uno dei seguenti metodi:

#### Immissione manuale dei destinatari

▲ Toccare il campo di testo Destinatari fax e utilizzare il tastierino per immettere il numero di fax. Per eseguire l'invio a più numeri di telefoni, separare questi ultimi con un punto e virgola oppure selezionare il pulsante Invio sulla tastiera touchscreen dopo l'immissione di ciascun indirizzo.

#### Immissione dei destinatari dall'elenco dei contatti

- a. Selezionare il pulsante Contatti **a accanto al campo Destinatari fax per aprire la schermata Contatti.**
- b. Selezionare l'elenco dei contatti appropriato.
- c. Selezionare un nome dall'elenco dei contatti per aggiungerlo all'elenco dei destinatari, quindi scegliere Aggiungi.
- 4. Per caricare un'impostazione rapida, selezionare Carica, scegliere l'impostazione rapida, quindi selezionare Carica nell'elenco Impostazioni rapide.
- **W** NOTA: Le Impostazioni rapide sono impostazioni predefinite per vari tipi di output, ad esempio Testo, Foto e Qualità elevata. È possibile selezionare un'Impostazione rapida per visualizzarne la descrizione.
- 5. Per configurare le impostazioni, ad esempio Risoluzione, Lati e Orientamento contenuto, selezionare Opzioni nell'angolo inferiore sinistro, quindi le impostazioni nei menu Opzioni. Se richiesto, selezionare Fine.
- 6. Anteprima opzionale: Toccare il riquadro destro della schermata per visualizzare l'anteprima del documento. È possibile utilizzare i pulsanti Espandi e Comprimi sul lato sinistro del riquadro di anteprima per espandere e comprimere la schermata di anteprima.

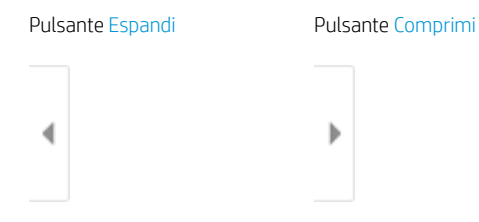

Utilizzare i pulsanti a destra della schermata per regolare le opzioni di anteprima e riposizionare, ruotare, inserire o rimuovere le pagine.

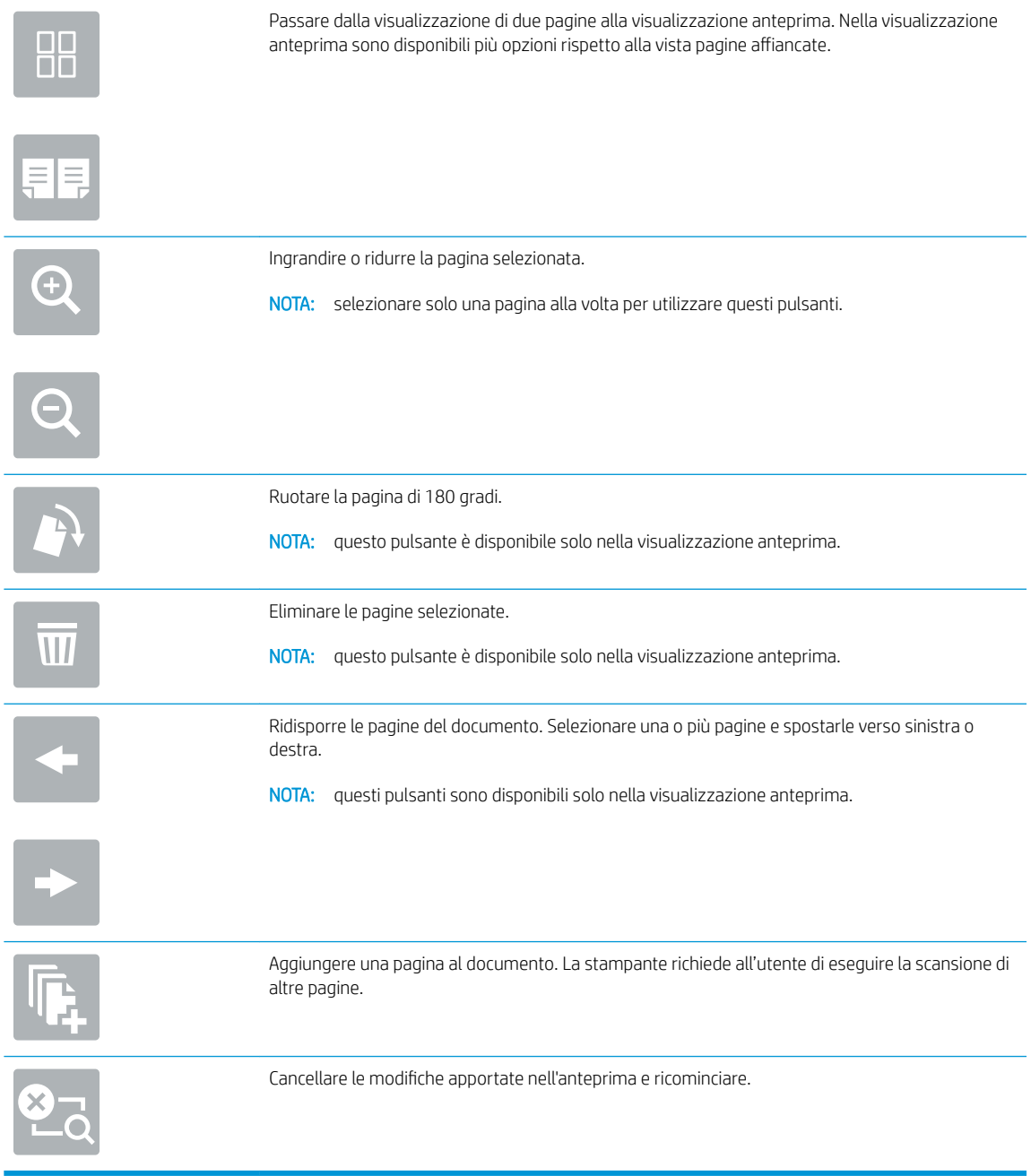

7. Quando il documento è pronto, selezionare Invia per inviare il fax.

# <span id="page-161-0"></span>Altre attività fax

Visitare il sito Web all'indirizzo [www.hp.com/support/pwcolor780MFP,](http://www.hp.com/support/pwcolor780MFP) [www.hp.com/support/pwcolor785MFP,](http://www.hp.com/support/pwcolor785MFP) [www.hp.com/support/colorpw774MFP](http://www.hp.com/support/colorpw774MFP) o [www.hp.com/support/colorpw779MFP.](http://www.hp.com/support/colorpw779MFP)

Le istruzioni sono disponibili per eseguire attività fax specifiche, come le seguenti:

- Creazione e gestione degli elenchi di selezione rapida del fax
- Configurazione dei codici di fatturazione fax
- Utilizzo di una pianificazione stampa fax
- Blocco dei fax in arrivo
- Archiviazione e inoltro fax

# 8 Gestione della stampante

# Per ulteriori informazioni

- Configurazione avanzata con il server Web HP incorporato (EWS)
- [Creazione di un'impostazione rapida](#page-173-0)
- Configurazione delle impostazioni di rete IP
- [Funzioni di protezione della stampante](#page-188-0)
- [Impostazioni di risparmio energetico](#page-191-0)
- [HP Web Jetadmin](#page-193-0)
- [Aggiornamenti software e firmware](#page-194-0)

Le seguenti informazioni sono corrette al momento della pubblicazione.

Per assistenza video, vedere [www.hp.com/videos/PageWide](http://www.hp.com/videos/PageWide).

Per informazioni aggiornate, vedere [www.hp.com/support/pwcolor780MFP,](http://www.hp.com/support/pwcolor780MFP) [www.hp.com/support/](http://www.hp.com/support/pwcolor785MFP) [pwcolor785MFP,](http://www.hp.com/support/pwcolor785MFP) [www.hp.com/support/colorpw774MFP](http://www.hp.com/support/colorpw774MFP) o [www.hp.com/support/colorpw779MFP](http://www.hp.com/support/colorpw779MFP).

La guida completa di HP per la stampante include le seguenti informazioni:

- Installazione e configurazione
- Istruzioni e uso
- Risoluzione dei problemi
- Download di aggiornamenti software e firmware
- Registrazione al forum di supporto
- Ricerca di informazioni sulla garanzia e le normative

# <span id="page-163-0"></span>Configurazione avanzata con il server Web HP incorporato (EWS)

- **Introduzione**
- Accesso al server Web HP incorporato (EWS)
- [Funzioni del server Web incorporato HP](#page-164-0)

### Introduzione

Utilizzare il server Web incorporato HP per gestire le funzioni di stampa dal computer anziché dal pannello di controllo della stampante.

- Visualizzare informazioni sullo stato della stampante
- Determinazione della durata rimanente dei materiali di consumo e ordinazione di nuovi
- Visualizzare e modificare le configurazioni dei vassoi.
- · Visualizzare e modificare la configurazione del menu del pannello di controllo
- Visualizzare e stampare le pagine interne.
- Ricevere notifiche di eventi relativi a stampante e materiali di consumo
- Visualizzare e modificare la configurazione della rete

Il server Web incorporato HP funziona quando la stampante è connessa a una rete basata sul protocollo IP. Il server Web incorporato HP non supporta i collegamenti della stampante basati su IPX. Non è necessario un collegamento Internet per poter aprire e utilizzare il server Web incorporato HP.

Quando la stampante è connessa alla rete, il server Web incorporato HP è automaticamente disponibile.

**WEY NOTA:** il Server Web incorporato HP non è accessibile oltre il firewall di rete.

### Accesso al server Web HP incorporato (EWS)

- 1. Nella schermata iniziale del pannello di controllo della stampante, selezionare l'icona Informazioni $\bigcap$ e l'icona Rete 몸 per visualizzare l'indirizzo IP o il nome host.
- 2. Aprire un browser Web e nella barra degli indirizzi digitare l'indirizzo IP o il nome host esattamente come viene visualizzato sul pannello di controllo della stampante. Premere il tasto Invio sulla tastiera del computer. Si apre EWS.

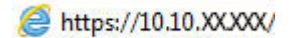

■ NOTA: se nel browser Web viene visualizzato un messaggio che indica che l'accesso al sito Web potrebbe non essere sicuro, selezionare l'opzione per continuare con il sito Web. L'accesso al sito Web non danneggia il computer.

Per utilizzare il server Web incorporato HP, il browser deve essere conforme ai seguenti requisiti:

#### <span id="page-164-0"></span>Windows® 7

- Internet Explorer (versione 8.x o successiva)
- Google Chrome (versione 34.x o successiva)
- Firefox (versione 20.x o successiva)

#### Windows® 8 o versioni successive

- Internet Explorer (versione 9.x o successiva)
- Google Chrome (versione 34.x o successiva)
- Firefox (versione 20.x o successiva)

#### macOS

- Safari (versione 5.x o successiva)
- Google Chrome (versione 34.x o successiva)

#### Linux

- Google Chrome (versione 34.x o successiva)
- Firefox (versione 20.x o successiva)

## Funzioni del server Web incorporato HP

- Scheda Informazioni
- [Scheda Generale](#page-165-0)
- [Scheda Copia/Stampa](#page-166-0)
- [Scheda Scansione/Invio digitale](#page-167-0)
- **[Scheda Fax](#page-168-0)**
- [Scheda Risoluzione dei problemi](#page-169-0)
- [Scheda Sicurezza](#page-169-0)
- [Scheda Servizi Web HP](#page-170-0)
- [Scheda Rete](#page-170-0)
- [Elenco Altri collegamenti](#page-172-0)

### Scheda Informazioni

#### Tabella 8-1 Scheda Informazioni del server Web incorporato HP

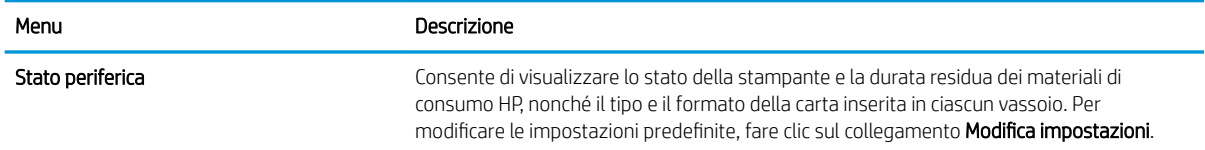

#### <span id="page-165-0"></span>Tabella 8-1 Scheda Informazioni del server Web incorporato HP (continuazione)

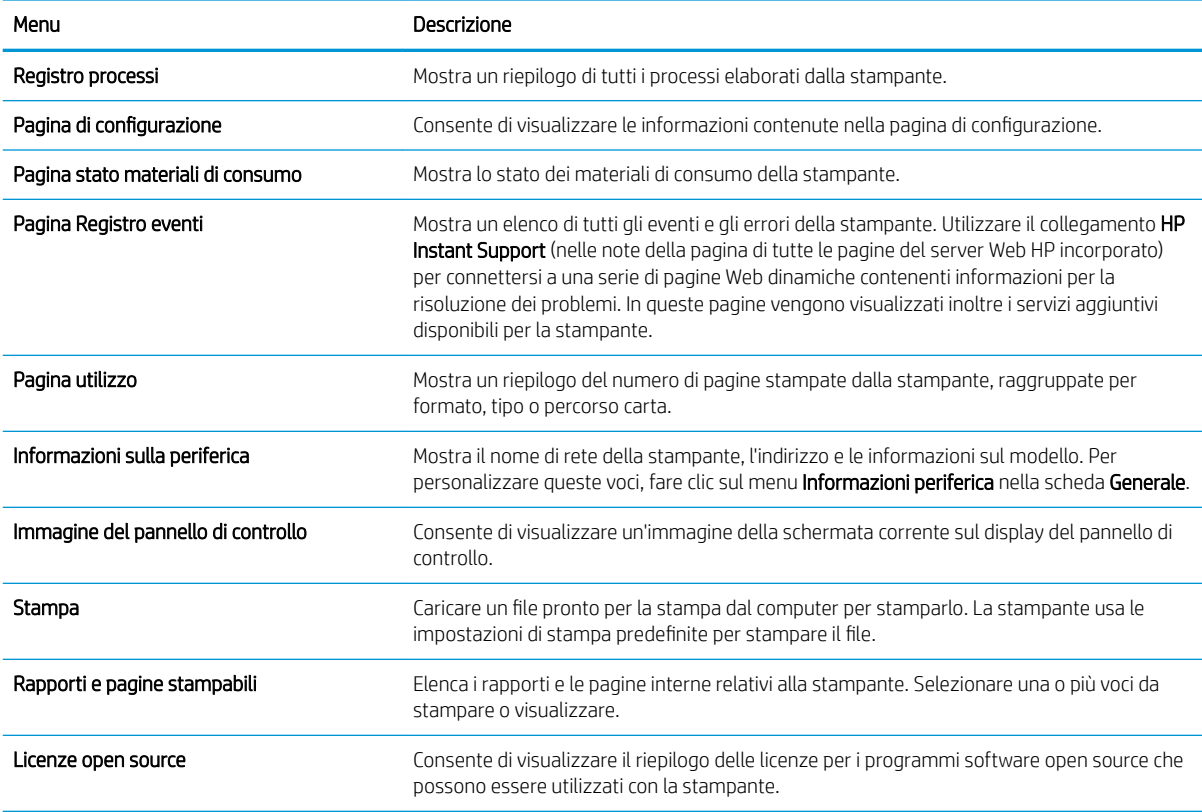

## Scheda Generale

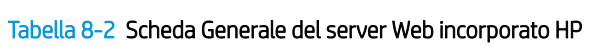

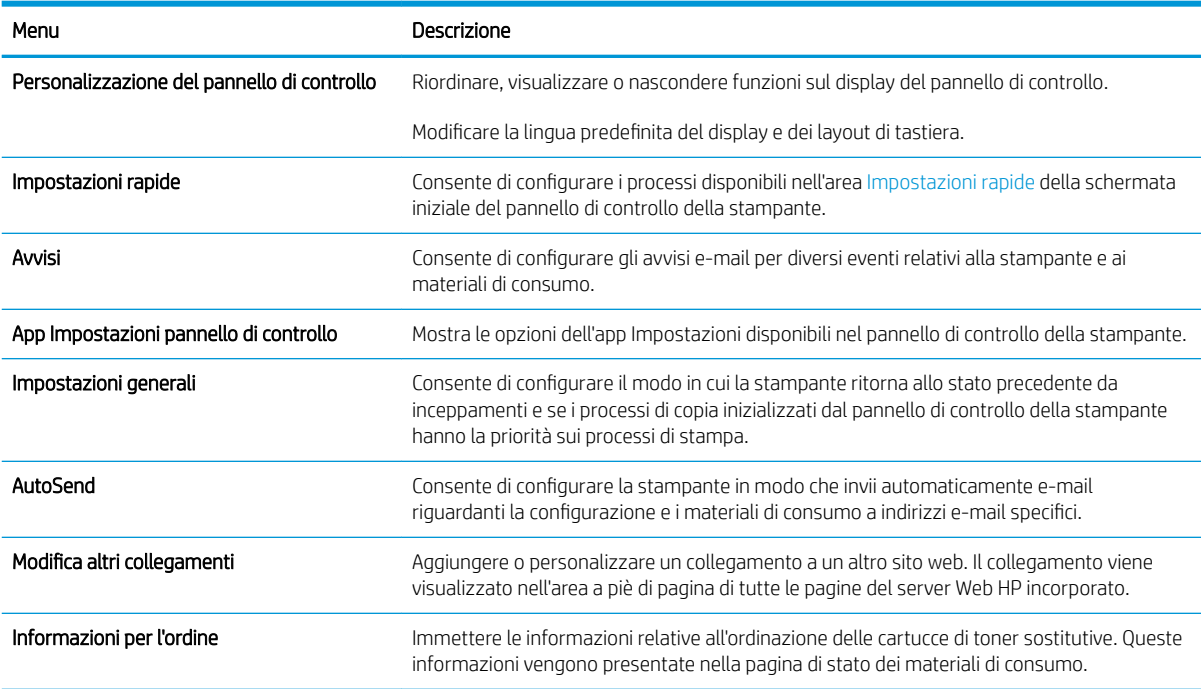

<span id="page-166-0"></span>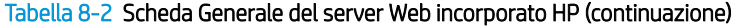

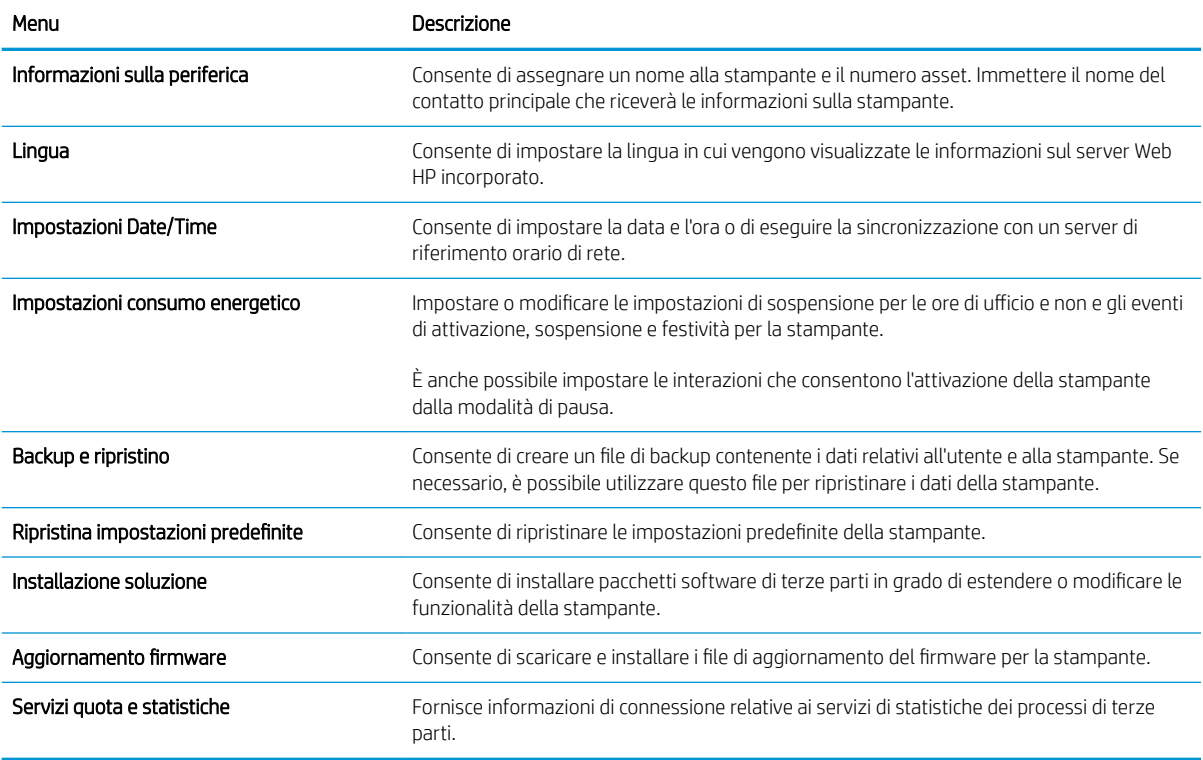

# Scheda Copia/Stampa

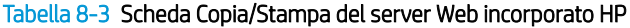

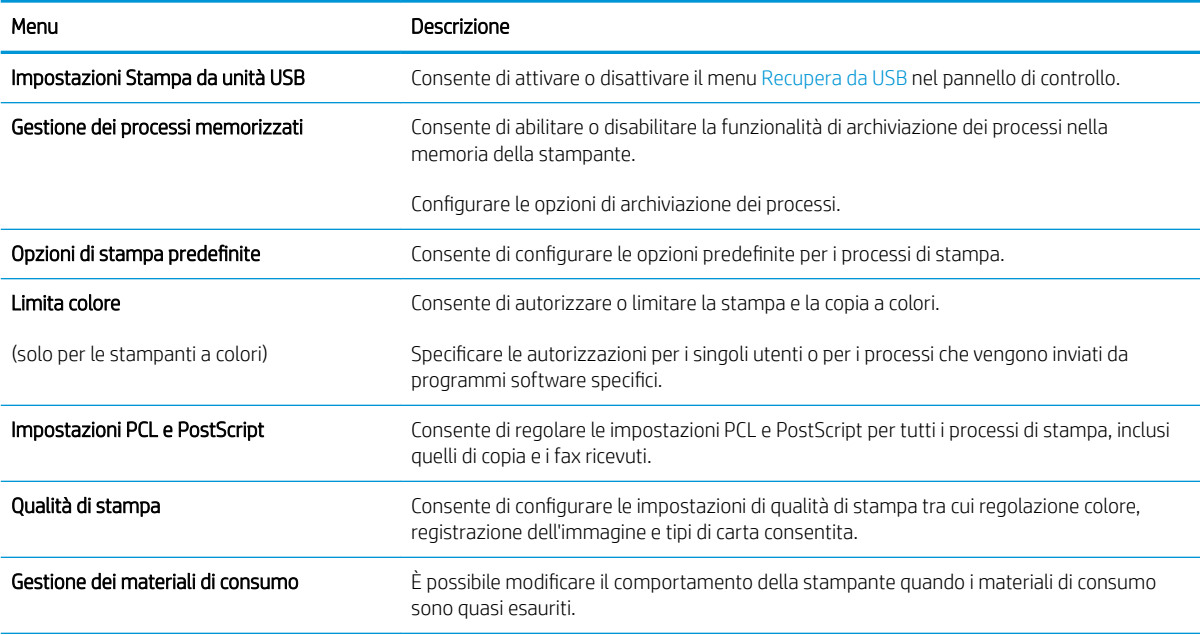

#### <span id="page-167-0"></span>Tabella 8-3 Scheda Copia/Stampa del server Web incorporato HP (continuazione)

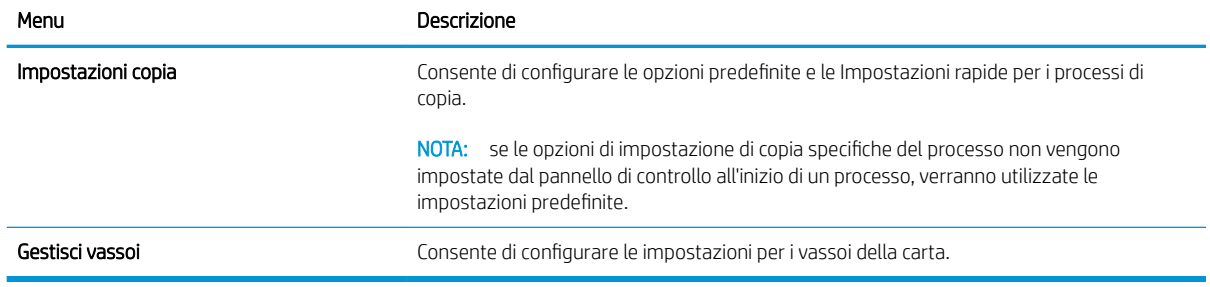

## Scheda Scansione/Invio digitale

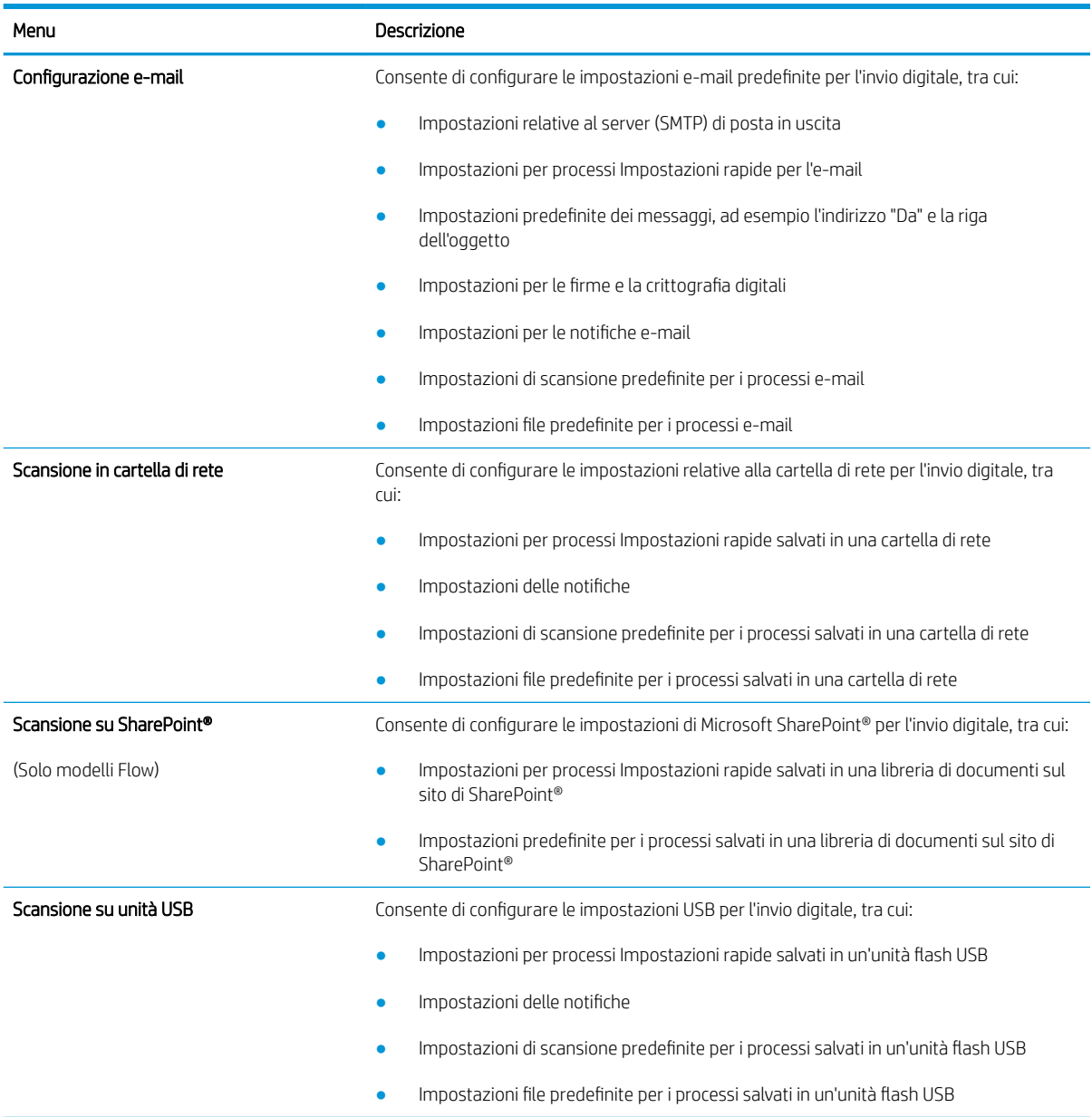

Tabella 8-4 Scheda Scansione/Invio digitale del server Web incorporato HP

#### <span id="page-168-0"></span>Tabella 8-4 Scheda Scansione/Invio digitale del server Web incorporato HP (continuazione)

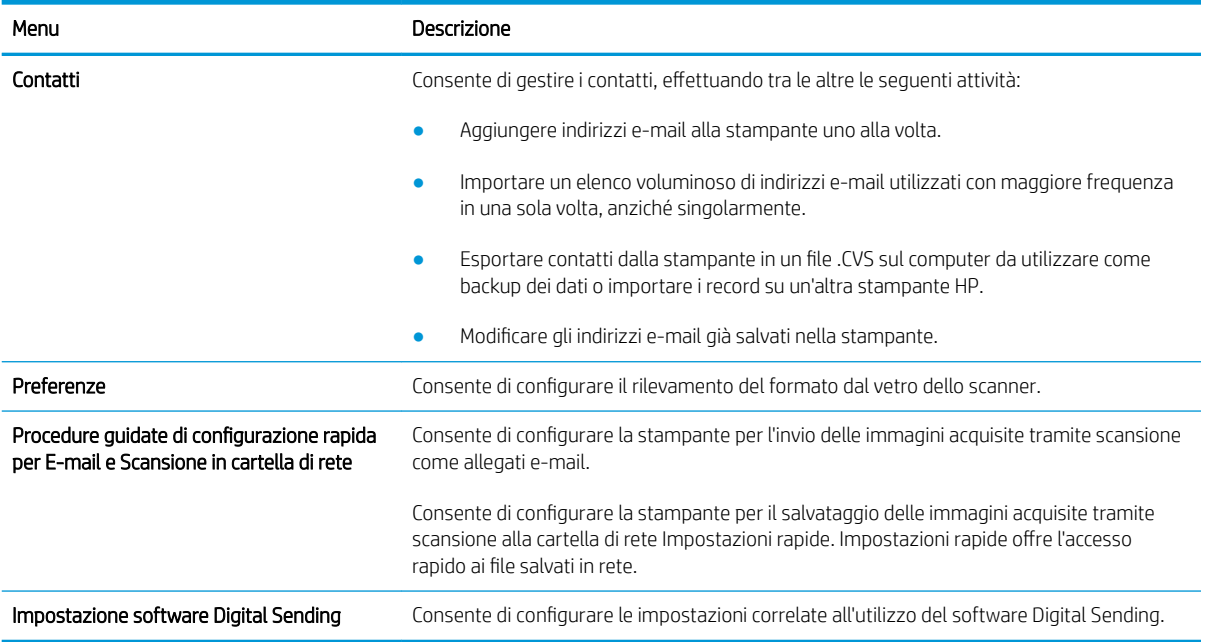

## Scheda Fax

### Tabella 8-5 Scheda Fax del server Web incorporato HP

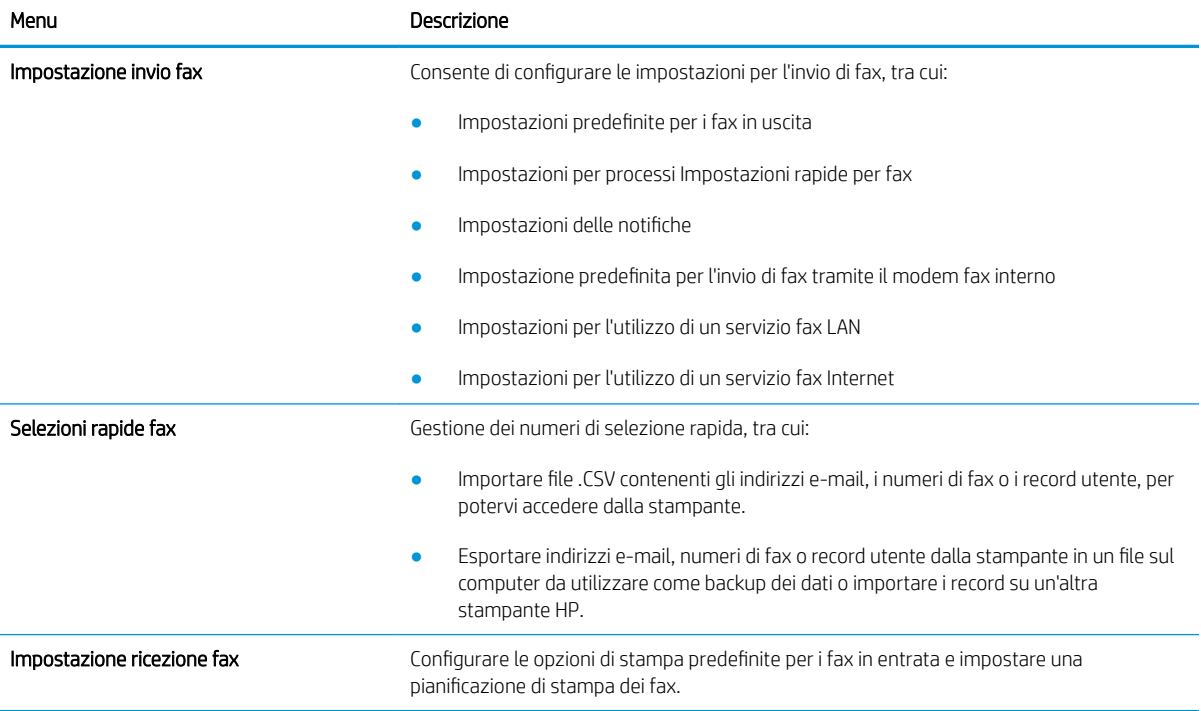

### <span id="page-169-0"></span>Tabella 8-5 Scheda Fax del server Web incorporato HP (continuazione)

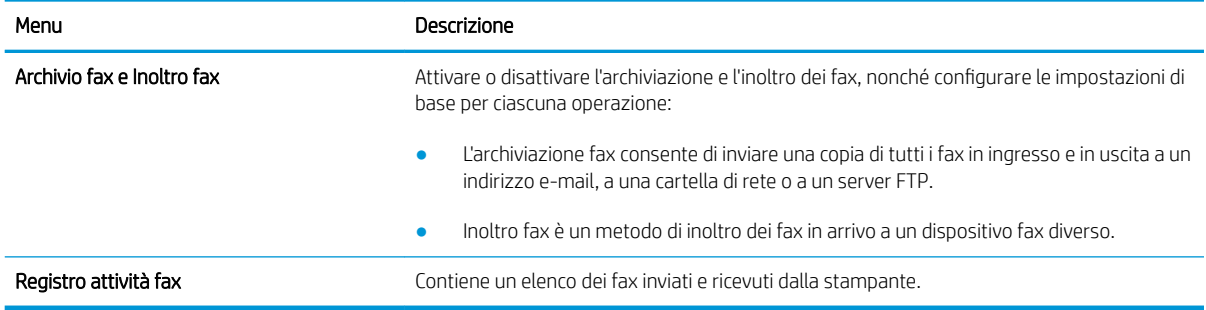

## Scheda Risoluzione dei problemi

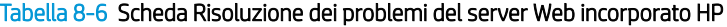

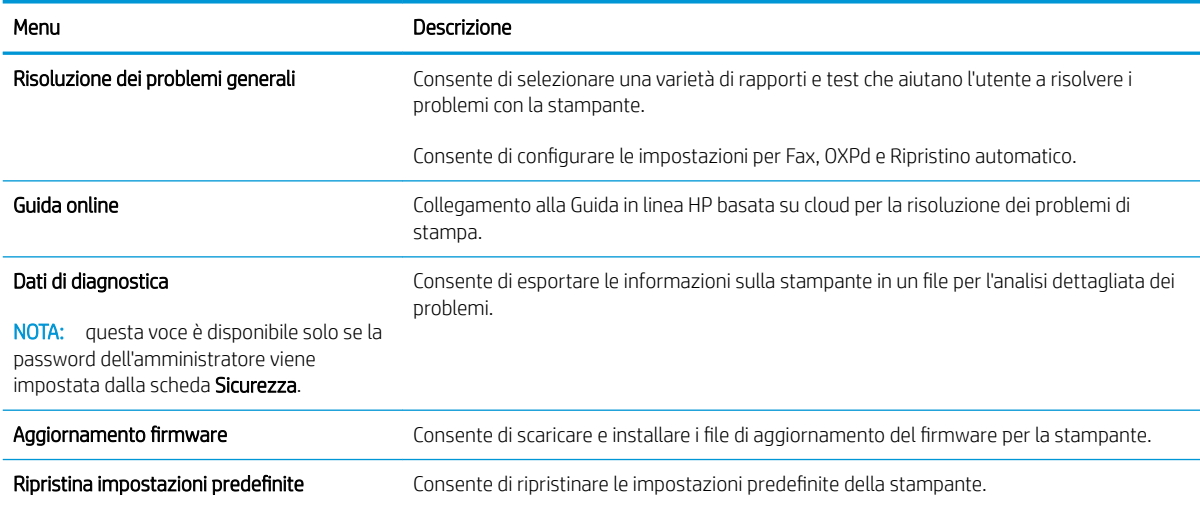

### Scheda Sicurezza

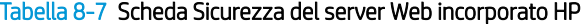

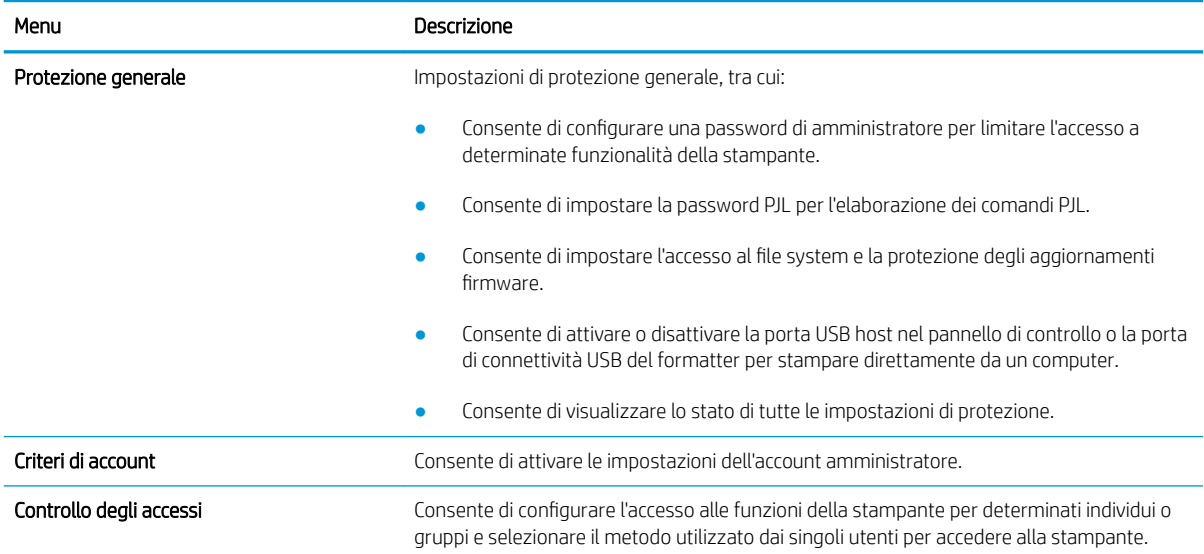

#### <span id="page-170-0"></span>Tabella 8-7 Scheda Sicurezza del server Web incorporato HP (continuazione)

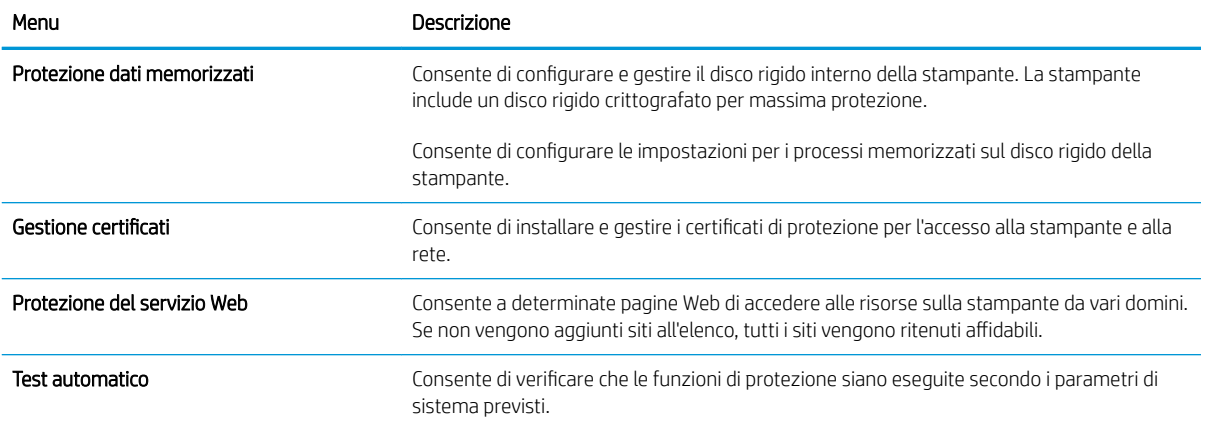

### Scheda Servizi Web HP

Utilizzare la scheda Servizi Web HP per configurare ed abilitare HP Web Services per questa stampante. Per utilizzare la funzione HP ePrint, è necessario abilitare i servizi Web HP.

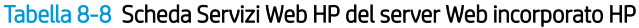

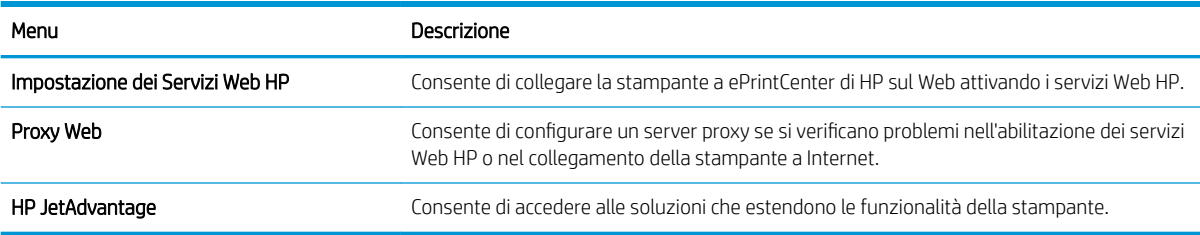

### Scheda Rete

Utilizzare la scheda Rete per configurare e proteggere le impostazioni di rete per la stampante quando è connessa a una rete basata su IP. Questa scheda non viene visualizzata se la stampante è connessa ad altri tipi di rete.

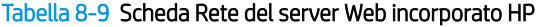

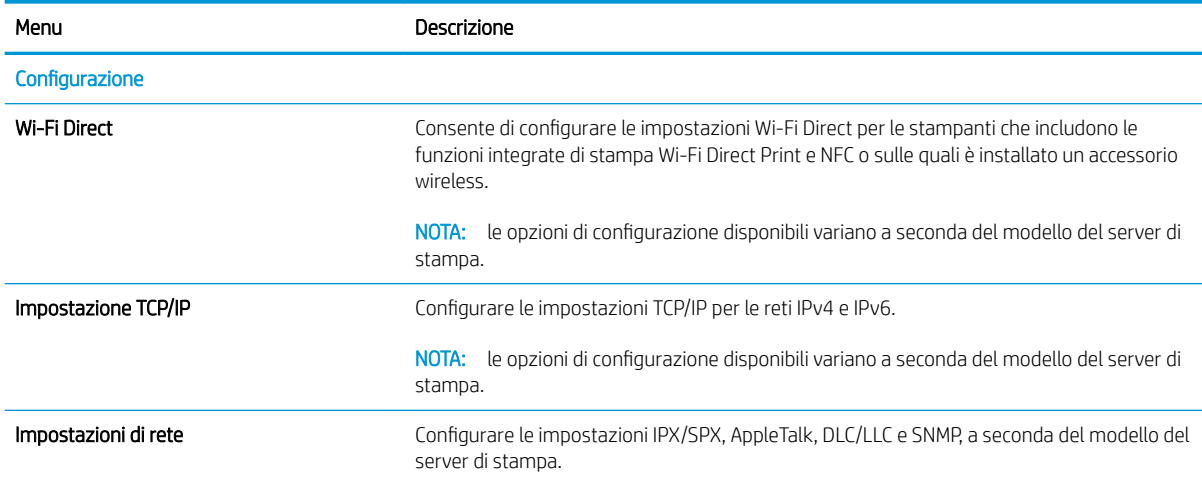

#### Tabella 8-9 Scheda Rete del server Web incorporato HP (continuazione)

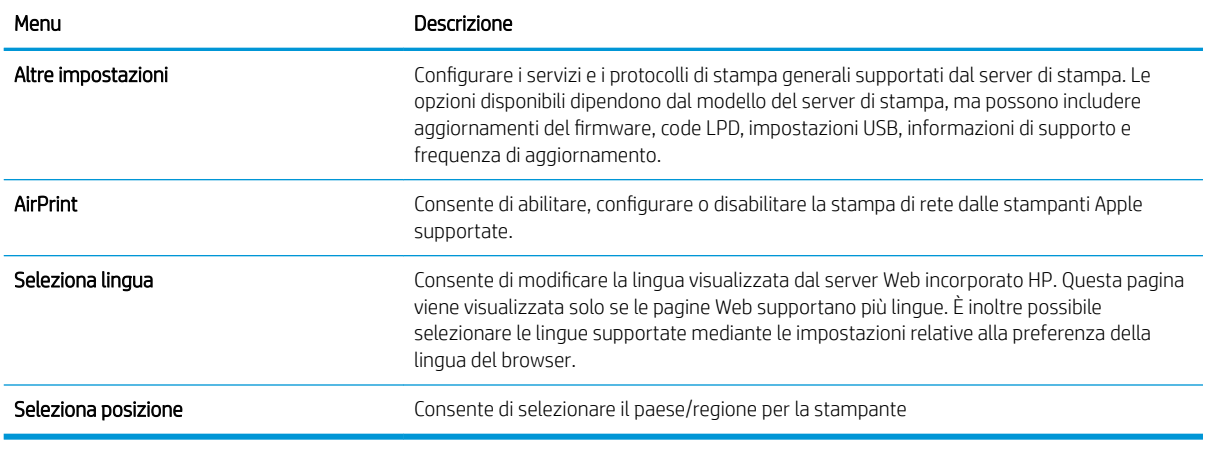

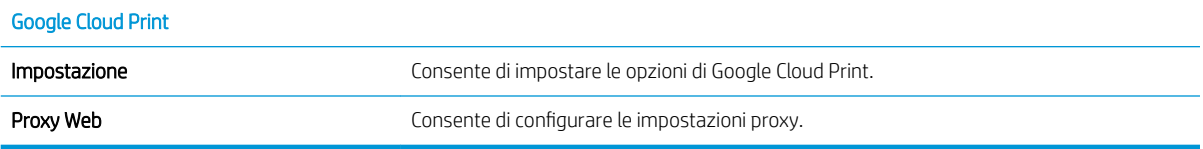

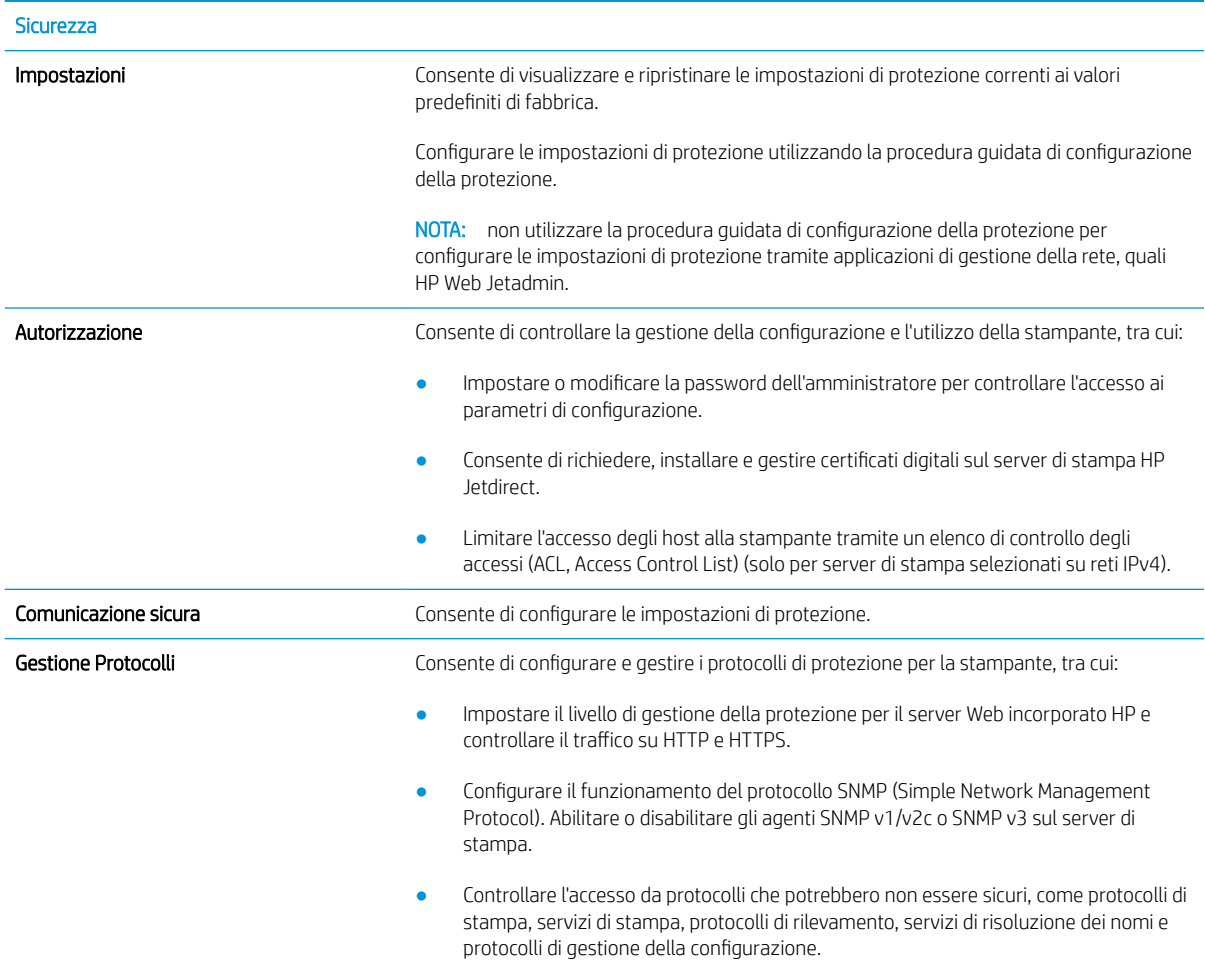

<span id="page-172-0"></span>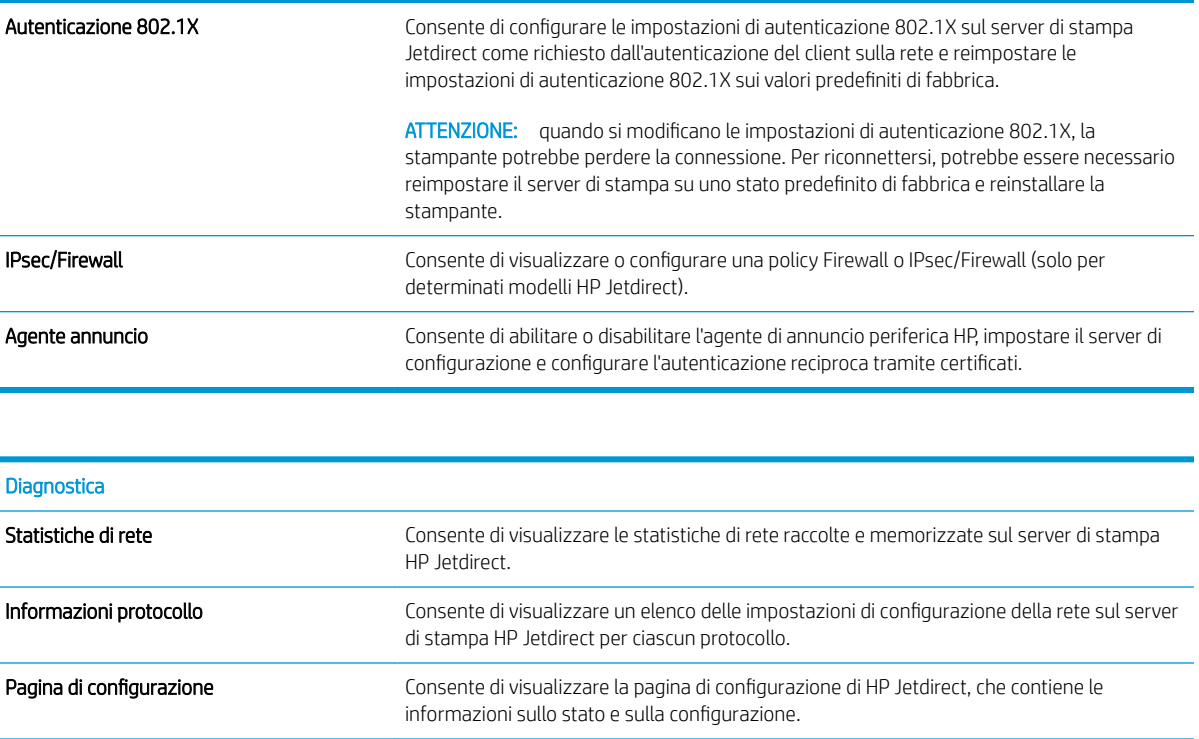

### Elenco Altri collegamenti

NOTA: consente di configurare i collegamenti da visualizzare nel piè di pagina del server Web incorporato HP utilizzando il menu Modifica altri collegamenti nella scheda Generale. Gli elementi riportati di seguito rappresentano i collegamenti predefiniti.

#### Tabella 8-10 Elenco Altri collegamenti del server Web HP incorporato

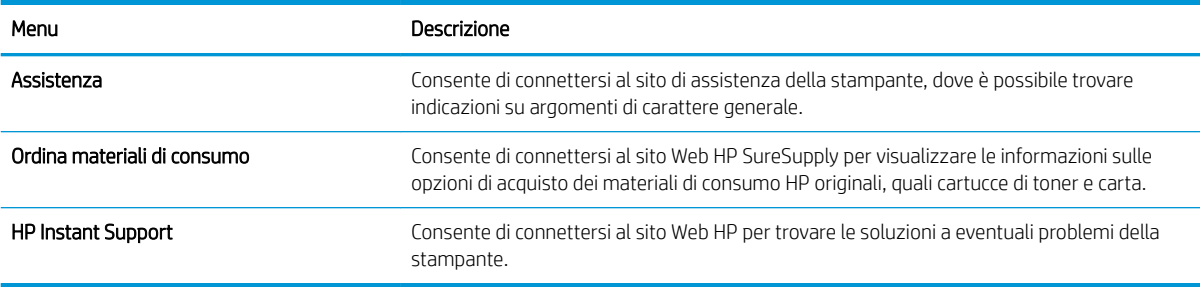

# <span id="page-173-0"></span>Creazione di un'impostazione rapida

- **Introduzione**
- Passo 1: Accedere al server Web incorporato (EWS) HP
- [Passo 2: Aggiunta e gestione delle impostazioni rapide](#page-174-0)

### Introduzione

Le impostazioni rapide sono processi di scelta rapida disponibili nella schermata iniziale o all'interno delle Impostazioni rapide sul pannello di controllo della stampante e non interessano i set di impostazioni predefinite per l'applicazione di base. Per utilizzare un'impostazione rapida sul pannello di controllo della stampante, abilitare l'applicazione di base.

Creare le impostazioni rapide per le seguenti applicazioni di base per migliorare la precisione e i tempi di completamento di un processo:

- Scansione a e-mail: utilizzare le impostazioni rapide Scansione a e-mail per configurare e salvare le impostazioni comunemente utilizzate per l'invio di processi dalla stampante tramite e-mail come allegati email.
- Fax: utilizzare le impostazioni rapide Fax per configurare e salvare le impostazioni comunemente utilizzate per i processi fax.
- Scansione in cartella di rete: utilizzare le impostazioni rapide Scansione in cartella di rete per configurare e salvare le impostazioni comunemente utilizzate per il salvataggio dei processi in una cartella di rete.
- Scansione in un'unità USB: utilizzare le impostazioni rapide Scansione in unità USB per configurare e salvare le impostazioni comunemente utilizzate per i processi di salvataggio su un dispositivo USB.
- Copia: utilizzare le impostazioni rapide Copia per configurare e salvare le impostazioni comunemente utilizzate per i processi di copia.
- Scansione su SharePoint <sup>®</sup> (solo per modelli Flow): utilizzare le impostazioni rapide Scansione su SharePoint per configurare e salvare le impostazioni comunemente utilizzate per salvare i processi su un sito SharePoint.

Selezionare una delle opzioni processo, tra cui la possibilità di avviare immediatamente un processo durante la selezione di un'impostazione rapida o richiedere un'anteprima dell'immagine prima di iniziare un processo.

## Passo 1: Accedere al server Web incorporato (EWS) HP

- 1. Nella schermata iniziale del pannello di controllo della stampante, selezionare l'icona Informazioni $\bigcap$ e l'icona Rete <sub>The</sub> per visualizzare l'indirizzo IP o il nome host.
- 2. Aprire un browser Web e nella barra degli indirizzi digitare l'indirizzo IP o il nome host esattamente come viene visualizzato sul pannello di controllo della stampante. Premere il tasto Invio sulla tastiera del computer. Si apre EWS.

#### https://10.10.XXXXX/

**W** NOTA: se nel browser Web viene visualizzato un messaggio che indica che l'accesso al sito Web potrebbe non essere sicuro, selezionare l'opzione per continuare con il sito Web. L'accesso al sito Web non danneggia il computer.

<span id="page-174-0"></span>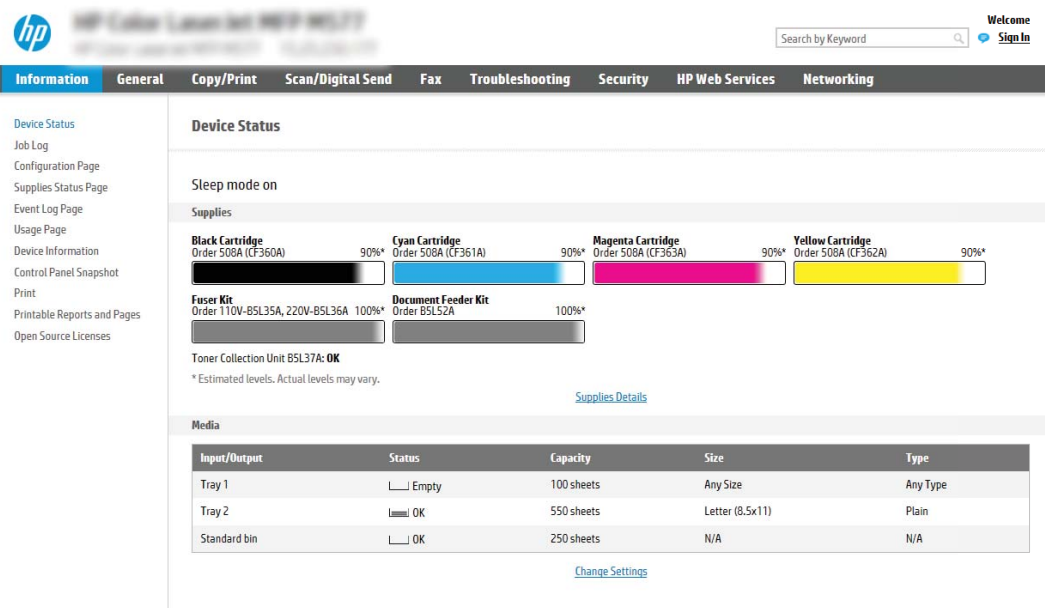

# Passo 2: Aggiunta e gestione delle impostazioni rapide

### Aggiunta di un'impostazione rapida

ı

Per aggiungere una nuova impostazione rapida, attenersi alla procedura seguente:

- 1. Dalle schede di navigazione in alto, fare clic su Generale.
- 2. Nel riquadro di navigazione a sinistra, fare clic su Impostazioni rapide.
- 3. Fare clic su Aggiungi. Viene visualizzata la pagina Configurazione impostazioni rapide.
- **W** NOTA: fare clic su Annulla su una pagina qualsiasi della Configurazione impostazioni rapide per annullare le modifiche correnti, uscire dalla Configurazione impostazioni rapide e ritornare nella pagina Impostazioni rapide.
- 4. Selezionare un Tipo di impostazione rapida, quindi fare clic su Avanti. I seguenti tipi di impostazione rapida sono disponibili per la selezione, a seconda della stampante in uso:
	- SC SUGGERIMENTO: è necessario determinare un Tipo di impostazione rapida solo quando viene creata un'impostazione rapida mediante la scheda Generale di EWS.
		- Scansione a e-mail
		- Fax
		- Scansione in cartella di rete
		- Scansione su unità USB
		- **Copia** (solo prodotti multifunzione)
		- Scansione su SharePoint® (solo stampanti HP Workflow)
- 5. Immettere un titolo per l'impostazione rapida nel campo Nome impostazione rapida (obbligatorio).
- 6. Immettere una descrizione per l'impostazione rapida nel campo Descrizione impostazione rapida.
- 7. Selezionare un'Opzione di avvio impostazione rapida per determinare ciò che avviene dopo aver selezionato un'Impostazione rapida nel pannello di controllo della stampante, quindi fare clic sul pulsante Avanti.
- 8. Selezionare le impostazioni e completare le attività nella procedura quidata Configurazione impostazioni rapide. Fare clic su Avanti per passare alla pagina successiva delle opzioni disponibili fino a raggiungere la pagina di Riepilogo.
	- **WEMENIA:** le impostazioni disponibili nella **Configurazione impostazioni rapide** variano in base al tipo di impostazione rapida aggiunta. Per visualizzare le impostazioni e le opzioni disponibili per ciascun tipo di impostazione rapida, fare riferimento alle tabelle nella sezione "Opzioni e impostazioni di un'impostazione rapida".
- 9. Verificare il riepilogo delle impostazioni, quindi fare clic sul pulsante Fine per salvare l'Impostazione rapida oppure fare clic su Precedente per modificare le impostazioni.

### Modifica di un'impostazione rapida

Utilizzare la seguente procedura per modificare le impostazioni di un'impostazione rapida esistente.

- 1. Dalle schede di navigazione in alto, fare clic su Generale.
- 2. Nel riquadro di navigazione a sinistra, fare clic su Impostazioni rapide.
- 3. Nella sezione Elenco impostazioni rapide, fare clic sulla casella di controllo accanto all'impostazione rapida appropriata e quindi fare clic su Modifica. Viene visualizzata la pagina Configurazione impostazioni rapide.
- **W** NOTA: fare clic su Annulla su una pagina qualsiasi della Configurazione impostazioni rapide per annullare le modifiche correnti, uscire dalla Configurazione impostazioni rapide e ritornare nella pagina Impostazioni rapide.
- 4. Se necessario, modificare le impostazioni, quindi fare clic su Avanti:
	- Nome impostazione rapida
	- Descrizione impostazioni rapide
	- Opzione avvio impostazioni rapide
- 5. Selezionare le impostazioni e completare le attività in **Configurazione impostazioni rapide**. Fare clic su Avanti per passare alla pagina successiva delle opzioni disponibili fino a raggiungere la pagina di Riepilogo.

**W** NOTA: Le impostazioni disponibili in **Configurazione impostazioni rapide** variano in base al tipo di impostazione rapida modificata. Per visualizzare le impostazioni e le opzioni disponibili per ciascun tipo di impostazione rapida, fare riferimento alle tabelle nella sezione "Opzioni e impostazioni di un'impostazione rapida".

6. Controllare la pagina Riepilogo e fare clic su Fine per salvare le modifiche apportate all'impostazione rapida.

### Copia di un'impostazione rapida

- 1. Dalle schede di navigazione in alto, fare clic su Generale.
- 2. Nel riquadro di navigazione a sinistra, fare clic su Impostazioni rapide.
- 3. Nella sezione Elenco impostazioni rapide, fare clic sulla casella di controllo accanto all'impostazione rapida appropriata e quindi fare clic su Copia. Viene visualizzata la pagina Configurazione impostazioni rapide.
- $\mathbb{F}$  NOTA: fare clic su Annulla su una pagina qualsiasi della Configurazione impostazioni rapide per annullare le modifiche correnti, uscire dalla Configurazione impostazioni rapide e ritornare nella pagina Impostazioni rapide.
- 4. Se necessario, modificare le impostazioni, quindi fare clic su Avanti:
	- Nome impostazione rapida
	- Descrizione impostazioni rapide
	- Opzione avvio impostazioni rapide
- 5. Selezionare le impostazioni e completare le attività in **Configurazione impostazioni rapide**. Fare clic su Avanti per passare alla pagina successiva delle opzioni disponibili fino a raggiungere la pagina di Riepilogo.
	- **WEY NOTA:** Le impostazioni disponibili in **Configurazione impostazioni rapide** variano in base al tipo di impostazione rapida copiata. Per visualizzare le impostazioni e le opzioni disponibili per ciascun tipo di impostazione rapida, fare riferimento alle tabelle nella sezione "Opzioni e impostazioni di un'impostazione rapida".
- 6. Controllare la pagina Riepilogo e fare clic su Fine per salvare le modifiche apportate all'impostazione rapida.

#### Rimozione di un'impostazione rapida

Per rimuovere una nuova impostazione rapida, attenersi alla procedura seguente:

- 1. Dalle schede di navigazione in alto, fare clic su Generale.
- 2. Nel riquadro di navigazione a sinistra, fare clic su Impostazioni rapide.
- 3. Nella sezione Elenco impostazioni rapide, fare clic sulla casella di controllo accanto all'impostazione rapida appropriata e quindi fare clic su Rimuovi...
- 4. Quando si apre la Pagina di conferma, fare clic su Rimuovi per terminare la rimozione dell'impostazione rapida.

#### Opzioni e impostazioni di un'impostazione rapida

Nella seguente tabella sono elencate le impostazioni e le opzioni disponibili nella Procedura guidata per l'impostazione rapida durante l'aggiunta, la modifica o la copia di un'impostazione rapida.

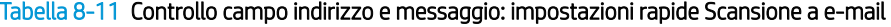

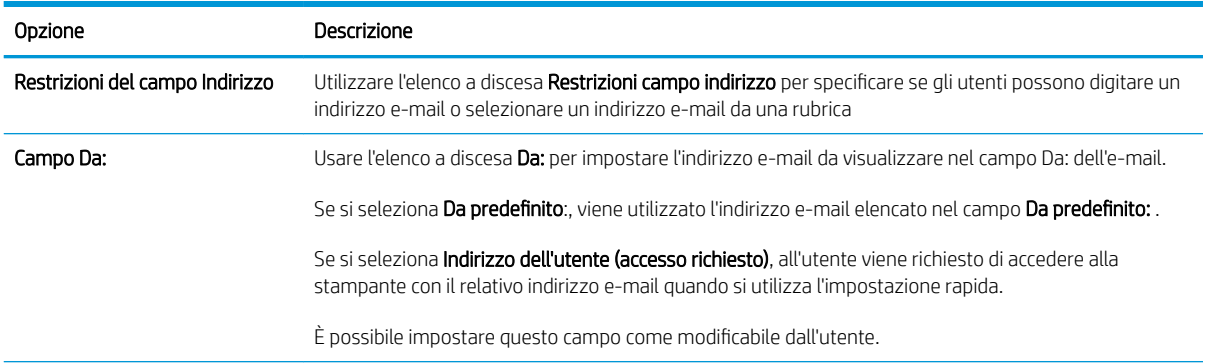

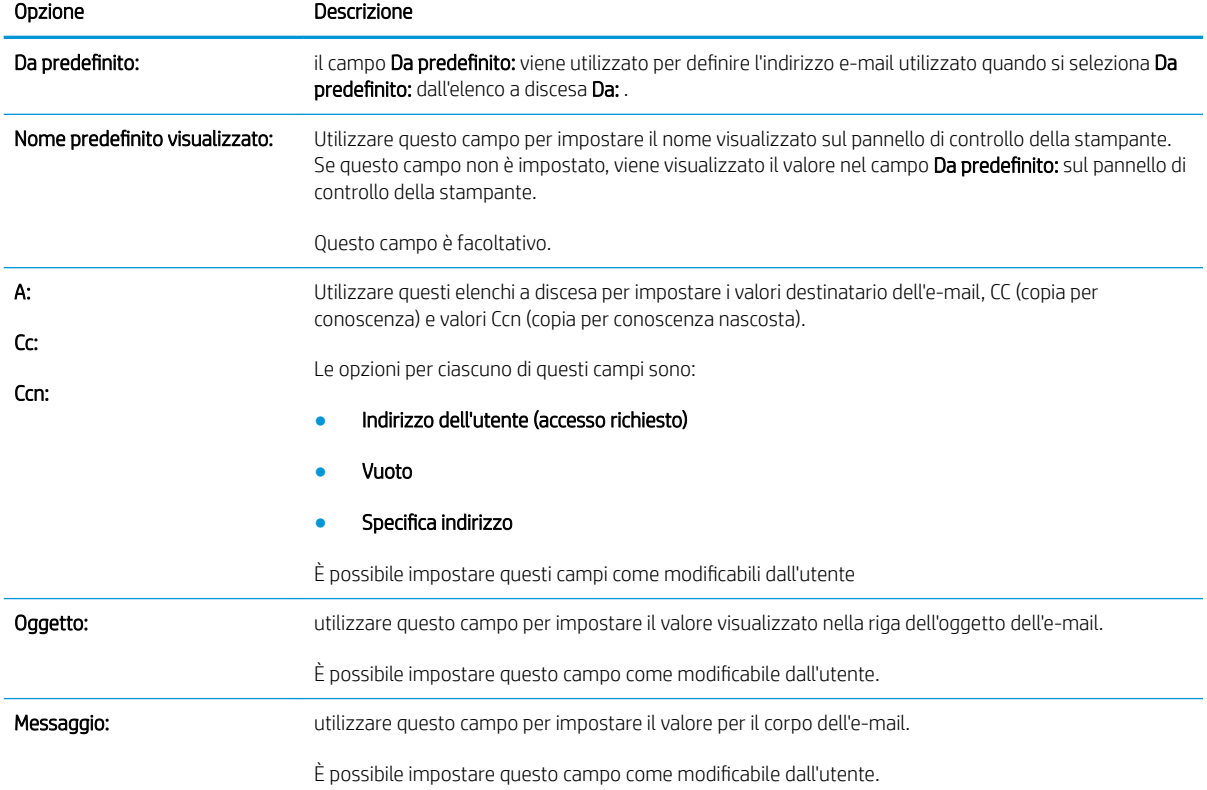

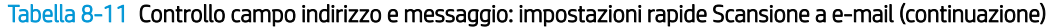

### Tabella 8-12 Firma e crittografia: impostazioni rapide Scansione a e-mail

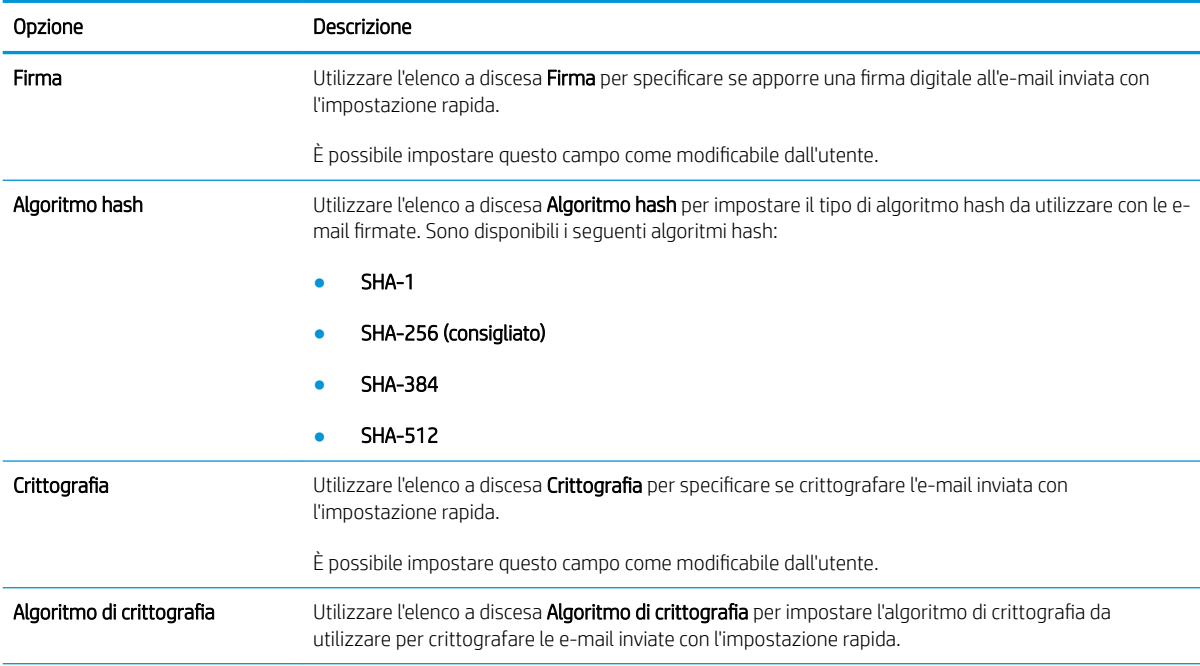

#### Tabella 8-12 Firma e crittografia: impostazioni rapide Scansione a e-mail (continuazione)

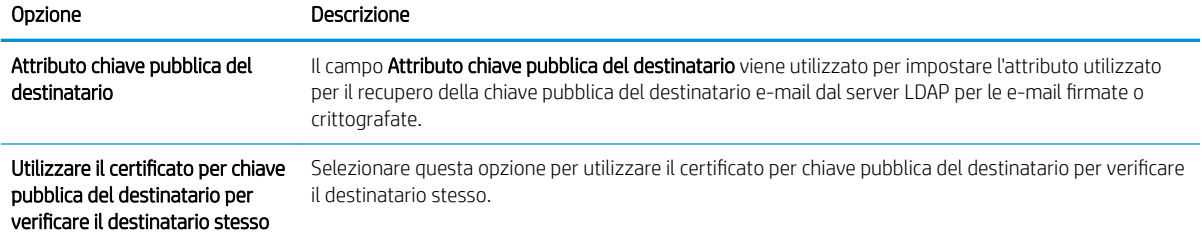

#### Tabella 8-13 Impostazioni di scansione: impostazioni rapide Scansione a e-mail, Fax, Scansione in cartella di rete, Scansione su SharePoint® e Scansione in unità USB

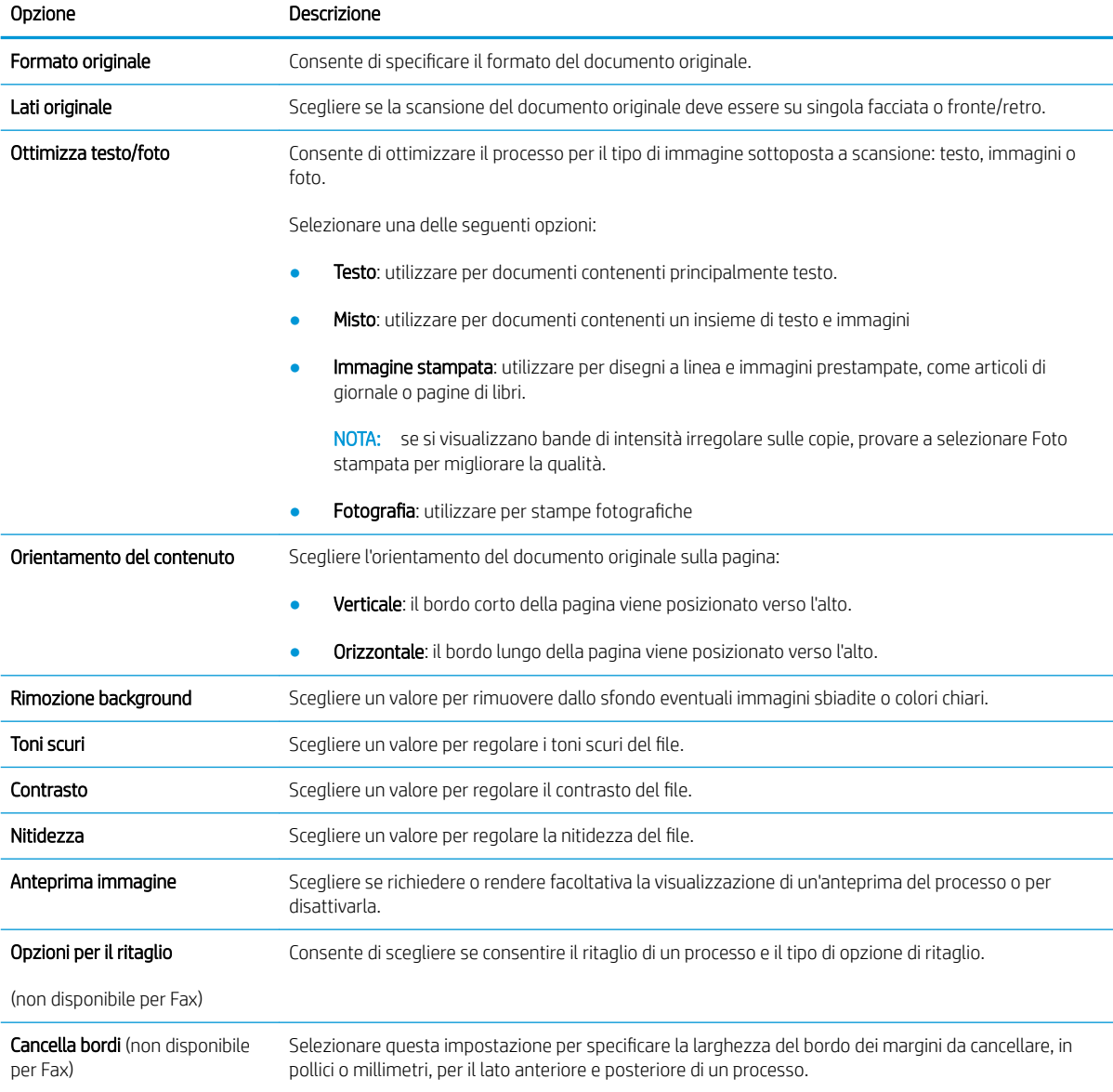

#### Tabella 8-13 Impostazioni di scansione: impostazioni rapide Scansione a e-mail, Fax, Scansione in cartella di rete, Scansione su SharePoint® e Scansione in unità USB (continuazione)

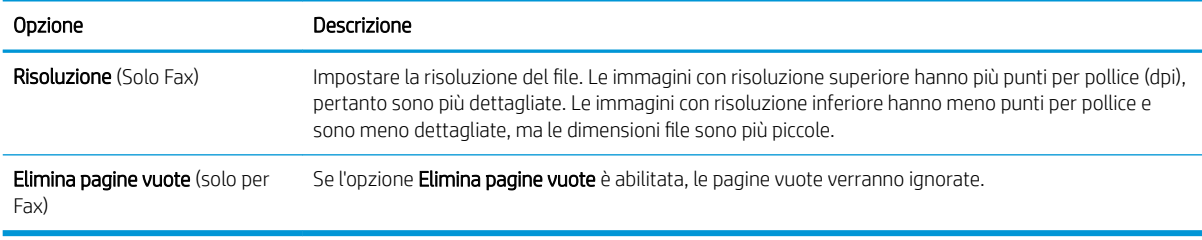

#### Tabella 8-14 Impostazioni file: impostazioni rapide Scansione a e-mail, Scansione in cartella di rete, Scansione su SharePoint® e Scansione in unità USB

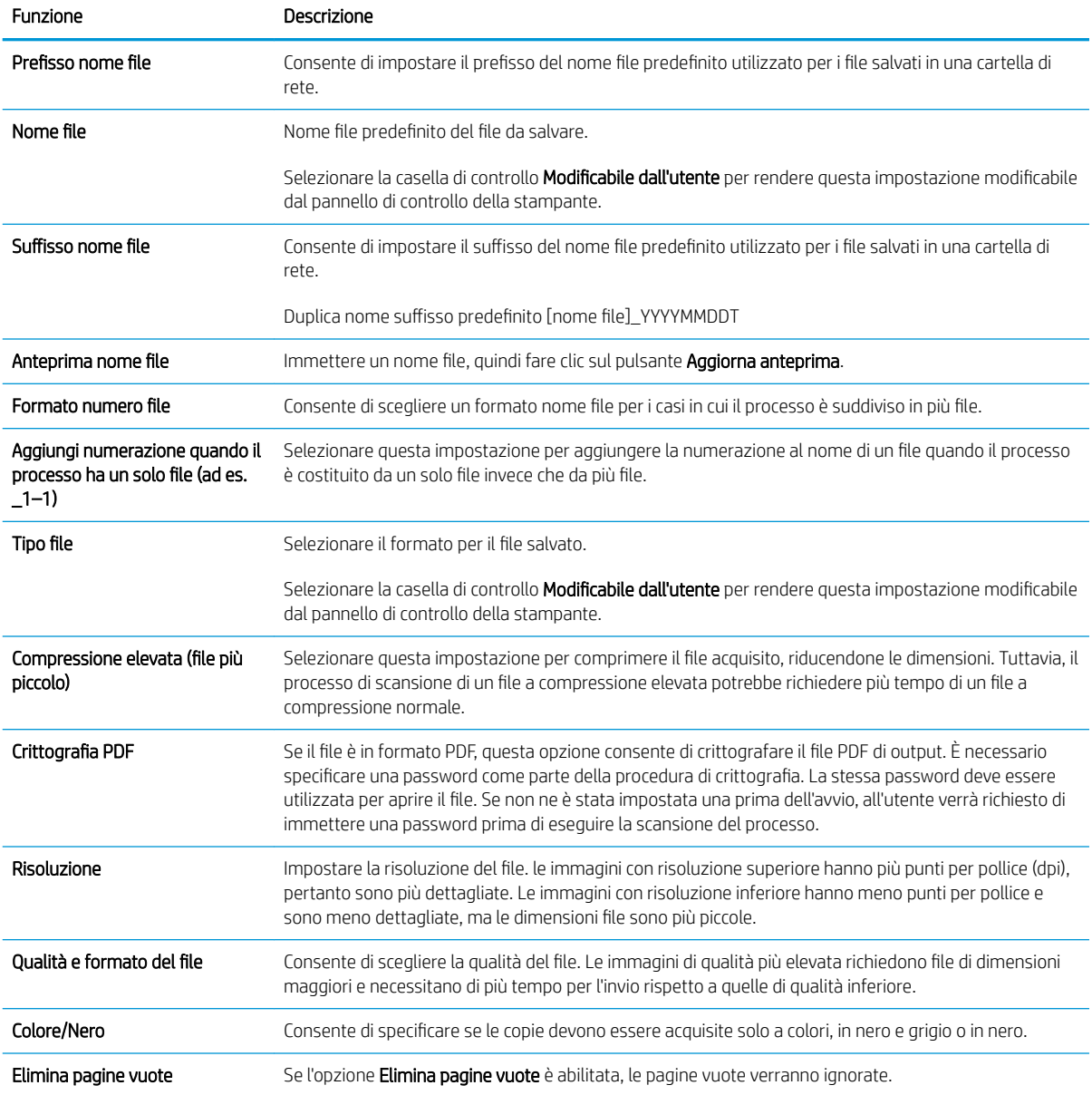
### Tabella 8-14 Impostazioni file: impostazioni rapide Scansione a e-mail, Scansione in cartella di rete, Scansione su SharePoint® e Scansione in unità USB (continuazione)

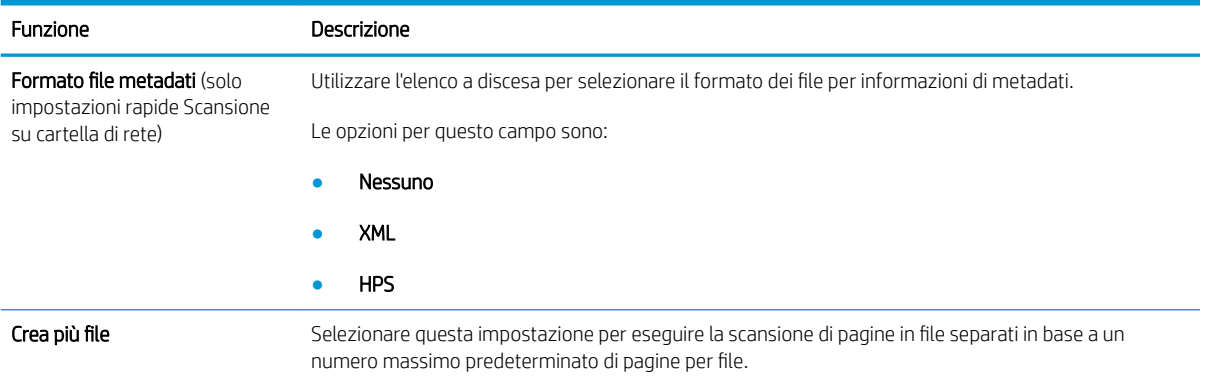

### Tabella 8-15 Impostazioni di copia: impostazioni rapide di copia

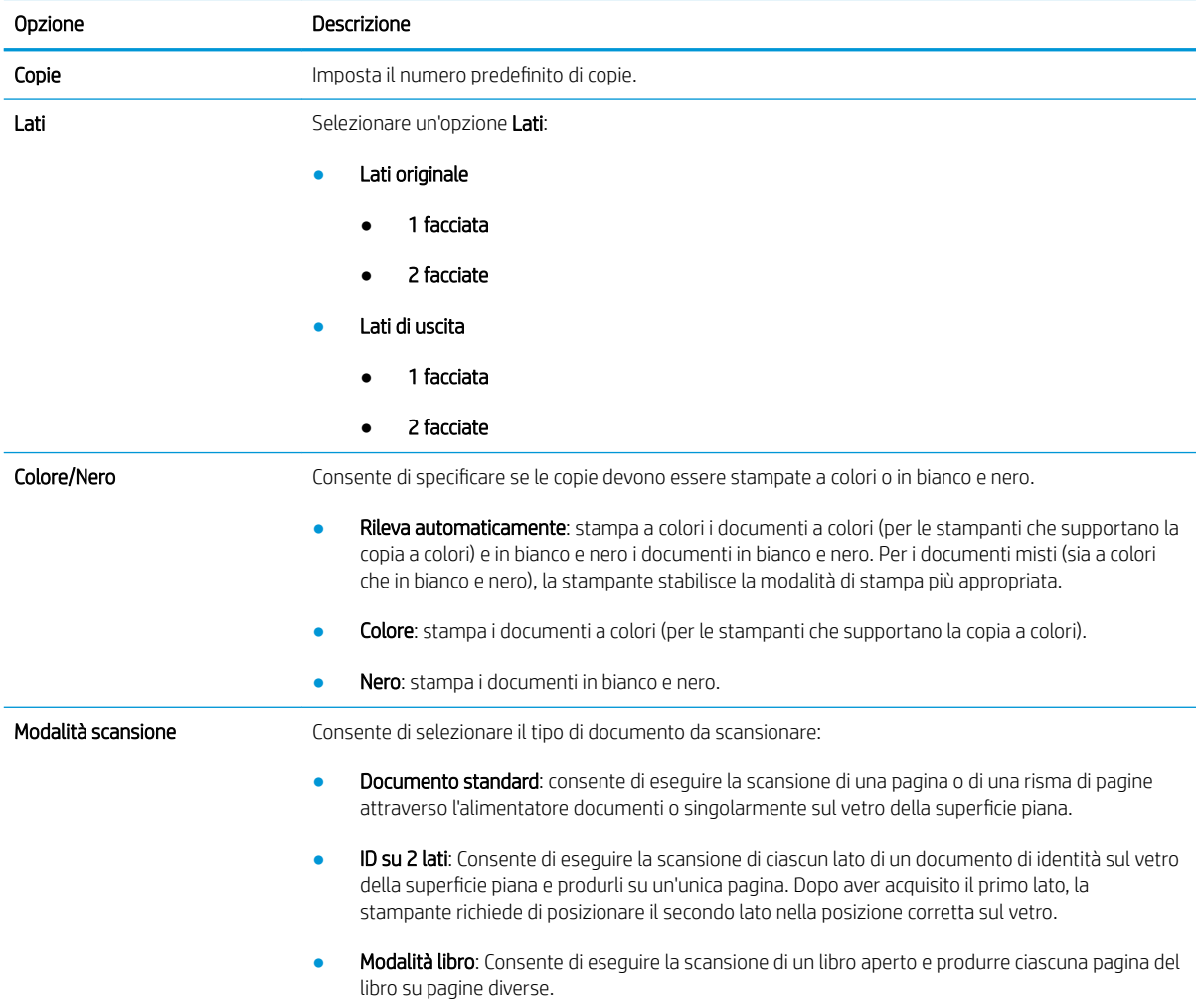

### Tabella 8-15 Impostazioni di copia: impostazioni rapide di copia (continuazione)

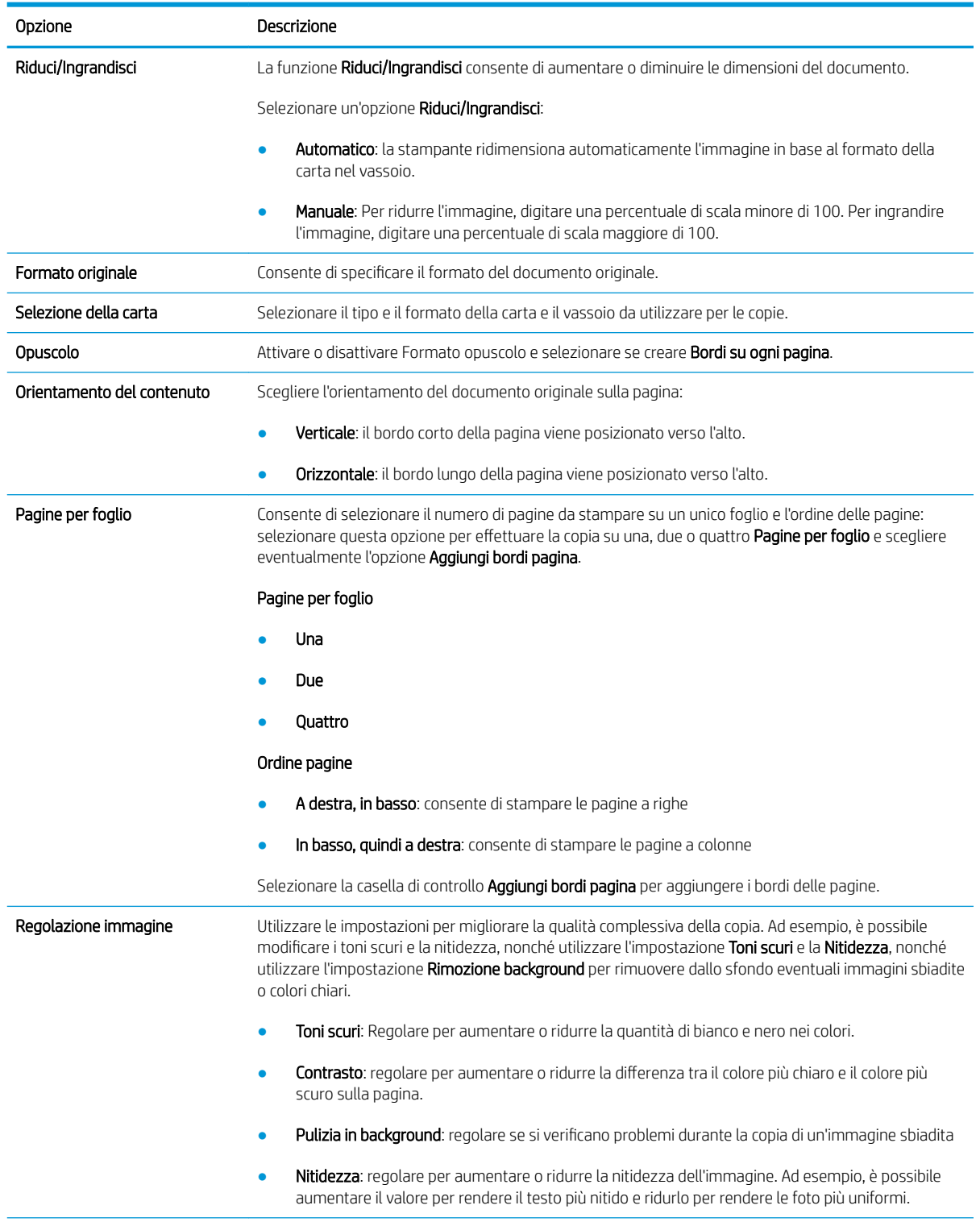

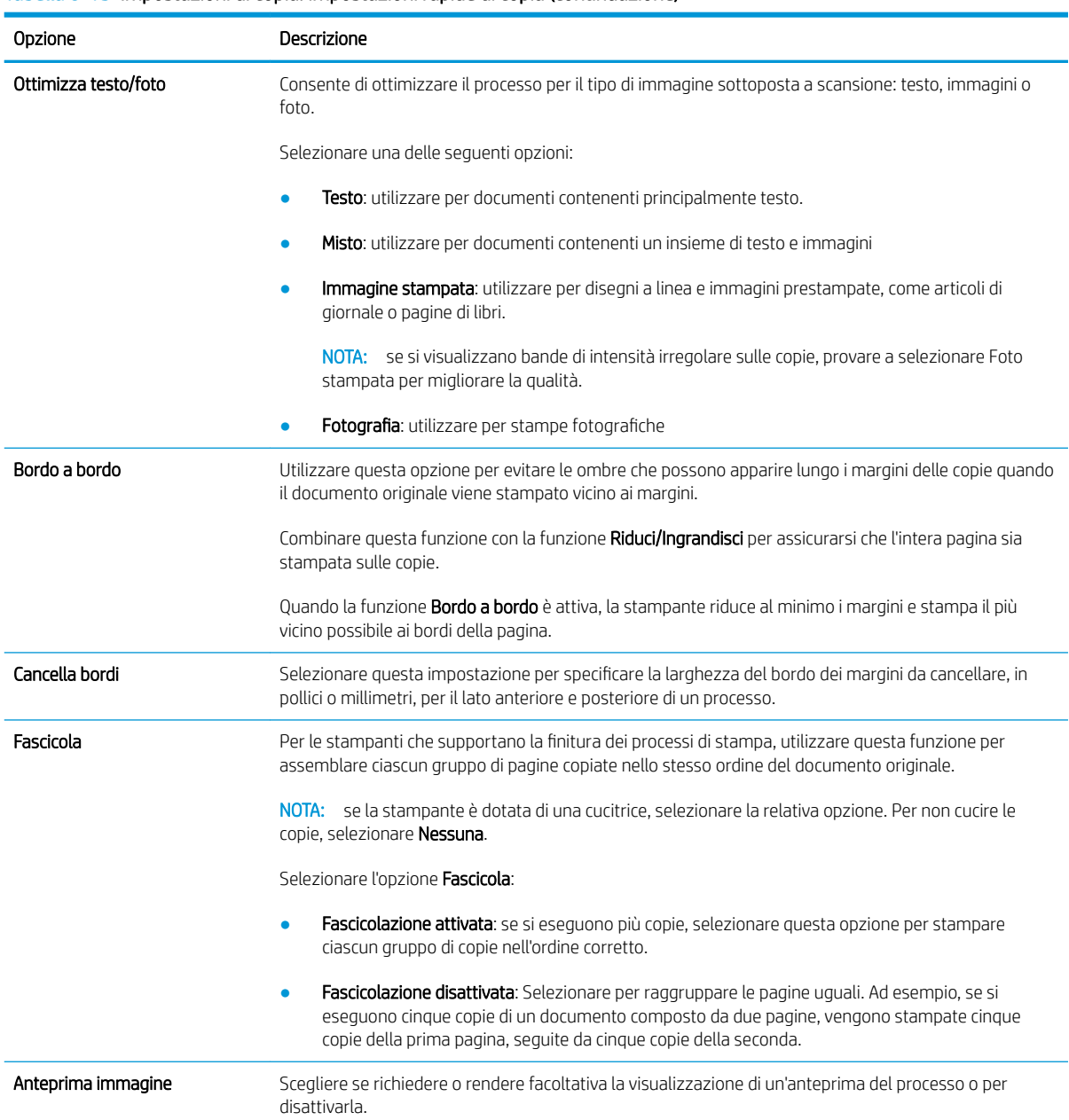

### Tabella 8-15 Impostazioni di copia: impostazioni rapide di copia (continuazione)

### Esempio Impostazioni rapide

Di seguito è riportato un esempio dell'area Impostazioni rapide dopo la creazione delle impostazioni rapide.

#### **Quick Sets**

### **Quick Sets List**

Quick Sets are pre-configured sets of options that allow users to easily start a job without having to manually configure frequently used job settings. A Quick Set can be accessed from<br>the Home screen or from the app assoc

Show all  $\checkmark$ 

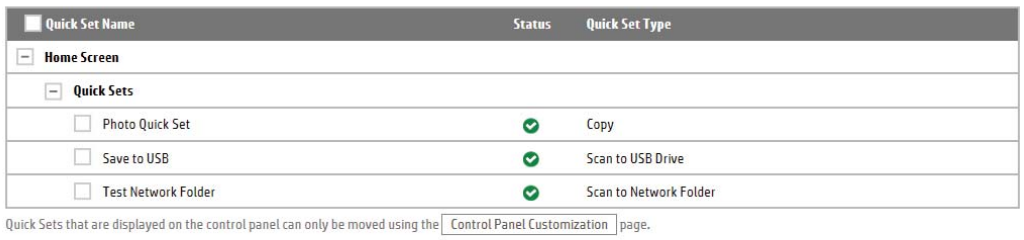

Add... Edit... Copy... Remove...

# Configurazione delle impostazioni di rete IP

- Dichiarazione di non responsabilità sulla condivisione stampante
- Visualizzazione o modifica delle impostazioni di rete
- Ridenominazione della stampante sulla rete
- Configurazione manuale dei parametri TCP/IP di IPv4 dal pannello di controllo
- Configurazione manuale dei parametri TCP/IP di IPv6 dal pannello di controllo
- [Impostazioni velocità collegamento e duplex](#page-186-0)

### Dichiarazione di non responsabilità sulla condivisione stampante

HP non supporta il collegamento di rete peer-to-peer, dal momento che si tratta di una funzione dei sistemi operativi Microsoft e non dei driver di stampa HP. Accedere al sito di Microsoft all'indirizzo [www.microsoft.com](http://www.microsoft.com).

### Visualizzazione o modifica delle impostazioni di rete

Utilizzare il Server Web HP incorporato per visualizzare o modificare le impostazioni di configurazione IP.

- 1. Aprire il server Web incorporato HP.
	- a. dalla schermata iniziale sul pannello di controllo della stampante, toccare l'icona Informazioni n quindi toccare l'icona Rete  $\frac{p}{n+1}$  per visualizzare l'indirizzo IP o il nome host.
	- b. Aprire un browser Web e nella barra degli indirizzi digitare l'indirizzo IP o il nome host esattamente come viene visualizzato sul pannello di controllo della stampante. Premere il tasto Invio sulla tastiera del computer. Si apre EWS.

### https://10.10.XXXXX/

- $\mathbb{R}$  NOTA: se nel browser Web viene visualizzato un messaggio che indica che l'accesso al sito Web potrebbe non essere sicuro, selezionare l'opzione per continuare con il sito Web. L'accesso al sito Web non danneggia il computer.
- 2. Fare clic sulla scheda Rete per ottenere informazioni relative alla rete. Modificare le impostazioni in base alle proprie esigenze.

### Ridenominazione della stampante sulla rete

Per ridenominare la stampante su una rete per poterla identificare più facilmente, utilizzare il server Web incorporato HP.

- 1. Aprire il server Web incorporato HP.
	- a. dalla schermata iniziale sul pannello di controllo della stampante, toccare l'icona Informazioni (), quindi toccare l'icona Rete 몼 per visualizzare l'indirizzo IP o il nome host.

<span id="page-185-0"></span>b. Aprire un browser Web e nella barra degli indirizzi digitare l'indirizzo IP o il nome host esattamente come viene visualizzato sul pannello di controllo della stampante. Premere il tasto Invio sulla tastiera del computer. Si apre EWS.

https://10.10.XXXXX/

- **WAOTA:** se nel browser Web viene visualizzato un messaggio che indica che l'accesso al sito Web potrebbe non essere sicuro, selezionare l'opzione per continuare con il sito Web. L'accesso al sito Web non danneggia il computer.
- 2. Aprire la scheda Generale.
- 3. Nella pagina Informazioni periferica, il nome stampante predefinito si trova nel campo Nome periferica. È possibile modificare questo nome per identificare più facilmente la stampante.

**W** NOTA: il completamento degli altri campi di questa pagina è facoltativo.

4. Fare clic sul pulsante **Applica** per salvare le modifiche.

## Configurazione manuale dei parametri TCP/IP di IPv4 dal pannello di controllo

Utilizzare i menu Impostazioni del pannello di controllo per impostare manualmente un indirizzo IPv4, la maschera sottorete e il gateway predefinito.

- 1. Nella schermata iniziale, sul pannello di controllo della stampante, selezionare il pulsante Impostazioni.
- 2. Aprire i seguenti menu:
	- Rete
	- Ethernet
	- TCP/IP
	- Impostazioni IPv4
	- Config Method (Metodo di configurazione)
- 3. Selezionare l'opzione Manuale, quindi OK.
- 4. Aprire il menu Impostazioni manuali.
- 5. Selezionare l'opzione Indirizzo IP, Maschera di sottorete oppure Gateway predefinito.
- 6. Toccare il primo campo per aprire il tastierino numerico. Digitare le cifre corrette nel campo, quindi selezionare OK.

Ripetere la procedura per ciascun campo da configurare.

### Configura]ione manuale dei parametri TCP/IP di IPv6 dal pannello di controllo

Utilizzare i menu Impostazioni del pannello di controllo per impostare manualmente un indirizzo IPv6.

- 1. Nella schermata iniziale, sul pannello di controllo della stampante, selezionare il pulsante Impostazioni.
- 2. Per attivare la configurazione manuale, aprire i seguenti menu:
- <span id="page-186-0"></span>**Rete**
- **Ethernet**
- TCP/IP
- Impostazioni IPV6
- 3. Selezionare Attiva, quindi Attivato, quindi OK.
- 4. Per configurare l'indirizzo, aprire il menu Indirizzo, quindi toccare il campo per aprire il tastierino numerico.
- 5. Utilizzare il tastierino numerico per immettere l'indirizzo, quindi selezionare OK.

## Impostazioni velocità collegamento e duplex

NOTA: queste informazioni si applicano solo alle reti Ethernet. Non si applicano alle reti wireless.

È necessario che la velocità di collegamento e la modalità di comunicazione del server di stampa corrispondano ai valori dell'hub della rete. Nella maggior parte dei casi, lasciare la stampante in modalità automatica. Modifiche non corrette alle impostazioni duplex e relative alla velocità di connessione potrebbero impedire alla stampante di comunicare con altre periferiche di rete. Per effettuare modifiche, utilizzare il pannello di controllo della stampante.

**WEY NOTA:** l'impostazione della stampante deve corrispondere a quella del dispositivo di rete (un hub, uno switch, un gateway, un router o un computer di rete).

**EX NOTA:** quando si modificano queste impostazioni, è necessario spegnere e riaccendere la stampante. Le modifiche devono essere apportate solo quando la stampante è inattiva.

- 1. Nella schermata iniziale del pannello di controllo della stampante, scorrere finché non viene visualizzato il menu Impostazioni. Toccare l'icona Impostazioni per aprire il relativo menu.
- 2. Aprire i seguenti menu:
	- Rete
	- Ethernet
	- Velocità collegamento
- 3. Selezionare una delle seguenti opzioni:
	- Auto: il server di stampa viene configurato automaticamente in base alla velocità di collegamento e alla modalità di comunicazione più elevate consentite dalla rete.
	- 10T Half: 10 Mbps, funzionamento half duplex
	- 10T Full: 10 Mbps, funzionamento full duplex
	- 10TX Auto: 10 Mbps, funzionamento auto duplex
	- 100TX Half: 100 Mbps, funzionamento half duplex
	- 100TX Full: 100 Mbps, funzionamento full duplex
- 100TX Auto: 100 Mbps, funzionamento auto duplex
- 1000T Full: 1000 Mbps, funzionamento full duplex
- 4. Selezionare OK. La stampante si spegne e si accende.

# Funzioni di protezione della stampante

## Introduzione

La stampante include diverse funzionalità di sicurezza per limitare l'accesso alle impostazioni di configurazione, ai dati protetti, nonché di prevenire l'accesso a componenti hardware importanti.

- Dichiarazioni sulla protezione
- Assegnazione di una password amministratore
- [Sicurezza IP](#page-189-0)
- **[Blocco del formatter](#page-189-0)**
- Supporto crittografia: disco rigido protetto ad alte prestazioni HP

### Dichiarazioni sulla protezione

La stampante supporta gli standard di sicurezza e i protocolli consigliati che aiutano a mantenere la stampante sicura, a proteggere le informazioni critiche presenti sulla rete e a semplificare il modo in cui la stampante viene controllata e sottoposta a manutenzione.

### Assegnazione di una password amministratore

Assegnare una password amministratore per l'accesso alla stampante e al server Web incorporato HP in modo da impedire agli utenti non autorizzati di modificare le impostazioni della stampante.

- 1. Aprire il server Web incorporato HP.
	- a. dalla schermata iniziale sul pannello di controllo della stampante, toccare l'icona Informazioni n. quindi toccare l'icona Rete 몼 per visualizzare l'indirizzo IP o il nome host.
	- b. Aprire un browser Web e nella barra degli indirizzi digitare l'indirizzo IP o il nome host esattamente come viene visualizzato sul pannello di controllo della stampante. Premere il tasto Invio sulla tastiera del computer. Si apre EWS.

### https://10.10.XXXXX/

- **WOTA:** se nel browser Web viene visualizzato un messaggio che indica che l'accesso al sito Web potrebbe non essere sicuro, selezionare l'opzione per continuare con il sito Web. L'accesso al sito Web non danneggia il computer.
- 2. Fare clic sulla scheda **Protezione**.
- 3. Aprire il menu Protezione generale.
- 4. Nella sezione Imposta la password dell'amministratore locale, immettere il nome da associare alla password nel campo Nome utente.
- 5. Immettere la password nel campo Nuova password, quindi immetterla nuovamente nel campo Verifica password.
- $\mathbb{F}$  NOTA: per modificare una password esistente, immettere prima la password esistente nel campo **Vecchia** password.
- 6. Fare clic sul pulsante Applica.

<span id="page-189-0"></span>**WEY NOTA:** prendere nota della password e conservarla in un posto sicuro. La password dell'amministratore non può essere recuperata. Se la password dell'amministratore viene persa o dimenticata, contattare l'assistenza HP all'indirizzo [support.hp.com](http:// support.hp.com) per reimpostare completamente la stampante.

Alcune funzioni disponibili sul pannello di controllo della stampante possono essere protette in modo da non consentirne l'utilizzo a utenti non autorizzati. Quando una funzione è protetta, viene richiesto di eseguire l'accesso prima di poterla utilizzare. È anche possibile eseguire l'accesso senza attendere che venga visualizzata la richiesta selezionando Accesso sul pannello di controllo della stampante.

Generalmente, le credenziali per accedere alla stampante sono le stesse utilizzate per accedere alla rete. Rivolgersi all'amministratore di rete della stampante per conoscere le credenziali da utilizzare.

- 1. Nella schermata iniziale sul pannello di controllo della stampante, selezionare il pulsante Accesso.
- 2. Seguire le istruzioni per immettere le credenziali.
- **WAOTA:** per mantenere la stampante protetta, selezionare Uscita al termine del suo utilizzo.

### Sicurezza IP

Protezione IP (IPsec) è un insieme di protocolli che controllano il traffico di rete basato su IP in entrata e in uscita dalla stampante. IPsec fornisce autenticazione host-to-host, integrità dei dati e crittografia (cifratura) delle comunicazioni di rete.

Per le stampanti collegate alla rete che dispongono di un server di stampa HP Jetdirect, è possibile configurare IPsec mediante la scheda Rete nel server Web incorporato HP.

### Blocco del formatter

Il formatter ha uno slot che è possibile utilizzare per collegare un cavo di sicurezza. Bloccando il formatter si previene la rimozione di componenti di valore.

### Supporto crittografia: disco rigido protetto ad alte prestazioni HP

Il disco rigido applica una crittografia basata su hardware che consente di memorizzare in modalità sicura dati riservati, senza influire sulle prestazioni della stampante. Il disco rigido utilizza la versione di AES (Advanced Encryption Standard) più recente e dispone di versatili funzioni per accelerare le operazioni e di un funzionamento affidabile.

Attenersi alla seguente procedura per configurare il disco nel Server Web HP incorporato:

- 1. Nella schermata iniziale del pannello di controllo della stampante, selezionare l'icona Informazioni ne l'icona Rete 몸 per visualizzare l'indirizzo IP o il nome host.
- 2. Aprire un browser Web e nella barra degli indirizzi digitare l'indirizzo IP o il nome host esattamente come viene visualizzato sul pannello di controllo della stampante. Premere il tasto Invio sulla tastiera del computer. Si apre EWS.

### https://10.10.XXXXX/

- **ET NOTA:** se nel browser Web viene visualizzato un messaggio che indica che l'accesso al sito Web potrebbe non essere sicuro, selezionare l'opzione per continuare con il sito Web. L'accesso al sito Web non danneggia il computer.
- 3. Fare clic sulla scheda Protezione.
- 4. Aprire il menu Protezione dati memorizzati.
- 5. Configurare le opzioni desiderate e fare clic su Applica.

# Impostazioni di risparmio energetico

## Introduzione

- Impostazione del timer per la pausa e configurazione della stampante in modo da utilizzare massimo 2 watt di potenza
- Impostazione della pianificazione di pausa

Configurare le impostazioni di sospensione per ridurre il consumo di energia quando la stampante è inattiva.

### Impostazione del timer per la pausa e configurazione della stampante in modo da utilizzare massimo 2 watt di potenza

Le impostazioni di sospensione di questo menu influiscono sulla quantità di alimentazione sfruttata dalla stampante, sull'orario di riattivazione/sospensione, sulla velocità di passo alla modalità di sospensione e sulla rapidità con cui la stampante si riattiva dalla modalità di sospensione.

Per configurare la stampante affinché utilizzi al massimo 2 watt di potenza nella modalità di sospensione, immettere l'orario per le opzioni Sospensione dopo inattività e Spegnimento automatico dopo sospensione.

- 1. Nella schermata iniziale, sul pannello di controllo della stampante, selezionare il pulsante Impostazioni.
- 2. Aprire i seguenti menu:
	- Generale
	- Impostazioni consumo energetico
	- Impostazioni modalità Pausa
- 3. Selezionare Sospensione dopo inattività per specificare il numero di minuti di inattività della stampante prima che entri in modalità di sospensione. Inserire il periodo di tempo appropriato.
- 4. Selezionare Spegnimento automatico dopo sospensione per attivare la modalità di risparmio energia dopo un periodo di sospensione. Inserire il periodo di tempo appropriato.
- **WEY NOTA:** per impostazione predefinita, la stampante si riattiva dallo Spegnimento automatico in risposta a un'attività diversa da USB o Wi-Fi. Per impostazioni con consumo energetico maggiore, è possibile impostarla in modo che si riattivi solo con il pulsante di accensione selezionando Spegni (riattivazione con solo pulsante di accensione).
- 5. Selezionare Fine per salvare le impostazioni.

### Impostazione della pianificazione di pausa

Utilizzare la funzione Programma pausa per configurare la stampante in modo da attivarla automaticamente o attivare la modalità di sospensione a un determinato orario in determinati giorni della settimana.

- 1. Nella schermata iniziale, sul pannello di controllo della stampante, selezionare il pulsante Impostazioni.
- 2. Aprire i seguenti menu:
- Generale
- Impostazioni consumo energetico
- Programma pausa
- 3. Selezionare il pulsante Nuovo evento, quindi selezionare il tipo di evento da programmare: Evento di attivazione o Evento di pausa.
- 4. Per un evento di attivazione o pausa, configurare l'ora e i giorni della settimana per l'evento. Selezionare Salva per salvare l'impostazione.

## HP Web Jetadmin

HP Web Jetadmin è uno strumento pluripremiato leader del settore che consente di gestire in modo efficiente un'ampia gamma di prodotti HP di rete, tra cui stampanti, stampanti multifunzione e digital sender. Questa soluzione singola consente di installare, monitorare, gestire, risolvere i problemi e proteggere in remoto l'ambiente di imaging e di stampa, con conseguente aumento della produttività aziendale grazie al risparmio di tempo, al controllo dei costi e alla protezione dell'investimento.

Gli aggiornamenti di HP Web Jetadmin vengono eseguiti regolarmente per fornire assistenza su funzionalità del prodotto specifiche. Per ulteriori informazioni, visitare il sito Web [www.hp.com/go/webjetadmin](http://www.hp.com/go/webjetadmin).

## Aggiornamenti software e firmware

HP aggiorna periodicamente le funzionalità disponibili per il firmware della stampante. Per sfruttare le funzionalità più recenti, aggiornare il firmware della stampante. Scaricare il file di aggiornamento firmware più recente dal Web:

Visitare il sito Web all'indirizzo [www.hp.com/support/pwcolor780MFP,](http://www.hp.com/support/pwcolor780MFP) [www.hp.com/support/pwcolor785MFP,](http://www.hp.com/support/pwcolor785MFP) [www.hp.com/support/colorpw774MFP](http://www.hp.com/support/colorpw774MFP) o [www.hp.com/support/colorpw779MFP.](http://www.hp.com/support/colorpw779MFP) Fare clic su Software and Drivers (Software e driver).

# 9 Risoluzione dei problemi

# Per ulteriori informazioni

- [Assistenza clienti](#page-198-0)
- [Guida del pannello di controllo](#page-199-0)
- [Ripristino delle impostazioni predefinite](#page-200-0)
- [Sul pannello di controllo della stampante viene visualizzato un messaggio che indica "Cartuccia in](#page-201-0)  [esaurimento" o "Cartuccia quasi esaurita"](#page-201-0)
- [La stampante non preleva la carta o si verificano inceppamenti](#page-203-0)
- [Eliminazione degli inceppamenti della carta](#page-210-0)
- [Migliorare la qualità di stampa](#page-247-0)
- [Miglioramento della qualità di copia](#page-255-0)
- [Miglioramento della qualità di scansione](#page-259-0)
- [Miglioramento della qualità di fax](#page-265-0)
- [Risoluzione dei problemi di rete cablata](#page-272-0)
- [Risoluzione dei problemi di rete wireless](#page-274-0)
- [Risoluzione dei problemi fax](#page-278-0)

Le seguenti informazioni sono corrette al momento della pubblicazione.

Per assistenza video, vedere [www.hp.com/videos/PageWide](http://www.hp.com/videos/PageWide).

Per informazioni aggiornate, vedere [www.hp.com/support/pwcolor780MFP,](http://www.hp.com/support/pwcolor780MFP) [www.hp.com/support/](http://www.hp.com/support/pwcolor785MFP) [pwcolor785MFP,](http://www.hp.com/support/pwcolor785MFP) [www.hp.com/support/colorpw774MFP](http://www.hp.com/support/colorpw774MFP) o [www.hp.com/support/colorpw779MFP](http://www.hp.com/support/colorpw779MFP).

La guida completa di HP per la stampante include le seguenti informazioni:

- Installazione e configurazione
- Istruzioni e uso
- Risoluzione dei problemi
- Download di aggiornamenti software e firmware
- Registrazione al forum di supporto
- Ricerca di informazioni sulla garanzia e le normative

# <span id="page-198-0"></span>Assistenza clienti

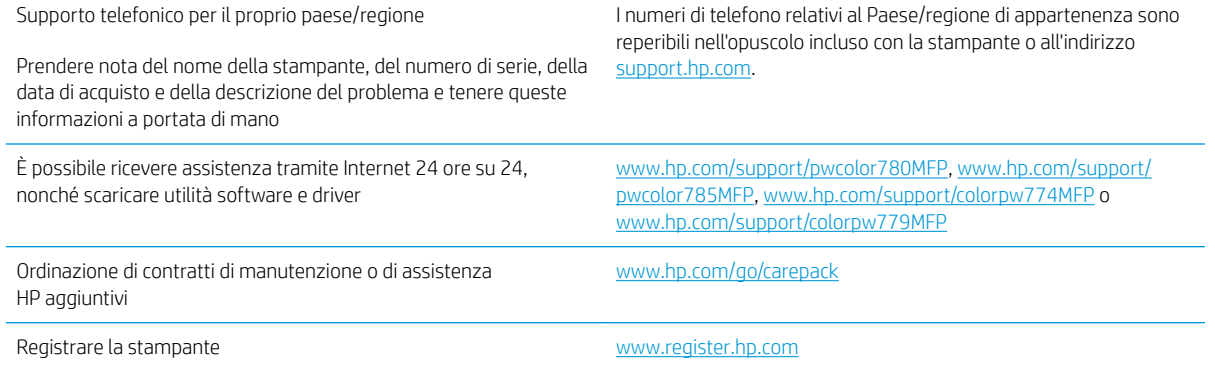

# <span id="page-199-0"></span>Guida del pannello di controllo

La stampante dispone di un sistema di Guida incorporata in cui viene indicata la modalità di utilizzo di ciascuna schermata. Per aprire la Guida, selezionare il pulsante Guida nell'angolo in alto a destra dello schermo.

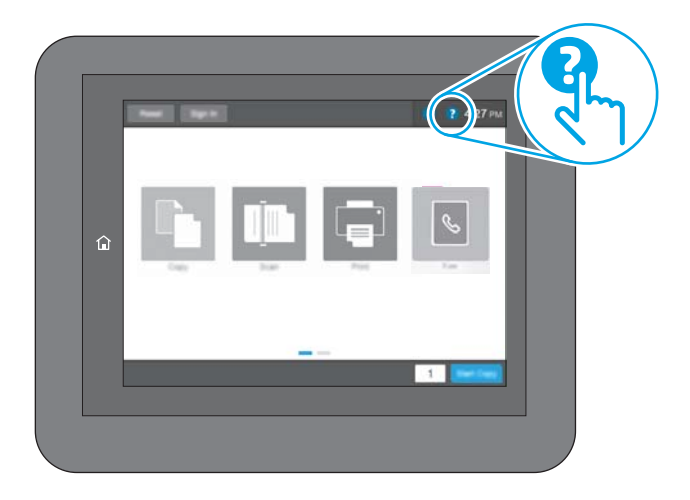

Da alcune schermate, la Guida viene aperta in un menu globale in cui è possibile ricercare argomenti specifici. È possibile sfogliare la struttura del menu toccando i pulsanti nel menu.

Alcune schermate della Guida includono animazioni che illustrano procedure specifiche, ad esempio la rimozione degli inceppamenti.

Se sulla stampante viene visualizzato un errore o un avviso, toccare il pulsante Guida ? per aprire un messaggio che descrive il problema e fornisce istruzioni sulla sua risoluzione.

# <span id="page-200-0"></span>Ripristino delle impostazioni predefinite

## Introduzione

Utilizzare uno dei seguenti metodi per ripristinare le impostazioni di fabbrica della stampante.

**W** NOTA: il ripristino delle impostazioni di fabbrica consente di impostare la maggior parte delle impostazioni predefinite della stampante. Alcune tuttavia non vengono modificate, tra queste lingua, data, ora e alcune impostazioni di configurazione di rete.

### Metodo uno: ripristino delle impostazioni di fabbrica dal pannello di controllo della stampante

- 1. Nella schermata iniziale del pannello di controllo della stampante, scorrere finché non viene visualizzato il menu Impostazioni. Toccare l'icona Impostazioni per aprire il relativo menu.
- 2. Aprire i seguenti menu:
	- Generale
	- Ripristina impostazioni predefinite
- 3. Toccare Ripristina.

Un messaggio di verifica avvisa che il completamento della funzione di ripristino può causare la perdita dei dati.

4. Selezionare Ripristina per completare il processo.

**W** NOTA: al termine dell'operazione di ripristino, la stampante si riavvia automaticamente.

### Metodo due: ripristino delle impostazioni di fabbrica dal server Web incorporato HP (solo stampanti connesse alla rete)

- 1. Aprire il server Web incorporato HP.
	- a. dalla schermata iniziale sul pannello di controllo della stampante, toccare l'icona Informazioni (), quindi toccare l'icona Rete 몸 per visualizzare l'indirizzo IP o il nome host.
	- b. Aprire un browser Web e nella barra degli indirizzi digitare l'indirizzo IP o il nome host esattamente come viene visualizzato sul pannello di controllo della stampante. Premere il tasto Invio sulla tastiera del computer. Si apre EWS.

### https://10.10.XXXXX/

NOTA: se nel browser Web viene visualizzato un messaggio che indica che l'accesso al sito Web potrebbe non essere sicuro, selezionare l'opzione per continuare con il sito Web. L'accesso al sito Web non danneggia il computer.

- 2. Aprire la scheda Generale.
- 3. Sulla parte sinistra dello schermo, fare clic su Ripristina impostazioni di fabbrica.
- 4. Fare clic sul pulsante Ripristina.
- **W** NOTA: al termine dell'operazione di ripristino, la stampante si riavvia automaticamente.

## <span id="page-201-0"></span>Sul pannello di controllo della stampante viene visualizzato un messaggio che indica "Cartuccia in esaurimento" o "Cartuccia quasi esaurita"

Cartuccia in esaurimento: la stampante indica quando il livello della cartuccia è in esaurimento. La durata effettiva rimanente della cartuccia potrebbe variare. Tenere una cartuccia di sostituzione disponibile da installare nel caso in cui la qualità di stampa non sia più soddisfacente. Non è necessario sostituire immediatamente la cartuccia.

Cartuccia quasi esaurita: la stampante indica quando il livello della cartuccia è quasi esaurito. La durata effettiva rimanente della cartuccia potrebbe variare. Tenere una cartuccia di sostituzione disponibile da installare nel caso in cui la qualità di stampa non sia più soddisfacente. Non è necessario sostituire immediatamente la cartuccia, a meno che la qualità di stampa non risulti del tutto inaccettabile.

La Garanzia di protezione Premium HP scade quasi in concomitanza con la fine della durata della cartuccia. Per conoscere lo stato, controllare la pagina sullo stato dei materiali di consumo o il server Web incorporato (EWS) HP.

**MOTA:** Questa stampante non è stata progettata per l'utilizzo di sistemi di inchiostro continuo. Per riprendere la stampa, rimuovere il sistema di inchiostro continuo e installare cartucce HP originali (o compatibili).

**X** NOTA: Questa stampante è progettata per cartucce di inchiostro da utilizzare fino a quando non sono vuote. La ricarica di cartucce prima dell'esaurimento può causare problemi alla stampante. Se ciò si verifica, inserire una nuova cartuccia (originale HP o compatibile) per continuare la stampa.

### Modifica delle impostazioni "Quasi esaurita"

È possibile modificare il comportamento della stampante quando i materiali di consumo sono quasi esauriti. Quando si installa una nuova cartuccia non è necessario riconfigurare queste impostazioni.

- 1. Nella schermata iniziale, sul pannello di controllo della stampante, selezionare il pulsante Impostazioni.
- 2. Aprire i seguenti menu:
	- Gestione dei materiali di consumo
	- Comportamento Quasi esaurito
	- Cartuccia del nero o Cartucce a colori
- 3. Selezionare una delle seguenti opzioni:
	- Selezionare l'opzione Interrompi per impostare la stampante affinché interrompa la stampa quando la cartuccia raggiunge la soglia Quasi esaurita.
	- Selezionare l'opzione Continua per impostare la stampante in modo che l'utente venga avvisato quando la cartuccia è quasi esaurita, continuando comunque a stampare ignorando l'impostazione Quasi esaurita senza richiedere alcun intervento. Questo può implicare una riduzione della qualità di stampa.
	- Selezionare l'opzione Richiedi per continuare per impostare la stampante affinché interrompa la stampa guando la cartuccia raggiunge la soglia **Quasi esaurita**. È possibile confermare la richiesta o sostituire la cartuccia per riprendere la stampa.

### Per stampanti con funzionalità fax

Quando la stampante è impostata sull'opzione Interrompi o Richiedi per continuare, è possibile che i fax non vengano stampati quando la stampante riprende la stampa. Ciò può verificarsi se la stampante ha ricevuto un numero di fax superiore a quello supportato dalla memoria mentre è in attesa.

Se si seleziona l'opzione Continua per la cartuccia, la stampante può continuare a stampare i fax senza interruzione anche se viene superata la soglia Quasi esaurita, ma la qualità di stampa potrebbe peggiorare.

### Ord. materiali

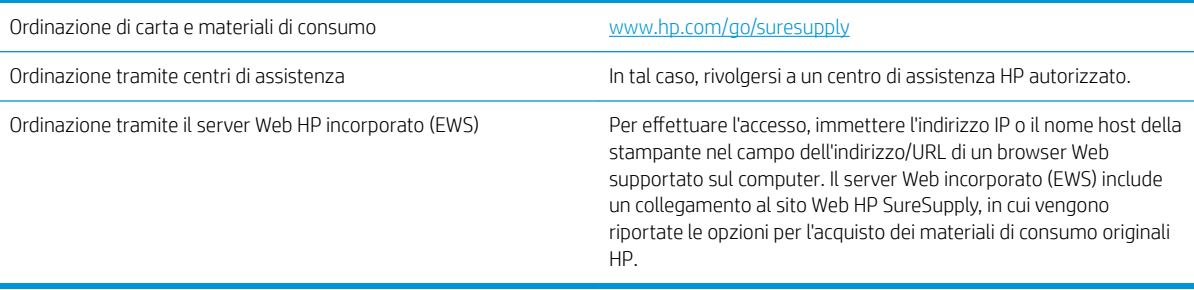

## <span id="page-203-0"></span>La stampante non preleva la carta o si verificano inceppamenti

## Introduzione

Le seguenti soluzioni consentono di risolvere diversi problemi, ad esempio se la stampante non preleva la carta dal vassoio o preleva più fogli di carta alla volta. Una delle seguenti condizioni può causare inceppamenti della carta.

- La stampante non preleva la carta
- [La stampante preleva più fogli di carta](#page-205-0)
- [Nell'alimentatore documenti vengono inceppati, inclinati o prelevati più fogli di carta](#page-208-0)

### La stampante non preleva la carta

Se la stampante non preleva la carta dal vassoio, provare una delle seguenti soluzioni.

- 1. Aprire la stampante e rimuovere tutti i fogli di carta inceppati. Verificare che non vi siano frammenti di carta strappati all'interno della stampante.
- 2. Caricare il vassoio con carta del formato corretto per il processo.
- 3. Accertarsi che il tipo e il formato della carta siano impostati correttamente sul pannello di controllo della stampante.
- 4. Assicurarsi che le guide della carta nel vassoio siano regolate correttamente per il formato della carta. Regolare le guide sulla tacca appropriata del vassoio. La freccia sulla guida del vassoio deve risultare allineata esattamente al contrassegno sul vassoio.
- **EX** NOTA: non stringere le guide della carta contro la risma di carta. Regolarle in base alle tacche o ai contrassegni nel vassoio.

Le seguenti immagini mostrano esempi di indicatori dei formati carta nei vassoi per diverse stampanti. La maggior parte delle stampanti HP presenta contrassegni simili a questi.

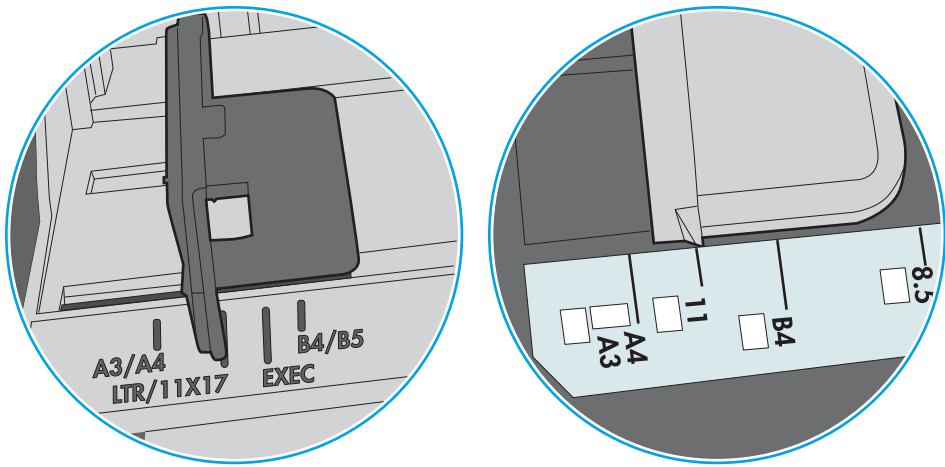

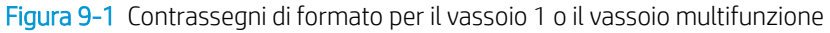

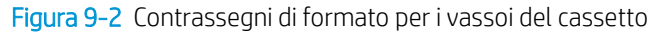

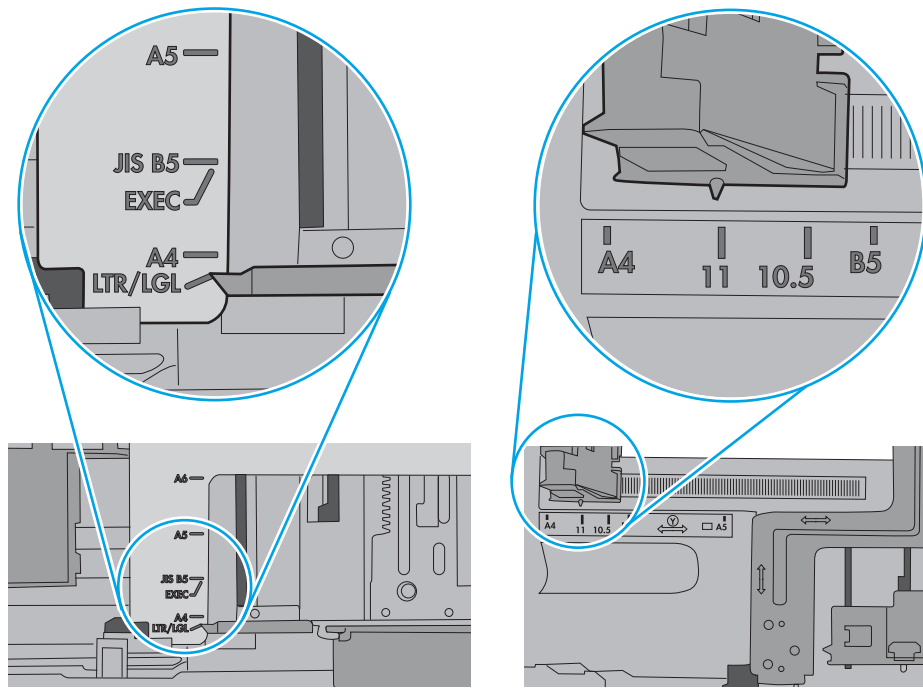

<span id="page-205-0"></span>5. Verificare che il livello di umidità nella stanza sia conforme alle specifiche per la stampante e che la carta venga conservata in pacchi chiusi. La maggior parte delle risme di carta vengono vendute in confezioni con involucri a prova di umidità per conservare la carta asciutta.

In ambienti con alti livelli di umidità, la carta nella parte superiore della risma nel vassoio può assorbire questa umidità e avere un aspetto ondulato o irregolare. In questo caso, rimuovere i primi 5 - 10 fogli di carta dalla risma.

In ambienti con bassi livelli di umidità, un eccesso di elettricità statica può far incollare più fogli di carta. In questo caso, rimuovere la carta dal vassoio e curvare la risma, tenendo le estremità e portandole verso l'alto per formare una U. Quindi, portare le estremità verso il basso per formare una U inversa. In seguito, tenere entrambi i lati della risma di carta e ripetere questa procedura. Questa procedura consente di rilasciare singoli fogli senza l'introduzione di elettricità statica. Allineare la risma di carta su un piano prima di reinserirla nel vassoio.

Figura 9-3 Tecnica per flettere la risma di carta

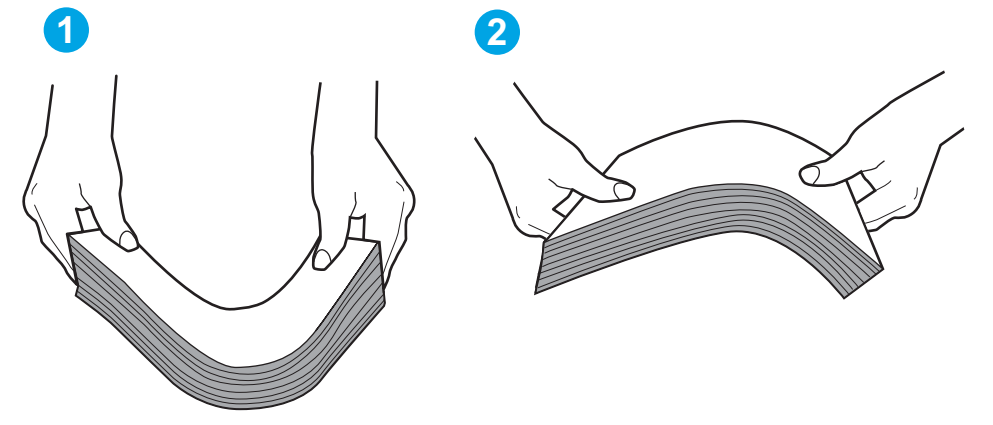

- 6. Controllare sul pannello di controllo della stampante se viene visualizzata una richiesta di alimentazione manuale della carta. Caricare la carta e continuare.
- 7. I rulli sopra il vassoio potrebbero essere sporchi. Pulire i rulli con un panno privo di lanugine inumidito con acqua calda. Utilizzare acqua distillata, se disponibile.
	- A ATTENZIONE: non spruzzare l'acqua direttamente sulla stampante. Al contrario, spruzzare l'acqua sul panno o immergere il panno nell'acqua e strizzarlo prima di pulire i rulli.

La seguente immagine mostra alcuni esempi di posizione del rullo per diverse stampanti.

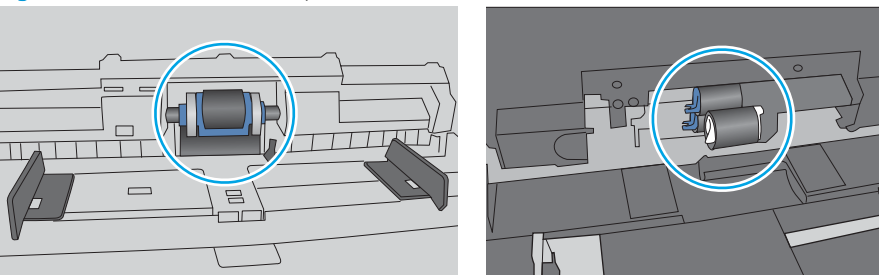

Figura 9-4 Posizioni dei rulli per il vassoio 1 o il vassoio multifunzione

## La stampante preleva più fogli di carta

Se a stampante preleva più fogli di carta dal vassoio, provare le seguenti soluzioni.

- 1. Rimuovere la risma di carta dal vassoio, quindi piegarla, ruotarla di 180 gradi e capovolgerla. *Non aprire la carta a ventaglio.* Reinserire la risma di carta nel vassoio.
- **W** NOTA: sfogliare la carta introduce elettricità statica. Invece di sfogliare la carta, curvare la risma, tenendo le estremità e portandole verso l'alto per formare una U. Quindi, portare le estremità verso il basso per formare una U inversa. In seguito, tenere entrambi i lati della risma di carta e ripetere questa procedura. Questa procedura consente di rilasciare singoli fogli senza l'introduzione di elettricità statica. Allineare la risma di carta su un piano prima di reinserirla nel vassoio.

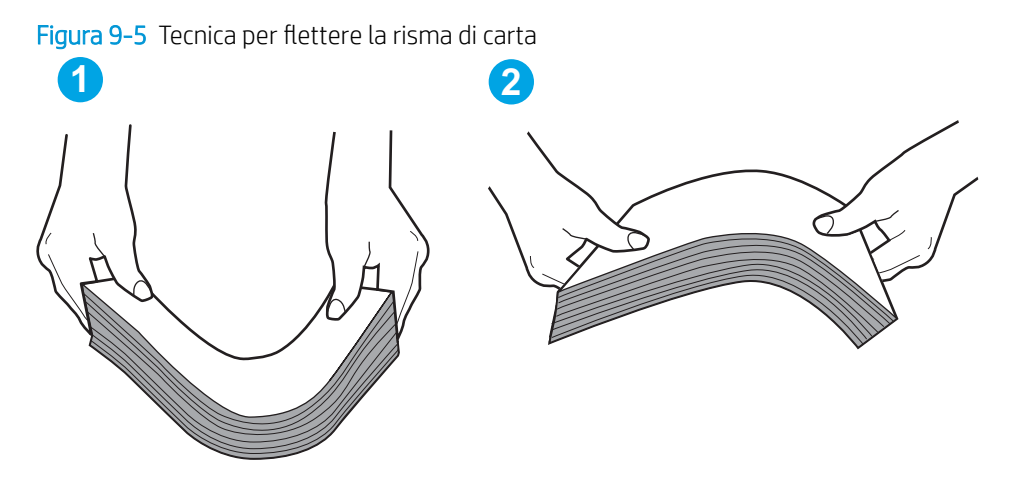

- 2. Utilizzare solo carta conforme alle specifiche HP per la stampante.
- 3. Verificare che il livello di umidità nella stanza sia conforme alle specifiche per la stampante e che la carta venga conservata in pacchi chiusi. La maggior parte delle risme di carta vengono vendute in confezioni con involucri a prova di umidità per conservare la carta asciutta.

In ambienti con alti livelli di umidità, la carta nella parte superiore della risma nel vassoio può assorbire questa umidità e avere un aspetto ondulato o irregolare. In questo caso, rimuovere i primi 5 - 10 fogli di carta dalla risma.

In ambienti con bassi livelli di umidità, un eccesso di elettricità statica può far incollare più fogli di carta. In questo caso, rimuovere la carta dal vassoio e curvare la risma come descritto in precedenza.

4. Utilizzare carta non stropicciata, piegata o danneggiata. Se necessario, utilizzare carta di un'altra confezione.

5. Accertarsi che il vassoio non sia sovraccarico controllando i contrassegni dell'altezza della risma all'interno del vassoio. In questo caso, rimuovere l'intera risma di carta dal vassoio, raddrizzarla e reinserire alcuni fogli di carta nel vassoio.

Le seguenti immagini mostrano esempi di indicatori dell'altezza dalla risma nei vassoi per diverse stampanti. La maggior parte delle stampanti HP presenta contrassegni simili a questi. Accertarsi inoltre che tutti i fogli di carta siano sotto le linguette accanto ai contrassegni dell'altezza della risma. Queste linguette consentono di tenere la carta nella posizione corretta quando entra nella stampante.

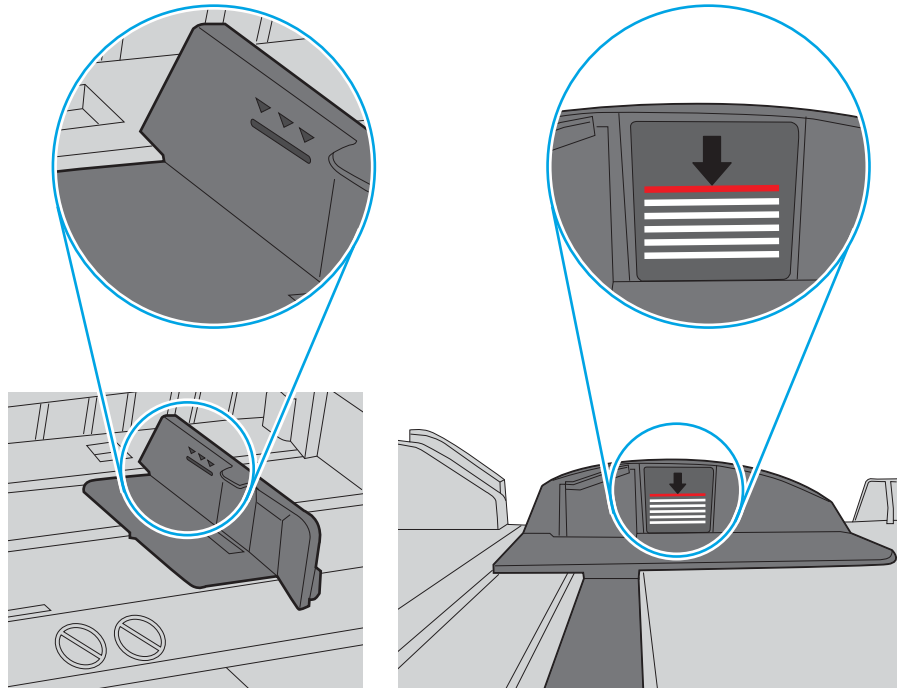

Figura 9-6 Contrassegni dell'altezza della risma

Figura 9-7 Linguetta per la risma di carta

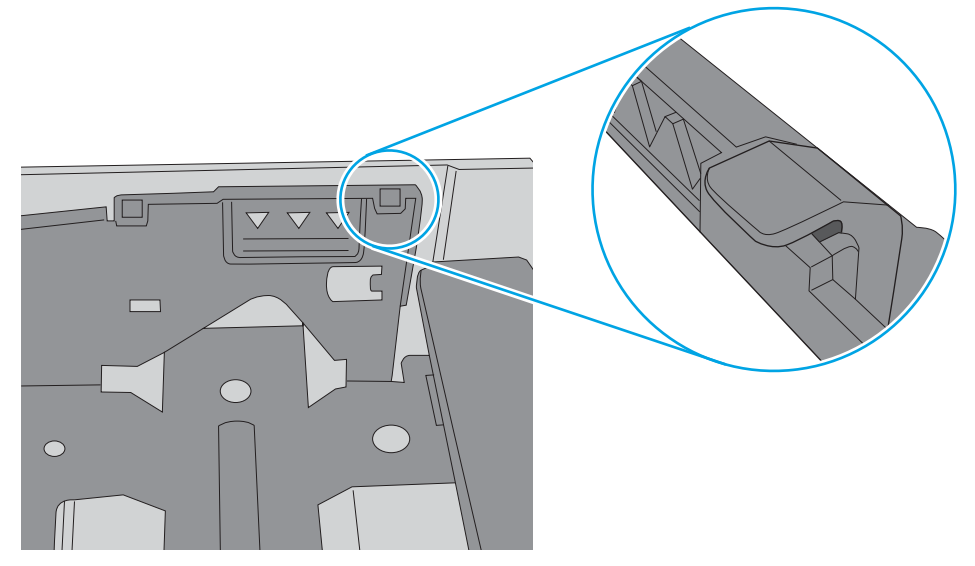

- <span id="page-208-0"></span>6. Assicurarsi che le guide della carta nel vassoio siano regolate correttamente per il formato della carta. Regolare le guide sulla tacca appropriata del vassoio. La freccia sulla guida del vassoio deve risultare allineata esattamente al contrassegno sul vassoio.
	- NOTA: non stringere le guide della carta contro la risma di carta. Regolarle in base alle tacche o ai contrassegni nel vassoio.

Le seguenti immagini mostrano esempi di indicatori dei formati carta nei vassoi per diverse stampanti. La maggior parte delle stampanti HP presenta contrassegni simili a questi.

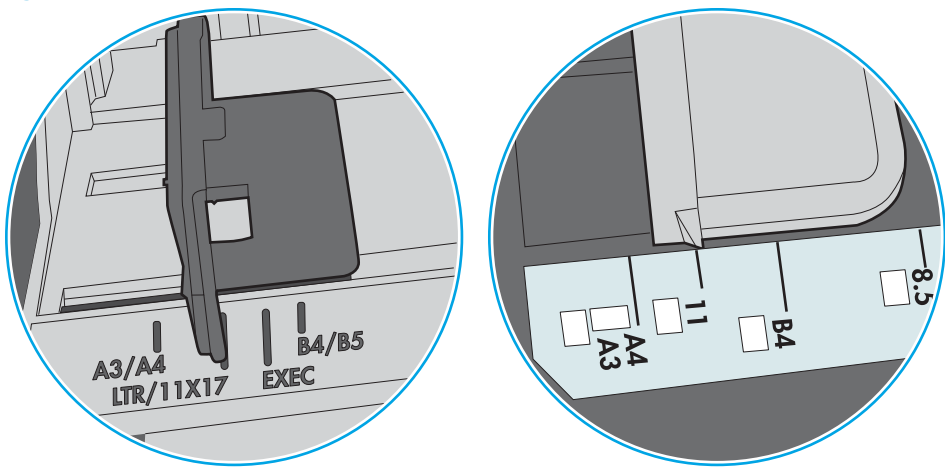

Figura 9-8 Contrassegni di formato per il vassoio 1 o il vassoio multifunzione

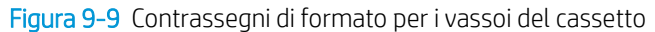

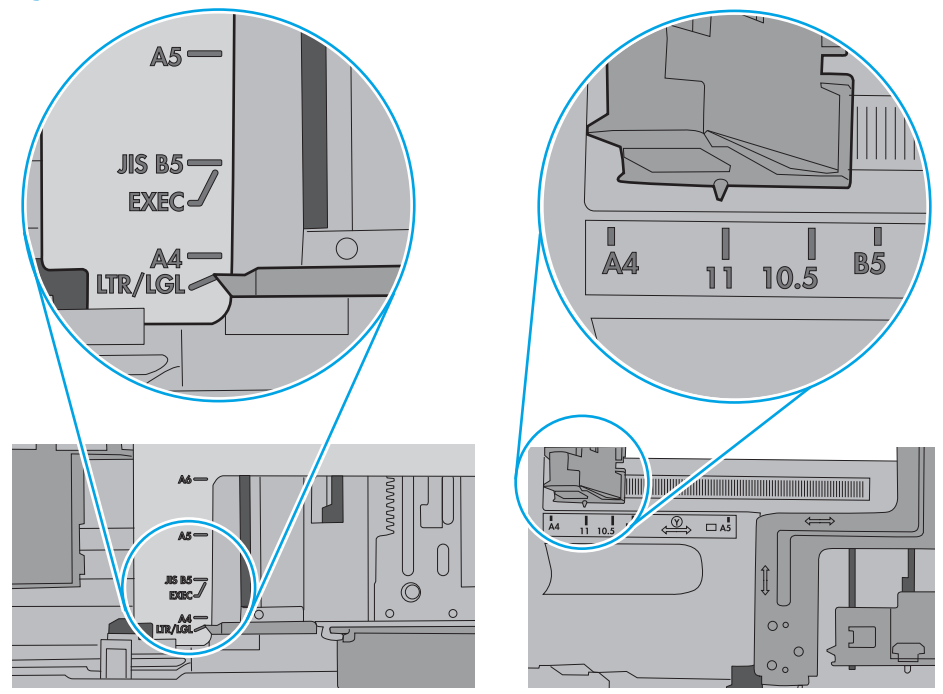

7. Accertarsi che l'ambiente di stampa rispetti le specifiche consigliate.

## Nell'alimentatore documenti vengono inceppati, inclinati o prelevati più fogli di carta

**WEY NOTA:** Queste informazioni sono valide solo per le stampanti MFP.

- Sull'originale potrebbero essere presenti punti metallici o note adesive. In questo caso, rimuoverle.
- Controllare che tutti i rulli siano posizionati correttamente e che il coperchio di accesso ai rulli nell'alimentatore documenti sia chiuso.
- Accertarsi di avere chiuso il coperchio dell'alimentatore documenti superiore.
- Le pagine potrebbero non essere posizionate correttamente. Raddrizzarle e regolare le guide in modo da centrare la risma.
- Per un corretto funzionamento, le guide della carta devono toccare i due lati della risma di carta. Assicurarsi che la risma di carta sia allineata e che le guide siano posizionate ai bordi della risma.
- È possibile che il vassoio di alimentazione o lo scomparto di uscita dell'alimentatore documenti contenga più pagine di quelle consentite. Accertarsi che la risma di carta nel vassoio di alimentazione resti all'interno delle guide, quindi rimuovere le pagine dallo scomparto di uscita.
- Verificare che non siano presenti pezzi di carta, graffette punti o altre elementi esterni nel percorso della carta.
- Pulire i rulli e il tampone di separazione dell'alimentatore documenti. Utilizzare aria compressa o un panno pulito e privo di lanugine inumidito con acqua calda. Se il problema persiste, sostituire i rulli.
- Nella schermata iniziale del pannello di controllo della stampante, scorrere e toccare il pulsante Materiali di consumo. Controllare lo stato del kit alimentatore documenti e sostituirlo, se necessario.

# <span id="page-210-0"></span>Eliminazione degli inceppamenti della carta

## Introduzione

Le seguenti informazioni includono le istruzioni per la rimozione della carta inceppata dalla stampante.

- [Posizioni di inceppamento della carta](#page-211-0)
- [Navigazione automatica per la rimozione degli inceppamenti della carta](#page-211-0)
- [Si verificano inceppamenti della carta frequenti o ricorrenti?](#page-211-0)
- [Eliminazione degli inceppamenti carta nell'alimentatore documenti Codice di errore 31.13.yz](#page-212-0)
- [Eliminazione di inceppamenti carta nel vassoio 1 Codici di errore 15.A1.yz; 15.D1.51; 15.D1.81; 15.D2.A1;](#page-214-0) [15.D2.D1](#page-214-0)
- [Eliminazione di inceppamenti carta nel vassoio 2 Codici di errore 15.A2.yz; 15.D2.52; 15.D2.82; 15.D2.A2;](#page-217-0) [15.D2.D2](#page-217-0)
- [Eliminazione di inceppamenti carta nel vassoio 3 Codici di errore 15.A3.yz; 15.12.A3; 15.12.D3](#page-220-0)
- [Rimozione della carta inceppata nel rullo di pressione riscaldato \(HPR\) 13.xx.xx, 15.5x.xx, 66.Bx.xx,](#page-223-0) [17.B3.xx](#page-223-0)
- [Eliminazione degli inceppamenti carta nello scomparto di uscita Codici di errore 15.E1.yz; 15.C1. AZ](#page-226-0)
- [Eliminazione di inceppamenti carta nell'unità fronte/retro Codici di errore 15.D1.yz; 15.D2.yz; 15.C1.5z;](#page-227-0)  [15.C1.8z; 15.C1.9z](#page-227-0)
- [Eliminazione di inceppamenti carta nei vassoi 3x550 Codici di errore 15.A4.yz; 15.A5.yz; 15.A6.yz;](#page-229-0) [15.A9.yz; 15.37.yz; 15.38.yz; 15.48.yz](#page-229-0)
- [Eliminazione di inceppamenti carta nel vassoio HCI da 4.000 fogli Codici di errore 15.A7.yz; 15.A8.yz;](#page-232-0) [15.37.yz; 15.38.yz; 15.48.yz](#page-232-0)
- [Eliminazione di inceppamenti carta nell'unità interna di finitura \(solo modelli 774dns, 779dns, 780dns e](#page-237-0)  [785zs\) - 15.51.yz; 15.62.yz; 15.63.yz; 15.67.yz](#page-237-0)
- [Eliminazione degli inceppamenti dei punti metallici \(solo modelli 774dns, 779dns, 780dns e 785zs\) -](#page-238-0) [15.63.yz](#page-238-0)
- [Rimozione della carta inceppata nello sportello posteriore dell'unità di finitura a pavimento \(solo per](#page-240-0) [modello 785z+\)](#page-240-0)
- [Rimozione della carta inceppata nello sportello anteriore dell'unità di finitura a pavimento \(solo per modello](#page-242-0)  [785z+\)](#page-242-0)
- [Rimozione di punti inceppati nell'unità di finitura a pavimento \(solo modello 785z+\)](#page-243-0)

## <span id="page-211-0"></span>Posizioni di inceppamento della carta

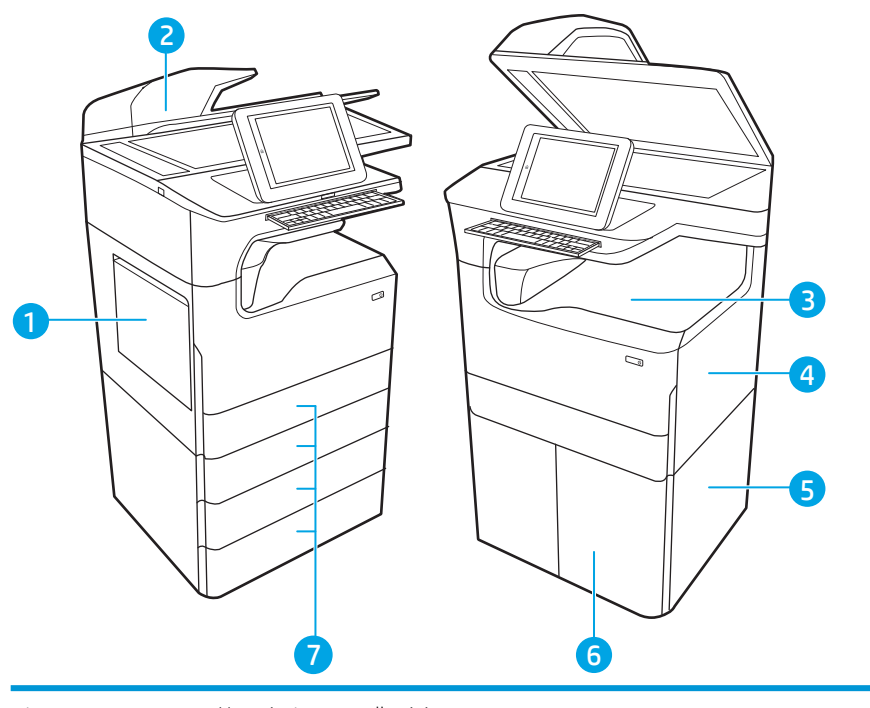

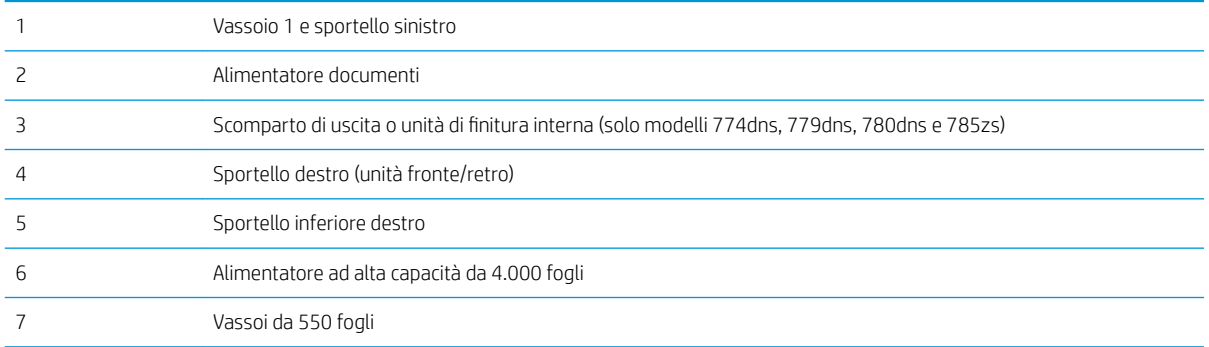

## Navigazione automatica per la rimozione degli inceppamenti della carta

La funzione di navigazione automatica consente di rimuovere gli inceppamenti fornendo istruzioni dettagliate sul pannello di controllo. Quando si completa un passo, sulla stampante vengono visualizzate istruzioni per il passo successivo finché non vengono completati tutti i passi della procedura.

### Si verificano inceppamenti della carta frequenti o ricorrenti?

Per ridurre il numero degli inceppamenti della carta, provare queste soluzioni.

<sup>23</sup> NOTA: per vedere un video che mostra come caricare la carta in modo da ridurre il numero di inceppamenti, fare clic [qui.](http://link.brightcove.com/services/player/bcpid1190528646001?bctid=ref:REFIDWDN41f38993-8adc-4b9f-9479-3170ab7282ef)

- 1. Utilizzare solo carta conforme alle specifiche HP per la stampante.
- 2. Utilizzare carta non stropicciata, piegata o danneggiata. Se necessario, utilizzare carta proveniente da un'altra confezione.
- 3. Non caricare carta già stampata o fotocopiata.
- <span id="page-212-0"></span>4. Accertarsi che il vassoio non sia sovraccarico. Se questo si verifica, rimuovere l'intera risma di carta dal vassoio, raddrizzarla e reinserire alcuni fogli di carta nel vassoio.
- 5. Assicurarsi che le guide della carta nel vassoio siano regolate correttamente per il formato della carta. Regolare le guide fino a farle aderire alla risma facendo attenzione a non piegarla.
- 6. Verificare che il vassoio sia inserito completamente nella stampante.
- 7. Se si eseguono stampe su carta pesante, goffrata o perforata, utilizzare la funzione di alimentazione manuale e inserire i fogli uno alla volta.
- 8. Aprire il menu Vassoi sul pannello di controllo della stampante. Verificare che il vassoio sia configurato correttamente per il tipo e il formato della carta.
- 9. Accertarsi che l'ambiente di stampa rispetti le specifiche consigliate.

### Eliminazione degli inceppamenti carta nell'alimentatore documenti - Codice di errore 31.13.yz

Quando si verifica un inceppamento, il pannello di controllo visualizza un messaggio di errore e compare un'animazione che aiuta nella rimozione dell'inceppamento. Gli inceppamenti carta nell'alimentatore documenti producono un codice di errore 31.13.yz.

Attenersi alla seguente procedura per rimuovere l'inceppamento della carta:

1. Sollevare il fermo per rilasciare il coperchio dell'alimentatore documenti.

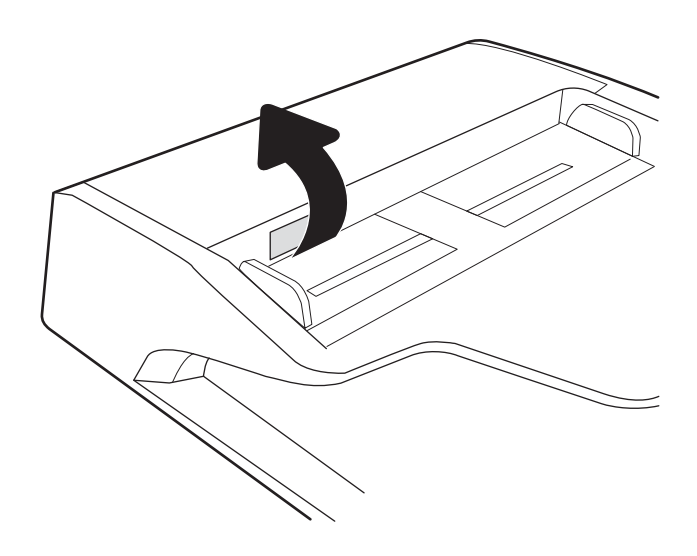

2. Aprire il coperchio dell'alimentatore documenti.

3. Rimuovere la carta inceppata.

4. Sollevare il coperchio dello scanner e rimuovere la carta inceppata dalla parte inferiore del coperchio dello scanner.

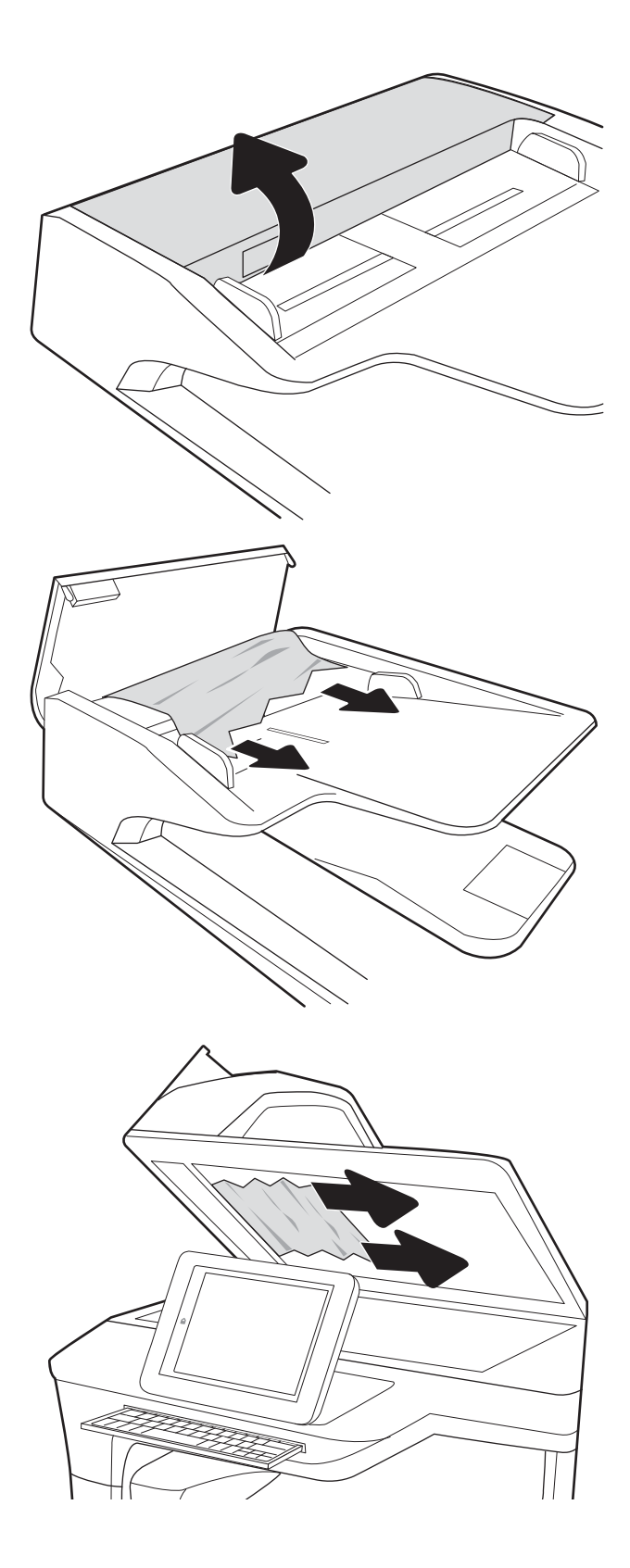

<span id="page-214-0"></span>5. Chiudere il coperchio dello scanner e il coperchio dell'alimentatore documenti.

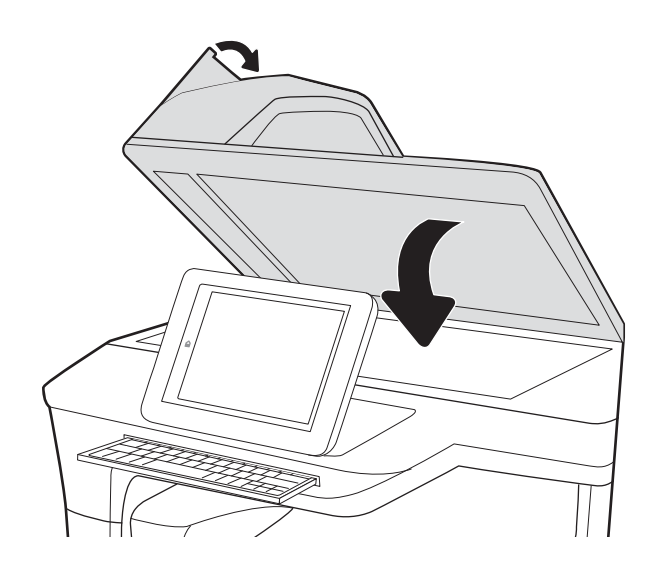

- 6. Se nella stampante sono rimaste delle pagine, sul pannello di controllo vengono visualizzate istruzioni su come rimuoverle.
	- **W** NOTA: Per evitare inceppamenti, assicurarsi che le guide nel vassoio di alimentazione dell'alimentatore documenti siano regolate in modo da aderire perfettamente al documento. Rimuovere tutti i punti metallici e le graffette dai documenti originali.
	- NOTA: I documenti originali stampanti su carta pesante o lucida possono incepparsi con maggior frequenza di quelli stampati su carta normale.

### Eliminazione di inceppamenti carta nel vassoio 1 - Codici di errore 15.A1.yz; 15.D1.51; 15.D1.81; 15.D2.A1; 15.D2.D1

[Visualizzazione di una dimostrazione video](https://players.brightcove.net/1160438706001/ByLWUi0A_default/index.html?videoId=ref:REFIDPH0000000847)

Quando si verifica un inceppamento, il pannello di controllo visualizza un messaggio di errore e compare un'animazione che aiuta nella rimozione dell'inceppamento. Gli inceppamenti carta nel vassoio 1 possono generare qualsiasi dei seguenti codici di errore:

- 15.A1.yz
- 15.D1.51
- 15.D1.81
- 15.D2.A1
- 15.D2.D1

Attenersi alla seguente procedura per rimuovere l'inceppamento della carta:

1. Se è presente della carta inceppata nel vassoio 1, eliminare l'inceppamento tirando delicatamente la carta verso l'esterno.

2. Chiudere il vassoio 1.

3. Aprire lo sportello sinistro.

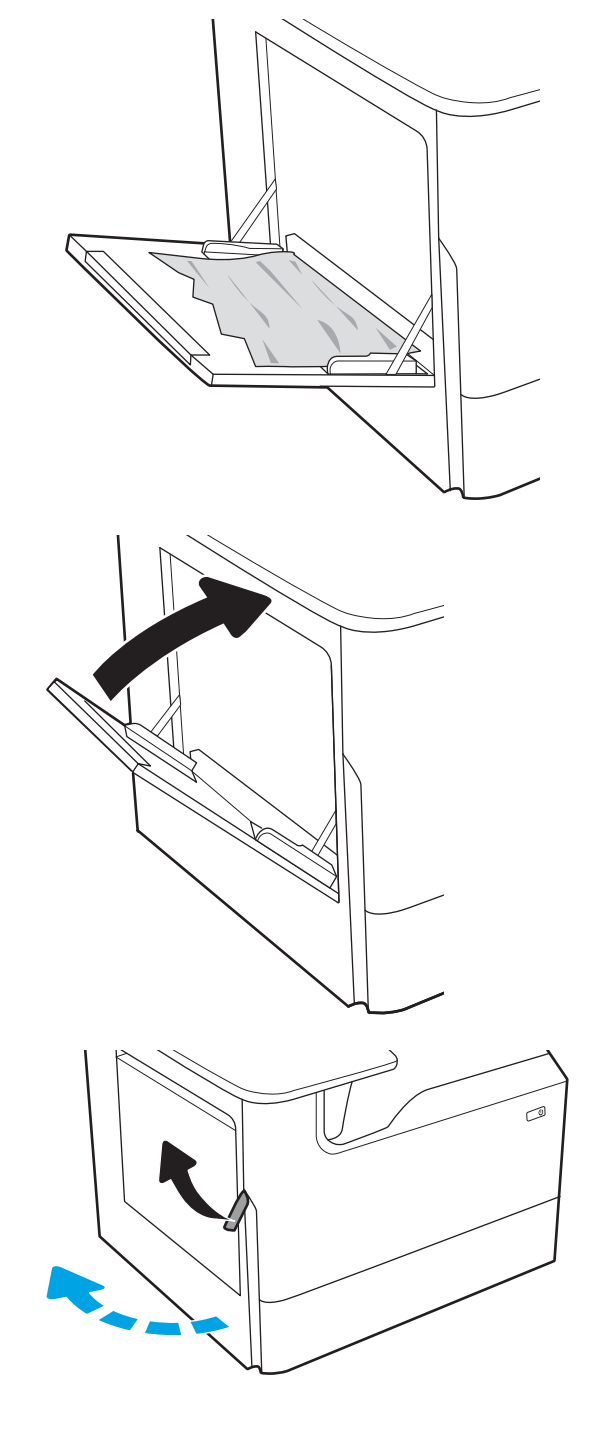
4. Estrarre l'eventuale carta inceppata tirandola verso l'esterno.

5. Se non è visibile carta inceppata, estrarre il contenitore di liquido di servizio.

6. Estrarre l'eventuale carta inceppata tirandola verso l'esterno.

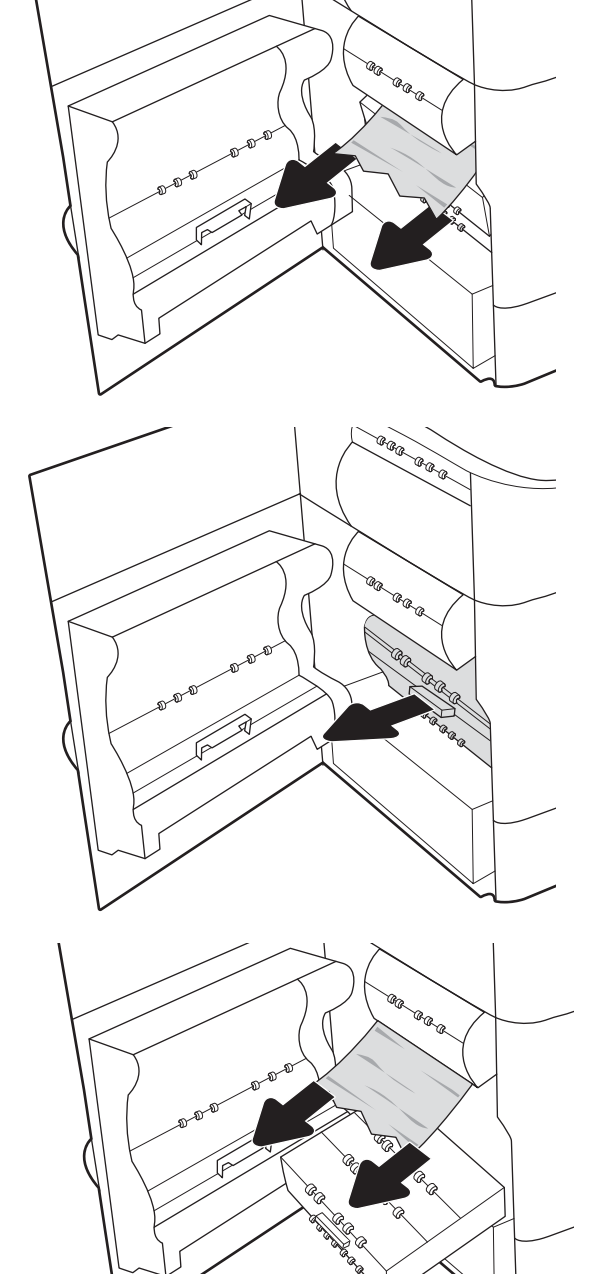

7. Spingere il contenitore di liquido servizio nella stampante.

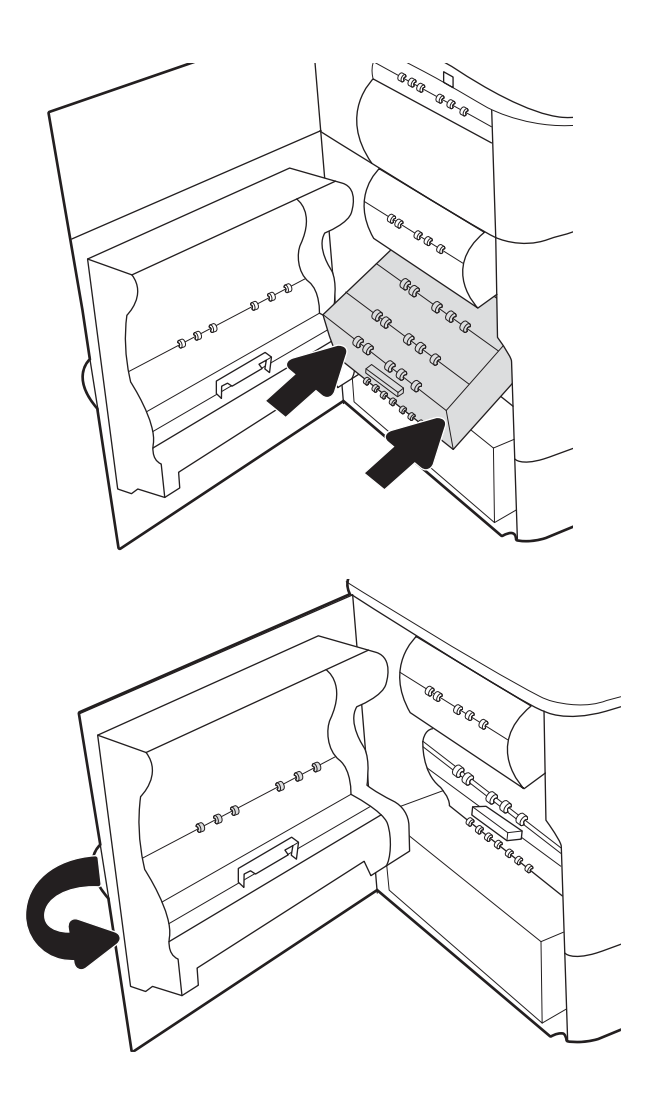

8. Chiudere lo sportello sinistro.

9. Se nella stampante sono rimaste delle pagine, sul pannello di controllo vengono visualizzate istruzioni su come rimuoverle.

## Eliminazione di inceppamenti carta nel vassoio 2 - Codici di errore 15.A2.yz; 15.D2.52; 15.D2.82; 15.D2.A2; 15.D2.D2

[Visualizzazione di una dimostrazione video](https://players.brightcove.net/1160438706001/ByLWUi0A_default/index.html?videoId=ref:REFIDPH0000000848)

Quando si verifica un inceppamento, il pannello di controllo visualizza un messaggio di errore e compare un'animazione che aiuta nella rimozione dell'inceppamento. Gli inceppamenti carta nel vassoio 2 possono generare qualsiasi dei seguenti codici di errore:

- 15.A2.yz
- 15.D2.52
- 15.D2.82
- 15.D2.A2
- 15.D2.D2

Attenersi alla seguente procedura per rimuovere l'inceppamento della carta:

1. Aprire lo sportello destro.

2. Rimuovere la carta inceppata.

3. Se non è visibile carta inceppata, estrarre l'unità fronte/retro.

4. Estrarre l'eventuale carta inceppata tirandola verso l'esterno.

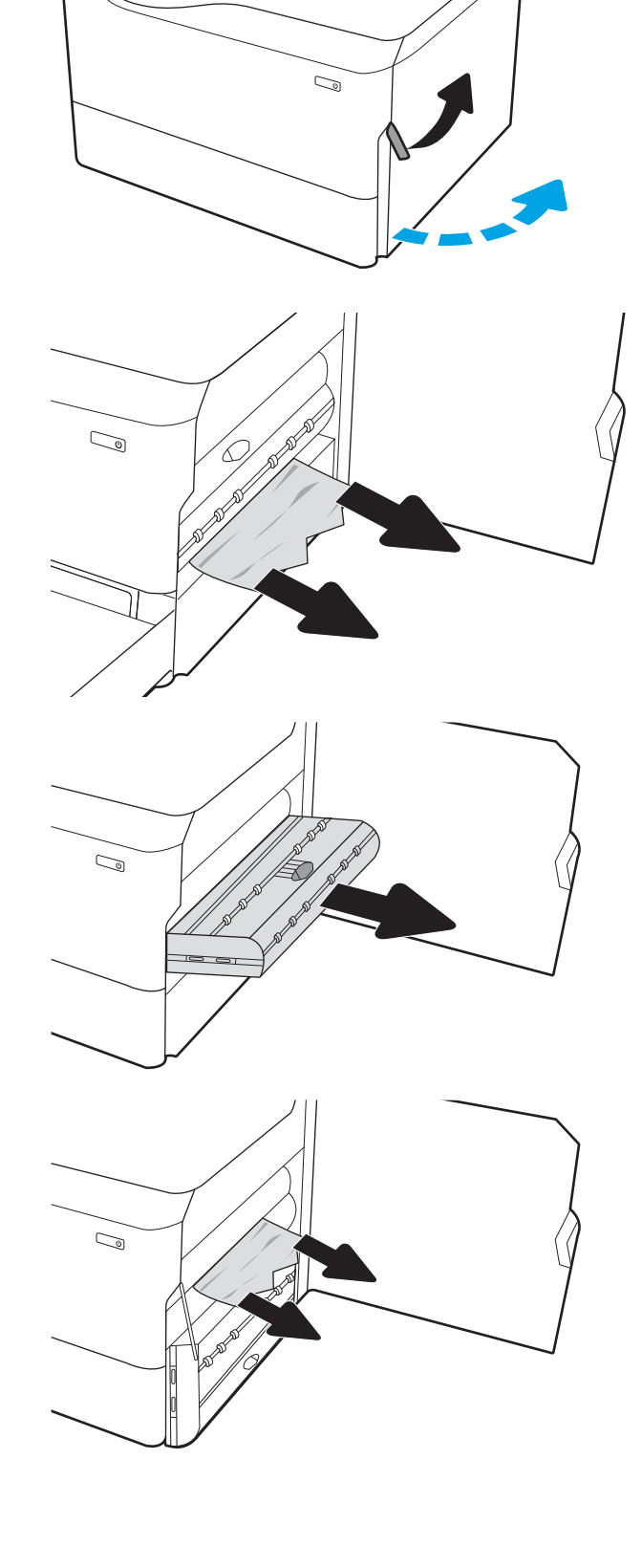

5. Reinstallare l'unità fronte/retro.

6. Aprire il vassoio.

7. Rimuovere tutta la carta inceppata presente tra i rulli di alimentazione all'interno della stampante. Tirare prima la carta verso sinistra, quindi in avanti per rimuoverla.

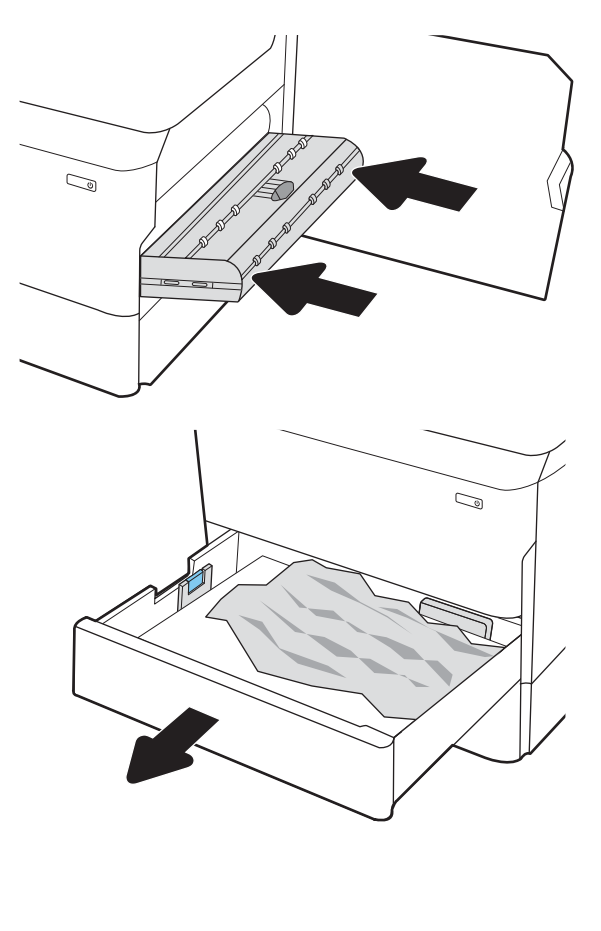

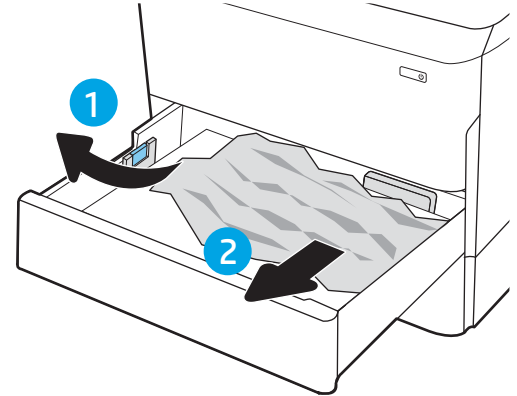

8. Chiudere il vassoio.

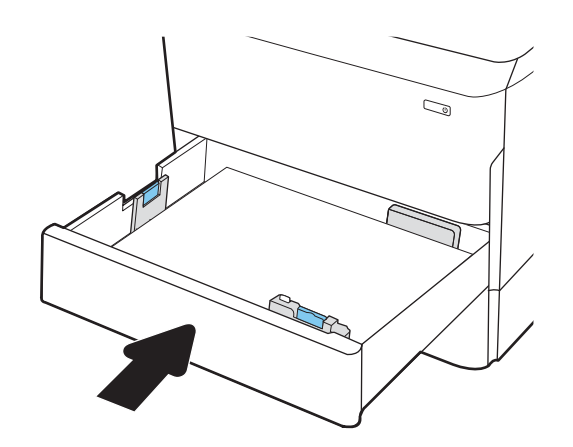

9. Chiudere lo sportello destro.

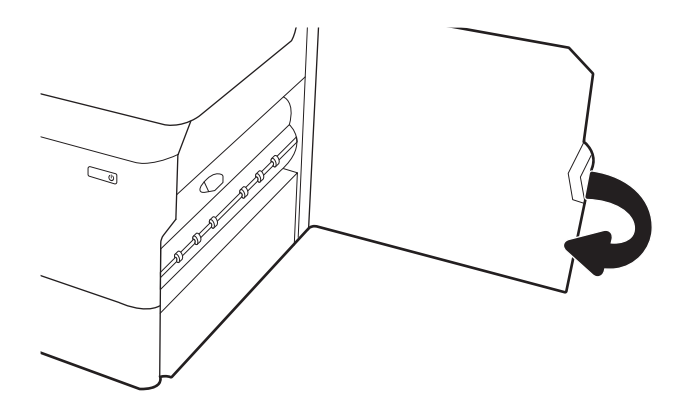

10. Se nella stampante sono rimaste delle pagine, sul pannello di controllo vengono visualizzate istruzioni su come rimuoverle.

## Eliminazione di inceppamenti carta nel vassoio 3 - Codici di errore 15.A3.yz; 15.12.A3; 15.12.D3

[Visualizzazione di una dimostrazione video](https://players.brightcove.net/1160438706001/ByLWUi0A_default/index.html?videoId=ref:REFIDPH0000000849)

Quando si verifica un inceppamento, il pannello di controllo visualizza un messaggio di errore e compare un'animazione che aiuta nella rimozione dell'inceppamento. Gli inceppamenti carta nel vassoio 3 possono generare qualsiasi dei seguenti codici di errore:

- 15.A3.yz
- 15.12.A3
- 15.12.D3

Attenersi alla seguente procedura per rimuovere l'inceppamento della carta:

**W NOTA:** la procedura per eliminare gli inceppamenti di carta dal vassoio 1x550 fogli con carrello cabinet è uguale a quella per il vassoio 1x550 fogli da scrivania. Qui viene mostrato solo il vassoio da scrivania.

1. Aprire lo sportello anteriore e lo sportello inferiore destro.

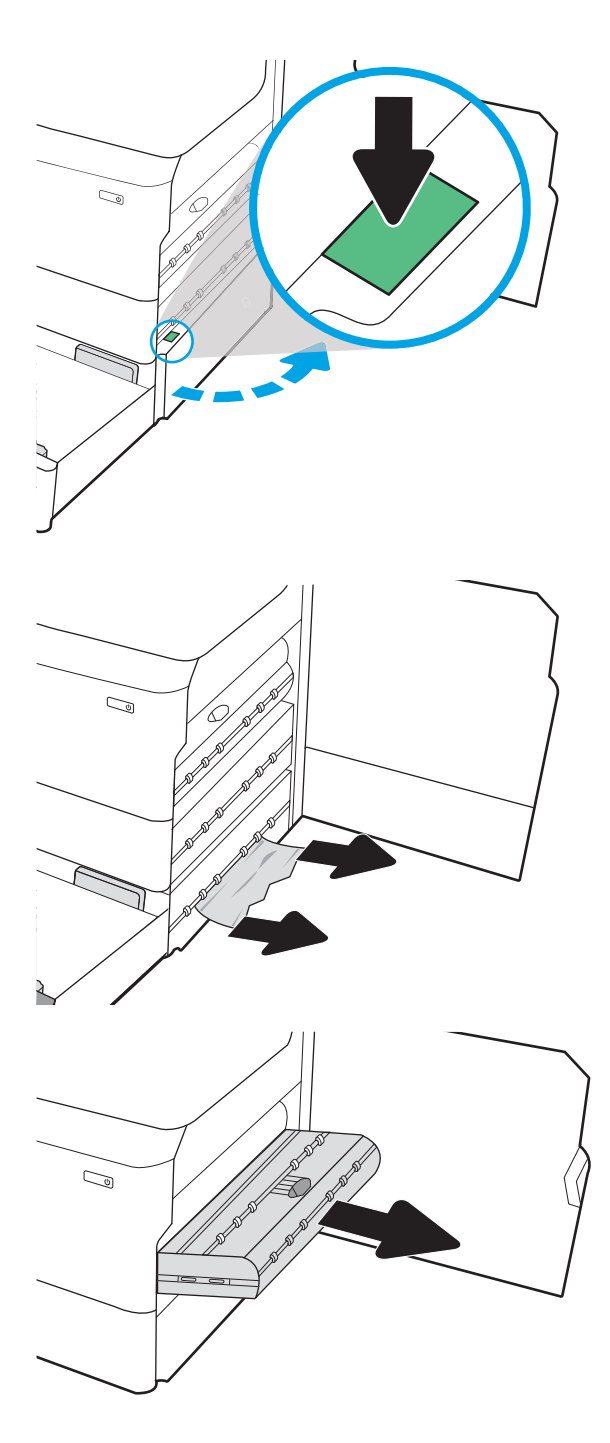

2. Rimuovere delicatamente la carta inceppata.

3. Se non è visibile carta inceppata, estrarre l'unità fronte/retro.

4. Estrarre l'eventuale carta inceppata tirandola verso l'esterno.

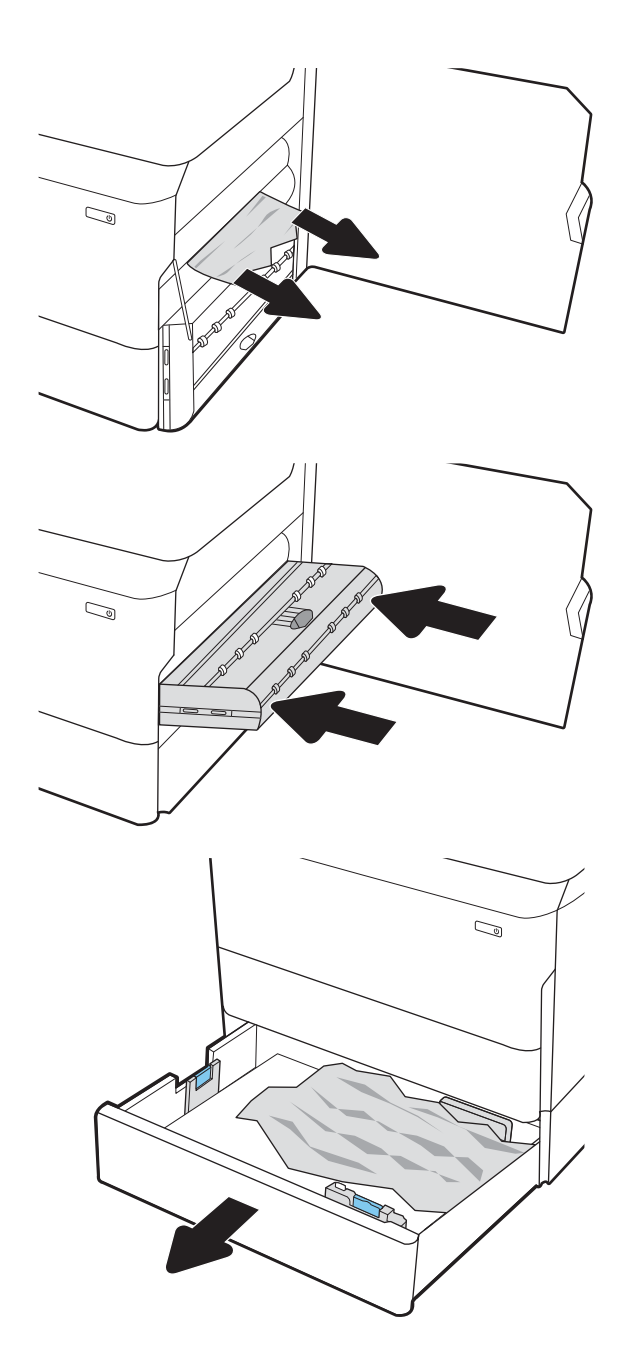

5. Reinstallare l'unità fronte/retro.

6. Aprire il vassoio.

7. Rimuovere tutta la carta inceppata presente tra i rulli di alimentazione all'interno della stampante. Tirare prima la carta verso sinistra, quindi in avanti per rimuoverla.

8. Chiudere lo sportello inferiore destro e lo sportello destro, quindi chiudere il vassoio.

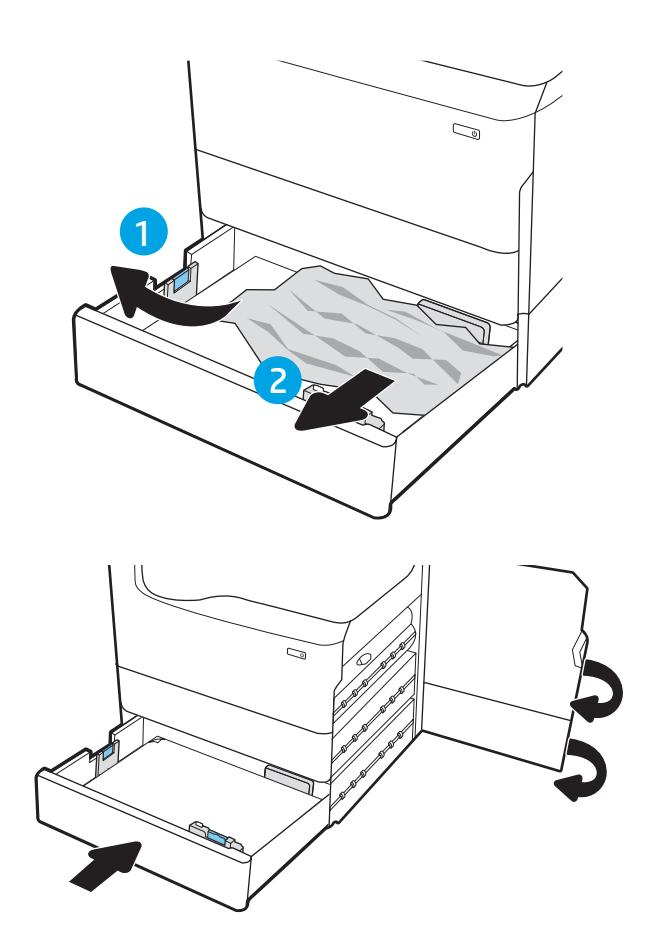

9. Se nella stampante sono rimaste delle pagine, sul pannello di controllo vengono visualizzate istruzioni su come rimuoverle.

## Rimozione della carta inceppata nel rullo di pressione riscaldato (HPR) - 13.xx.xx, 15.5x.xx, 66.Bx.xx, 17.B3.xx

Quando si verifica un inceppamento, il pannello di controllo visualizza un messaggio di errore e compare un'animazione che aiuta nella rimozione dell'inceppamento. Gli inceppamenti carta nel rullo di pressione riscaldato possono generare uno dei seguenti codici di errore:

- 13.xx.xx
- 15.5x.xx
- 66.Bx.xx
- 17.B3.xx

Attenersi alla seguente procedura per rimuovere l'inceppamento della carta:

1. Aprire lo sportello sinistro.

2. Rimuovere la carta inceppata.

3. Rimuovere il rullo di pressione riscaldato (HPR).

AVVERTENZA! Il rullo di pressione potrebbe essere molto caldo. HP consiglia di attendere almeno cinque minuti dopo lo spegnimento della stampante prima di rimuovere il rullo di pressione riscaldato.

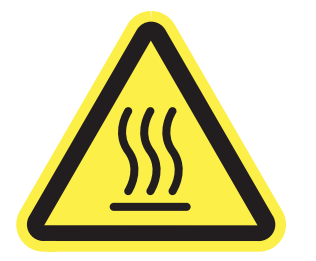

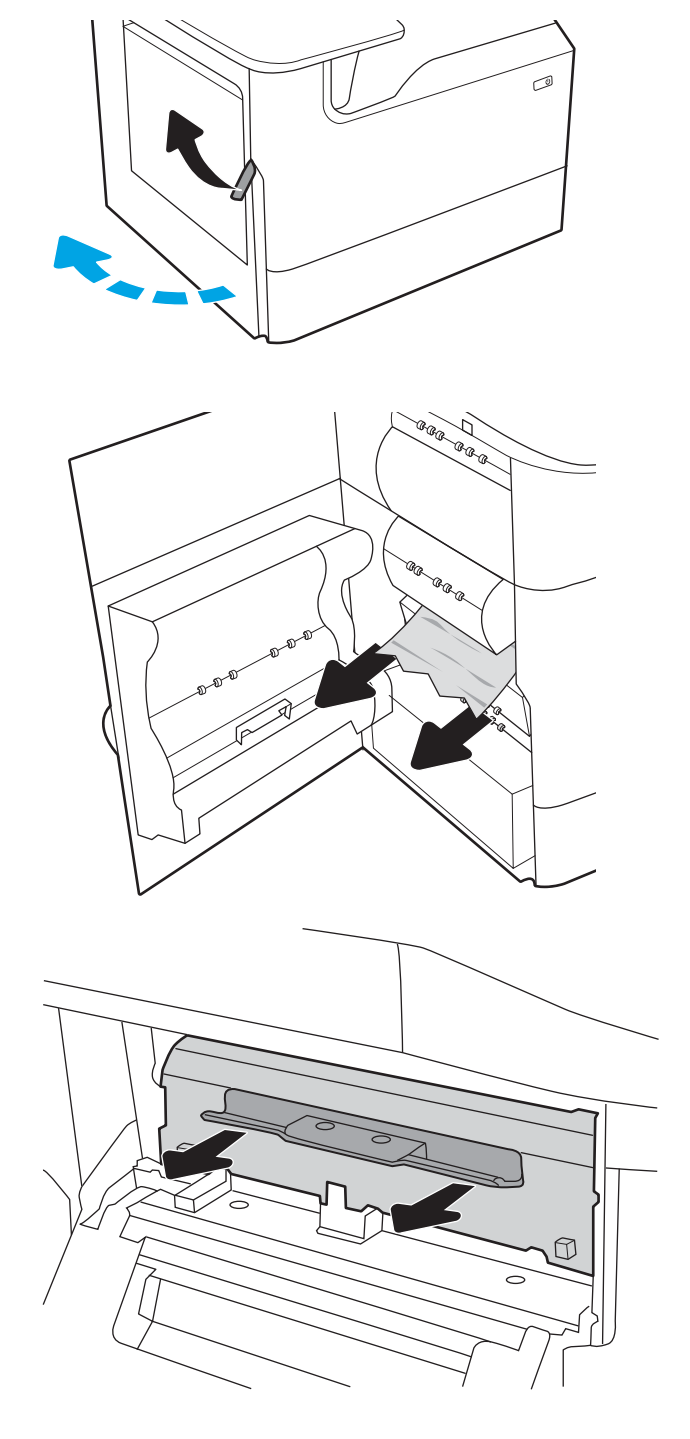

4. Rimuovere la carta inceppata.

- R.
- **BRB** E Sand<br>Tang a para d ARR R

5. Reinstallare il rullo di pressione riscaldato.

6. Chiudere lo sportello sinistro.

7. Se nella stampante sono rimaste delle pagine, sul pannello di controllo vengono visualizzate istruzioni su come rimuoverle.

# Eliminazione degli inceppamenti carta nello scomparto di uscita - Codici di errore 15.E1.yz; 15.C1. AZ

#### [Visualizzazione di una dimostrazione video](https://players.brightcove.net/1160438706001/ByLWUi0A_default/index.html?videoId=ref:REFIDPH0000000850)

Quando si verifica un inceppamento, il pannello di controllo visualizza un messaggio di errore e compare un'animazione che aiuta nella rimozione dell'inceppamento. Gli inceppamenti carta nello scomparto di uscita possono generare qualsiasi dei seguenti codici di errore:

- 15.E1.yz
- 15.C1.Az

Attenersi alla seguente procedura per rimuovere l'inceppamento della carta:

1. Se la carta è visibile nello scomparto di uscita, afferrare il bordo di entrata e rimuoverla.

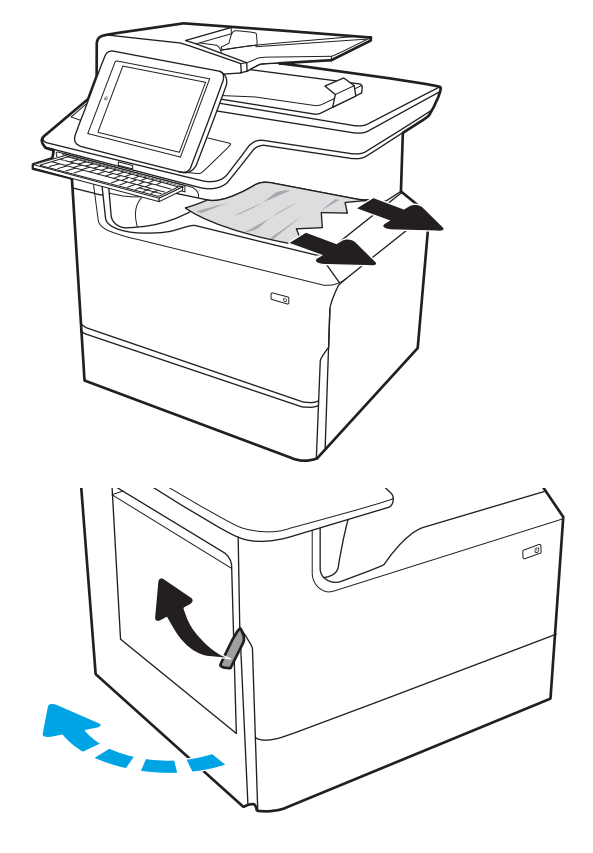

2. Aprire lo sportello sinistro.

3. Rimuovere la carta inceppata.

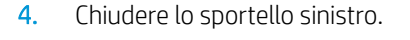

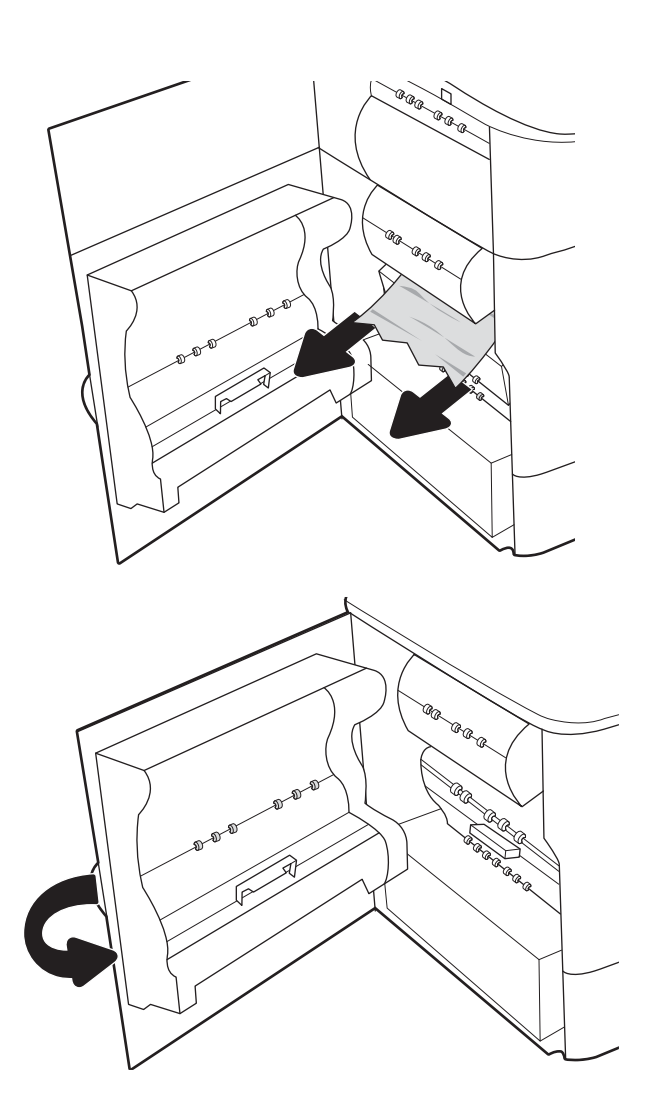

5. Se nella stampante sono rimaste delle pagine, sul pannello di controllo vengono visualizzate istruzioni su come rimuoverle.

## Eliminazione di inceppamenti carta nell'unità fronte/retro - Codici di errore 15.D1.yz; 15.D2.yz; 15.C1.5z; 15.C1.8z; 15.C1.9z

[Visualizzazione di una dimostrazione video](https://players.brightcove.net/1160438706001/ByLWUi0A_default/index.html?videoId=ref:REFIDPH0000000851)

Quando si verifica un inceppamento, il pannello di controllo visualizza un messaggio di errore e compare un'animazione che aiuta nella rimozione dell'inceppamento. Gli inceppamenti carta nell'unità fronte/retro possono generare qualsiasi dei seguenti codici di errore:

- 15.D1.yz
- 15.D2.yz
- 15.C1.5z
- 15.C1.8z
- 15.C1.9z

Attenersi alla seguente procedura per rimuovere l'inceppamento della carta:

1. Aprire lo sportello destro.

2. Rimuovere la carta inceppata.

3. Se non è visibile carta inceppata, estrarre l'unità fronte/retro.

4. Estrarre l'eventuale carta inceppata tirandola verso l'esterno.

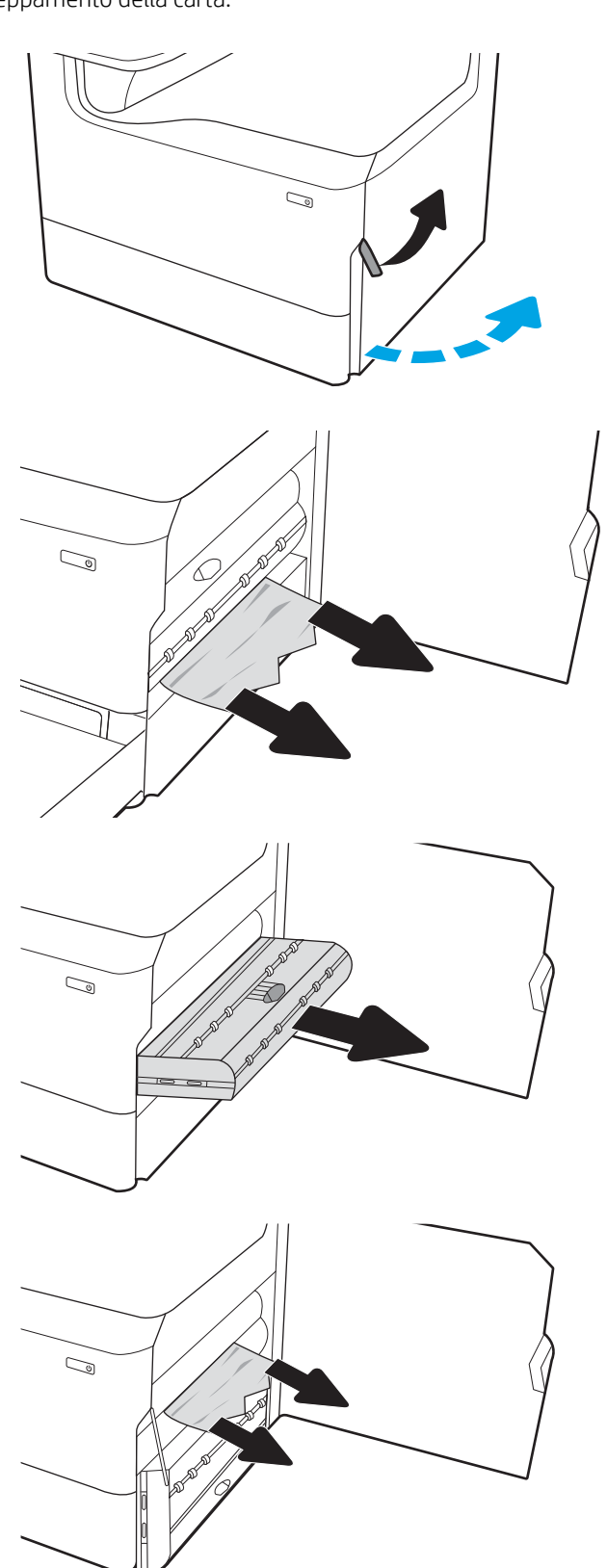

5. Reinstallare l'unità fronte/retro.

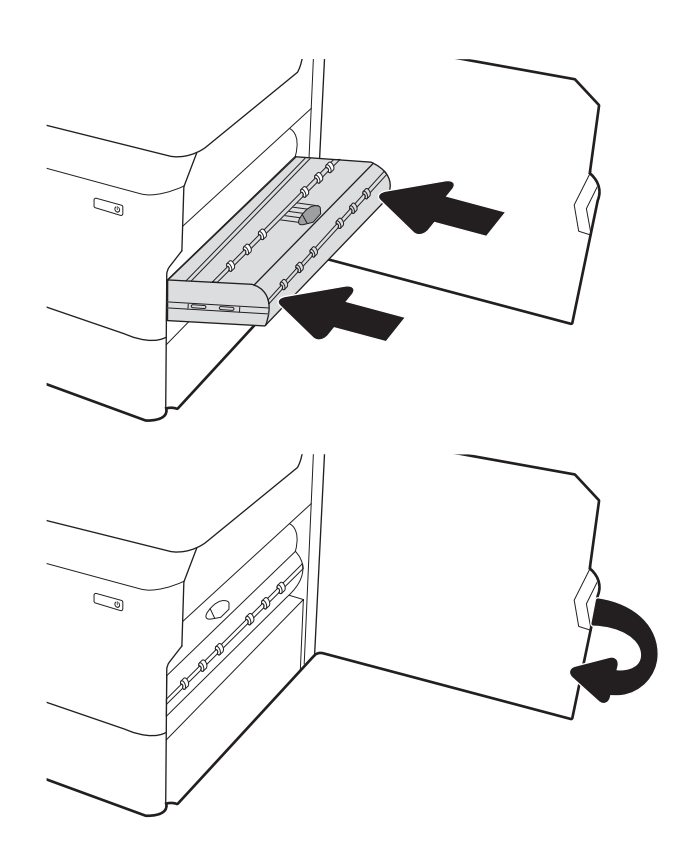

6. Chiudere lo sportello destro.

7. Se nella stampante sono rimaste delle pagine, sul pannello di controllo vengono visualizzate istruzioni su come rimuoverle.

## Eliminazione di inceppamenti carta nei vassoi 3x550 - Codici di errore 15.A4.yz; 15.A5.yz; 15.A6.yz; 15.A9.yz; 15.37.yz; 15.38.yz; 15.48.yz

#### [Visualizzazione di una dimostrazione video](https://players.brightcove.net/1160438706001/ByLWUi0A_default/index.html?videoId=ref:REFIDPH0000000852)

Quando si verifica un inceppamento, il pannello di controllo visualizza un messaggio di errore e compare un'animazione che aiuta nella rimozione dell'inceppamento. Gli inceppamenti carta nell'accessorio da 3x550 fogli possono generare qualsiasi dei seguenti codici di errore:

- 15.A4.yz
- 15.A5.yz
- 15.A6.yz
- 15.A9.yz
- 15.37.yz
- 15.38.yz
- 15.48.yz

Attenersi alla seguente procedura per rimuovere l'inceppamento della carta:

1. Aprire uno dei vassoi.

2. Rimuovere tutta la carta inceppata presente tra i rulli di alimentazione all'interno della stampante. Tirare prima la carta verso sinistra, quindi in avanti per rimuoverla.

3. Aprire lo sportello anteriore e lo sportello inferiore destro.

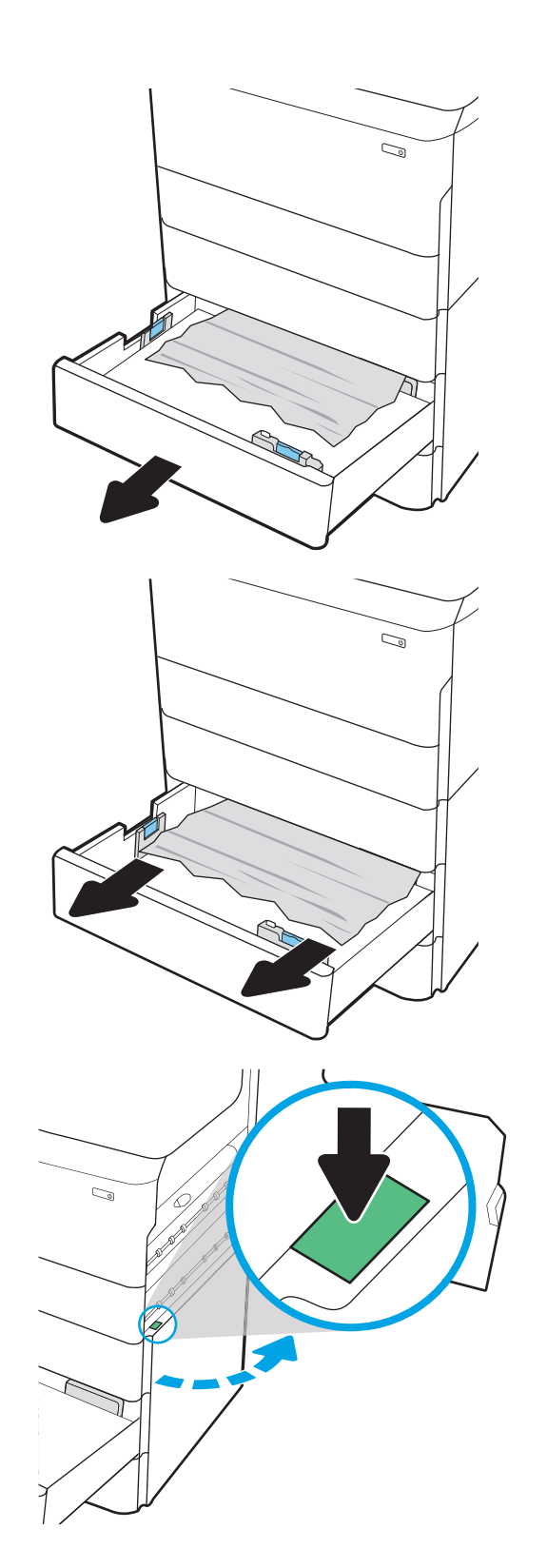

4. Rimuovere delicatamente la carta inceppata.

5. Se non è visibile carta inceppata, estrarre l'unità fronte/retro.

6. Estrarre l'eventuale carta inceppata tirandola verso l'esterno.

7. Reinstallare l'unità fronte/retro.

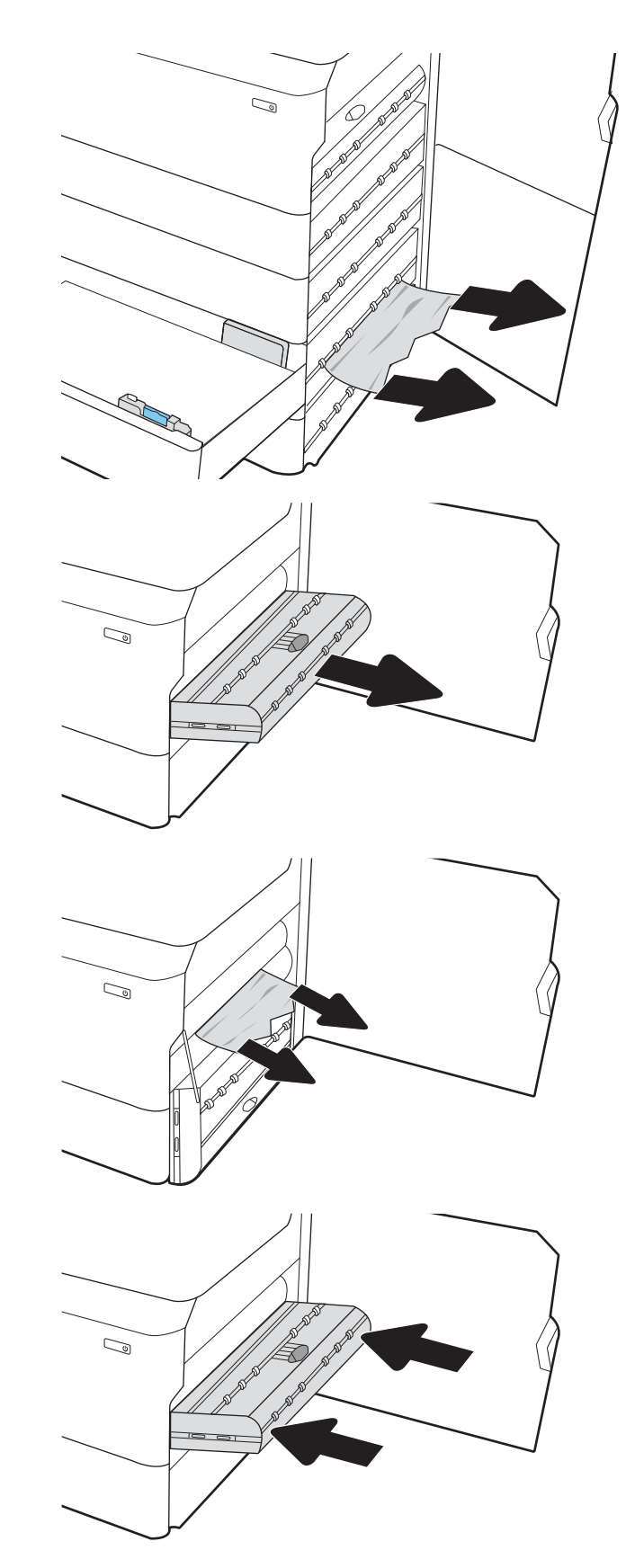

8. Chiudere lo sportello destro e lo sportello inferiore destro, quindi chiudere il vassoio.

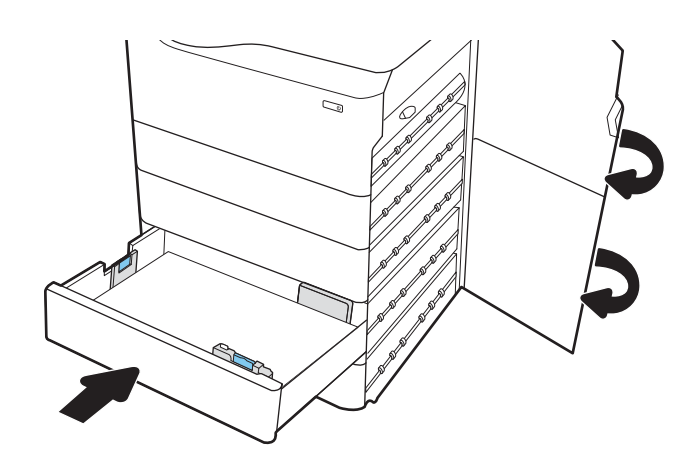

9. Se nella stampante sono rimaste delle pagine, sul pannello di controllo vengono visualizzate istruzioni su come rimuoverle.

## Eliminazione di inceppamenti carta nel vassoio HCI da 4.000 fogli - Codici di errore 15.A7.yz; 15.A8.yz; 15.37.yz; 15.38.yz; 15.48.yz

#### [Visualizzazione di una dimostrazione video](https://players.brightcove.net/1160438706001/ByLWUi0A_default/index.html?videoId=ref:REFIDPH0000000853)

Quando si verifica un inceppamento, il pannello di controllo visualizza un messaggio di errore e compare un'animazione che aiuta nella rimozione dell'inceppamento. Gli inceppamenti carta nell'accessorio HCI da 4000 fogli possono generare qualsiasi dei seguenti codici di errore:

- 15.A7.yz
- 15.A8.yz
- 15.37.yz
- 15.38.yz
- 15.48.yz

Attenersi alla seguente procedura per rimuovere l'inceppamento della carta:

1. Aprire lo sportello destro e lo sportello inferiore destro.

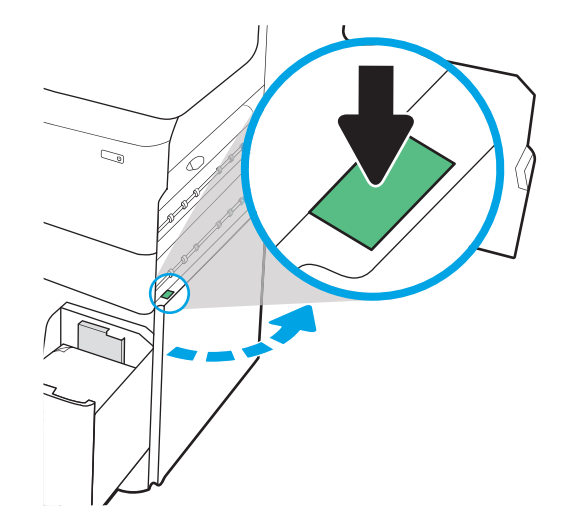

2. Rimuovere eventuali fogli danneggiati.

3. Se non è visibile carta inceppata, estrarre l'unità fronte/retro.

4. Estrarre l'eventuale carta inceppata tirandola verso l'esterno.

5. Reinstallare l'unità fronte/retro.

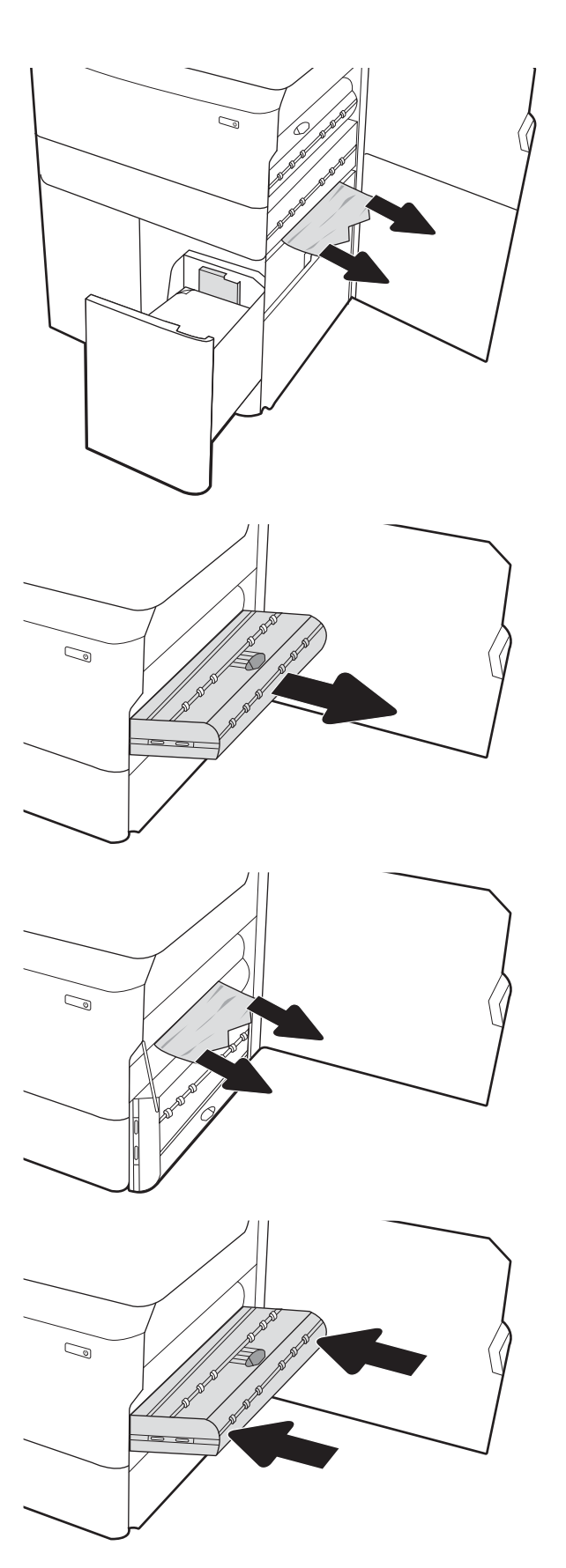

6. Nell'area dello sportello destro inferiore, utilizzare la maniglia verde per estrarre il cassetto inceppamento HCI.

7. Rimuovere tutti i fogli inceppati dall'area del cassetto inceppamento.

8. Utilizzare la maniglia verde per aprire la parte superiore del cassetto inceppamento HCI e rimuovere la carta inceppata.

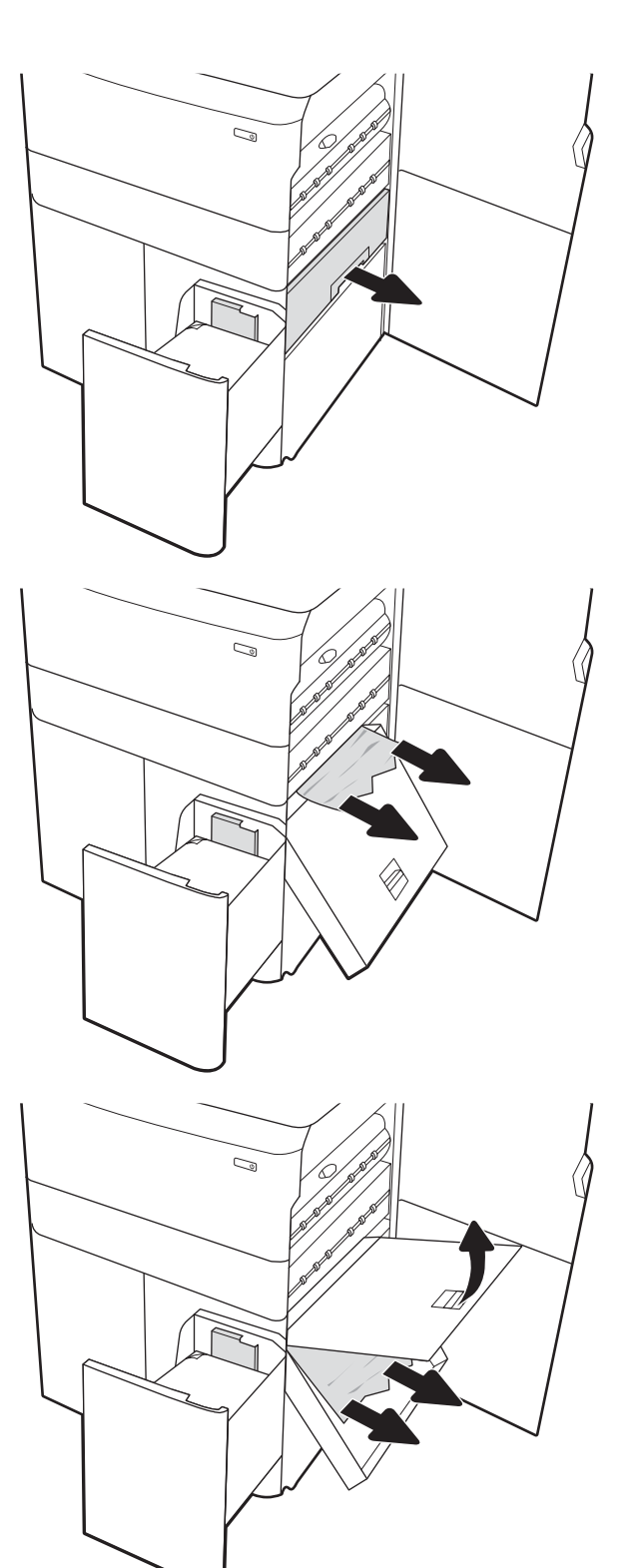

9. Chiudere il cassetto inceppamento e reinstallarlo nella stampante.

10. Aprire il vassoio di alimentazione ad alta capacità sinistro.

11. Rimuovere tutta la carta inceppata presente tra i rulli di alimentazione all'interno della stampante. Tirare prima la carta verso sinistra, quindi in avanti per rimuoverla.

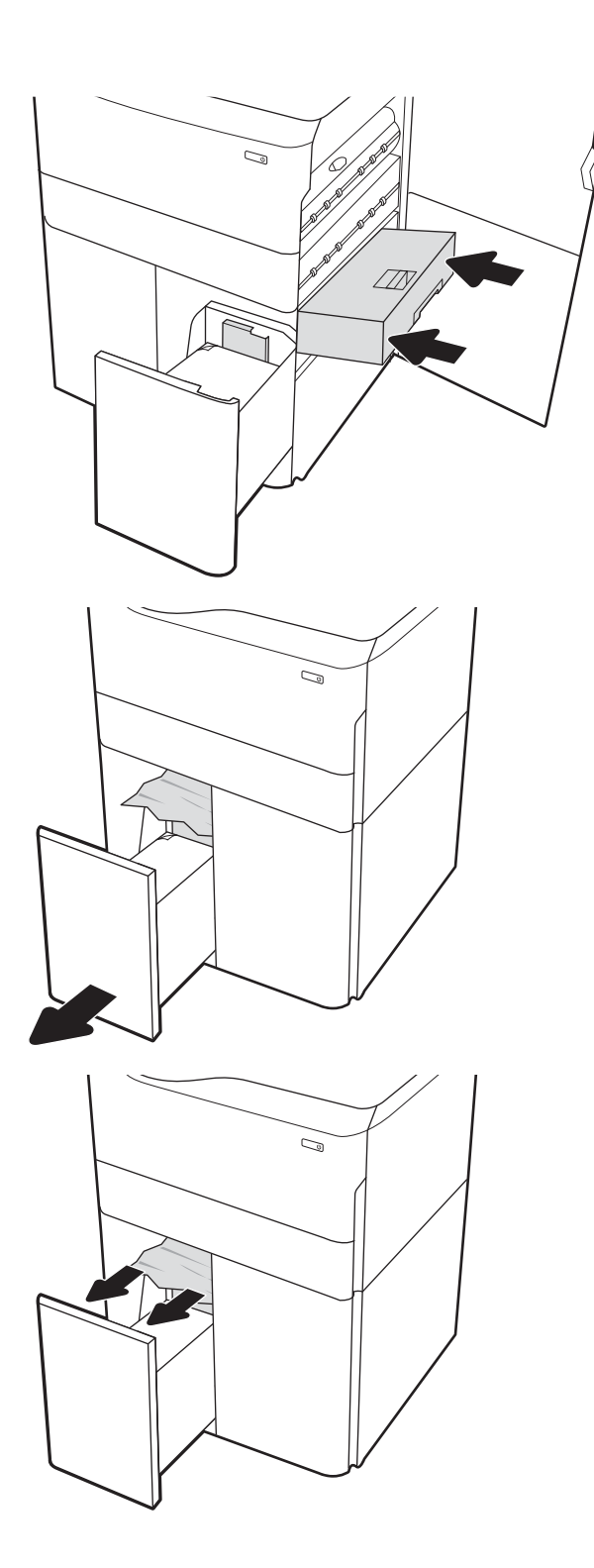

12. Chiudere il vassoio sinistro e aprire il vassoio di alimentazione ad alta capacità destro.

13. Rimuovere tutta la carta inceppata presente tra i rulli di alimentazione all'interno della stampante. Tirare prima la carta verso sinistra, quindi in avanti per rimuoverla.

14. Chiudere lo sportello destro e lo sportello inferiore destro, quindi chiudere il vassoio destro.

15. Se nella stampante sono rimaste delle pagine, sul pannello di controllo vengono visualizzate istruzioni su come rimuoverle.

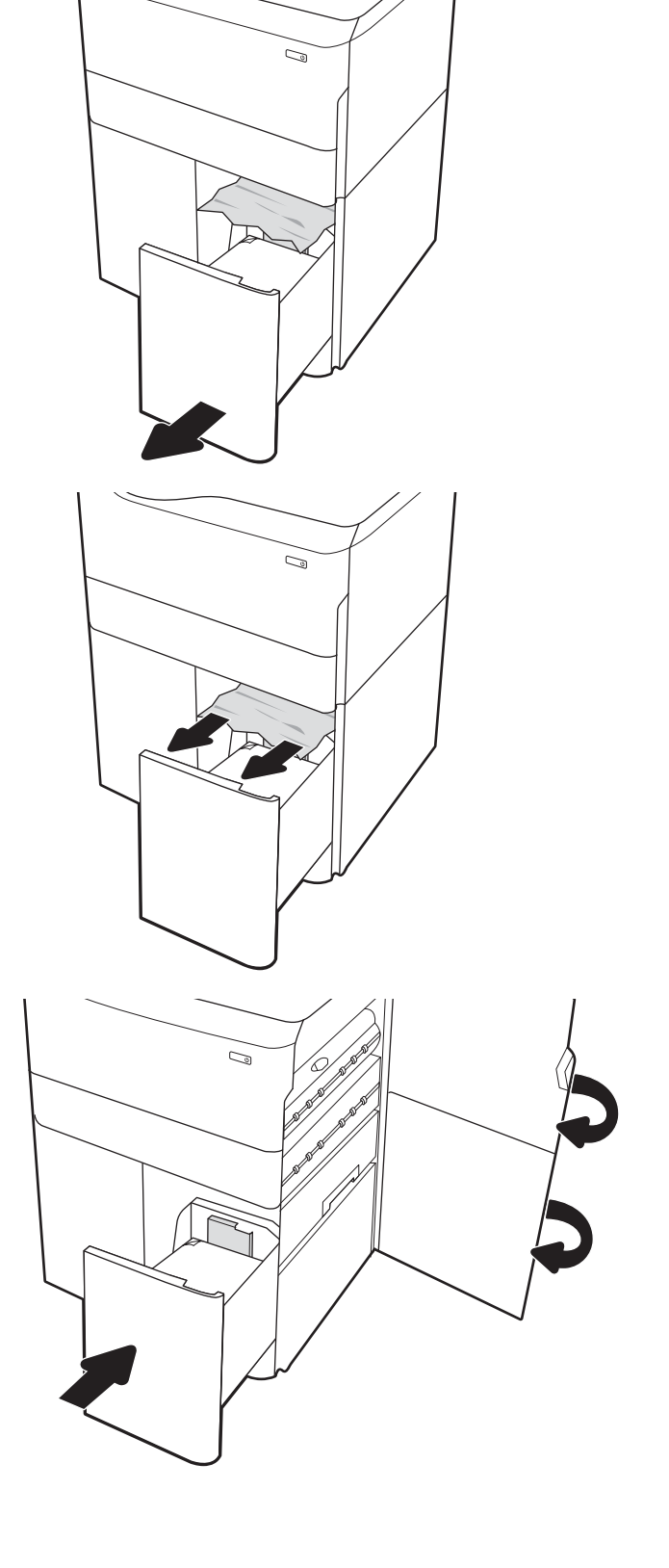

## Eliminazione di inceppamenti carta nell'unità interna di finitura (solo modelli 774dns, 779dns, 780dns e 785zs) - 15.51.yz; 15.62.yz; 15.63.yz; 15.67.yz

Quando si verifica un inceppamento, il pannello di controllo visualizza un messaggio di errore e compare un'animazione che aiuta nella rimozione dell'inceppamento. Gli inceppamenti carta nell'unità interna di finitura possono generare qualsiasi dei seguenti codici di errore:

- 15.51.yz
- 15.62.yz
- 15.63.yz
- 15.67.yz

Attenersi alla seguente procedura per rimuovere l'inceppamento della carta:

1. Rimuovere la carta inceppata dagli scomparti dell'unità di finitura interna.

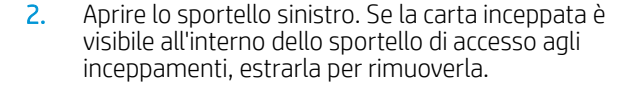

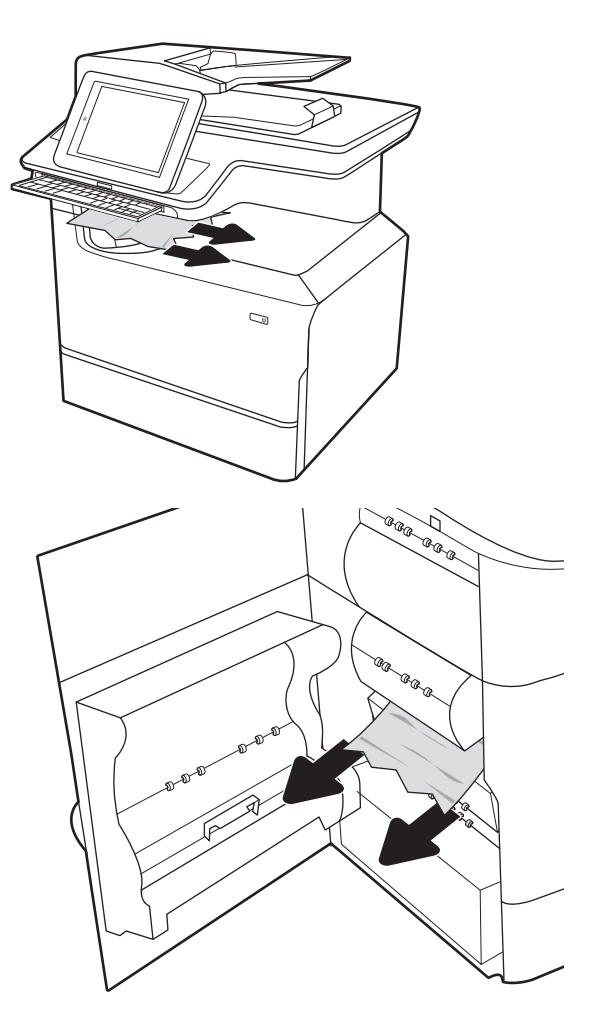

3. Chiudere lo sportello sinistro.

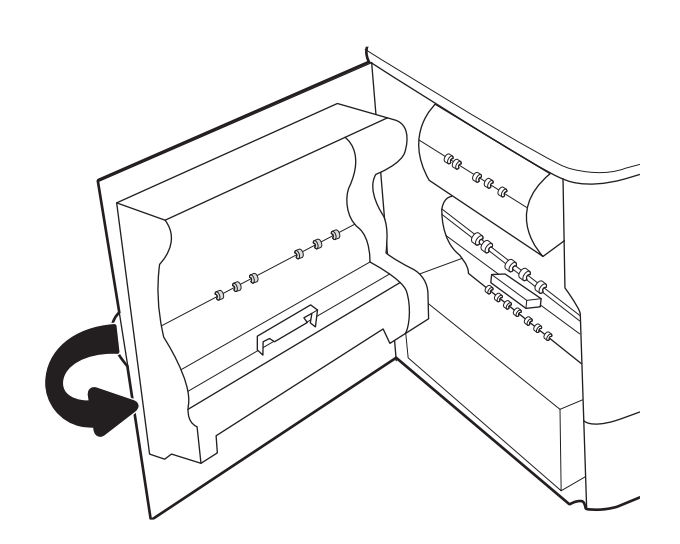

4. Se nella stampante sono rimaste delle pagine, sul pannello di controllo vengono visualizzate istruzioni su come rimuoverle.

## Eliminazione degli inceppamenti dei punti metallici (solo modelli 774dns, 779dns, 780dns e 785zs) - 15.63.yz

Quando si verifica un inceppamento, il pannello di controllo visualizza un messaggio di errore e compare un'animazione che aiuta nella rimozione dell'inceppamento. Gli inceppamenti dei punti metallici producono il codice di errore 15.63.yz.

Attenersi alla seguente procedura per rimuovere l'inceppamento della carta:

1. Aprire lo sportello della cucitrice.

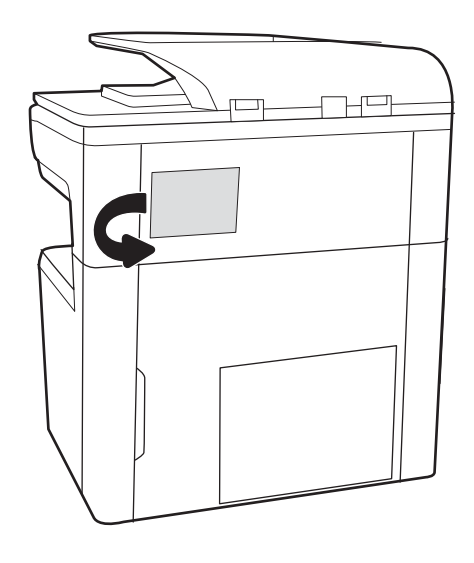

2. Tirare la linguetta colorata della cartuccia della cucitrice, quindi tirare la cartuccia della cucitrice verso l'esterno mantenendola dritta.

3. Sollevare la piccola leva sulla parte posteriore della cartuccia della cucitrice per separare la cartuccia della cucitrice dal supporto e rimuovere eventuali

punti metallici inceppati.

Æ

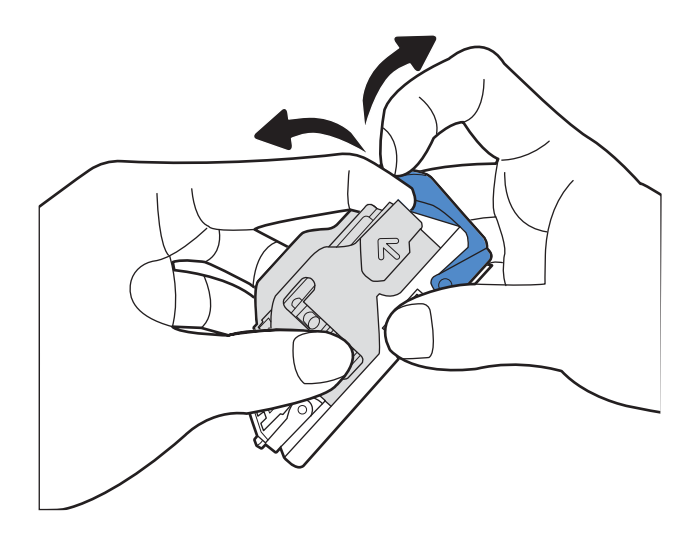

4. Abbassare la leva sulla parte posteriore della cartuccia della cucitrice finché non scatta in posizione.

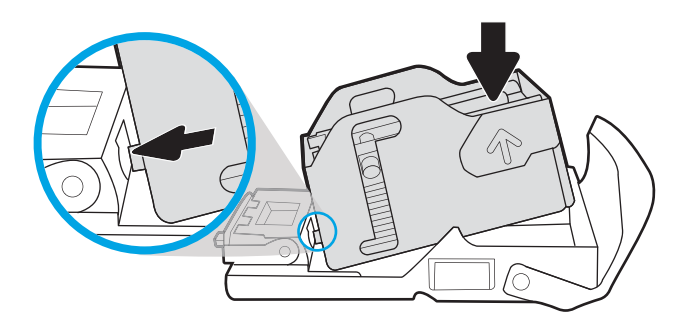

5. Inserire la cartuccia nella cucitrice e spingere la maniglia colorata verso il basso finché non scatta in posizione.

6. Chiudere lo sportello della cucitrice.

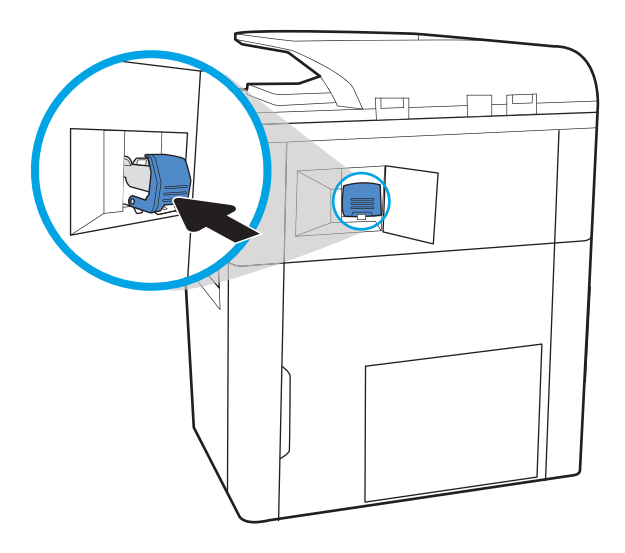

# Rimozione della carta inceppata nello sportello posteriore dell'unità di finitura a pavimento (solo per modello 785z+)

Di seguito vengono fornite le istruzioni per la rimozione di un inceppamento della carta dallo sportello posteriore dell'unità di finitura a pavimento. Quando si verifica un inceppamento, il pannello di controllo visualizza un messaggio di errore e un'animazione che aiuta nella rimozione dell'inceppamento.

NOTA: Rimuovere tutta la carta dai vassoi di raccolta dell'unità di finitura prima di disinstallarla dalla stampante.

1. Premere il pulsante di rilascio dell'unità di finitura e allontanarla dalla stampante.

NOTA: Non è necessario scollegare il cavo dati quando si sposta l'unità di finitura.

- 2. Collocare l'unità di finitura in un posto che consenta di accedere allo sportello posteriore e aprire lo sportello.
- 巨  $\mathbb{H}^0$  $\overline{a}$

3. Ruotare le manopole verdi, quindi rimuovere la carta inceppata.

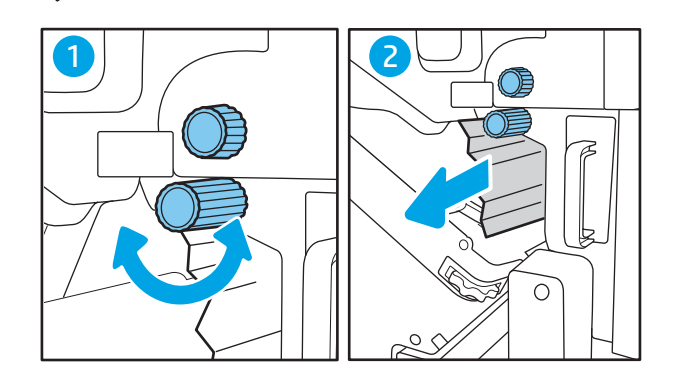

4. Chiudere lo sportello posteriore dell'unità di finitura.

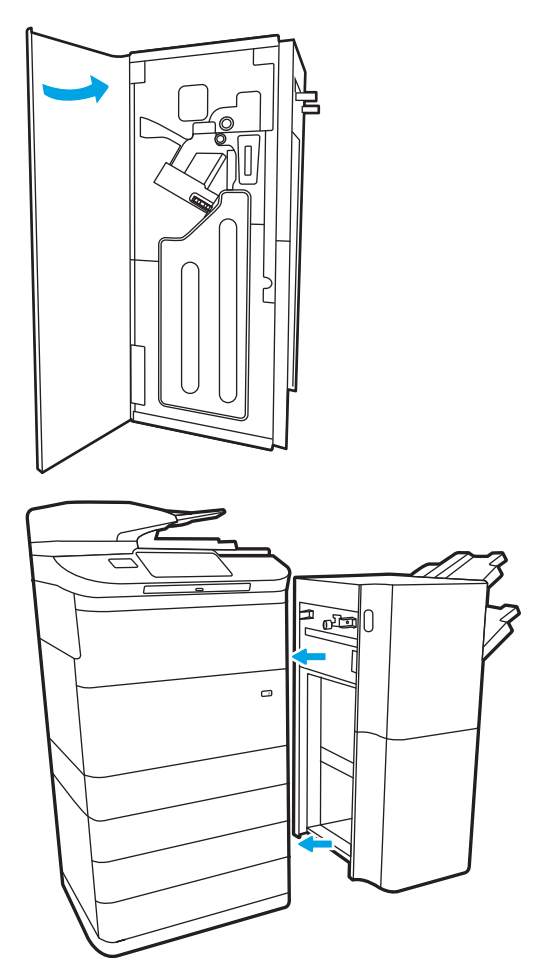

5. Reinstallare l'unità di finitura.

## Rimozione della carta inceppata nello sportello anteriore dell'unità di finitura a pavimento (solo per modello 785z+)

Di seguito vengono fornite le istruzioni per la rimozione di un inceppamento della carta dallo sportello anteriore dell'unità di finitura a pavimento. Quando si verifica un inceppamento, il pannello di controllo visualizza un messaggio di errore e un'animazione che aiuta nella rimozione dell'inceppamento.

1. Aprire lo sportello anteriore dell'unità di finitura.

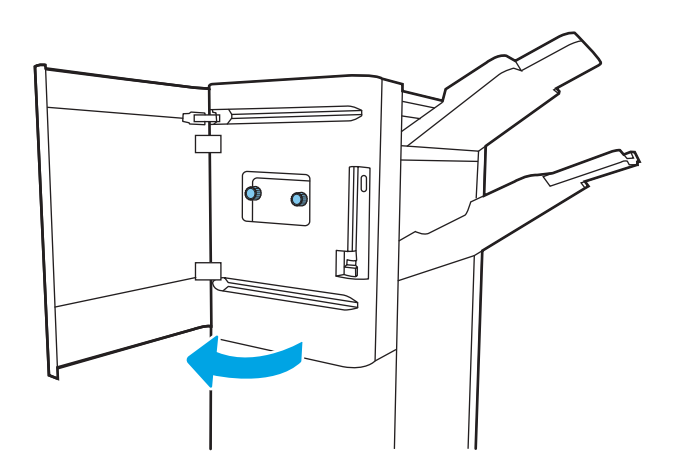

2. Ruotare le manopole verdi, quindi rimuovere la carta inceppata.

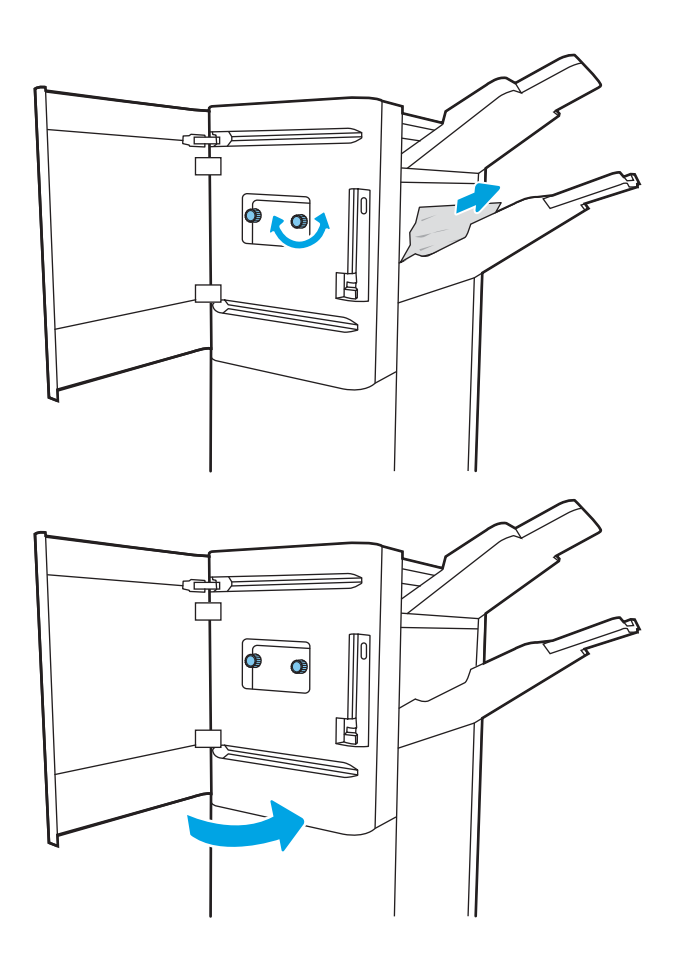

3. Chiudere lo sportello anteriore dell'unità di finitura.

# Rimozione di punti inceppati nell'unità di finitura a pavimento (solo modello 785z+)

Di seguito vengono fornite le istruzioni per l'eliminazione di punti inceppati nell'unità di finitura a pavimento. Quando si verifica un inceppamento, il pannello di controllo visualizza un messaggio di errore e un'animazione che aiuta nella rimozione dell'inceppamento.

 $\mathbb{Z}$  NOTA: Rimuovere tutta la carta dai vassoi di raccolta dell'unità di finitura prima di disinstallarla dalla stampante.

1. Premere il pulsante di rilascio dell'unità di finitura e allontanarla dalla stampante.

NOTA: Non è necessario scollegare il cavo dati quando si sposta l'unità di finitura.

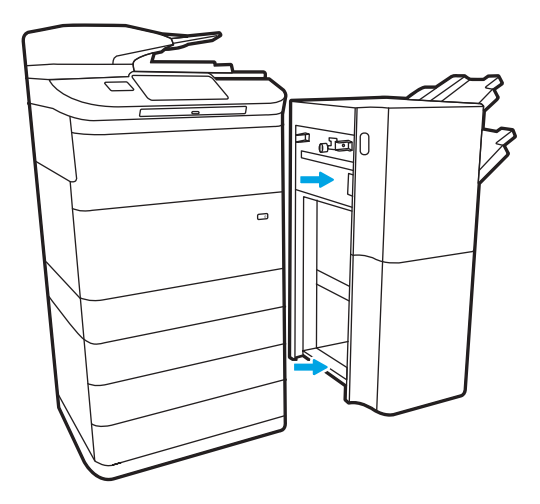

2. Collocare l'unità di finitura in un posto che consenta di accedere allo sportello posteriore e aprire lo sportello.

3. Ruotare la rotella verde per fare scorrere il carrello della cartuccia della cucitrice verso di sé finché non raggiunge la massima estensione, spingere verso il basso la linguetta della cartuccia della cucitrice ed estrarre la cartuccia dall'unità di finitura.

4. Sollevare la piccola leva sulla parte posteriore della cartuccia della cucitrice per separare la cartuccia della cucitrice dal supporto e rimuovere eventuali punti metallici inceppati.

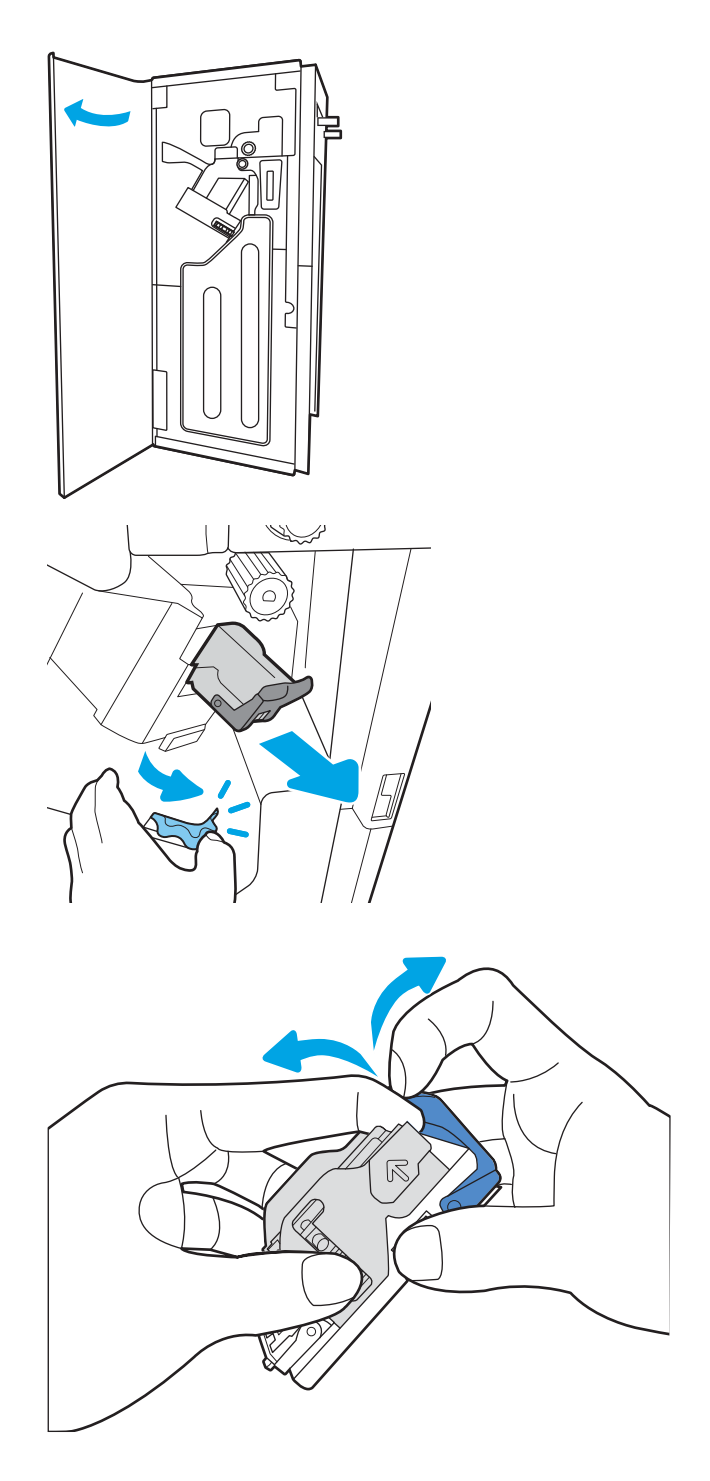

5. Abbassare la leva sulla parte posteriore della cartuccia della cucitrice finché non scatta in posizione.

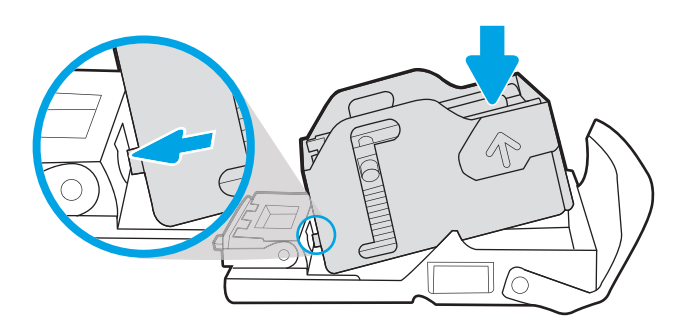

6. Inserire la cartuccia della cucitrice nell'apposito alloggiamento tenendo la rotella verde con una mano durante l'inserimento.

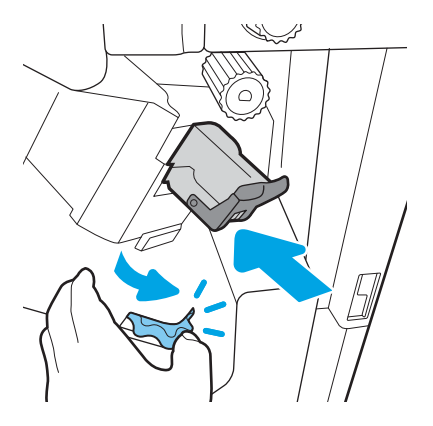

7. Chiudere lo sportello posteriore dell'unità di finitura.

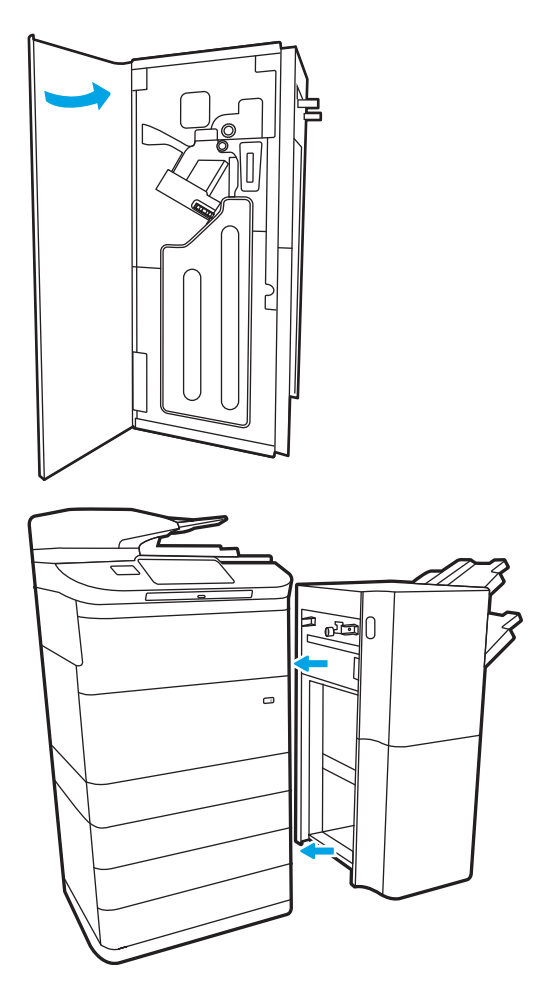

8. Reinstallare l'unità di finitura.

# Migliorare la qualità di stampa

# Introduzione

Potrebbe accadere che la stampante presenti problemi di qualità di stampa, come strisce o perdita di colore, colore nero o altri colori mancanti, testo sfocato o confuso, macchie o strisce di inchiostro. Provare le soluzioni indicate di seguito, nell'ordine suggerito. Se una delle soluzioni consente di risolvere il problema, non è necessario proseguire con le altre procedure.

#### **WE NOTA:** se il problema si verifica solo sulle copie, vedere "Miglioramento della qualità delle immagini sulle copie".

- Controllo dello stato delle cartucce
- [Aggiornare il firmware della stampante](#page-248-0)
- [Modifica dell'impostazione di qualità di stampa](#page-248-0)
- [Stampa da un programma software differente](#page-248-0)
- [Controllo delle impostazioni della carta e della qualità](#page-248-0)
- [Controllare le impostazioni di scala di grigi e nero](#page-249-0)
- [Regolazione delle impostazioni dei colori \(Windows\)](#page-250-0)
- [Controllo della carta e dell'ambiente di stampa](#page-250-0)
- [Ispezionare la cartuccia](#page-251-0)
- [Pulizia della stampante](#page-252-0)
- [Tentativo con un altro driver di stampa](#page-254-0)

## Controllo dello stato delle cartucce

Se si utilizza una cartuccia quasi esaurita, possono verificarsi problemi di qualità di stampa. Seguire la procedura per verificare la durata stimata rimanente delle cartucce e, se applicabile, lo stato degli altri componenti di manutenzione sostituibili.

#### Passo 1: verifica del pannello di controllo

- ▲ Controllare il pannello di controllo per vedere se visualizza messaggi o icone di avvertenza . Selezionare l'icona per visualizzare il messaggio. Se il messaggio indica che una cartuccia deve essere sostituita o è quasi esaurita, sostituire la cartuccia.
- **W** NOTA: se si desiderano informazioni più dettagliate sullo stato della cartuccia prima di sostituirla, passare al punto successivo.

#### Passo 2: controllo dello stato dei materiali di consumo

- 1. Nella schermata iniziale del pannello di controllo della stampante, selezionare Rapporti.
- 2. Selezionare l'opzione Pagine di configurazione/stato, quindi selezionare la pagina sullo stato dei materiali di consumo.
- <span id="page-248-0"></span>3. Selezionare Visualizza per visualizzare il rapporto sul pannello di controllo oppure Stampa per stampare la pagina.
- 4. Vedere la pagina sullo stato dei materiali di consumo per controllare la percentuale di durata rimanente delle cartucce e, se applicabile, lo stato degli altri componenti di manutenzione sostituibili.
	- La pagina sullo stato dei materiali di consumo indica quando un materiale di consumo è quasi esaurito. Una volta raggiunta la soglia minima, la Garanzia di protezione HP sul materiale di consumo HP è terminata.
	- Non è necessario sostituire immediatamente la cartuccia, a meno che la qualità di stampa non risulti del tutto inaccettabile. Tenere una cartuccia di sostituzione disponibile da installare nel caso in cui la qualità di stampa non sia più soddisfacente.
	- Se si ritiene necessario sostituire una cartuccia o un altro componente che necessita di assistenza, la pagina sullo stato dei materiali di consumo indica i codici prodotto HP originali.

# Aggiornare il firmware della stampante

Provare ad aggiornare il firmware della stampante. Per ulteriori informazioni, visitare il sito Web [www.hp.com/](http://www.hp.com/support) [support](http://www.hp.com/support) e selezionare l'opzione Download di software e driver. Quindi, sequire le istruzioni per individuare il download del firmware per la stampante.

## Modifica dell'impostazione di qualità di stampa

Attenersi alla procedura seguente per modificare l'impostazione della qualità di stampa nel pannello di controllo della stampante.

**W** NOTA: la procedura varia in base al tipo di pannello di controllo.

- 1. Nella schermata iniziale, sul pannello di controllo della stampante, selezionare il pulsante Impostazioni.
- 2. Aprire i seguenti menu:
	- Copia/Stampa o Stampa
	- Opzioni di stampa predefinite
	- Livello qualità
- 3. Selezionare il livello di qualità desiderato: le opzioni sono Uso ufficio, Professionale e Presentazione.

## Stampa da un programma software differente

Tentare di stampare da un programma differente. Se la pagina viene stampata correttamente, il problema è relativo al programma software dal quale viene eseguita la stampa.

## Controllo delle impostazioni della carta e della qualità

Controllare le impostazioni del driver di stampa relative alla carta e alla qualità nel programma software dal quale si stampa, ad esempio Microsoft® Word.

#### **Windows**

- 1. Nel programma software, selezionare l'opzione Stampa.
- 2. Selezionare la stampante, quindi fare clic sul pulsante Proprietà o Preferenze.
- <span id="page-249-0"></span>3. Fare clic sulla scheda Carta/qualità.
- 4. Tra le opzioni di Tipo di carta, selezionare il tipo di carta più simile a quello di cui si dispone.
- 5. Tra le opzioni di Qualità di stampa, selezionare l'impostazione di qualità o risoluzione appropriata per il processo di stampa.
- 6. Fare clic sul pulsante OK per chiudere la finestra di dialogo Proprietà documento. Nella finestra di dialogo Stampa, fare clic su Stampa o su OK per stampare il processo.

#### macOS

- 1. Fare clic sul menu File, quindi sull'opzione Stampa.
- 2. Nel menu Stampante, selezionare la stampante.
- 3. Nell'elenco a discesa sotto Orientamento, selezionare Carta/qualità.
- 4. Nell'elenco a discesa Tipo di supporto, selezionare il tipo di carta più simile a quello di cui si dispone.
- 5. Tra le opzioni di Qualità di stampa, selezionare l'impostazione di qualità o risoluzione appropriata per il processo di stampa.
- 6. Fare clic sul pulsante Stampa.

## Controllare le impostazioni di scala di grigi e nero

Controllare le impostazioni del driver di stampa per scala di grigi e nero quando si stampa su una stampante a colori e le pagine stampate sono in scala di grigi o bianco e nero quando era invece previsto il colore.

#### **Windows**

- 1. Nel programma software, selezionare l'opzione Stampa.
- 2. Selezionare la stampante, quindi fare clic sul pulsante Proprietà o Preferenze.
- 3. Accertarsi che l'opzione Stampa in scala di grigi sia disattivata. A seconda della stampante, l'opzione di scala grigi potrebbe essere visualizzata nella scheda **Collegamenti di stampa** e nella scheda Colore.
- 4. Assicurarsi che l'opzione Stampa tutto il testo in nero sia disattivata nella scheda Avanzate.
- 5. Fare clic sul pulsante OK per chiudere la finestra di dialogo Proprietà documento. Nella finestra di dialogo Stampa, fare clic su Stampa o su OK per stampare il processo.

#### macOS

- 1. Fare clic sul menu File, quindi sull'opzione Stampa.
- 2. Nel menu Stampante, selezionare la stampante.
- 3. Nell'elenco a discesa appena sotto Orientamento, selezionare Colore.
- 4. Accertarsi che l'opzione Stampa in scala di grigi sia disattivata.
- 5. Selezionare il triangolo accanto ad Avanzate per espandere le opzioni. Accertarsi che le impostazioni per Testo, Grafica e Foto non siano impostate su Solo nero.
- 6. Fare clic sul pulsante Stampa.

# <span id="page-250-0"></span>Regolazione delle impostazioni dei colori (Windows)

Quando si stampa da un programma software, se i colori sulla pagina stampata non corrispondono ai colori sullo schermo del computer o non soddisfano le proprie esigenze, adottare la seguente procedura.

- 1. Nel programma software, selezionare l'opzione Stampa.
- 2. Selezionare la stampante, quindi fare clic sul pulsante Proprietà o Preferenze.
- 3. Nella scheda Avanzate o nella scheda Colore, deselezionare la casella di controllo HP EasyColor.
- 4. Nella scheda Colore, selezionare una combinazione di colori dall'elenco a discesa Temi colore.
	- Predefinito (sRGB): questo tema consente di impostare la stampante in modo che i dati RGB vengano stampati in modalità dispositivo raw. Quando si utilizza questo tema, gestire il colore dal programma software o dal sistema operativo per un rendering corretto.
	- Brillante (sRGB): la stampante incrementa la saturazione del colore nei mezzitoni. Utilizzare questo tema per la stampa di grafica aziendale.
	- Foto (sRGB): la stampante interpreta il colore RGB allo stesso modo in cui un minilab digitale interpreta il colore RGB per stampare una fotografia. La stampa presenta colori più profondi e saturati in modo diverso rispetto al tema Predefinito (sRBG). Utilizzare questo tema per la stampa di foto.
	- Foto (Adobe RGB 1998): utilizzare questo tema per la stampa di foto digitali che utilizzano lo spazio cromatico AdobeRGB anziché sRGB. Quando si utilizza questo tema, disattivare la gestione dei colori nel programma software.
	- Nessuna: non viene utilizzato alcun tema colore.
	- Profilo personalizzato: questa opzione consente di utilizzare un profilo di input personalizzato in grado di controllare con precisione l'output dei colori (ad esempio, per emulare una stampante specifica). I profili personalizzati sono scaricabili dal sito [www.hp.com.](http://www.hp.com)
- 5. Fare clic sul pulsante OK per chiudere la finestra di dialogo Proprietà documento. Nella finestra di dialogo Stampa, fare clic su Stampa o su OK per stampare il processo.

## Controllo della carta e dell'ambiente di stampa

Attenersi alla seguente procedura per controllare la carta utilizzata e l'ambiente fisico di utilizzo della stampante.

### Passo 1: Uso di carta conforme alle specifiche consigliate da HP

Alcuni problemi di qualità della stampa sono causati dall'utilizzo di carta non conforme alle specifiche HP. I problemi possono includere carta arricciata, stampa chiara o sbiadita, macchie o sbavature di inchiostro e caratteri deformati. Attenersi alle seguenti istruzioni nella scelta della carta:

- Usare sempre una carta il cui tipo e grammatura siano supportati da questa stampante.
- Utilizzare carta di buona qualità che non presenti tagli, incisioni, lacerazioni, macchie, particelle estranee, polvere, stropicciature, fori, bordi ondulati o piegati.
- Non utilizzare carta su cui sono state eseguite stampe precedenti.
- Utilizzare carta che non contenga parti metalliche, ad esempio lustrini.
- Utilizzare carta specifica per stampanti HP PageWide. Non utilizzare carta specifica per stampanti laser.
- <span id="page-251-0"></span>Non utilizzare carta troppo ruvida. L'uso di carta più levigata offre generalmente una qualità di stampa migliore.
- $\mathbb{B}^n$  NOTA: per questa stampante, HP consiglia l'utilizzo di carta con il logo ColorLok®, in base a test interni di HP su una serie di carte comuni. Per informazioni dettagliate, visitare il sito Web: [www.hp.com/go/printpermanence.](http://www.hp.com/go/printpermanence)

### Passo due: Controllo dell'ambiente

L'ambiente può inƮuire direttamente sulla qualità di stampa e rappresenta una causa comune per problemi legati alla qualità di stampa o all'alimentazione della carta. Tentare le soluzioni seguenti:

- Non posizionare la stampante in prossimità di correnti d'aria provenienti ad esempio da finestre e porte aperte o ventole di condizionatori.
- Assicurarsi che la stampante non sia esposta a temperature o umidità non conformi alle specifiche della stampante.
- Non posizionare la stampante in uno spazio stretto, ad esempio un mobiletto.
- Posizionare la stampante su una superficie resistente e piana.
- Rimuovere qualsiasi oggetto che possa bloccare prese d'aria della stampante. La stampante richiede un adeguato flusso di aria su tutti i lati, compresa la parte superiore.
- Proteggere la stampante da pulviscolo, polvere, vapore, grasso o altri elementi che potrebbero lasciare residui all'interno.

## Ispezionare la cartuccia

Seguire le istruzioni indicate per ispezionare ciascuna cartuccia.

ATTENZIONE: non toccare i contatti di metallo color oro sul bordo della cartuccia. Eventuali impronte lasciate sui contatti di metallo possono causare problemi di qualità di stampa.

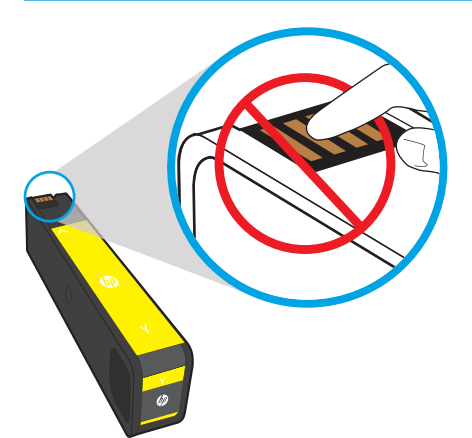

- 1. Rimuovere la cartuccia dalla stampante e verificare che non vi siano residui nell'alloggiamento della cartuccia.
- 2. Verificare se si sta utilizzando una cartuccia HP originale. Una cartuccia HP originale riporta la dicitura "HP" o il logo HP. Per ulteriori informazioni sull'identificazione delle cartucce HP, andare all'indirizzo [www.hp.com/go/learnaboutsupplies](http://www.hp.com/go/learnaboutsupplies).
- 3. Guardare i contatti di metallo color oro della cartuccia.
- <span id="page-252-0"></span>Se sui contatti di metallo sono presenti graffi o altri danni, sostituire la cartuccia.
- Se i contatti di metallo non sembrano essere danneggiati, riposizionare la cartuccia nel suo alloggiamento facendo una leggera pressione fino a bloccarla in posizione. Stampare alcune pagine per verificare che il problema sia stato risolto.

Se si ritiene necessario sostituire una cartuccia, individuare il codice parte (posto sulla cartuccia stessa o rintracciabile stampando la pagina di stato dei materiali di consumo) utile a reperire la corretta cartuccia HP originale.

#### Cartucce ricaricate o rigenerate

HP sconsiglia l'uso di materiali di consumo non HP, siano essi nuovi o ricaricati. HP non offre alcuna garanzia sul corretto funzionamento o sulla qualità dei prodotti non originali. Se si utilizza una cartuccia ricaricata o rigenerata e la qualità di stampa non è soddisfacente, sostituirla con una cartuccia HP originale.

**W** NOTA: dopo aver sostituito una cartuccia non HP con una originale, è possibile che nella testina di stampa vi siano ancora residui di inchiostro non HP. Fino a quando l'inchiostro presente nella testina di stampa non viene esaurito del tutto e sostituito dal nuovo, la stampa potrebbero ancora presentare difetti. Per esaurire l'inchiostro potrebbe essere necessario stampare fino a diverse migliaia di pagine di testo normale.

# Pulizia della stampante

Durante il processo di stampa, è possibile che all'interno della stampante si accumulino carta, toner e residui di polvere, provocando problemi di qualità di stampa come sbavature, striature, linee o segni ripetuti. Avviare la stampa del rapporto di qualità di stampa, quindi continuare con la procedura di pulizia appropriata.

### Stampa e lettura del rapporto di qualità di stampa

Quella del rapporto di qualità di stampa è una pagina stampata con barre di colore di ciascuna cartuccia. Il rapporto consente di identificare i problemi di qualità di stampa.

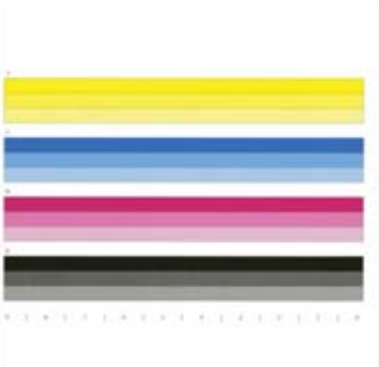

- 1. Caricare carta comune formato Letter o A4.
- 2. Nella schermata iniziale del pannello di controllo della stampante, selezionare Strumenti di supporto.
- 3. Aprire i seguenti menu:
	- Risoluzione dei problemi
	- Pagine qualità stampa
	- Rapporto qualità stampa
- 4. Selezionare Stampa per stampare la pagina.
- 5. Esaminare le bande di colore nel rapporto. Ciascuna barra è caratterizzata da tre sfumature distinte, ma il colore dovrebbe variare in maniera quasi impercettibile all'interno della barra.
	- Se uno o più barre di colore presentano striature, vedere "Pulizia della testina di stampa".
	- Se le barre di colore presentano minime striature o non hanno striature ma mostrano sbavature di inchiostro, vedere "Pulizia dei rulli."

#### Pulizia della testina di stampa

Se il rapporto di qualità di stampa mostra la presenza di striature, attenersi alla seguente procedura per pulire la testina di stampa.

- 1. Nella schermata iniziale del pannello di controllo della stampante, selezionare Strumenti di supporto.
- 2. Aprire i seguenti menu:
	- Manutenzione
	- Calibrazione/Pulizia
	- Pulizia della testina di stampa
- 3. Selezionare Avvia per avviare il processo di pulizia, quindi seguire le istruzioni visualizzate.
	- **W** NOTA: esistono livelli di pulizia successivi. Alla fine di ogni livello, la stampante produce un rapporto di qualità di stampa. Se nelle barre di colore del rapporto sono presenti striature, continuare con il livello di pulizia successivo. Se il problema viene risolto, selezionare Annulla.
	- SUGGERIMENTO: numerare le pagine del rapporto di qualità di stampa in modo da tenere traccia dei miglioramenti.

#### Pulizia dei rulli

Se il rapporto di qualità di stampa mostra la presenza di sbavature, attenersi alla seguente procedura per pulire i rulli.

#### Passo 1: solo per stampanti multifunzione - Pulizia dei rulli dell'alimentatore documenti

- 1. Nella schermata iniziale del pannello di controllo della stampante, selezionare Strumenti di supporto.
- 2. Aprire i seguenti menu:
	- Manutenzione
	- Calibrazione/Pulizia
	- Pulizia rulli alimentatore documenti
- 3. Selezionare Pulisci ora per avviare il processo di pulizia, quindi seguire le istruzioni visualizzate.

#### Passo 2: risolvi sbavatura

- 1. Nella schermata iniziale del pannello di controllo della stampante, selezionare Strumenti di supporto.
- 2. Aprire i seguenti menu:
- Manutenzione
- Calibrazione/Pulizia
- Risolvi sbavatura
- 3. Selezionare Avvia per iniziare il processo di pulizia.

Questo processo richiede fino a tre minuti: durante questo intervallo la pagina avanza lentamente attraverso la stampante. Conservare questa pagina per un'ulteriore valutazione della qualità di stampa.

# Tentativo con un altro driver di stampa

Se si esegue la stampa da un programma software e le pagine stampate presentano righe inaspettate nelle immagini, testo mancante, immagini mancanti, formattazione errata o font sostitutivi, provare a utilizzare un driver di stampa differente.

Scaricare uno dei seguenti driver dal sito Web HP: [www.hp.com/support/pwcolor780MFP](http://www.hp.com/support/pwcolor780MFP), [www.hp.com/support/](http://www.hp.com/support/pwcolor785MFP) [pwcolor785MFP,](http://www.hp.com/support/pwcolor785MFP) [www.hp.com/support/colorpw774MFP](http://www.hp.com/support/colorpw774MFP) o [www.hp.com/support/colorpw779MFP](http://www.hp.com/support/colorpw779MFP).

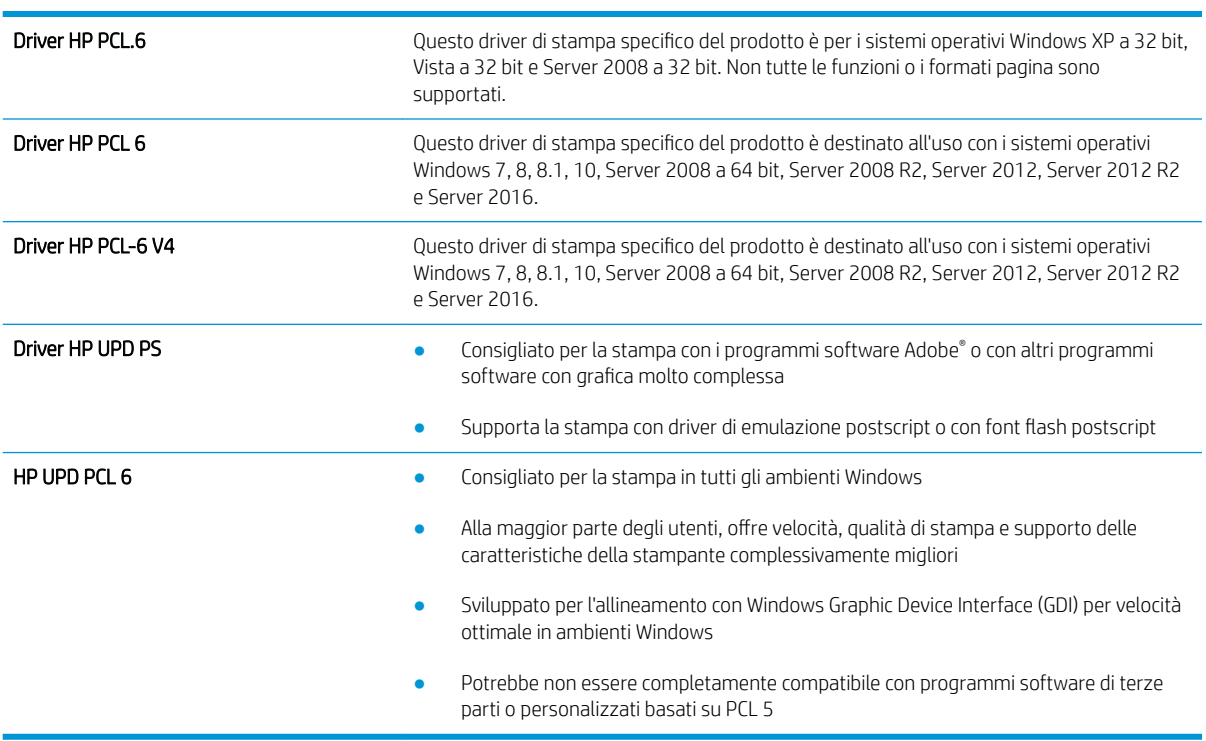

# <span id="page-255-0"></span>Miglioramento della qualità di copia

Se la stampante presenta problemi di qualità di copia, provare a risolverli con le seguenti soluzioni nell'ordine presentato.

- Controllo della presenza di polvere e sbavature sul vetro dello scanner
- [Calibrazione dello scanner](#page-256-0)
- [Controllo delle impostazioni della carta](#page-257-0)
- [Controllo delle impostazioni di regolazione dell'immagine](#page-257-0)
- [Ottimizzazione della qualità di copia per testo o immagini](#page-258-0)
- [Copia da bordo a bordo](#page-258-0)

Provare prima questi semplici passaggi:

- Utilizzare lo scanner piano invece dell'alimentatore documenti.
- Utilizzare originali di qualità elevata.
- Quando si utilizza l'alimentatore documenti, caricare correttamente il documento originale nell'alimentatore, utilizzando le guide della carta, per evitare immagini sfocate o inclinate.

Se il problema persiste, provare queste soluzioni aggiuntive. Se non risolvono il problema, vedere "Migliorare la qualità di stampa" per ulteriori soluzioni.

# Controllo della presenza di polvere e sbavature sul vetro dello scanner

Con il passare del tempo, è possibile che sul vetro dello scanner e sul rivestimento bianco di plastica si depositino dei granelli di sporco che possono influire sulle prestazioni. Utilizzare la seguente procedura per pulire lo scanner se le pagine stampate presentano sbavature, linee non desiderate, punti neri, qualità di stampa insufficiente o testo non chiaro.

1. Premere il pulsante di accensione per spegnere la stampante, quindi scollegare il cavo di alimentazione dalla presa elettrica.

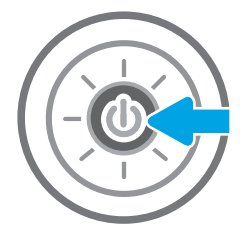

<span id="page-256-0"></span>2. Aprire il coperchio dello scanner.

3. Pulire il vetro dello scanner e i nastri dell'alimentatore di documenti con un panno o una spugna morbida inumidita con un detergente per vetri non abrasivo.

ATTENZIONE: Non utilizzare abrasivi, acetone, benzene, ammoniaca, alcol etilico o tetracloruro di carbonio sulla stampante per non danneggiarla. Non versare prodotti liquidi direttamente sul vetro o il ripiano, poiché potrebbero gocciolare e danneggiare la stampante.

NOTA: In caso di problemi con striature sulle copie quando si utilizza l'alimentatore documenti, assicurarsi di pulire la piccola striscia di vetro a sinistra dello scanner.

- 4. Asciugare il vetro e le parti di plastica con un panno di pelle di daino o una spugna in cellulosa per evitare macchie.
- 5. Collegare il cavo di alimentazione a una presa, quindi premere il pulsante di accensione per accedere la stampante.

# Calibrazione dello scanner

Se l'immagine copiata non è posizionata correttamente sulla pagina, seguire i passaggi indicati per calibrare lo scanner.

- $\mathbb{B}^*$  NOTA: quando si utilizza l'alimentatore documenti, regolare le guide nel vassoio di alimentazione in modo che aderiscano al documento originale.
	- 1. Nella schermata iniziale del pannello di controllo della stampante, scorrere finché non viene visualizzato il menu Strumenti di supporto. Toccare l'icona Strumenti di supporto per aprire il menu.
	- 2. Aprire i seguenti menu:

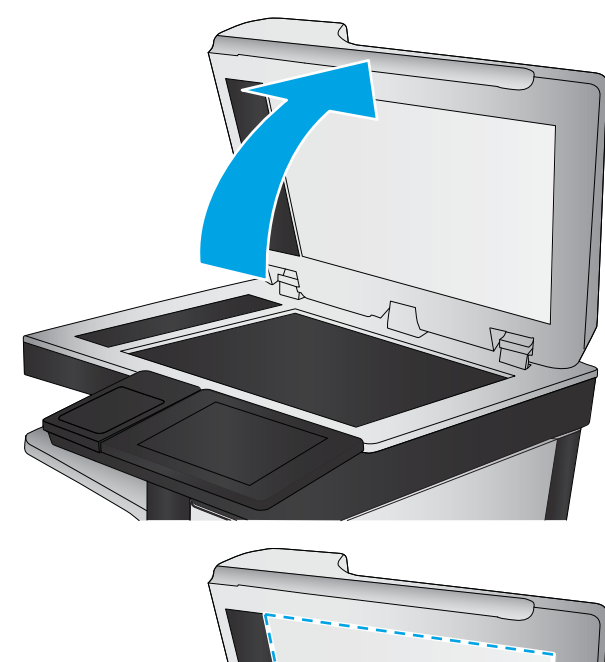

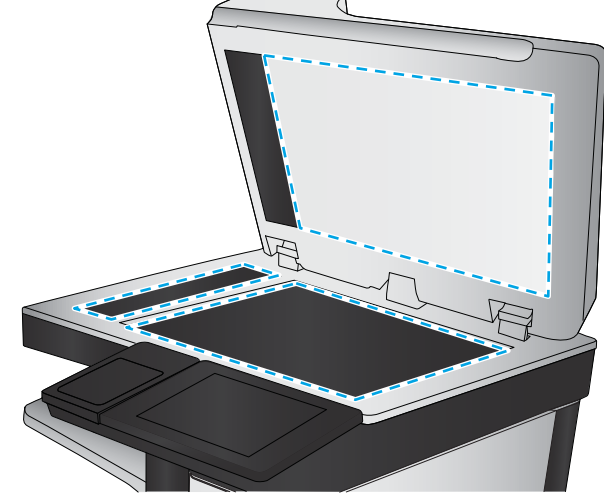

- <span id="page-257-0"></span>**Manutenzione**
- Calibrazione/Pulizia
- Calibra scanner
- 3. Toccare il pulsante Avvia per avviare il processo di calibrazione. Seguire le istruzioni visualizzate.
- 4. Attendere il termine della calibrazione della stampante, quindi provare di nuovo a eseguire la copia.

## Controllo delle impostazioni della carta

Seguire la procedura indicata di seguito se le pagine copiate presentano macchie, stampe scure o sfocate, carta arricciata o aree in cui è caduto del toner.

### Controllare le opzioni di selezione della carta

- 1. Toccare il pulsante Copia nella schermata iniziale del pannello di controllo della stampante.
- 2. Selezionare Opzioni, quindi scorrere e selezionare Selezione carta.
- 3. Selezionare Formato carta e selezionare una delle opzioni predefinite.
- 4. Selezionare Tipo di carta e selezionare una delle opzioni predefinite.
- 5. Selezionare Vassoio carta e selezionare una delle opzioni predefinite.
- 6. Selezionare Fine per salvare le opzioni di selezione della carta.

## Controllo delle impostazioni di regolazione dell'immagine

Regolare queste ulteriori impostazioni per migliorare la qualità della copia:

- Nitidezza: consente di rendere più o meno nitida l'immagine. Ad esempio, è possibile aumentare il valore per rendere il testo più nitido e ridurlo per rendere le foto più uniformi.
- Toni scuri: consente di aumentare o ridurre la quantità di bianco e nero utilizzata nei colori delle immagini acquisite.
- Contrasto: consente di per aumentare o ridurre la differenza tra il colore più chiaro e il colore più scuro sulla pagina.
- Pulizia in background: consente di rimuovere i colori tenui dallo sfondo delle immagini acquisite. Ad esempio, se il documento originale viene stampato su carta colorata, utilizzare questa funzione per schiarire lo sfondo senza compromettere i toni scuri dell'immagine.
- Tono automatico: disponibile solo per stampanti Flow. La stampante regola automaticamente le impostazioni Toni scuri, Contrasto e Pulizia memoria in base ai valori più adatti al documento acquisito.
- 1. Toccare il pulsante Copia nella schermata iniziale del pannello di controllo della stampante.
- 2. Selezionare Opzioni, quindi scorrere e selezionare Regolazione immagine.
- 3. Regolare i cursori per impostare i livelli e selezionare Fine.
- 4. Selezionare Copia per avviare il processo di copia.
- **29 NOTA:** Queste impostazioni sono temporanee. Dopo aver terminato il processo, la stampante ripristina le impostazioni predefinite.

# <span id="page-258-0"></span>Ottimizzazione della qualità di copia per testo o immagini

Ottimizzare il processo di copia per il tipo di immagine copiata: testo, immagini o foto.

- 1. Toccare il pulsante Copia nella schermata iniziale del pannello di controllo della stampante.
- 2. Selezionare Opzioni, quindi Ottimizza testo/immagine.
- 3. Selezionare una delle opzioni predefinite.
- 4. Selezionare Copia per avviare il processo di copia.

**EX NOTA:** Queste impostazioni sono temporanee. Dopo aver terminato il processo, la stampante ripristina le impostazioni predefinite.

### Copia da bordo a bordo

Questa funzione consente di evitare le ombre che possono apparire lungo i margini delle copie quando il documento originale viene stampato vicino ai margini.

- 1. Toccare il pulsante Copia nella schermata iniziale del pannello di controllo della stampante.
- 2. Selezionare Opzioni, quindi Edge-To-Edge.
- 3. Selezionare l'opzione Stampa bordo a bordo se il documento originale viene stampato vicino ai bordi della carta.
- 4. Selezionare Copia per avviare il processo di copia.

# <span id="page-259-0"></span>Miglioramento della qualità di scansione

- Controllo della presenza di polvere e sbavature sul vetro dello scanner
- [Controllo delle impostazioni di risoluzione](#page-260-0)
- [Controllo delle impostazioni di regolazione dell'immagine](#page-261-0)
- [Ottimizzazione della qualità di scansione per testo o immagini](#page-261-0)
- [Controllo delle impostazioni di qualità di stampa](#page-262-0)
- [Pulizia dei rulli di prelievo e del tampone di separazione dell'alimentatore documenti](#page-262-0)

Provare prima questi semplici passaggi:

- Utilizzare lo scanner piano invece dell'alimentatore documenti.
- Utilizzare originali di qualità elevata.
- Quando si utilizza l'alimentatore documenti, caricare correttamente il documento originale nell'alimentatore, utilizzando le guide della carta, per evitare immagini sfocate o inclinate.

Se il problema persiste, provare queste soluzioni aggiuntive. Se non risolvono il problema, vedere "Migliorare la qualità di stampa" per ulteriori soluzioni.

## Controllo della presenza di polvere e sbavature sul vetro dello scanner

Con il passare del tempo, è possibile che sul vetro dello scanner e sul rivestimento bianco di plastica si depositino dei granelli di sporco che possono influire sulle prestazioni. Utilizzare la seguente procedura per pulire lo scanner se le pagine stampate presentano sbavature, linee non desiderate, punti neri, qualità di stampa insufficiente o testo non chiaro.

1. Premere il pulsante di accensione per spegnere la stampante, quindi scollegare il cavo di alimentazione dalla presa elettrica.

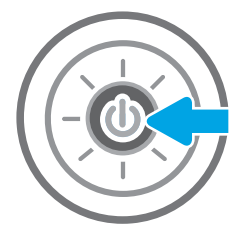

<span id="page-260-0"></span>2. Aprire il coperchio dello scanner.

3. Pulire il vetro dello scanner e i nastri dell'alimentatore di documenti con un panno o una spugna morbida inumidita con un detergente per vetri non abrasivo.

ATTENZIONE: Non utilizzare abrasivi, acetone, benzene, ammoniaca, alcol etilico o tetracloruro di carbonio sulla stampante per non danneggiarla. Non versare prodotti liquidi direttamente sul vetro o il ripiano, poiché potrebbero gocciolare e danneggiare la stampante.

NOTA: In caso di problemi con striature sulle copie quando si utilizza l'alimentatore documenti, assicurarsi di pulire la piccola striscia di vetro a sinistra dello scanner.

- 4. Asciugare il vetro e le parti di plastica con un panno di pelle di daino o una spugna in cellulosa per evitare macchie.
- 5. Collegare il cavo di alimentazione a una presa, quindi premere il pulsante di accensione per accedere la stampante.

# Controllo delle impostazioni di risoluzione

**W** NOTA: impostando la risoluzione su un valore elevato, le dimensioni del file e i tempi di scansione aumentano.

Seguire le istruzioni indicate per modificare l'impostazione di risoluzione:

- 1. Nella schermata iniziale sul pannello di controllo della stampante, selezionare il pulsante Scansione.
- 2. Selezionare una delle seguenti funzioni di scansione:
	- Scansione a e-mail
	- Scansione a cartella di rete

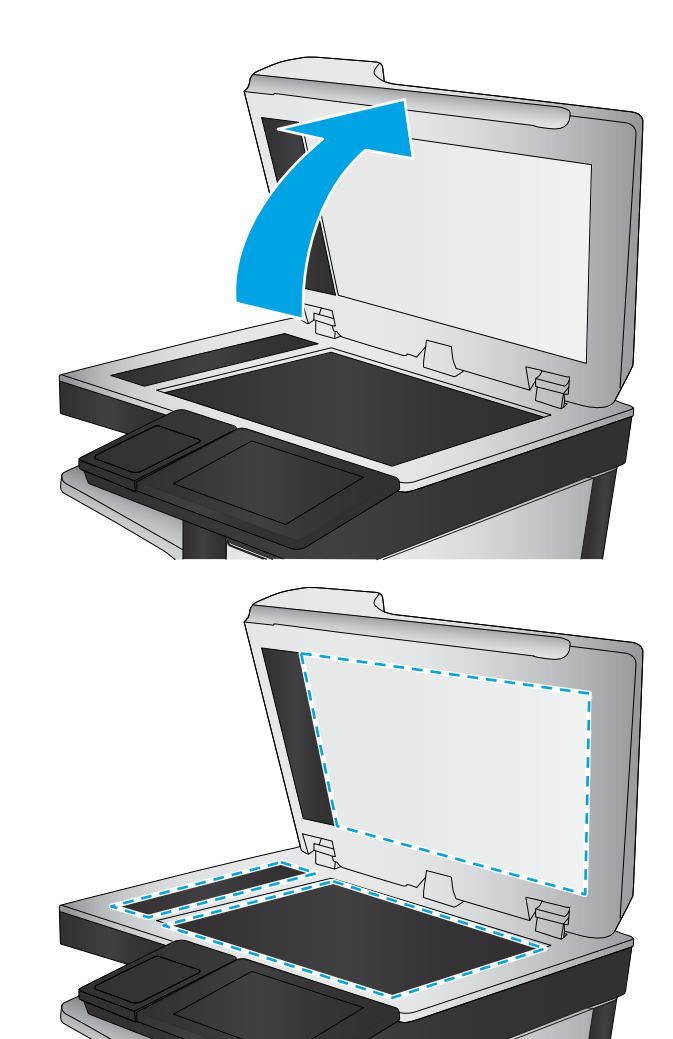

- <span id="page-261-0"></span>Scansione su unità USB
- Scansione su SharePoint®
- 3. Selezionare Opzioni, quindi Tipo file e risoluzione.
- 4. Selezionare una delle opzioni predefinite di Risoluzione, quindi selezionare Fine.
- 5. Selezionare Invia o Salva per avviare la scansione.

# Controllo delle impostazioni di regolazione dell'immagine

Regolare queste ulteriori impostazioni per migliorare la qualità di scansione:

- Nitidezza: consente di rendere più o meno nitida l'immagine. Ad esempio, è possibile aumentare il valore per rendere il testo più nitido e ridurlo per rendere le foto più uniformi.
- Toni scuri: consente di aumentare o ridurre la quantità di bianco e nero utilizzata nei colori delle immagini acquisite.
- Contrasto: consente di per aumentare o ridurre la differenza tra il colore più chiaro e il colore più scuro sulla pagina.
- Pulizia in background: consente di rimuovere i colori tenui dallo sfondo delle immagini acquisite. Ad esempio, se il documento originale viene stampato su carta colorata, utilizzare questa funzione per schiarire lo sfondo senza compromettere i toni scuri dell'immagine.
- Tono automatico: disponibile solo per stampanti Flow. La stampante regola automaticamente le impostazioni Toni scuri, Contrasto e Pulizia memoria in base ai valori più adatti al documento acquisito.
- 1. Nella schermata iniziale sul pannello di controllo della stampante, selezionare il pulsante Scansione.
- 2. Selezionare una delle seguenti funzioni di scansione:
	- Scansione a e-mail
	- Scansione a cartella di rete
	- Scansione su unità USB
	- Scansione a memorizzazione processi
	- Scansione su SharePoint<sup>®</sup>
- 3. Selezionare Opzioni, quindi Regolazione immagine.
- 4. Regolare i cursori per impostare i livelli e selezionare Fine.
- 5. Selezionare Invia o Salva per avviare la scansione.

**W** NOTA: Queste impostazioni sono temporanee. Dopo aver terminato il processo, la stampante ripristina le impostazioni predefinite.

# Ottimizzazione della qualità di scansione per testo o immagini

Ottimizzare il processo di scansione per il tipo di immagine sottoposta a scansione: testo, immagini o foto.

- <span id="page-262-0"></span>1. Nella schermata iniziale sul pannello di controllo della stampante, selezionare il pulsante Scansione.
- 2. Selezionare una delle seguenti funzioni di scansione:
	- Scansione a e-mail
	- Scansione a cartella di rete
	- Scansione su unità USB
	- Scansione a memorizzazione processi
	- Scansione su SharePoint<sup>®</sup>
- 3. Selezionare Opzioni, quindi Ottimizza testo/immagine.
- 4. Selezionare una delle opzioni predefinite.
- 5. Selezionare Invia o Salva per avviare la scansione.

**W** NOTA: Queste impostazioni sono temporanee. Dopo aver terminato il processo, la stampante ripristina le impostazioni predefinite.

# Controllo delle impostazioni di qualità di stampa

Questa impostazione consente di regolare il livello di compressione durante il salvataggio del file. Per la massima qualità, selezionare l'impostazione più elevata.

- 1. Nella schermata iniziale sul pannello di controllo della stampante, selezionare il pulsante Scansione.
- 2. Selezionare una delle seguenti funzioni di scansione:
	- Scansione a e-mail
	- Scansione a cartella di rete
	- Scansione su unità USB
	- Scansione su SharePoint<sup>®</sup>
- 3. Selezionare Opzioni, quindi Tipo file e risoluzione.
- 4. Selezionare una delle opzioni predefinite di Qualità e dimensione file e selezionare Fine.
- 5. Selezionare Invia o Salva per avviare la scansione.

# Pulizia dei rulli di prelievo e del tampone di separazione dell'alimentatore documenti

Se l'alimentatore documenti non preleva correttamente le pagine o produce documenti inclinati, attenersi alla seguente procedura.

1. Sollevare il fermo per rilasciare il coperchio dell'alimentatore documenti.

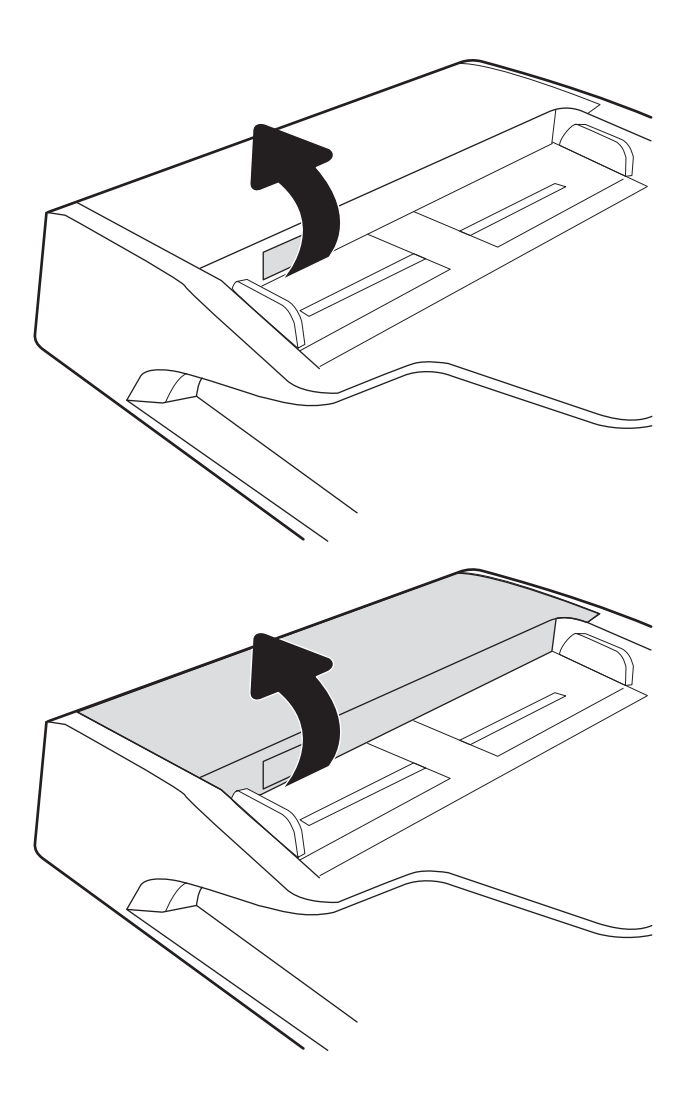

2. Aprire il coperchio dell'alimentatore documenti.

3. Asportare qualsiasi traccia di lanugine o polvere da ogni rullo di alimentazione e dal cuscinetto di separazione utilizzando aria compressa o un panno pulito inumidito con acqua calda.

4. Chiudere il coperchio dell'alimentatore documenti.

NOTA: verificare che il fermo sulla parte superiore del coperchio dell'alimentatore documenti sia completamente chiuso.

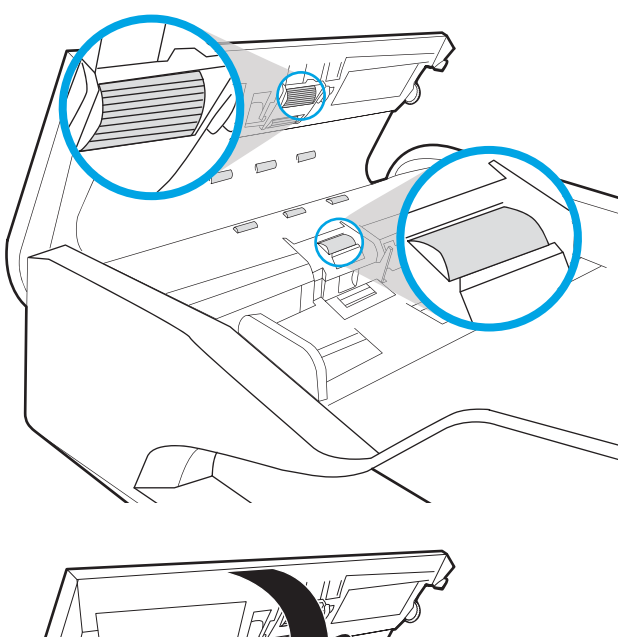

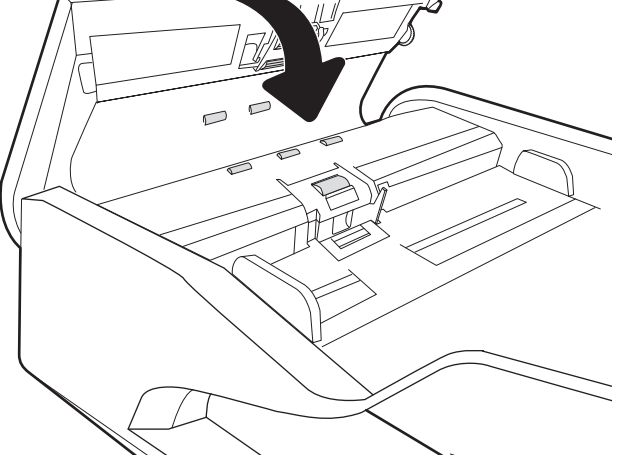

Se il problema persiste, controllare se il tampone di separazione e i rulli dell'alimentatore documenti sono danneggiati o consumati e, se necessario, sostituirli.

**W NOTA:** i nuovi rulli dispongono di una superficie ruvida. Con il deteriorarsi, i rulli divengono più lisci.

# <span id="page-265-0"></span>Miglioramento della qualità di fax

Se la stampante presenta problemi di qualità del fax, provare a risolverli con le seguenti soluzioni nell'ordine presentato.

- Controllo della presenza di polvere e sbavature sul vetro dello scanner
- [Controllo delle impostazioni di risoluzione di invio del fax](#page-267-0)
- [Controllo delle impostazioni di regolazione dell'immagine](#page-267-0)
- [Ottimizzazione della qualità del fax per testo o immagini](#page-268-0)
- [Controllo delle impostazioni di correzione degli errori](#page-268-0)
- [Controllo dell'impostazione di adattamento alla pagina](#page-268-0)
- [Pulizia dei rulli di prelievo e del tampone di separazione dell'alimentatore documenti](#page-268-0)
- [Invio a un fax diverso](#page-270-0)
- [Verifica dell'apparecchiatura fax del mittente](#page-270-0)

Provare prima questi semplici passaggi:

- Utilizzare lo scanner piano invece dell'alimentatore documenti.
- Utilizzare originali di qualità elevata.
- Quando si utilizza l'alimentatore documenti, caricare correttamente il documento originale nell'alimentatore, utilizzando le guide della carta, per evitare immagini sfocate o inclinate.

Se il problema persiste, provare queste soluzioni aggiuntive. Se non risolvono il problema, vedere "Migliorare la qualità di stampa" per ulteriori soluzioni.

## Controllo della presenza di polvere e sbavature sul vetro dello scanner

Con il passare del tempo, è possibile che sul vetro dello scanner e sul rivestimento bianco di plastica si depositino dei granelli di sporco che possono influire sulle prestazioni. Utilizzare la seguente procedura per pulire lo scanner se le pagine stampate presentano sbavature, linee non desiderate, punti neri, qualità di stampa insufficiente o testo non chiaro.

1. Premere il pulsante di accensione per spegnere la stampante, quindi scollegare il cavo di alimentazione dalla presa elettrica.

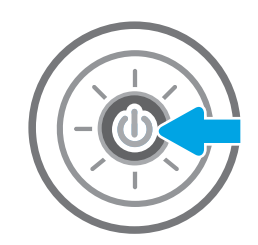

2. Aprire il coperchio dello scanner.

3. Pulire il vetro dello scanner e i nastri dell'alimentatore di documenti con un panno o una spugna morbida inumidita con un detergente per vetri non abrasivo.

ATTENZIONE: Non utilizzare abrasivi, acetone, benzene, ammoniaca, alcol etilico o tetracloruro di carbonio sulla stampante per non danneggiarla. Non versare prodotti liquidi direttamente sul vetro o il ripiano, poiché potrebbero gocciolare e danneggiare la stampante.

NOTA: In caso di problemi con striature sulle copie quando si utilizza l'alimentatore documenti, assicurarsi di pulire la piccola striscia di vetro a sinistra dello scanner.

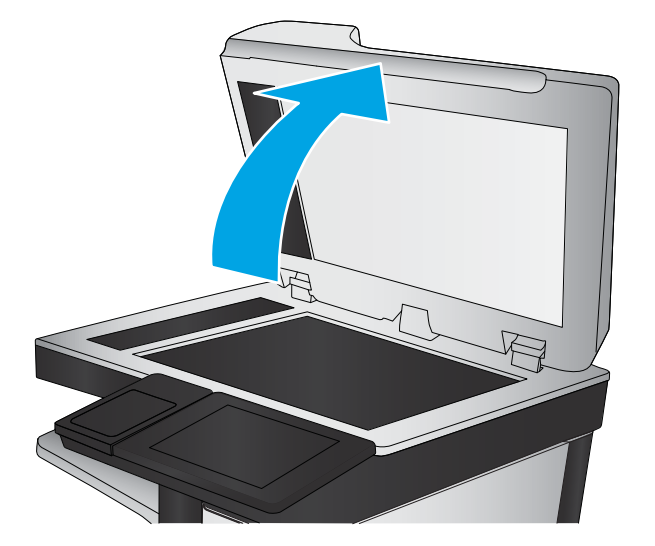

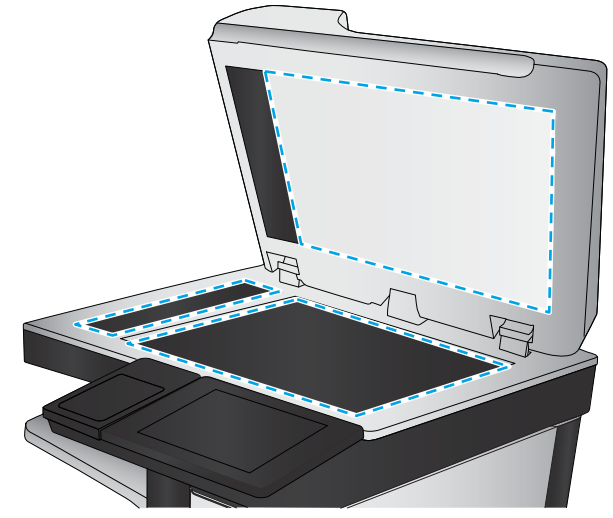

- <span id="page-267-0"></span>4. Asciugare il vetro e le parti di plastica con un panno di pelle di daino o una spugna in cellulosa per evitare macchie.
- 5. Collegare il cavo di alimentazione a una presa, quindi premere il pulsante di accensione per accedere la stampante.

# Controllo delle impostazioni di risoluzione di invio del fax

Seguire le istruzioni indicate per modificare la risoluzione dei fax in uscita:

**W** NOTA: l'incremento della risoluzione determina l'aumento della dimensione del fax e dei tempi di invio.

- 1. Nella schermata iniziale sul pannello di controllo della stampante, selezionare Fax.
- 2. Selezionare Opzioni.
- 3. Nel riquadro Opzioni, scorrere le opzioni e selezionare Risoluzione.
- 4. Selezionare una delle opzioni predefinite, quindi selezionare Invia per inviare il fax.

## Controllo delle impostazioni di regolazione dell'immagine

Regolare queste ulteriori impostazioni per migliorare la qualità di invio del fax:

- Nitidezza: consente di rendere più o meno nitida l'immagine. Ad esempio, è possibile aumentare il valore per rendere il testo più nitido e ridurlo per rendere le foto più uniformi.
- Toni scuri: consente di aumentare o ridurre la quantità di bianco e nero utilizzata nei colori delle immagini acquisite.
- Contrasto: consente di per aumentare o ridurre la differenza tra il colore più chiaro e il colore più scuro sulla pagina.
- Pulizia in background: consente di rimuovere i colori tenui dallo sfondo delle immagini acquisite. Ad esempio, se il documento originale viene stampato su carta colorata, utilizzare questa funzione per schiarire lo sfondo senza compromettere i toni scuri dell'immagine.
- Tono automatico: disponibile solo per stampanti Flow. La stampante regola automaticamente le impostazioni Toni scuri, Contrasto e Pulizia memoria in base ai valori più adatti al documento acquisito.
- 1. Nella schermata iniziale sul pannello di controllo della stampante, selezionare Fax.
- 2. Selezionare Opzioni.
- 3. Nel riquadro Opzioni, scorrere le opzioni e selezionare Regolazione immagine.
- 4. Regolare i cursori per impostare i livelli e selezionare Fine.
- 5. Selezionare Invia per inviare il fax.

**X** NOTA: Queste impostazioni sono temporanee. Dopo aver terminato il processo, la stampante ripristina le impostazioni predefinite.

# <span id="page-268-0"></span>Ottimizzazione della qualità del fax per testo o immagini

Ottimizzare il processo di invio del fax per il tipo di immagine sottoposta a scansione: testo, immagini o foto.

- 1. Nella schermata iniziale sul pannello di controllo della stampante, selezionare Fax.
- 2. Selezionare Opzioni.
- 3. Nel riquadro Opzioni, scorrere le opzioni e selezionare Ottimizza testo/foto.
- 4. Selezionare una delle opzioni predefinite.
- 5. Selezionare Invia per inviare il fax.

**W** NOTA: Queste impostazioni sono temporanee. Dopo aver terminato il processo, la stampante ripristina le impostazioni predefinite.

# Controllo delle impostazioni di correzione degli errori

L'impostazione Modalità correzione errore potrebbe essere disattivata, con conseguente riduzione della qualità dell'immagine. Seguire i passaggi indicati per riabilitare l'impostazione.

- 1. Nella schermata iniziale del pannello di controllo della stampante, scorrere finché non viene visualizzato il menu Impostazioni. Toccare l'icona Impostazioni per aprire il relativo menu.
- 2. Aprire i seguenti menu:
	- Fax
	- Impostazioni invio fax
	- Impostazioni di invio fax generali
- 3. Selezionare l'opzione Modalità correzione errore. Toccare il pulsante Fine.

# Controllo dell'impostazione di adattamento alla pagina

Se l'impostazione Adatta alla pagina è attivata e le dimensioni del fax in entrata sono superiori al formato pagina predefinito, la stampante tenterà di ridimensionare l'immagine per adattarla alle dimensioni della pagina. Se questa impostazione è disattivata, le immagini di maggiori dimensioni vengono suddivise su più pagine.

- 1. Nella schermata iniziale, sul pannello di controllo della stampante, selezionare il pulsante Impostazioni.
- 2. Aprire i seguenti menu:
	- Fax
	- Impostazioni ricezione fax
	- Opzioni processo predefinite
	- Adatta a pagina
- 3. Selezionare l'opzione Attivato per attivare l'impostazione oppure l'opzione Disattivato per disattivarla.

## Pulizia dei rulli di prelievo e del tampone di separazione dell'alimentatore documenti

Se l'alimentatore documenti non preleva correttamente le pagine o produce documenti inclinati, attenersi alla seguente procedura.

1. Sollevare il fermo per rilasciare il coperchio dell'alimentatore documenti.

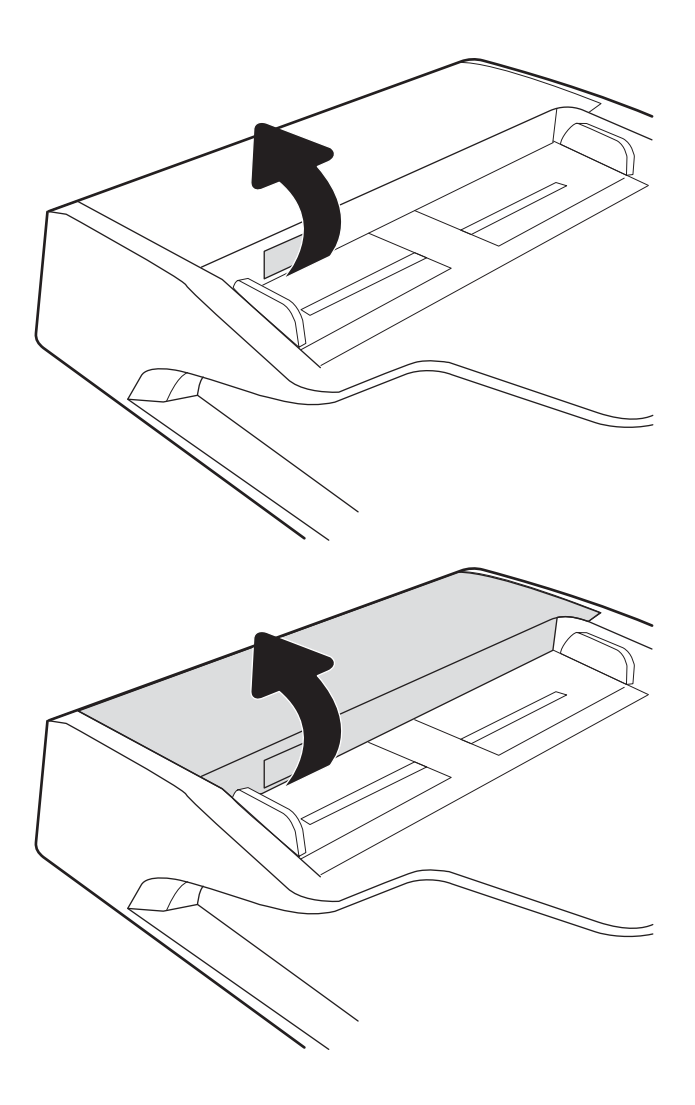

2. Aprire il coperchio dell'alimentatore documenti.

<span id="page-270-0"></span>3. Asportare qualsiasi traccia di lanugine o polvere da ogni rullo di alimentazione e dal cuscinetto di separazione utilizzando aria compressa o un panno pulito inumidito con acqua calda.

4. Chiudere il coperchio dell'alimentatore documenti.

NOTA: verificare che il fermo sulla parte superiore del coperchio dell'alimentatore documenti sia completamente chiuso.

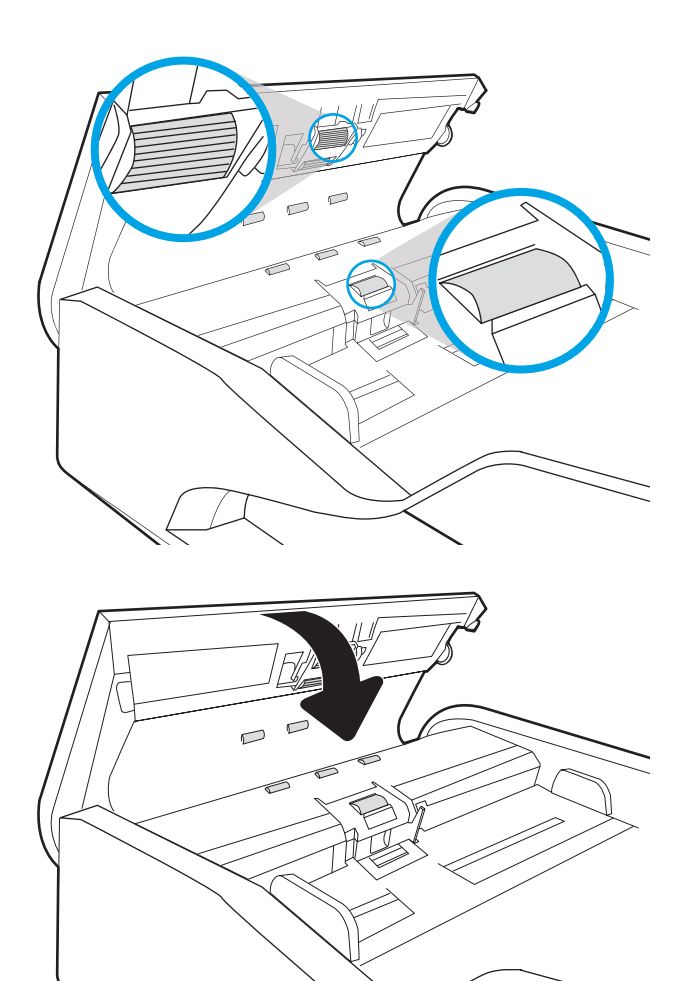

Se il problema persiste, controllare se il tampone di separazione e i rulli dell'alimentatore documenti sono danneggiati o consumati e, se necessario, sostituirli.

<sup>2</sup> NOTA: i nuovi rulli dispongono di una superficie ruvida. Con il deteriorarsi, i rulli divengono più lisci.

## Invio a un fax diverso

Provare a inviare il fax a un altro apparecchio fax. Se la qualità del fax risulta migliore, il problema è legato alle impostazioni iniziali dell'apparecchio fax del destinatario o allo stato dei materiali di consumo.

# Verifica dell'apparecchiatura fax del mittente

Chiedere al mittente di provare a inviare il fax a un apparecchio fax differente. Se la qualità del fax risulta migliore, il problema è legato all'apparecchio fax del mittente. Se non è disponibile un altro apparecchio fax, chiedere al mittente di apportare le seguenti modifiche

- Accertarsi che il documento originale sia su carta bianca (non colorata).
- Aumentare le impostazioni di risoluzione fax, livello di qualità o contrasto.
- Se possibile, inviare il fax da un programma software del computer.

# <span id="page-272-0"></span>Risoluzione dei problemi di rete cablata

# Introduzione

Alcuni tipi di problemi possono indicare un problema di comunicazione di rete. Questi problemi includono:

- Perdita periodica della capacità di comunicare con la stampante
- Impossibilità di trovare la stampante durante l'installazione del driver
- Errore periodico durante la stampa

NOTA: se si sono verificate interruzioni intermittenti della connettività di rete, aggiornare prima il firmware della stampante. Per istruzioni su come aggiornare il firmware della stampante, accedere all'indirizzo [http://support.hp.com,](http://support.hp.com) cercare il proprio modello di stampante, quindi "aggiornamento del firmware".

Eseguire le verifiche indicate di seguito per accertarsi che la stampante comunichi con la rete. Prima di iniziare, stampare una pagina di configurazione dal pannello di controllo della stampante e individuare l'indirizzo IP della stampante riportato in questa pagina.

- Problemi di collegamento
- Il computer non è in grado di comunicare con la stampante
- [La stampante utilizza un collegamento errato e impostazioni duplex non corrette per la rete](#page-273-0)
- [Nuovi programmi software potrebbero provocare problemi di compatibilità](#page-273-0)
- [Il computer o la workstation potrebbe non essere impostata correttamente](#page-273-0)
- [La stampante è disattivata o altre impostazioni di rete non sono corrette](#page-273-0)

**EM** NOTA: HP non supporta il collegamento di rete peer-to-peer, dal momento che si tratta di una funzione dei sistemi operativi Microsoft e non dei driver di stampa HP. Per ulteriori informazioni, andare al sito Web Microsoft alla pagina [www.microsoft.com](http://www.microsoft.com).

# Problemi di collegamento

- 1. Verificare che la stampante sia collegata alla porta di rete corretta tramite un cavo della lunghezza corretta.
- 2. Verificare che i collegamenti via cavo siano protetti.
- 3. Controllare i collegamenti alla porta di rete nella parte posteriore della stampante; verificare che la spia di attività color giallo ambra lampeggi indicando traffico di rete e che quella verde sullo stato del collegamento sia accesa indicando un collegamento di rete.
- 4. Se il problema persiste, utilizzare un altro cavo o un'altra porta sull'hub.

# Il computer non è in grado di comunicare con la stampante

- 1. Verificare la comunicazione di rete eseguendo il ping della rete.
	- a. Aprire un prompt di riga di comando sul computer.
- <span id="page-273-0"></span>In Windows, fare clic su Start, Esegui, digitare cmd, quindi premere Invio.
- Per macOS, accedere ad Applicazioni, Utilità e aprire Terminale.
- b. Digitare ping seguito dall'indirizzo IP della stampante.
- c. Se nella finestra vengono visualizzati i tempi di round-trip (andata e ritorno), la rete funziona.
- 2. Se il comando ping ha esito negativo, verificare che gli hub di rete siano attivi e che le impostazioni di rete, la stampante e il computer siano configurati per la stessa rete (nota anche come sottorete).
- 3. Aprire le proprietà della stampante e fare clic sulla scheda Porte. Verificare che sia stato selezionato l'indirizzo IP della stampante corretto. L'indirizzo IP della stampante viene riportato nella pagina di configurazione della stampante.
- 4. Se la stampante è stata installata tramite la porta TCP/IP standard di HP, selezionare la casella Stampa sempre con questa stampante, anche se viene modificato il relativo indirizzo IP.
- 5. Se la stampante è stata installata mediante una porta TCP/IP standard di Microsoft, utilizzare il nome host della stampante invece dell'indirizzo IP.
- 6. Se l'indirizzo IP è corretto, eliminare la stampante e aggiungerla di nuovo.

### La stampante utilizza un collegamento errato e impostazioni duplex non corrette per la rete

HP consiglia di lasciare questa opzione in modalità automatica (impostazione predefinita). Se si modificano queste impostazioni, è necessario modificarle anche per la rete.

## Nuovi programmi software potrebbero provocare problemi di compatibilità

Verificare che tutti i nuovi programmi software siano installati correttamente e che utilizzino il driver di stampa corretto.

## Il computer o la workstation potrebbe non essere impostata correttamente

- 1. Controllare i driver di rete, i driver di stampa e le impostazioni di reindirizzamento di rete.
- 2. Verificare che il sistema operativo sia configurato correttamente.

## La stampante è disattivata o altre impostazioni di rete non sono corrette

- 1. Esaminare le pagine di configurazione/rete della stampante per controllare lo stato delle impostazioni di rete e dei protocolli.
- 2. Riconfigurare le impostazioni di rete se necessario.

# <span id="page-274-0"></span>Risoluzione dei problemi di rete wireless

- Introduzione
- Lista di controllo per la connettività wireless
- La stampante non stampa dopo che è stata eseguita la configurazione della rete wireless
- [La stampante non stampa e sul computer è installato un firewall di terze parti](#page-275-0)
- [La connessione wireless non funziona dopo aver spostato il router wireless o il prodotto](#page-275-0)
- [Impossibile collegare più computer alla stampante wireless](#page-276-0)
- [La stampante wireless perde la comunicazione quando è collegata a una VPN](#page-276-0)
- [La rete non viene visualizzata nell'elenco delle reti wireless](#page-276-0)
- [La rete wireless non funziona](#page-276-0)
- [Riduzione delle interferenze su una rete wireless](#page-277-0)

## Introduzione

Utilizzare le informazioni relative alla risoluzione dei problemi per risolvere eventuali problemi.

- NOTA: Per verificare se la stampa HP NFC e Wi-Fi Direct è abilitata sulla stampante, stampare una pagina di configurazione dal pannello di controllo.
- **WEMOTA:** se si sono verificate interruzioni intermittenti della connettività di rete, aggiornare prima il firmware della stampante. Per istruzioni su come aggiornare il firmware della stampante, accedere all'indirizzo [http://support.hp.com,](http://support.hp.com) cercare il proprio modello di stampante, quindi "aggiornamento del firmware".

# Lista di controllo per la connettività wireless

- Per le stampanti che non supportano le connessioni cablate e wireless simultanee, verificare che il cavo di rete non sia collegato.
- Verificare che la stampante e il router wireless siano accesi e alimentati. Verificare inoltre che il segnale radio wireless della stampante sia attivo. L'indicatore della rete wireless è fisso quando la stampante è collegata a una rete wireless e lampeggia quando cerca una rete wireless.
- Verificare che l'SSID (Service Set Identifier) sia corretto:
	- Per una connessione wireless alla rete, controllare che il dispositivo mobile si stia connettendo al router/punto di accesso corretto.
	- Per una connessione Wi-Fi Direct, stampare una pagina di configurazione per determinare l'SSID della stampante.

In caso di dubbi sulla correttezza dell'SSID, eseguire nuovamente la configurazione per la rete wireless.

- Con le reti protette, verificare che le informazioni relative alla sicurezza siano corrette. Se tali informazioni sono errate, eseguire nuovamente la configurazione per la rete wireless.
- Se la rete wireless funziona correttamente, accedere a tale rete mediante altri computer. Se la rete dispone di un accesso Internet, effettuare una connessione a Internet in modalità wireless.
- <span id="page-275-0"></span>Verificare che il metodo di crittografia (AES o TKIP) sia lo stesso per la stampante e per il punto di accesso wireless (sulle reti che utilizzano la sicurezza WPA).
- Verificare che la stampante si trovi nel campo della rete wireless. Per la maggior parte delle reti, la stampante deve trovarsi entro 30 m dal punto di accesso wireless (router wireless).
- Verificare che nessun ostacolo blocchi il segnale wireless. Rimuovere qualunque oggetto metallico di grandi dimensioni tra il punto di accesso e la stampante. Accertarsi che pali, pareti o colonne di supporto contenenti metallo o cemento non separino la stampante dal punto di accesso wireless.
- Verificare che la stampante sia posizionata lontano da dispositivi elettronici che possano interferire con il segnale wireless. Molti dispositivi possono interferire con il segnale wireless, inclusi motori, telefoni cordless, telecamere per sistemi di sicurezza, altre reti wireless e alcuni dispositivi Bluetooth.
- Verificare che il driver di stampa sia installato sul computer.
- Verificare che sia stata selezionata la porta della stampante corretta.
- Verificare che il computer e la stampante siano collegati alla stessa rete wireless.
- Se l'ambiente ha più segnali wireless e si richiede che la stampante supporti le reti dual band su 2,4 GHz e 5 GHz, installare l'accessorio server di stampa HP Jetdirect 2900nw.
- Per macOS, verificare che il router wireless supporti Bonjour.

## La stampante non stampa dopo che è stata eseguita la configurazione della rete wireless

- 1. Assicurarsi che la stampante sia accesa e che sia nello stato Pronta.
- 2. Disattivare eventuali firewall di terze parti presenti sul computer.
- 3. Verificare che la rete wireless funzioni correttamente.
- 4. Accertarsi che il computer funzioni correttamente. Se necessario, riavviare il computer.
- 5. Verificare che sia possibile aprire il server Web HP incorporato della stampante da un computer di rete.

# La stampante non stampa e sul computer è installato un firewall di terze parti

- 1. Aggiornare il firewall con gli aggiornamenti più recenti forniti dal produttore.
- 2. Se i programmi richiedono un accesso firewall durante l'installazione della stampante o l'esecuzione di una stampa, accertarsi che i programmi siano autorizzati per l'esecuzione.
- 3. Disattivare temporaneamente il firewall e installare la stampante wireless sul computer. Attivare il firewall dopo aver completato l'installazione wireless.

# La connessione wireless non funziona dopo aver spostato il router wireless o il prodotto

- 1. Verificare che il router o la stampante siano connessi alla stessa rete del computer.
- 2. Stampare una pagina di configurazione.
- <span id="page-276-0"></span>3. Confrontare l'SSID (Service Set Identifier) della pagina di configurazione con quello della configurazione della stampante per il computer.
- 4. Se i numeri non sono uguali, le periferiche non sono connesse alla stessa rete. Eseguire nuovamente la configurazione wireless per la stampante.

# Impossibile collegare più computer alla stampante wireless

- 1. Verificare che gli altri computer rientrino nell'intervallo della rete wireless e che non vi siano ostacoli a bloccare il segnale. Per la maggior parte delle reti, l'intervallo di rete wireless è di 30 m dal punto di accesso wireless.
- 2. Assicurarsi che la stampante sia accesa e che sia nello stato Pronta.
- 3. Accertarsi che non vi siano più di 5 utenti simultanei Wireless Direct.
- 4. Disattivare eventuali firewall di terze parti presenti sul computer.
- 5. Verificare che la rete wireless funzioni correttamente.
- 6. Accertarsi che il computer funzioni correttamente. Se necessario, riavviare il computer.

## La stampante wireless perde la comunicazione quando è collegata a una VPN

● In genere, non è possibile collegarsi a una VPN e ad altre reti contemporaneamente.

# La rete non viene visualizzata nell'elenco delle reti wireless

- Verificare che il router wireless sia acceso e riceva alimentazione.
- La rete potrebbe essere nascosta. È comunque possibile connettersi a una rete nascosta. Verificare che il router/punto di accesso ricordi l'SSID controllandone l'SSID nelle reti disponibili visualizzate dal dispositivo mobile.

## La rete wireless non funziona

- 1. Per le stampanti che non supportano le connessioni cablate e wireless simultanee, accertarsi che il cavo di rete sia scollegato.
- 2. Per verificare se la rete ha perso la comunicazione, collegare ad essa altre periferiche.
- 3. Verificare la comunicazione di rete eseguendo il ping della rete.
	- a. Aprire un prompt di riga di comando sul computer.
		- **•** In Windows, fare clic su Start, Esegui, digitare cmd, quindi premere Invio.
		- Per macOS, accedere ad Applicazioni, Utilità e aprire Terminale.
	- b. Digitare ping seguito dall'indirizzo IP del router.
	- c. Se nella finestra vengono visualizzati i tempi di round-trip (andata e ritorno), la rete funziona.
- 4. Verificare che il router o la stampante sia connesso alla stessa rete del computer.
- <span id="page-277-0"></span>a. Stampare una pagina di configurazione.
- b. Confrontare l'SSID (Service Set Identifier) del rapporto di configurazione con quello della configurazione della stampante per il computer.
- c. Se i numeri non sono uguali, le periferiche non sono connesse alla stessa rete. Eseguire nuovamente la configurazione wireless per la stampante.

# Riduzione delle interferenze su una rete wireless

I seguenti suggerimenti consentono di ridurre le interferenze in una rete wireless:

- Tenere i dispositivi wireless lontani da grandi oggetti metallici, ad esempio armadietti, e altri dispositivi elettromagnetici, ad esempio forni a microonde e telefoni cordless. Questi oggetti possono interrompere il segnale radio.
- Tenere i dispositivi wireless lontani da grandi strutture in muratura e altri edifici. Questi oggetti posso assorbire le onde radio e ridurre la potenza del segnale.
- Posizionare il router wireless in una posizione centrale e visibile dalle stampanti wireless della rete.

# Risoluzione dei problemi fax

- Elenco di controllo per la risoluzione dei problemi relativi al fax
- [Problemi generali di invio e ricezione di fax](#page-280-0)

# Elenco di controllo per la risoluzione dei problemi relativi al fax

Utilizzare l'elenco di controllo riportato di seguito per identificare la causa dei possibili problemi relativi al fax:

- Si utilizza il cavo fax fornito con l'accessorio fax? Questo accessorio fax è stato collaudato con il cavo fax in dotazione per soddisfare le specifiche RJ11 e funzionali. Non sostituire il cavo con un altro cavo fax. Per l'accessorio fax analogico sono necessari un cavo fax e una connessione telefonica analogici.
- Il connettore della linea fax/telefono è inserito nella presa dell'accessorio fax? Verificare che il connettore telefonico sia inserito correttamente nella presa. Inserire il connettore nella presa finché non scatta.
- **MOTA:** Verificare che il connettore telefonico sia collegato alla porta del fax anziché alla porta di rete. Le porte sono simili.
- Il connettore telefonico a muro funziona correttamente? Verificare la presenza del segnale collegando un telefono alla presa a muro e accertarsi che venga emesso un segnale e sia possibile effettuare o ricevere una chiamata.

### Tipo di linea telefonica utilizzato

- Linea dedicata: una linea fax/telefonica analogica standard assegnata per la ricezione o l'invio di fax.
- $\mathbb{F}$  NOTA: La linea telefonica deve essere utilizzata esclusivamente dalla stampante fax e non deve essere condivisa con altri tipi di dispositivi telefonici, ad esempio sistemi di allarme che utilizzano la linea telefonica per le notifiche agli istituti di vigilanza.
- Sistema PBX: un sistema telefonico aziendale. I telefoni standard e l'accessorio fax utilizzano un segnale telefonico analogico. Alcuni sistemi PBX sono digitali e potrebbero non essere compatibili con l'accessorio fax. Potrebbe essere necessario un Adattatore per Telefoni Analogici (Analog Telephone Adapter - ATA) per collegare l'apparecchio fax ai sistemi PBX digitali.
- Linee a trasferimento di chiamata: una funzione del sistema telefonico che consente di trasferire la chiamata successiva sulla successiva linea disponibile quando la prima linea in entrata è occupata. Provare a collegare la stampante alla prima linea telefonica in entrata. L'accessorio fax risponde alla chiamata dopo il numero di squilli selezionato nell'impostazione del numero di squilli alla risposta.

### Utilizzo di un dispositivo di protezione da sbalzi di tensione

È possibile utilizzare un dispositivo di protezione da sbalzi di tensione tra la presa a muro e l'accessorio fax per proteggere quest'ultimo da eventuali sbalzi di tensione trasmessi tramite le linee telefoniche. Questi dispositivi possono causare problemi di comunicazione tramite fax in quanto compromettono la qualità del segnale telefonico. Se si riscontrano problemi nell'invio o nella ricezione di fax e si utilizza uno di questi dispositivi, collegare la stampante direttamente alla presa telefonica a muro per stabilire se il problema riguarda il dispositivo di protezione dagli sbalzi di tensione.

### Utilizzo di un servizio di casella vocale fornito dalla società telefonica o di una segreteria telefonica

Se il numero di squilli alla risposta impostato per il servizio di messaggistica è inferiore a quello impostato per l'accessorio fax, il servizio di messaggistica risponde alla chiamata e l'accessorio fax non è in grado di ricevere i fax. Se il numero di squilli alla risposta impostato per l'accessorio fax è inferiore a quello impostato per il servizio di messaggistica, l'accessorio fax risponde a tutte le chiamate.

#### <span id="page-279-0"></span>La linea telefonica presenta la funzione di avviso di chiamata?

Se sulla linea telefonica del fax è attivata la funzione di avviso di chiamata, un avviso di chiamata può interrompere una chiamata fax in corso, provocando un errore di comunicazione. Verificare che la funzione di avviso di chiamata non sia attiva sulla linea telefonica del fax.

#### Verifica dello stato dell'accessorio fax

Se l'accessorio fax analogico sembra non funzionare, stampare un rapporto Pagina di configurazione per controllarne lo stato.

- 1. Nella schermata iniziale, scorrere le opzioni e selezionare Rapporti.
- 2. Aprire i seguenti menu:
	- Pagine di configurazione/stato
	- · Pagina di configurazione
- 3. Toccare il pulsante Stampa per stampare il rapporto oppure toccare il pulsante Visualizza per visualizzare il rapporto sullo schermo. Il rapporto consiste di diverse pagine.

**W** NOTA: l'indirizzo IP o il nome host della stampante è riportato nella pagina Jetdirect.

Controllare lo stato del modem nella pagina dell'accessorio fax della pagina di configurazione, sotto l'intestazione Informazioni hardware. Nella tabella che segue vengono identificate le condizioni di stato e le soluzioni possibili.

**X** NOTA: se la pagina dell'accessorio fax non viene stampata, l'accessorio fax analogico potrebbe presentare dei problemi. Se si utilizza il fax tramite LAN o Internet, queste configurazioni potrebbero disattivare la funzione.

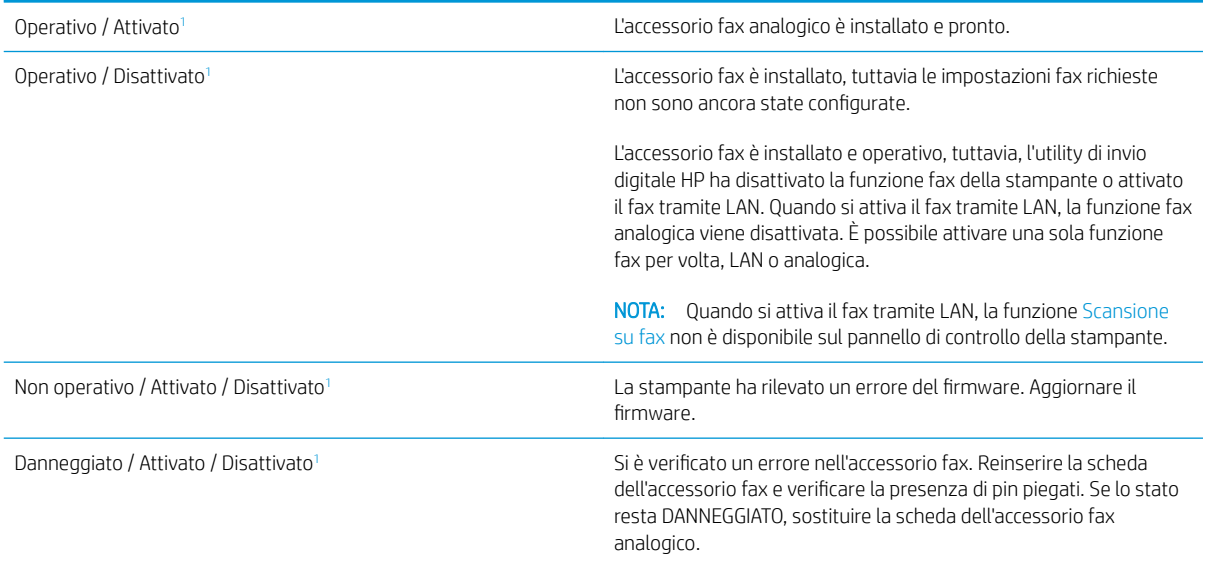

1 ATTIVATO indica che l'accessorio fax analogico è attivato, acceso; DISATTIVATO indica che è attivato il fax via LAN (il fax analogico è spento).

# <span id="page-280-0"></span>Problemi generali di invio e ricezione di fax

Di seguito sono riportati alcuni problemi comuni relativi al fax:

### Il fax non è stato inviato

La funzione di compressione JBIG è abilitata e l'apparecchio fax ricevente non la supporta.

Disattivare l'impostazione della funzione di compressione JBIG.

### Sul pannello di controllo della stampante viene visualizzato il messaggio di stato Memoria esaurita

Il disco di archiviazione della stampante è pieno.

Eliminare alcuni processi memorizzati dal disco. Nella schermata iniziale del pannello di controllo della stampante, toccare il pulsante Recupera da memoria dispositivo. Aprire l'elenco dei processi o dei fax memorizzati. Selezionare un processo da eliminare, quindi toccare il pulsante Elimina.

### Le foto vengono stampate con una qualità scadente, oppure viene stampata solo una casella grigia

Si utilizza l'impostazione di contenuto pagina o di risoluzione errata.

Provare a impostare l'opzione Ottimizza testo/foto sull'impostazione Foto.

### È stato premuto il pulsante Stop per annullare un fax, ma il fax è stato comunque inviato

Se il processo è troppo avanti nell'operazione di invio, non sarà possibile annullarlo.

Il funzionamento è corretto.

### Non viene visualizzato alcun pulsante della rubrica fax

Nessuno dei contatti nell'elenco contatti selezionato ha informazioni fax associate.

### Non è possibile individuare le impostazioni fax in HP Web Jetadmin

Le impostazioni fax in HP Web Jetadmin si trovano nel menu a discesa relativo allo stato della periferica.

Dal menu a discesa, selezionare Invio digitale e Fax.

### L'intestazione viene collocata nella parte superiore della pagina dopo l'attivazione dell'opzione della mascherina

Per tutti i fax inoltrati, la stampante colloca l'intestazione della mascherina nella parte superiore della pagina.

Il funzionamento è corretto.

### Nella casella dei destinatari sono riportati sia nomi che numeri

Nomi e numeri vengono entrambi visualizzati in base alla provenienza. Nella rubrica fax vengono elencati i nomi e tutti gli altri numeri dell'elenco dei database.

Il funzionamento è corretto.

### Un fax di una sola pagina viene stampato su due pagine

L'intestazione del fax è stata inserita nella parte superiore del fax, facendo scorrere il testo nella seconda pagina.

Per stampare il fax su una sola pagina, impostare l'intestazione in modalità mascherina o regolare l'impostazione di adattamento a pagina.

### Un documento si blocca nell'alimentatore documenti durante l'invio del fax

È presente un inceppamento nell'alimentatore documenti.

Eliminare l'inceppamento e inviare nuovamente il fax.

### Il volume dei suoni provenienti dall'accessorio fax è troppo alto o troppo basso

È necessario regolare l'impostazione del volume.

Regolare il volume nel menu Impostazioni invio fax e nel menu Impostazioni ricezione fax.

# Indice analitico

### A

Accessori ordinazione [52](#page-63-0) Accessori memoria USB stampa da [85](#page-96-0) Accessorio unità di finitura interna configurazione della modalità operativa [49](#page-60-0) AirPrint [83](#page-94-0) Alimentatore documenti capacità [10](#page-21-0) inceppamenti [201](#page-212-0) posizione [4](#page-15-0) problemi di alimentazione della carta [197](#page-208-0) pulizia [251,](#page-262-0) [257](#page-268-0) alimentatore documenti posizione [3](#page-14-0) Alloggiamento per integrazione hardware (HIP) posizione [3,](#page-14-0) [4](#page-15-0) archiviazione processi di stampa [78](#page-89-0) Assistenza clienti in linea [187](#page-198-0) Assistenza clienti HP [187](#page-198-0) Assistenza in linea [187](#page-198-0) Assistenza tecnica in linea [187](#page-198-0)

### B

blocco formatter [178](#page-189-0) Bonjour identificazione [152](#page-163-0) Buste orientamento [27](#page-38-0) buste, caricamento [44](#page-55-0)

### C

Calibrazione scanner [245](#page-256-0) Caricamento carta nel vassoio 1 [26](#page-37-0) carta nel vassoio 2 [32](#page-43-0) caricamento carta nel vassoio di alimentazione ad alta capacità da 4.000 fogli [39](#page-50-0) Carta caricamento vassoio 1 [26](#page-37-0) caricamento vassoio 2 [32](#page-43-0) inceppamenti [200](#page-211-0) orientamento vassoio 1 [27](#page-38-0) selezione [239](#page-250-0) carta caricamento del vassoio di alimentazione ad alta capacità da 4.000 fogli [39](#page-50-0) Carta speciale stampa (Windows) [73](#page-84-0) Carta, ordinazione [52](#page-63-0) Cartella di rete, invio a [131](#page-142-0) Cartelle invio a [131](#page-142-0) Cartucce componenti [57](#page-68-0) informazioni per l'ordinazione [57](#page-68-0) numeri di catalogo [57](#page-68-0) sostituzione [57](#page-68-0) cartucce sostituzione cucitrice [65](#page-76-0) cartucce cucitrice sostituzione [65](#page-76-0) Cartuccia impostazioni soglia minima [190](#page-201-0) utilizzo quando in esaurimento [190](#page-201-0)

Codici parte cartucce cucitrice [54](#page-65-0) configurazione generale server Web incorporato HP [154](#page-165-0) Consumo energetico [22](#page-33-0) Consumo energetico massimo 2 watt [180](#page-191-0) Consumo energetico, ottimizzazione [180](#page-191-0) Contenitore di liquido di servizio sostituzione [61](#page-72-0) Copia copie singole [88](#page-99-0) ottimizzazione per testo o immagini [247](#page-258-0) più copie [88](#page-99-0) risoluzione [10](#page-21-0) copia entrambi i lati [90](#page-101-0) Copia da bordo a bordo [247](#page-258-0) Cucitrice impostazione predefinita della posizione dei punti metallici [48](#page-59-0) Cucitura impostazione predefinita della posizione [48](#page-59-0) cucitura configurazione della modalità operativa [49](#page-60-0)

### $\overline{D}$

Dimensioni, stampante [20](#page-31-0) Dischi rigidi crittografati [178](#page-189-0) dispositivi Android stampa da [84](#page-95-0) driver di stampa supportati [17](#page-28-0) driver supportati [17](#page-28-0)

### E

elenco di altri collegamenti server Web incorporato HP [161](#page-172-0) Eliminazione processi memorizzati [79](#page-90-0) Estensione vassoio 1 posizione [6](#page-17-0) estensione vassoio 1 posizione [5](#page-16-0) Ethernet (RJ-45) posizione [5,](#page-16-0) [7](#page-18-0) etichetta orientamento [46](#page-57-0) Etichette stampa (Windows) [73](#page-84-0) stampa su [46](#page-57-0) etichette, caricamento [46](#page-57-0) Explorer, versioni supportate server Web HP incorporato [152](#page-163-0)

### F

Fax ottimizzazione per testo o immagini [257](#page-268-0) problemi di alimentazione [269](#page-280-0) fax configurazione [144](#page-155-0) impostazioni [145](#page-156-0) Formatter posizione [6](#page-17-0) formatter posizione [5](#page-16-0) Funzione di stampa da USB [85](#page-96-0)

### G

Gateway predefinito, impostazione [174](#page-185-0) Gateway, impostazione predefinita [174](#page-185-0) gestione della rete [173](#page-184-0) Guida in linea, pannello di controllo [188](#page-199-0) Guida, pannello di controllo [188](#page-199-0)

### H

HCI. *Vedere* vassoio di alimentazione ad alta capacità HIP (alloggiamento per integrazione hardware) posizione [3,](#page-14-0) [4](#page-15-0) HP ePrint [82](#page-93-0)

HP Web Jetadmin [182](#page-193-0)

#### I

Impostazioni fax [145](#page-156-0) ripristino predefinite [189](#page-200-0) impostazioni fax obbligatorie [144](#page-155-0) impostazioni copia server Web incorporato HP [155](#page-166-0) Impostazioni della velocità di collegamento, modifica [175](#page-186-0) impostazioni di protezione server Web incorporato HP [158](#page-169-0) impostazioni di rete server Web incorporato HP [159](#page-170-0) Impostazioni duplex di rete, modifica [175](#page-186-0) impostazioni fax obbligatorie [144](#page-155-0) server Web incorporato HP [157](#page-168-0) impostazioni invio digitale server Web incorporato HP [156](#page-167-0) impostazioni obbligatorie fax [144](#page-155-0) impostazioni scansione server Web incorporato HP [156](#page-167-0) impostazioni stampa server Web incorporato HP [155](#page-166-0) Inceppamenti alimentatore documenti [201](#page-212-0) cause [200](#page-211-0) punti metallici nell'unità di finitura interna [227](#page-238-0) scomparto di uscita [215](#page-226-0) unità fronte/retro [212](#page-223-0), [216](#page-227-0) inceppamenti navigazione automatica [200](#page-211-0) unità di finitura a pavimento, sportello anteriore [231](#page-242-0) unità di finitura a pavimento, sportello posteriore [67](#page-78-0), [229,](#page-240-0) [232](#page-243-0) Inceppamenti carta alimentatore documenti [201](#page-212-0) scomparto di uscita [215](#page-226-0) ubicazione [200](#page-211-0) Inceppamenti dei punti metallici

unità di finitura interna [227](#page-238-0)

inceppamenti, carta posizioni [200](#page-211-0) Indirizzo IPv4 [174](#page-185-0) Indirizzo IPv6 [174](#page-185-0) Interferenze rete wireless [266](#page-277-0) Internet Explorer, versioni supportate server Web HP incorporato [152](#page-163-0) Interruttore posizione [4](#page-15-0) interruttore posizione [3](#page-14-0) Invio a posta elettronica invio di documenti [128](#page-139-0) Invio digitale cartelle [131](#page-142-0) invio di documenti [128](#page-139-0) invio digitale memoria stampante [137](#page-148-0) USB [133](#page-144-0) IPsec [178](#page-189-0)

### J

Jetadmin, HP Web [182](#page-193-0) JetAdvantage [140](#page-151-0)

### K

Kit di manutenzione numeri di catalogo [54](#page-65-0)

## L

LAN (Local Area Network) posizione [5,](#page-16-0) [7](#page-18-0) LAN, porta posizione [5,](#page-16-0) [7](#page-18-0) Lista di controllo connettività wireless [263](#page-274-0) Lucidi stampa (Windows) [73](#page-84-0)

### M

Margini ridotti [247](#page-258-0) copia [247](#page-258-0) Maschera di sottorete [174](#page-185-0) Materiali ordinazione [52](#page-63-0) Materiali di consumo impostazioni soglia minima [190](#page-201-0) numeri di catalogo [54](#page-65-0) sostituzione delle cartucce [57](#page-68-0) utilizzo quando in esaurimento [190](#page-201-0)

materiali di consumo sostituzione delle cartucce per la cucitrice [65](#page-76-0) Memoria inclusa [10](#page-21-0) memoria stampante invio a [137](#page-148-0) memoria stampante, scansione in [137](#page-148-0) Memorizzazione di processi con Windows [78](#page-89-0) Modalità carta intestata alternativa [31,](#page-42-0) [37,](#page-48-0) [42](#page-53-0) Modalità sospensione [180](#page-191-0)

### N

Netscape Navigator, versioni supportate server Web HP incorporato [152](#page-163-0) NFC, connessione e stampa [81](#page-92-0) Numeri parte parti sostitutive [54](#page-65-0) Numero di copie, modifica [88](#page-99-0)

### O

Opzioni del colore modifica, Windows [239](#page-250-0) Ordinazione materiali di consumo e accessori [52](#page-63-0) OS (sistemi operativi) supportati [10](#page-21-0) Ottimizzazione delle immagini acquisite tramite scansione [250](#page-261-0) Ottimizzazione delle immagini copiate [247](#page-258-0) Ottimizzazione delle immagini di fax [257](#page-268-0)

### P

pagine al minuto [10](#page-21-0) pagine di informazioni server Web incorporato HP [153](#page-164-0) Pagine per foglio selezione (Mac) [76](#page-87-0) selezione (Windows) [73](#page-84-0) Pannello di controllo guida [188](#page-199-0) posizione [4](#page-15-0) posizione funzionalità [7](#page-18-0)

pannello di controllo posizione [3](#page-14-0) Parti sostitutive numeri parte [54](#page-65-0) Peso, stampante [20](#page-31-0) Più pagine per foglio stampa (Mac) [76](#page-87-0) stampa (Windows) [73](#page-84-0) Porta di stampa USB 2.0 Hi-Speed posizione [5,](#page-16-0) [7](#page-18-0) Porta fax posizione [5,](#page-16-0) [7](#page-18-0) Porta USB abilitazione [85](#page-96-0) posizione [5,](#page-16-0) [7](#page-18-0) Porte posizione [5,](#page-16-0) [6](#page-17-0), [7](#page-18-0) porte posizione [5](#page-16-0) Porte interfaccia posizione [5,](#page-16-0) [6](#page-17-0), [7](#page-18-0) porte interfaccia posizione [5](#page-16-0) Presa di alimentazione posizione [6](#page-17-0) presa di alimentazione posizione [5](#page-16-0) Problemi di alimentazione [269](#page-280-0) Problemi di prelievo della carta risoluzione [192,](#page-203-0) [194](#page-205-0) Processi memorizzati creazione (Windows) [78](#page-89-0) eliminazione [79](#page-90-0) stampa [79](#page-90-0) Processi,memorizzati creazione (Windows) [78](#page-89-0) stampa [79](#page-90-0) Processi,memorizzati, eliminazione [79](#page-90-0) Protezione dischi rigidi crittografati [178](#page-189-0) Pulizia vetro [244,](#page-255-0) [248](#page-259-0), [254](#page-265-0) pulizia [241](#page-252-0) Pulsante Avvia copia posizione [7](#page-18-0) Pulsante Deregistrazione posizione [7](#page-18-0) Pulsante di accensione/spegnimento posizione [4](#page-15-0)

pulsante di accensione/spegnimento posizione [3](#page-14-0) Pulsante Guida posizione [7](#page-18-0) Pulsante Home posizione [7](#page-18-0) Pulsante Registrazione posizione [7](#page-18-0)

### Q

Qualità delle immagini controllo dello stato della cartuccia di toner [236](#page-247-0)

### R

Requisiti del browser server Web HP incorporato [152](#page-163-0) Requisiti del browser Web server Web HP incorporato [152](#page-163-0) Requisiti di sistema minimi [19](#page-30-0) server Web HP incorporato [152](#page-163-0) Rete impostazioni, modifica [173](#page-184-0) impostazioni, visualizzazione [173](#page-184-0) rete nome stampante, modifica [173](#page-184-0) Rete wireless risoluzione dei problemi [263](#page-274-0) Reti gateway predefinito [174](#page-185-0) HP Web Jetadmin [182](#page-193-0) indirizzo IPv4 [174](#page-185-0) indirizzo IPv6 [174](#page-185-0) maschera di sottorete [174](#page-185-0) supportate [10](#page-21-0) Ripristino impostazioni di fabbrica [189](#page-200-0) Risoluzione copia e scansione [10](#page-21-0) Risoluzione dei problemi alimentazione della carta [192](#page-203-0) controllo dello stato della cartuccia di toner [236](#page-247-0) inceppamenti [200](#page-211-0) problemi di rete [261](#page-272-0) rete cablata [261](#page-272-0) rete wireless [263](#page-274-0)

#### Rulli

pulizia, alimentatore documenti [251](#page-262-0), [257](#page-268-0) Rulli alimentatore documenti pulizia [251,](#page-262-0) [257](#page-268-0)

### S

Salvataggio nella memoria della stampante [137](#page-148-0) Scanner calibrazione [245](#page-256-0) pulizia del vetro [244](#page-255-0), [248,](#page-259-0) [254](#page-265-0) Scansione ottimizzazione per testo o immagini [250](#page-261-0) risoluzione [10](#page-21-0) Scansione a posta elettronica invio di documenti [128](#page-139-0) scansione a una cartella della stampante [137](#page-148-0) Scansione a USB [133](#page-144-0) Scansione in cartella di rete [131](#page-142-0) configurazione iniziale [108](#page-119-0) scansione nella memoria della stampante [137](#page-148-0) Scansione su cartella [131](#page-142-0) Scansione su unità USB [133](#page-144-0) abilitazione [119](#page-130-0) Schermo a sfioramento posizione funzionalità [7](#page-18-0) Scomparto di uscita eliminazione degli inceppamenti [215](#page-226-0) posizione [4](#page-15-0) scomparto di uscita posizione [3](#page-14-0) Server Web HP incorporato apertura [173](#page-184-0) modifica del nome stampante [173](#page-184-0) modifica delle impostazioni di rete [173](#page-184-0) Server Web HP incorporato (EWS) funzioni [152](#page-163-0) Server Web incorporato apertura [173](#page-184-0) modifica del nome stampante [173](#page-184-0) modifica delle impostazioni di rete [173](#page-184-0)

Server Web incorporato (EWS) assegnazione di password [177](#page-188-0) connessione di rete [152](#page-163-0) funzioni [152](#page-163-0) server Web incorporato HP configurazione generale [154](#page-165-0) elenco di altri collegamenti [161](#page-172-0) impostazioni copia [155](#page-166-0) impostazioni di protezione [158](#page-169-0) impostazioni di rete [159](#page-170-0) impostazioni fax [157](#page-168-0) impostazioni invio digitale [156](#page-167-0) impostazioni scansione [156](#page-167-0) impostazioni stampa [155](#page-166-0) pagine di informazioni [153](#page-164-0) servizi Web HP [159](#page-170-0) strumenti per la risoluzione dei problemi [158](#page-169-0) Server Web incorporato HP (EWS) connessione di rete [152](#page-163-0) servizi Web HP abilitazione [159](#page-170-0) Sicurezza IP [178](#page-189-0) Sistemi operativi (OS) supportati [10](#page-21-0) sistemi operativi supportati [17](#page-28-0) Siti Web assistenza clienti [187](#page-198-0) HP Web Jetadmin, download [182](#page-193-0) Slot del blocco di sicurezza posizione [5,](#page-16-0) [7](#page-18-0) Software HP ePrint [83](#page-94-0) Soluzioni aziendali HP JetAdvantage [140](#page-151-0) Soluzioni di stampa mobile [10](#page-21-0) Sostituzione cartucce [57](#page-68-0) sostituzione cartucce cucitrice [65](#page-76-0) Specifiche elettriche e acustiche [22](#page-33-0) Specifiche acustiche [22](#page-33-0) Specifiche elettriche [22](#page-33-0) Sportello cucitrice posizione [6](#page-17-0) sportello cucitrice posizione [5](#page-16-0) Sportello destro posizione [4](#page-15-0)

sportello destro posizione [3](#page-14-0) Sportello sinistro posizione [4](#page-15-0) sportello sinistro posizione [3](#page-14-0) Stampa da accessori memoria USB [85](#page-96-0) processi memorizzati [79](#page-90-0) Stampa fronte/retro impostazioni (Windows) [71](#page-82-0) Mac [75](#page-86-0) manuale (Mac) [75](#page-86-0) manualmente (Windows) [71](#page-82-0) Windows [71](#page-82-0) Stampa fronte/retro (su entrambi i lati) impostazioni (Windows) [71](#page-82-0) Stampa fronte/retro manuale Mac [75](#page-86-0) Stampa fronte/retro manualmente Windows [71](#page-82-0) Stampa fronteretro manualmente, Windows [71](#page-82-0) Windows [71](#page-82-0) stampa mobile dispositivi Android [84](#page-95-0) stampa mobile, software supportato [20](#page-31-0) Stampa NFC (Near Field Communication) [81](#page-92-0) stampa privata [78](#page-89-0) Stampa su due lati (stampa fronte/ retro) Windows [71](#page-82-0) Stampa su entrambi i lati impostazioni (Windows) [71](#page-82-0) Mac [75](#page-86-0) stato, pagina accessori fax [268](#page-279-0) strumenti per la risoluzione dei problemi server Web incorporato HP [158](#page-169-0) Supporti di stampa caricamento nel vassoio 1 [26](#page-37-0)

### T

Tastiera posizione [4](#page-15-0) tastiera posizione [3](#page-14-0)

#### TCP/IP

configurazione manuale dei parametri IPv4 [174](#page-185-0) configurazione manuale dei parametri IPv6 [174](#page-185-0) Tema colore modifica, Windows [239](#page-250-0) Tipi di carta selezione (Mac) [76](#page-87-0) selezione (Windows) [73](#page-84-0)

### U

unità di finitura a pavimento, inceppamenti sportello anteriore [231](#page-242-0) inceppamenti sportello posteriore [67,](#page-78-0) [229](#page-240-0), [232](#page-243-0) Unità di finitura interna eliminazione degli inceppamenti dei punti metallici [227](#page-238-0) Unità fronte/retro eliminazione inceppamenti [212](#page-223-0), [216](#page-227-0) USB invio a [133](#page-144-0) uscita, scomparto posizione [3,](#page-14-0) [4](#page-15-0)

### V

Vassoi capacità [10](#page-21-0) inclusi [10](#page-21-0) posizione [4](#page-15-0) vassoi posizione [3](#page-14-0) Vassoio 1 caricamento di buste [44](#page-55-0) orientamento della carta [27](#page-38-0) posizione [6](#page-17-0) vassoio 1 posizione [5](#page-16-0) Vassoio 2 caricamento [32](#page-43-0) caricamento etichette [46](#page-57-0) Vassoio ad alta capacità caricamento [39](#page-50-0) Vassoio da 1x550 fogli caricamento delle etichette [46](#page-57-0) Vassoio di alimentazione prioritario caricamento delle buste [44](#page-55-0)

Velocità, ottimizzazione [180](#page-191-0) Vetro, pulizia [244,](#page-255-0) [248,](#page-259-0) [254](#page-265-0)

#### W

Wi-Fi Direct Print [20,](#page-31-0) [81](#page-92-0)